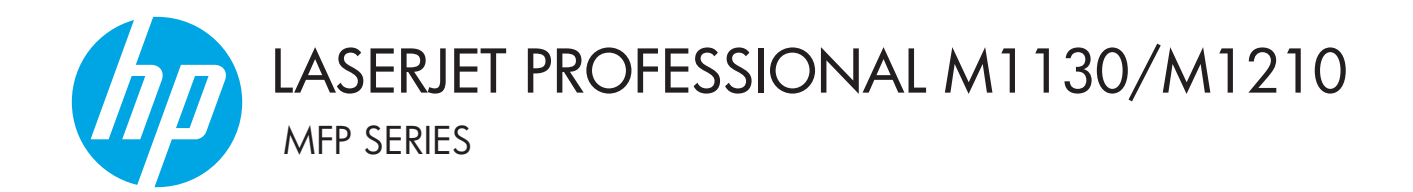

# Посібник користувача

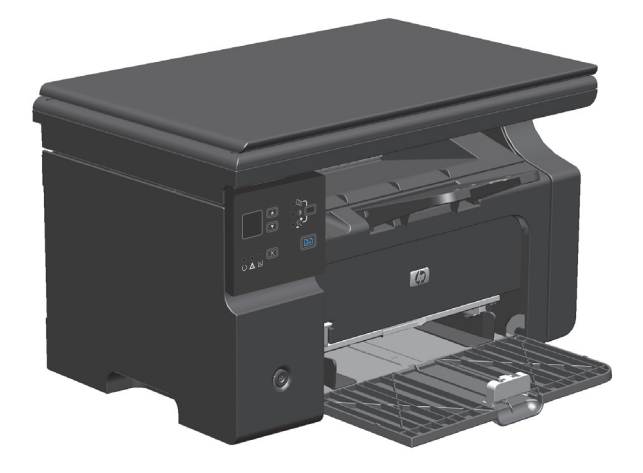

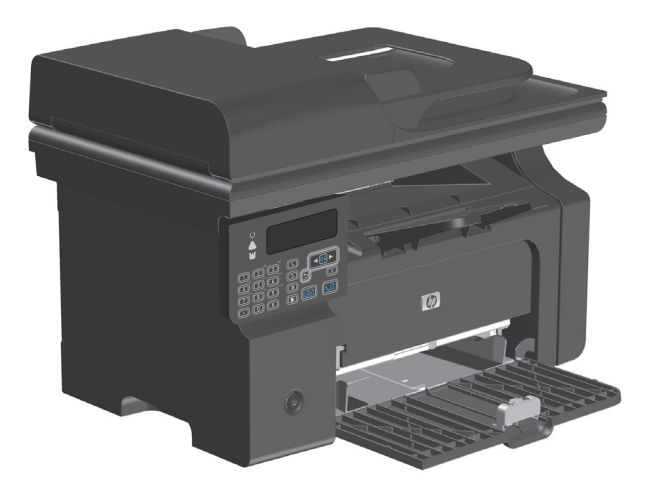

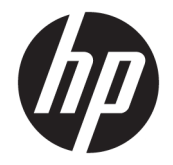

# Багатофункціональний пристрій HP LaserJet Professional M1130/M1210

Посібник користувача

#### **Авторське право та ліцензія**

© Copyright 2015 HP Development Company, L.P.

Заборонено відтворення, адаптація чи переклад без попереднього письмового дозволу, окрім випадків, дозволених згідно законів про авторські права.

Подана у цьому посібнику інформація може бути змінена без додаткових повідомлень.

Усі гарантійні зобов'язання щодо товарів та послуг НР викладено в положеннях прямої гарантії, яка додається до цих товарів та послуг. Жодна інформація, що міститься у цьому документі, не може бути витлумачена як така, що містить додаткові гарантійні зобов'язання. Компанія HP не несе відповідальності за технічні помилки, пропуски або помилки редагування, що можуть міститися у цьому документі.

Edition 1, 11/2015

#### **Інформація про приналежність товарних знаків**

Adobe® , Adobe Photoshop®, Acrobat® та PostScript® є товарними знаками Adobe Systems Incorporated.

Intel® Core™ - це торговий знак Intel Corporation у США та інших країнах/регіонах.

Java™ є товарним знаком корпорації Sun Microsystems, Inc у США.

Microsoft®, Windows®, Windows® XP та Windows Vista® є зареєстрованими у США товарними знаками корпорації Майкрософт.

UNIX® є зареєстрованим товарним знаком The Open Group.

ENERGY STAR і знак ENERGY STAR є зареєстрованими торговими марками у США.

### **Умовні позначення, використані в цьому посібнику користувача**

- **ПОРАДА.** У пункті "Поради" містяться корисні поради або пропонується спрощений шлях виконання завдання.
- **Э ПРИМІТКА.** У пункті "Примітки" міститься важлива інформація про певне поняття або виконання завдання.

**ПОПЕРЕДЖЕННЯ.** У пункті "Попередження" містяться інструкції, яких потрібно дотримуватися, щоб уникнути втрати даних або пошкодження виробу.

**УВАГА!** У пункті "Увага" подано спеціальні інструкції, яких потрібно дотримуватися, щоб уникнути травм, втрати даних у великих об'ємах або нанесення значної шкоди виробу.

# **3MICT**

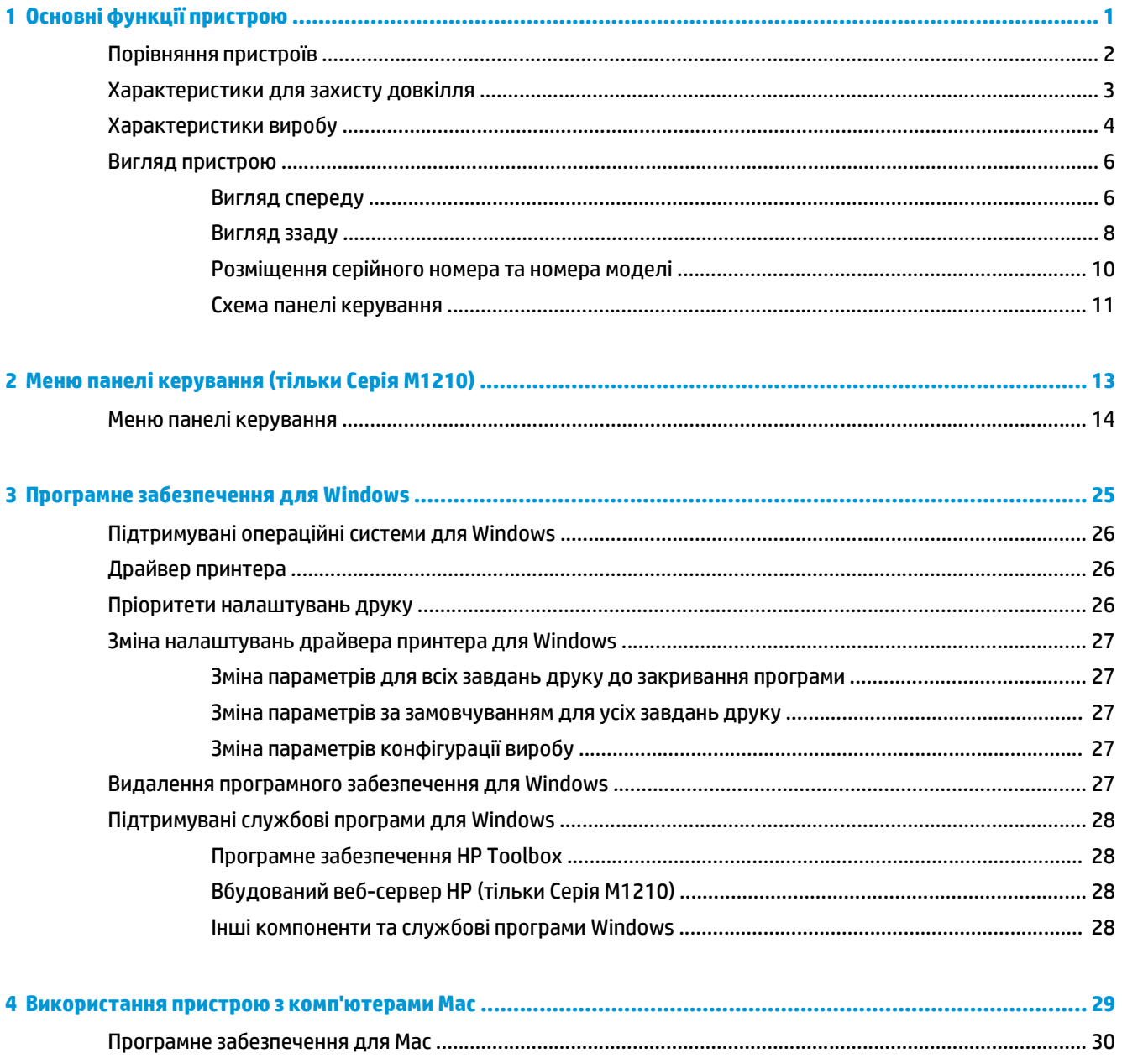

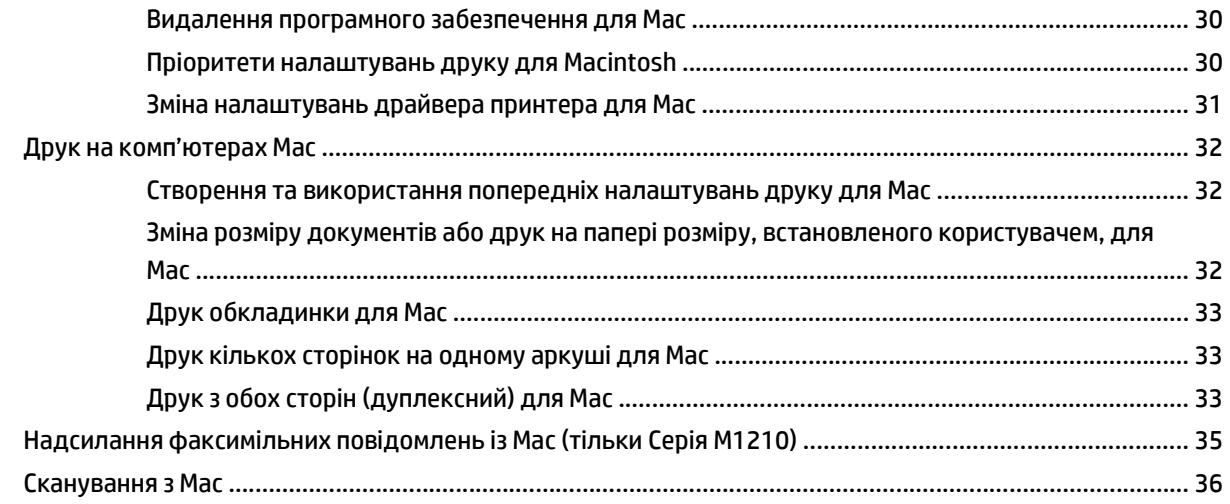

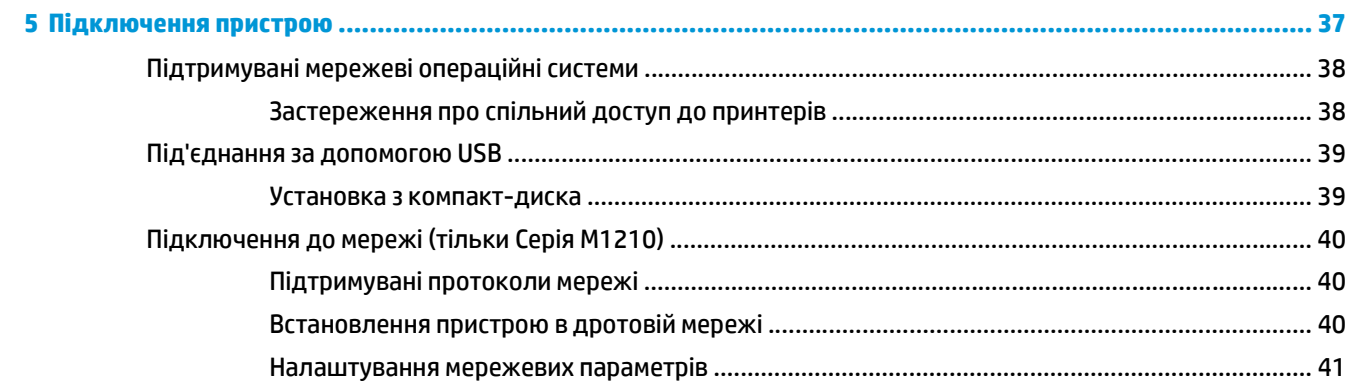

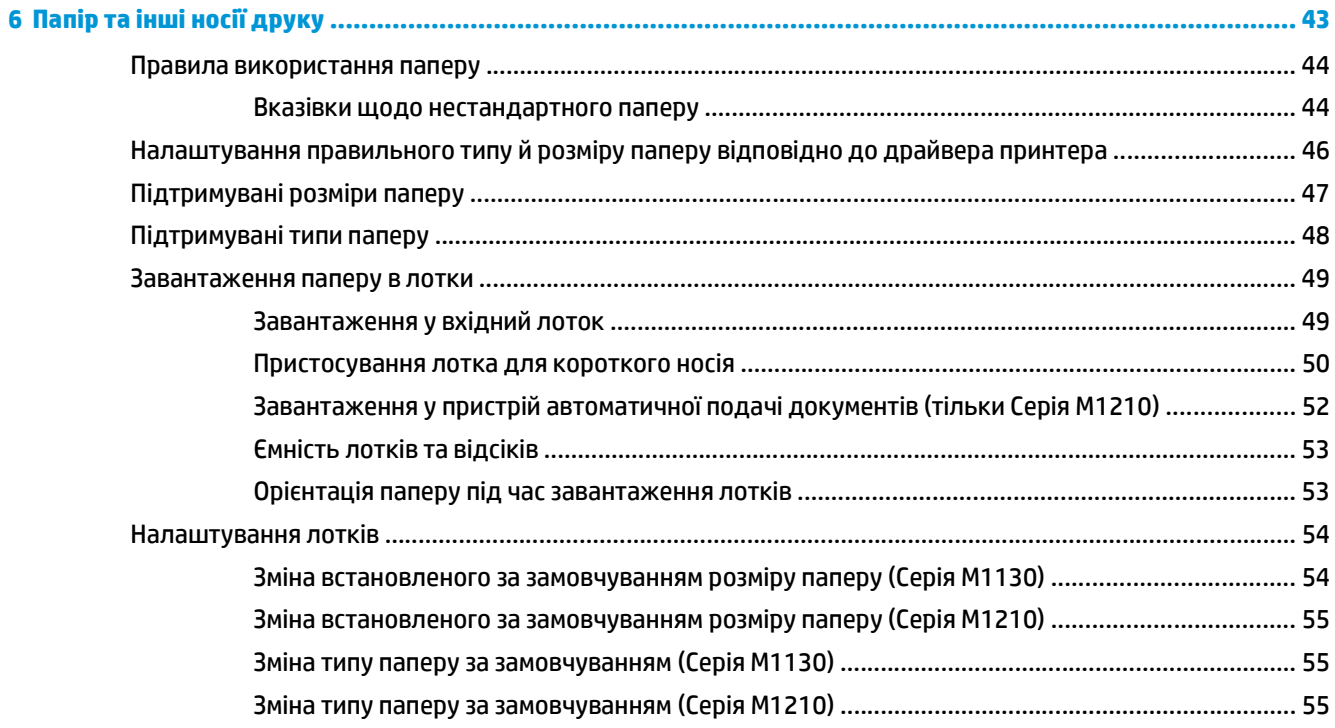

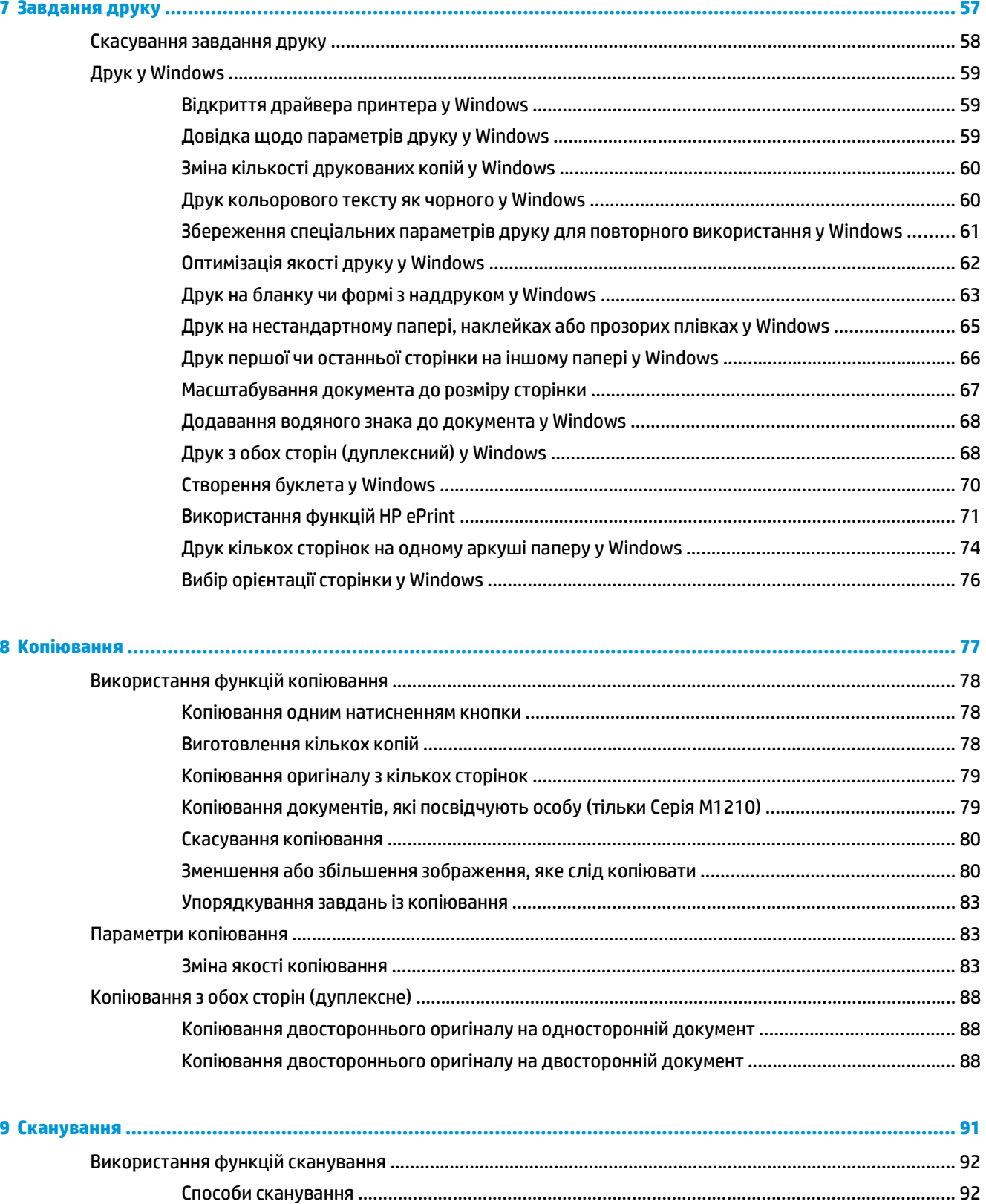

**UKWW** 

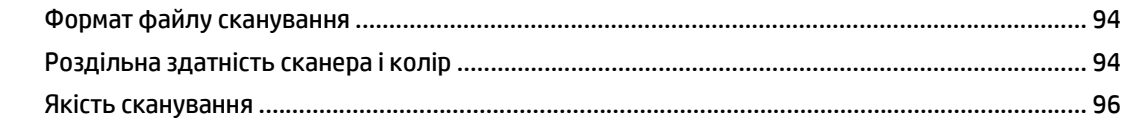

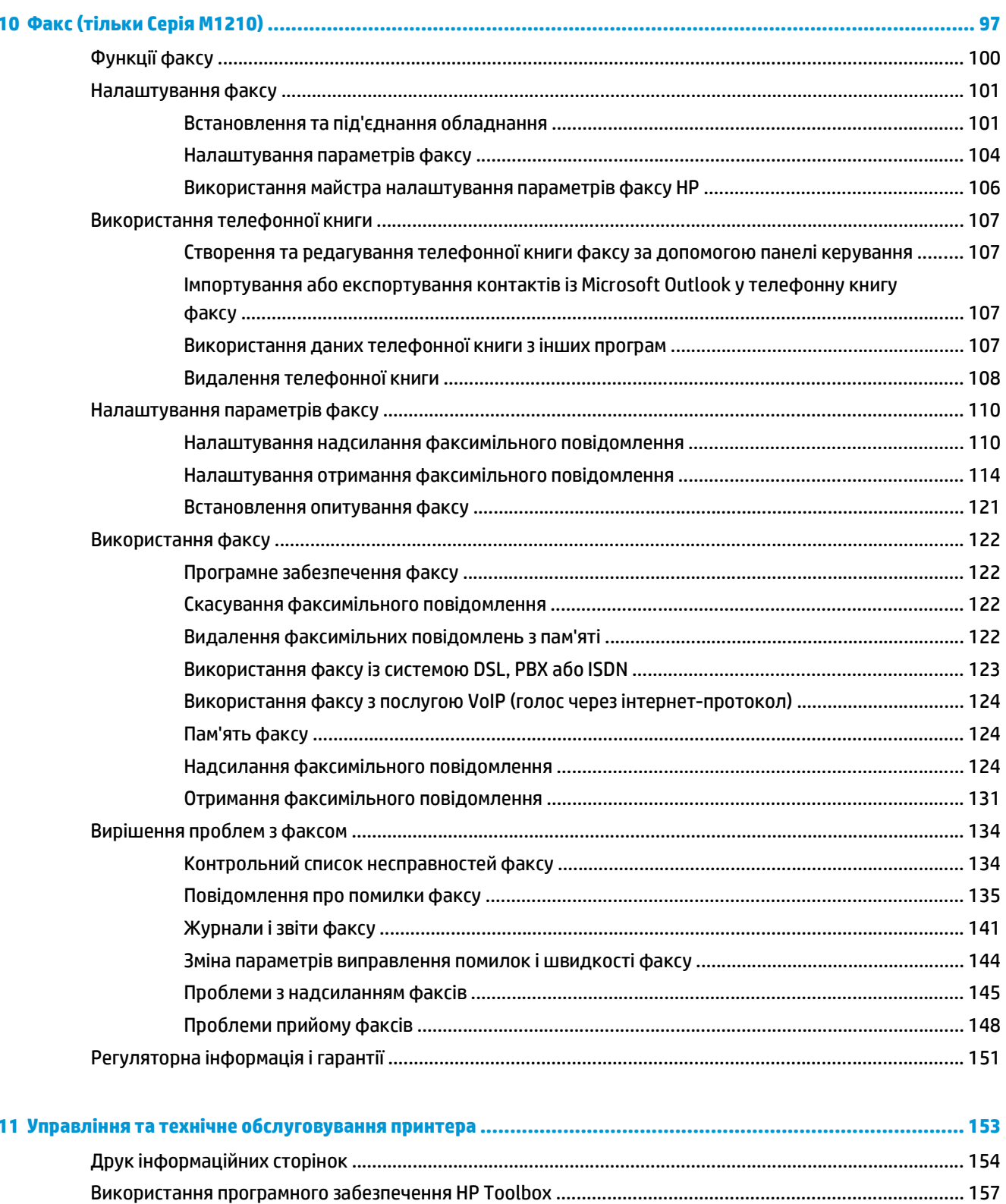

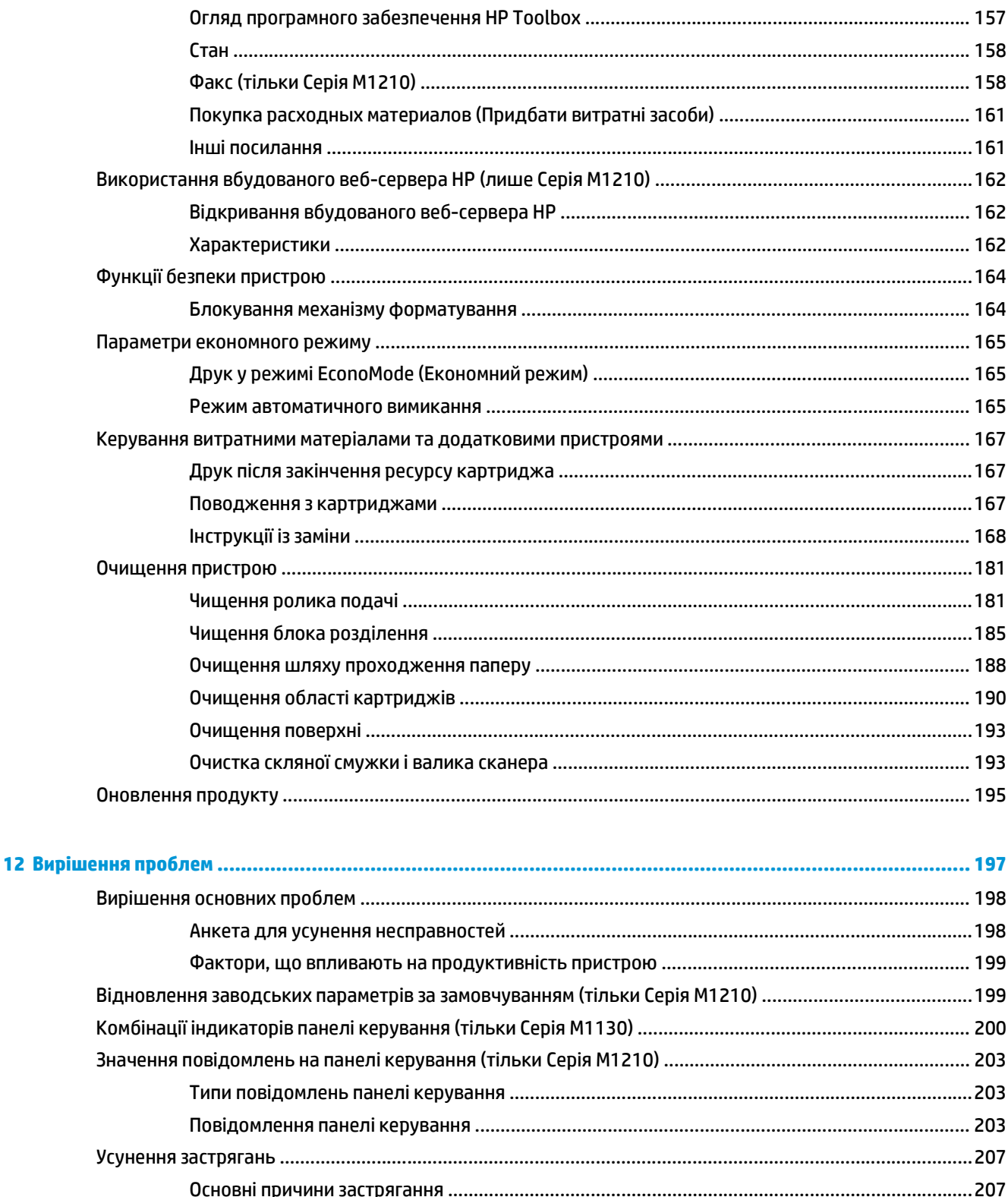

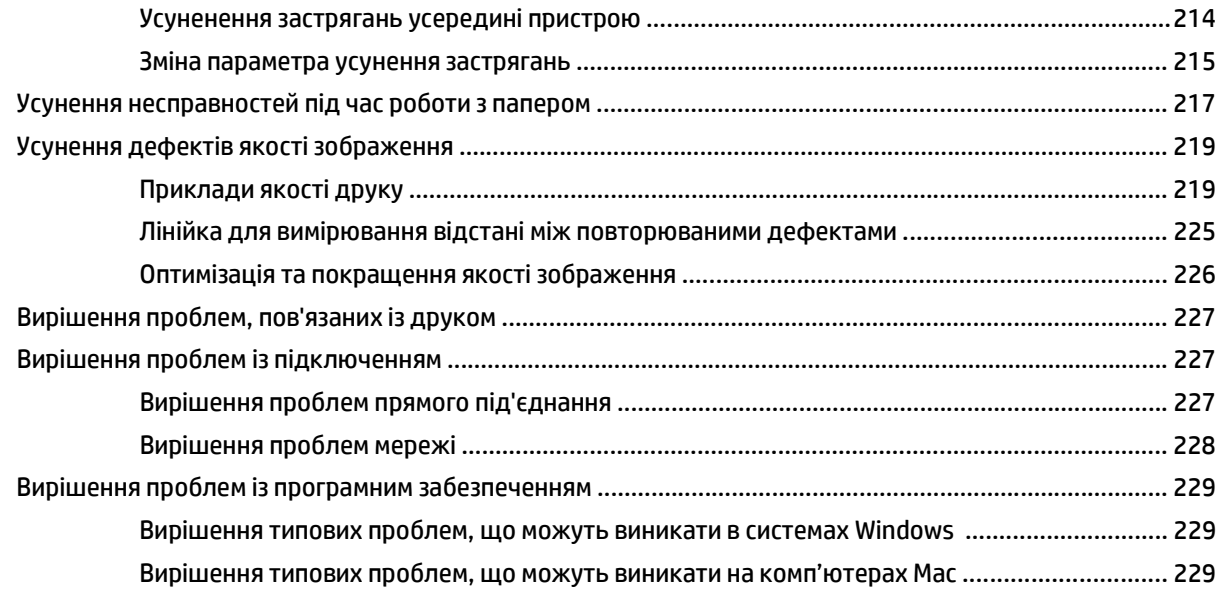

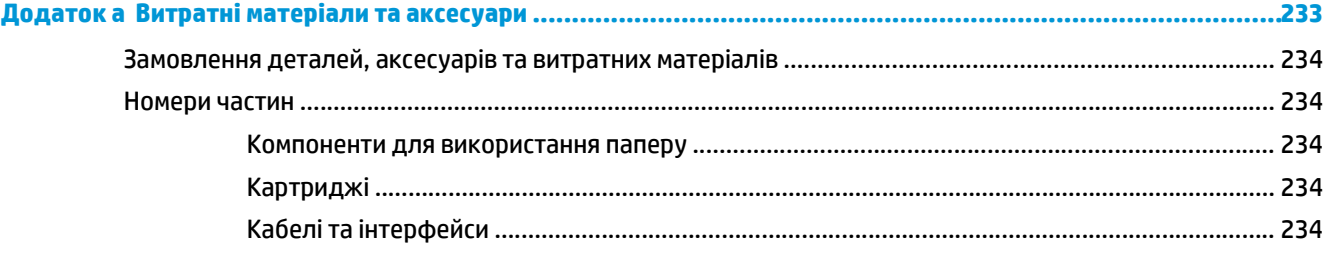

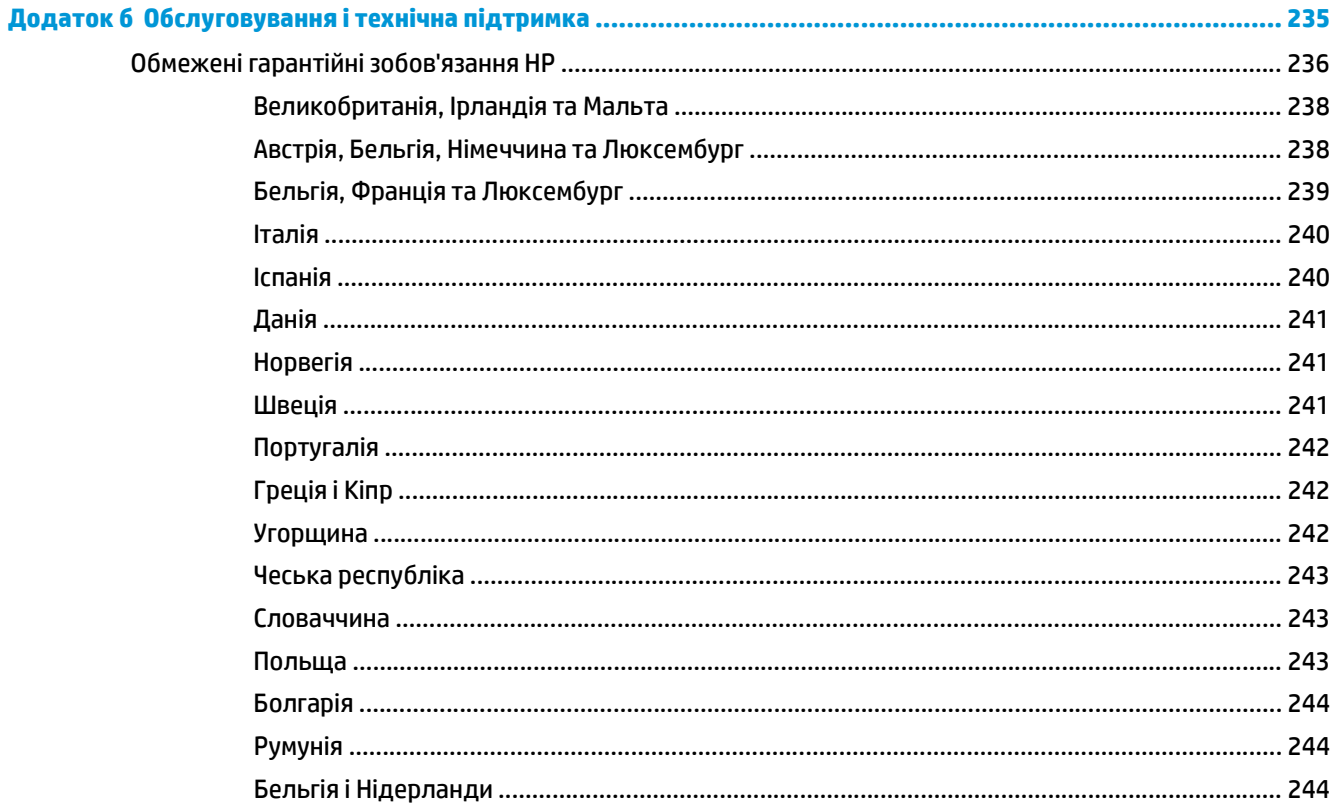

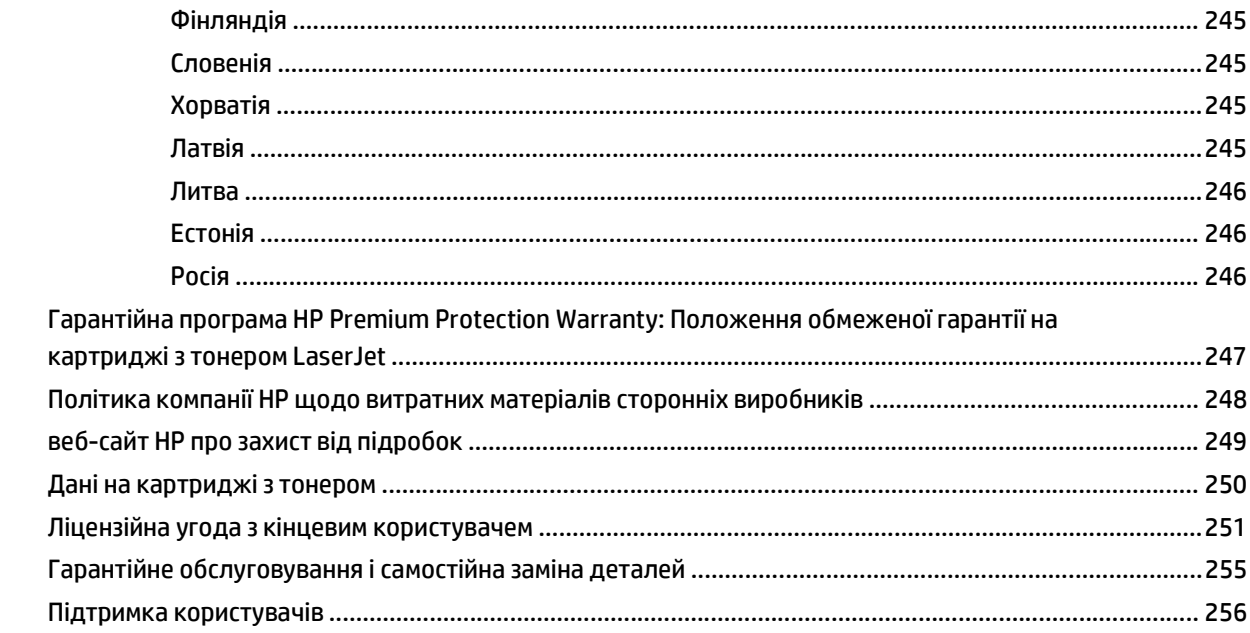

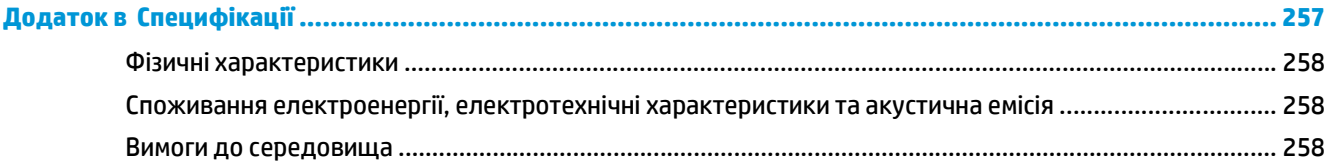

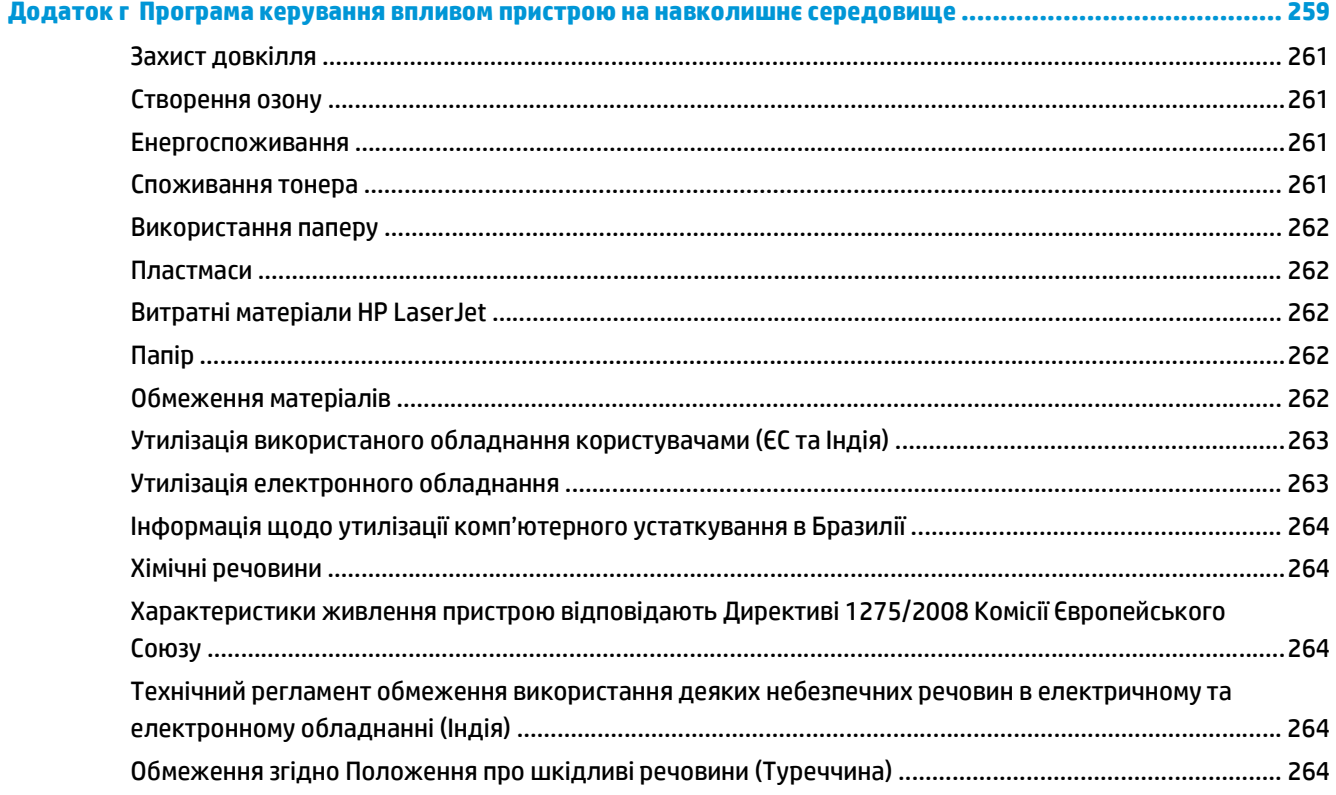

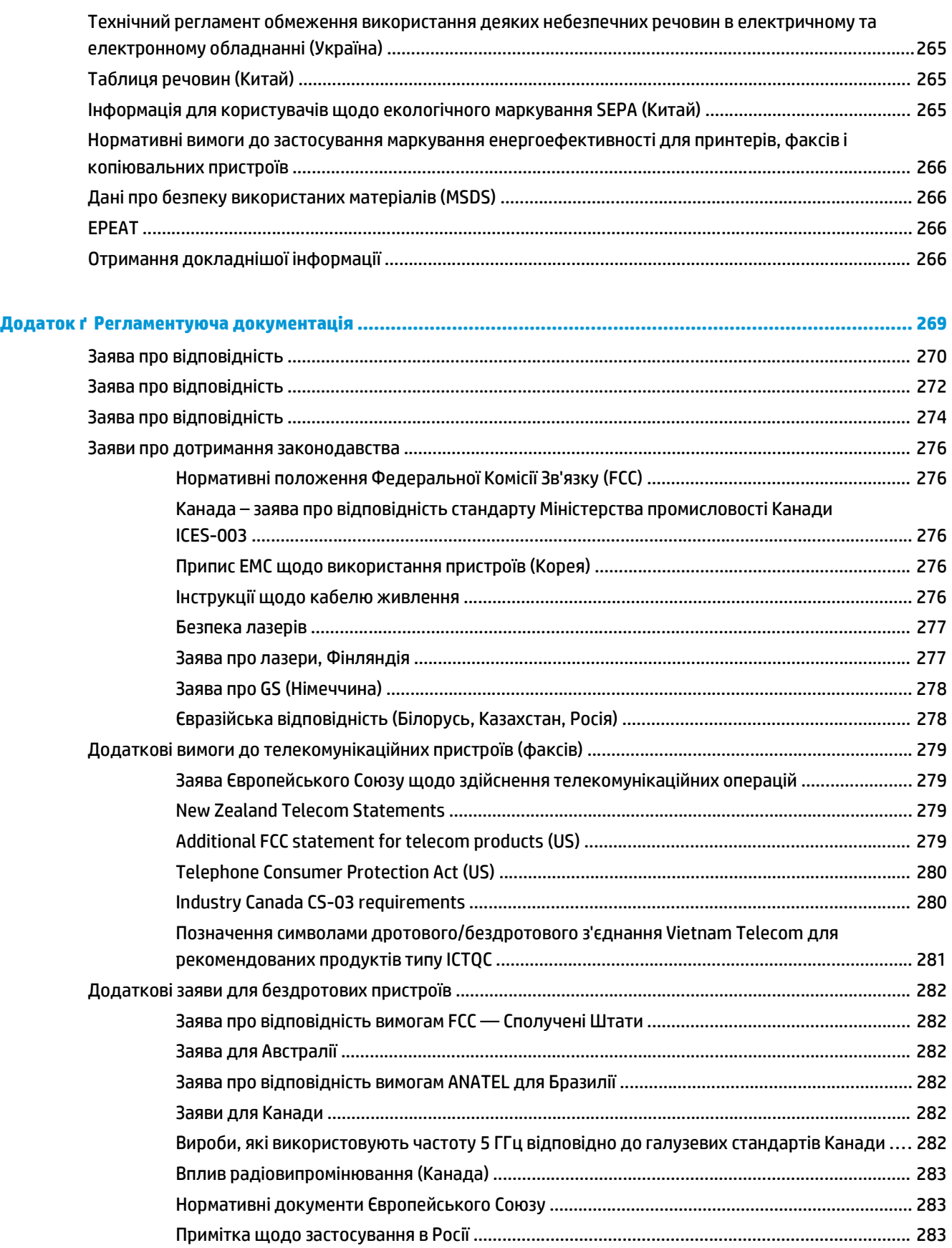

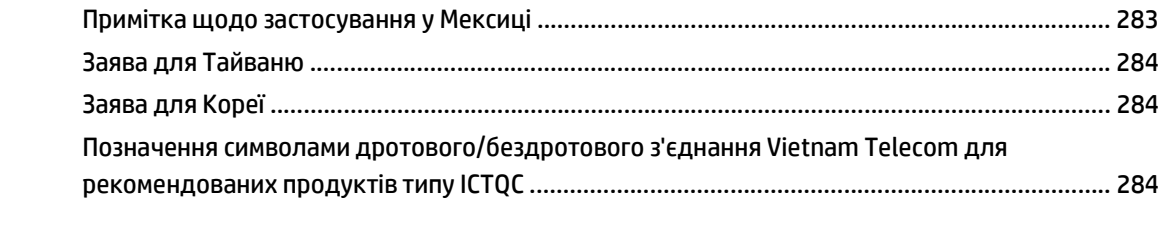

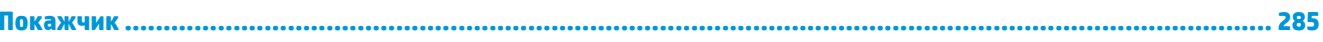

# <span id="page-16-0"></span>**1 Основні функції пристрою**

- [Порівняння](#page-17-0) пристроїв
- [Характеристики](#page-18-0) для захисту довкілля
- [Характеристики](#page-19-0) виробу
- Вигляд [пристрою](#page-21-0)

# <span id="page-17-0"></span>**Порівняння пристроїв**

Пристрій наявний у таких конфігураціях.

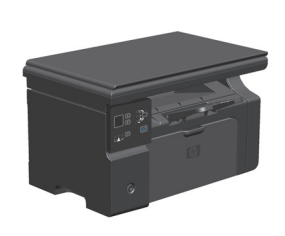

- Друкує сторінки формату Letter зі швидкістю до 19 сторінок на хвилину (стор./хв.) та A4 зі швидкістю до 18 стор./хв.
- Лоток 1 вміщує до 150 аркушів носія для друку або до 10 конвертів.
- Вихідний відсік вміщує до 100 аркушів
- 2-значний світлодіодний дисплей панелі керування
- Ручний двосторонній (дуплексний) друк і копіювання.
- Копіювання з планшетного сканера
- Повноколірне сканування
- Високошвидкісний порт USB 2.0.
- 8 Мб оперативної пам'яті (ОЗП).

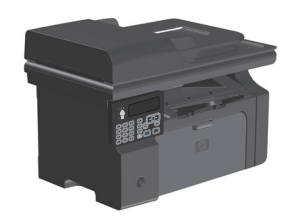

### **Серія M1130 Серія M1210**

- Друкує сторінки формату Letter зі швидкістю до 19 сторінок на хвилину (стор./хв.) та A4 зі швидкістю до 18 стор./хв.
- Вхідний лоток 1 вміщує до 150 аркушів носія для друку або до 10 конвертів.
- Вихідний відсік вміщує до 100 аркушів
- РК дисплей панелі керування
- Ручний двосторонній (дуплексний) друк, отримання факсимільних повідомлень та копіювання.
- Копіювання з планшетного сканера або з пристрою автоматичної подачі документів
- Повноколірне сканування
- Високошвидкісний порт USB 2.0.
- Інтегрована мережа для під'єднання до мережі 10/100Base-TX.
- Факс-модем V.34 та 4 мегабайти (Мб) флеш-пам'яті для зберігання факсів.
- Два порти для кабелю телефону/факсу RJ-11.
- 64 Мб оперативної пам'яті (ОЗП).
- Пристрій автоматичної подачі документів на 35 сторінок.

# <span id="page-18-0"></span>**Характеристики для захисту довкілля**

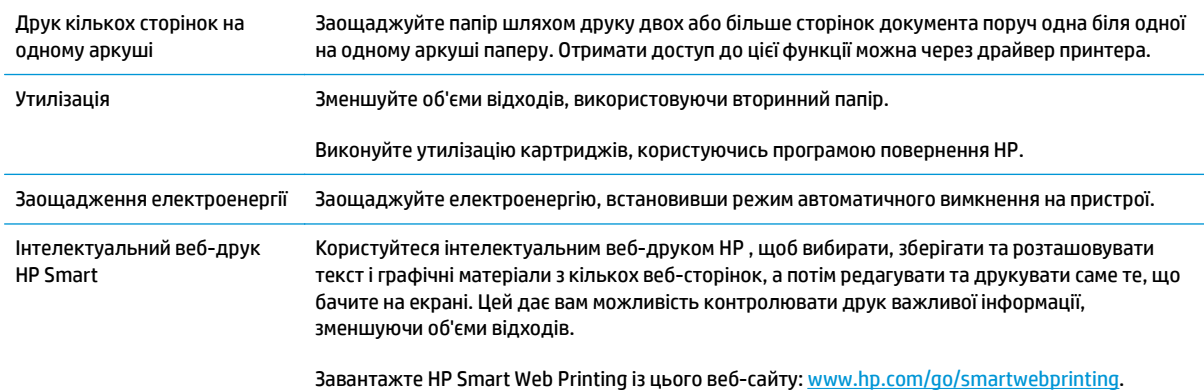

# <span id="page-19-0"></span>**Характеристики виробу**

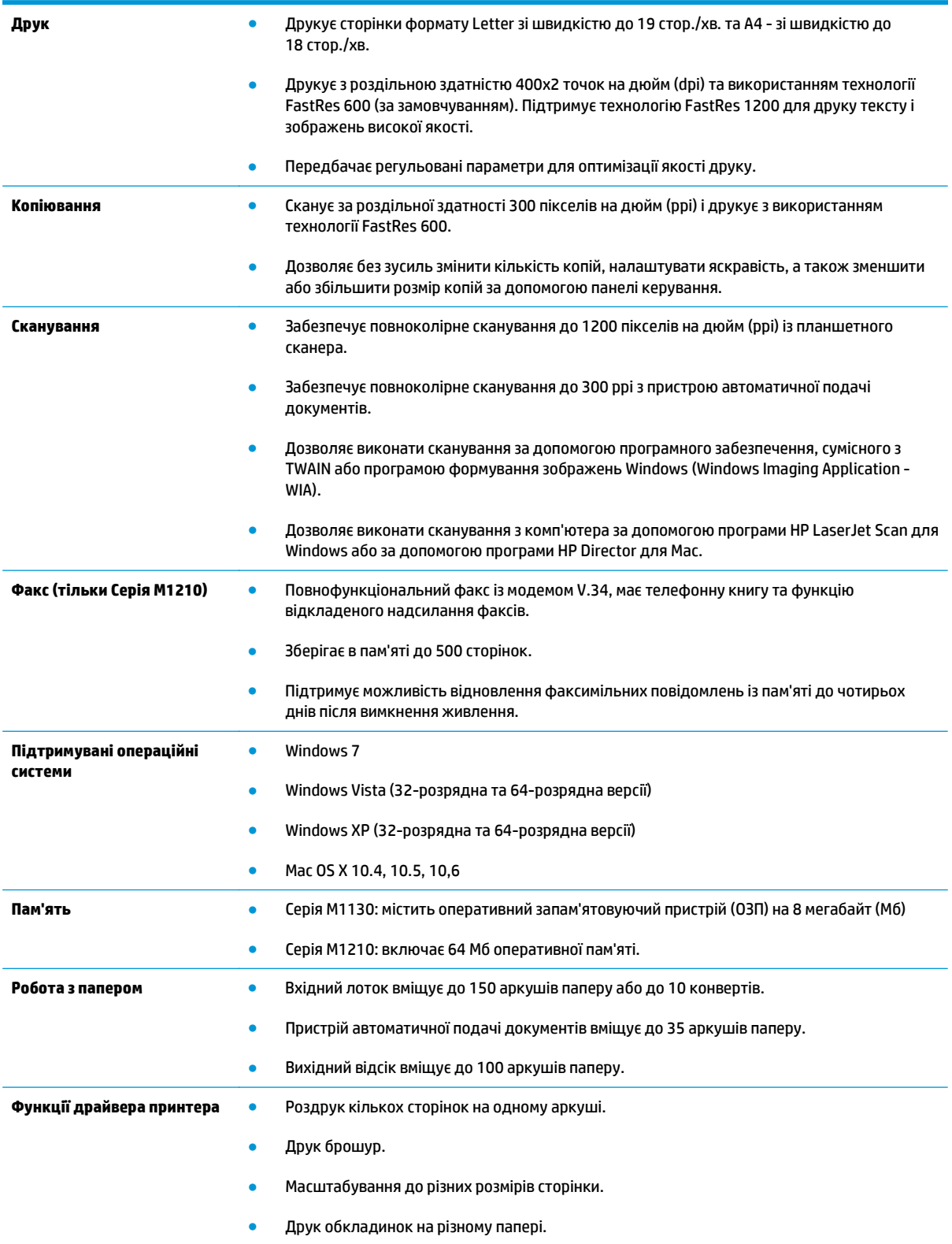

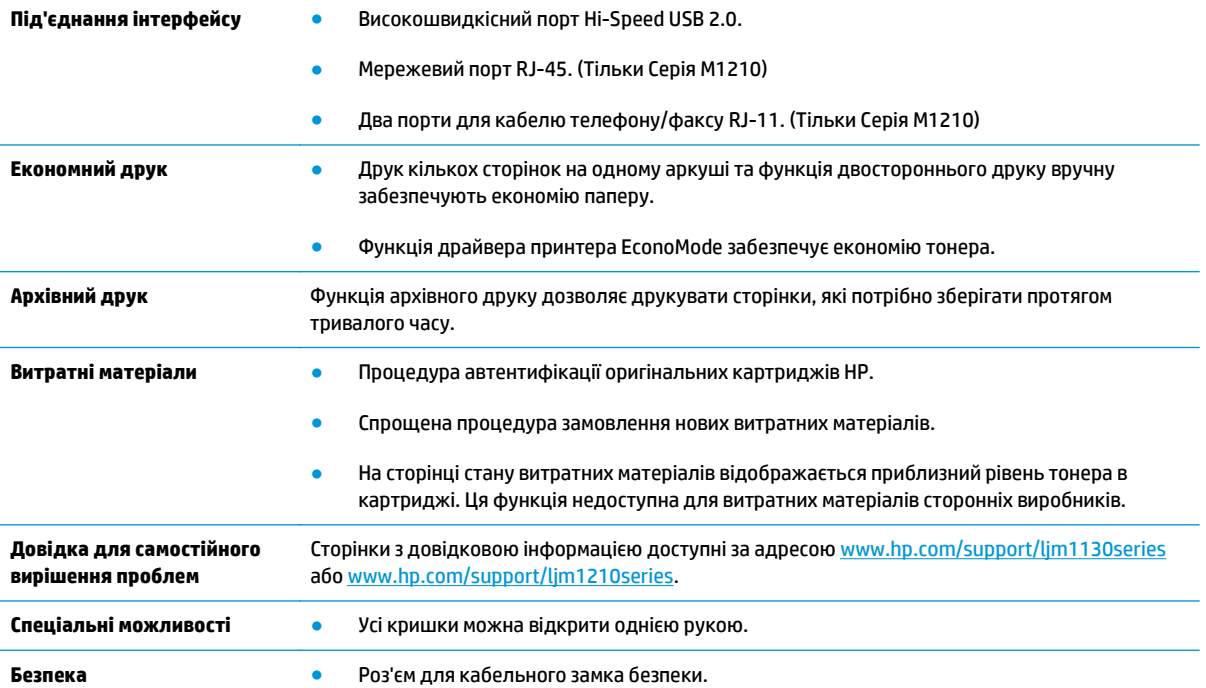

# <span id="page-21-0"></span>**Вигляд пристрою**

## **Вигляд спереду**

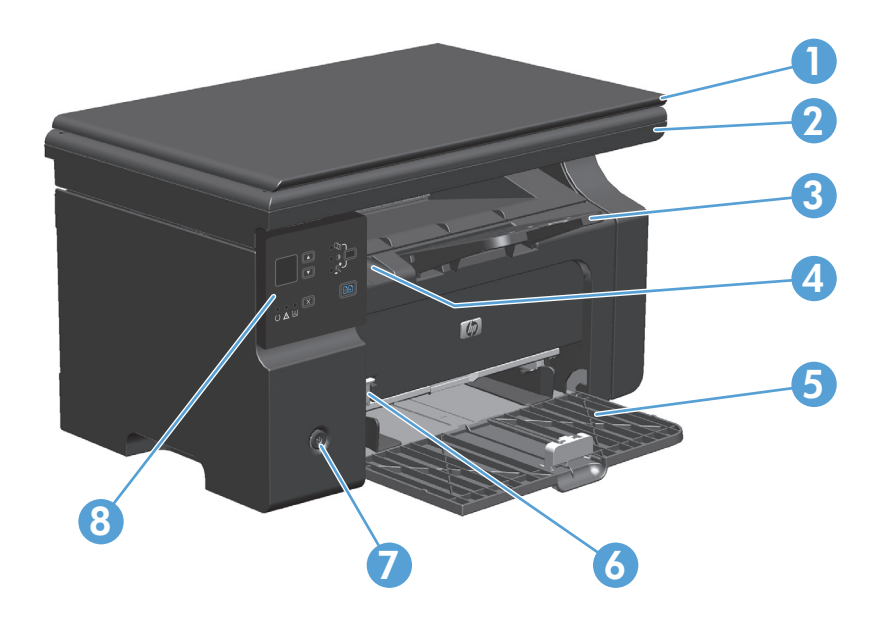

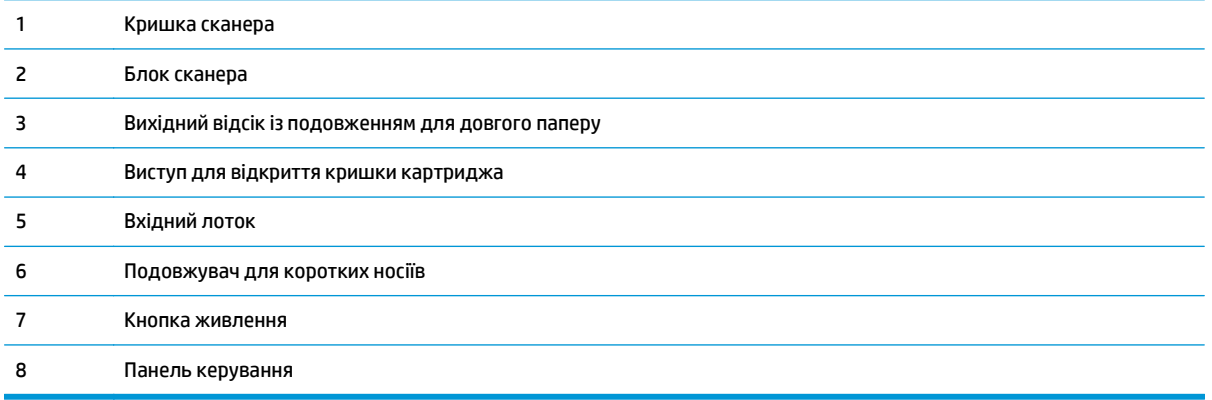

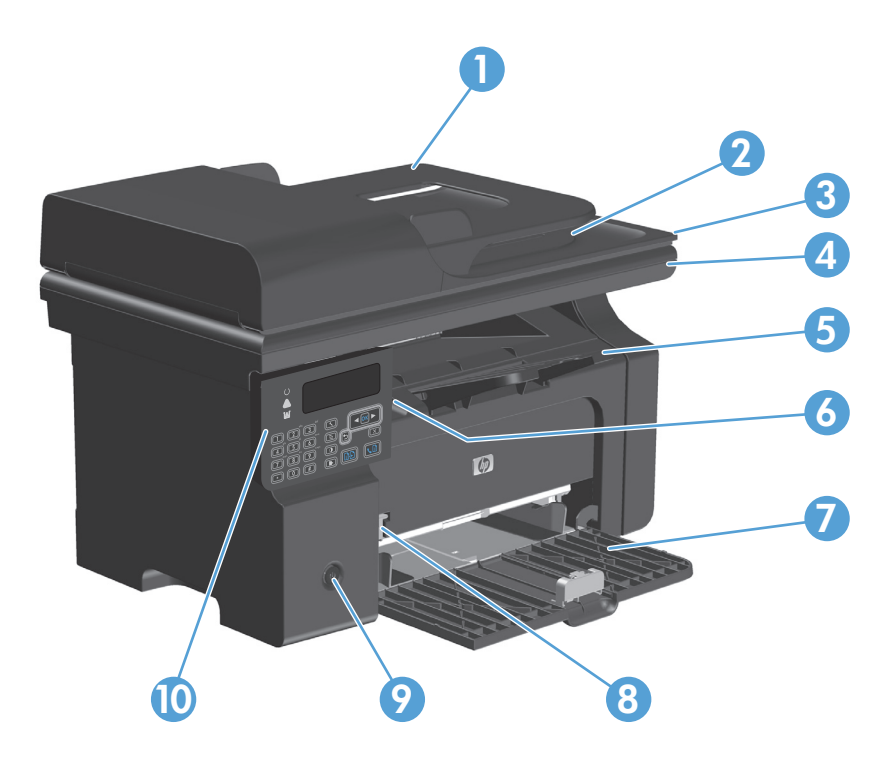

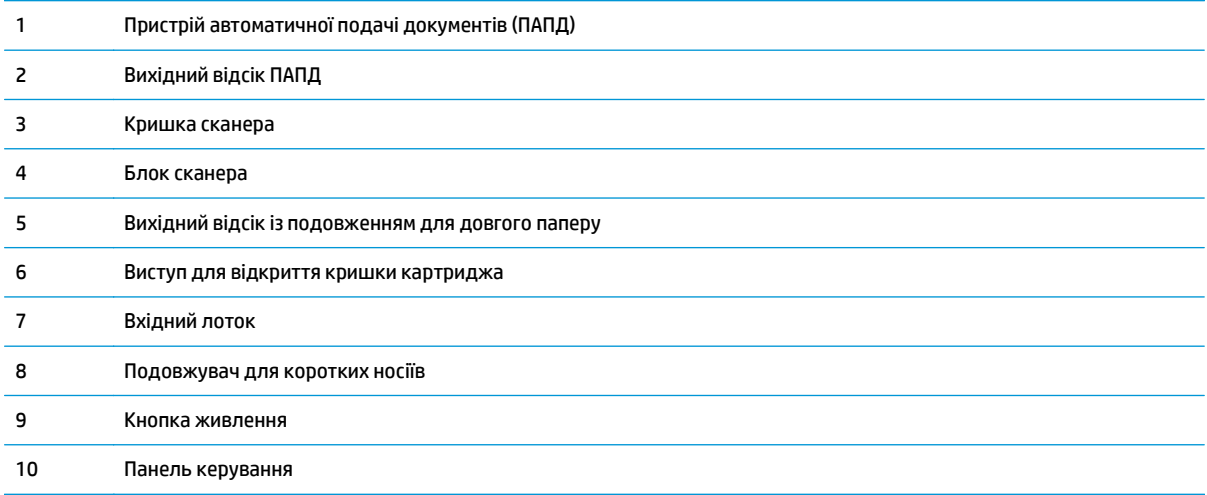

## <span id="page-23-0"></span>**Вигляд ззаду**

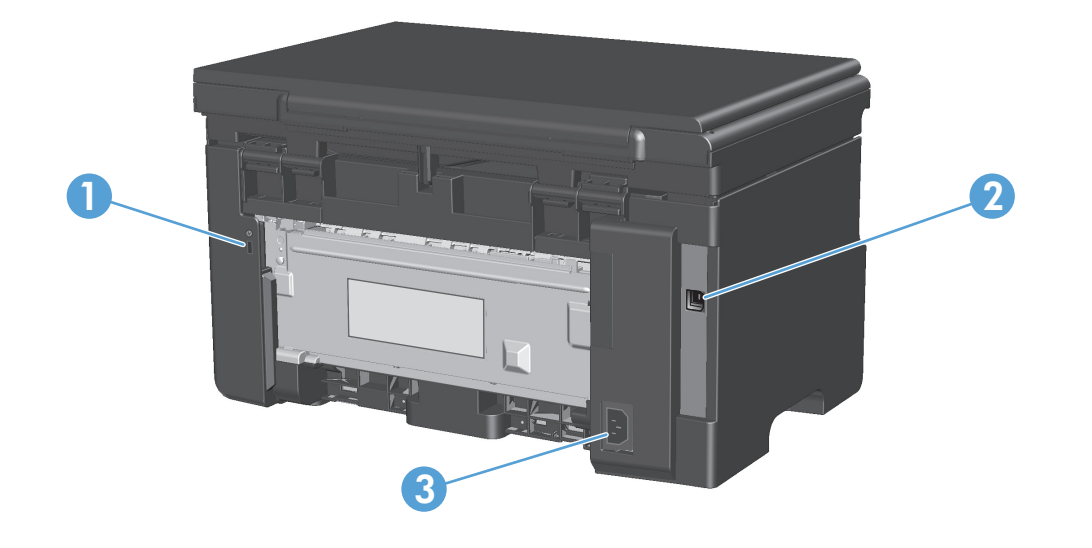

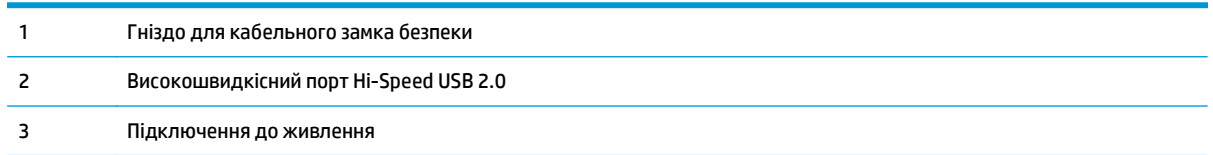

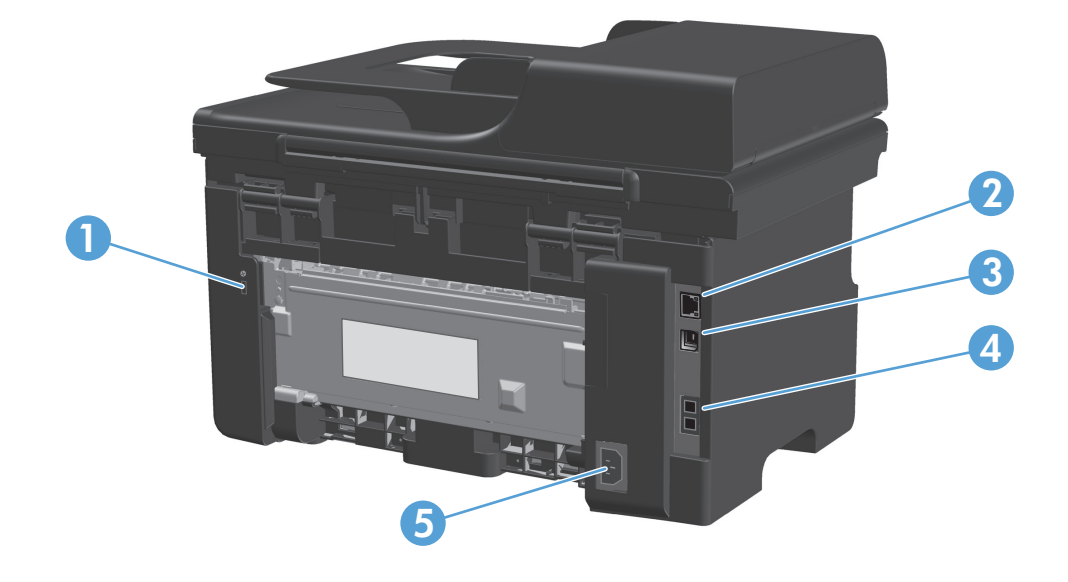

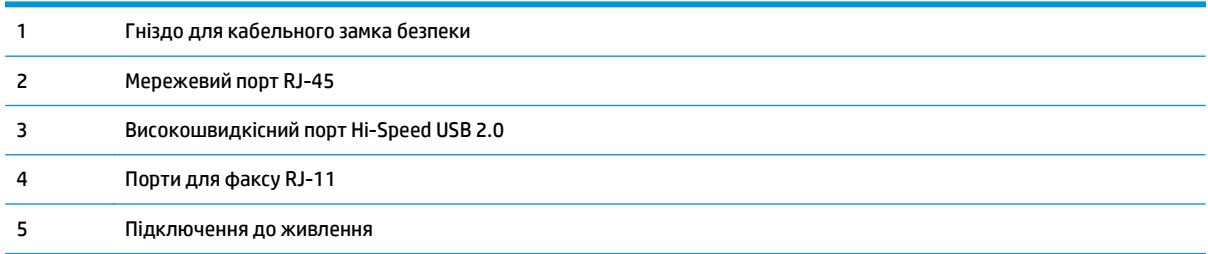

# <span id="page-25-0"></span>**Розміщення серійного номера та номера моделі**

Наклейка із серійним номером та номером моделі виробу знаходиться ззаду пристрою.

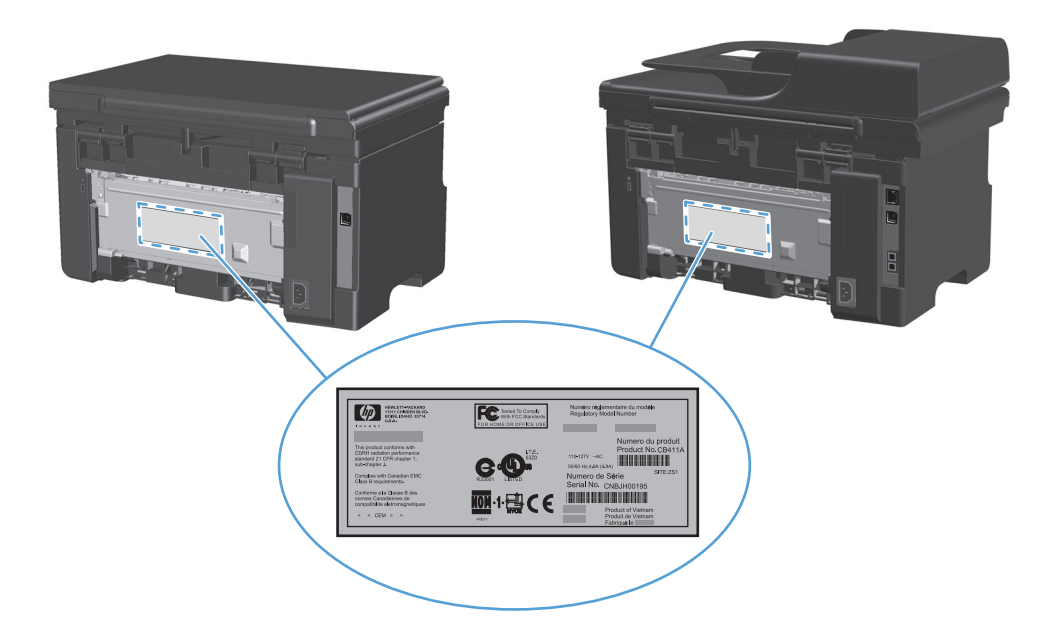

# <span id="page-26-0"></span>**Схема панелі керування**

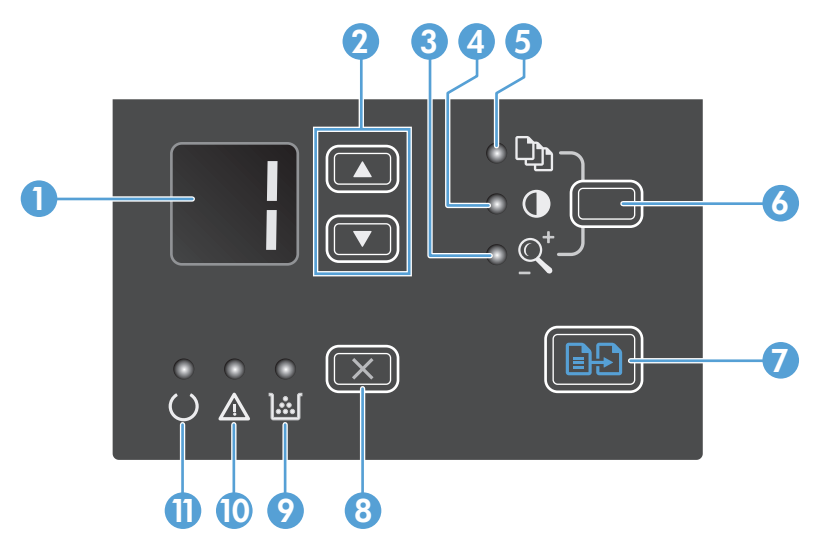

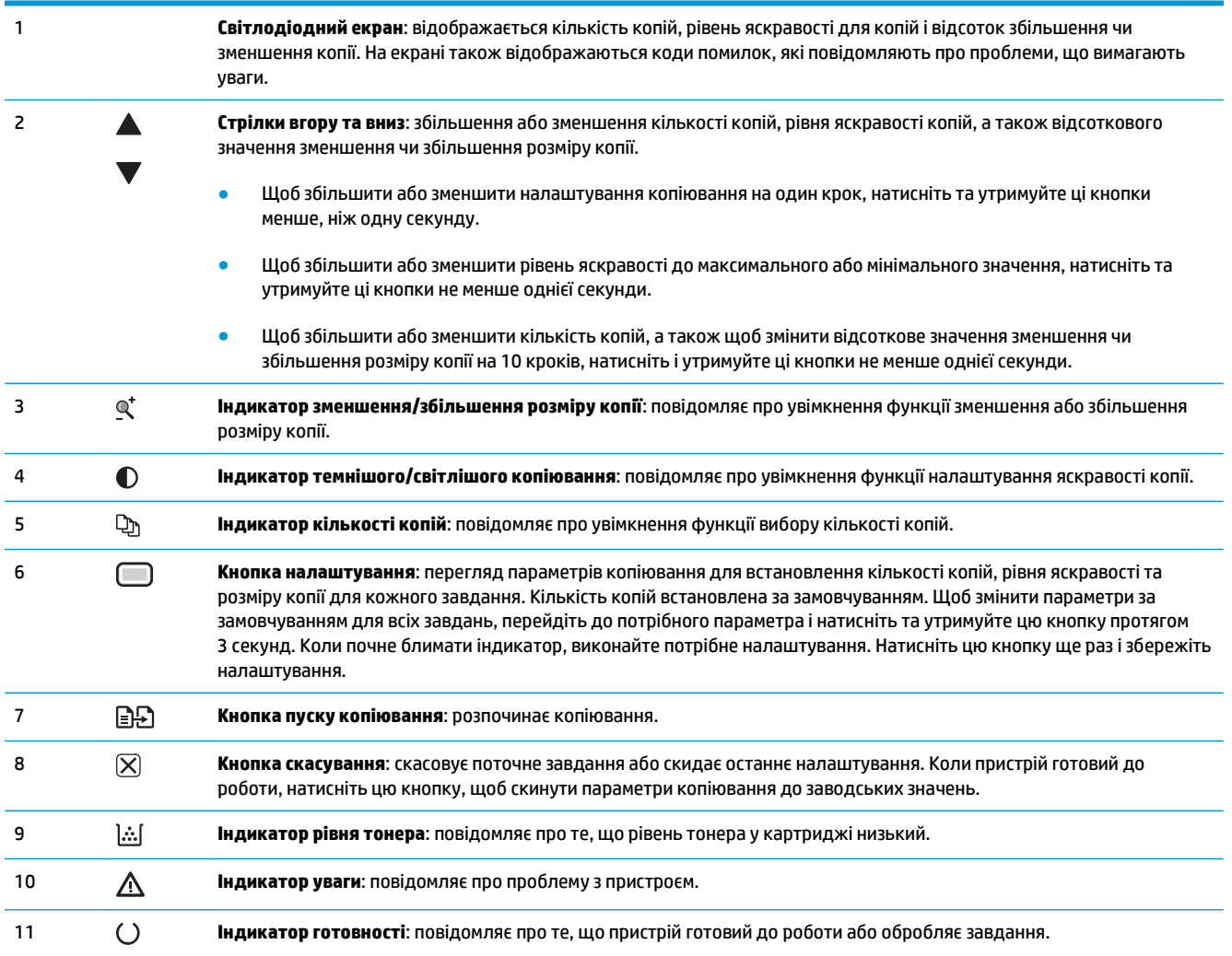

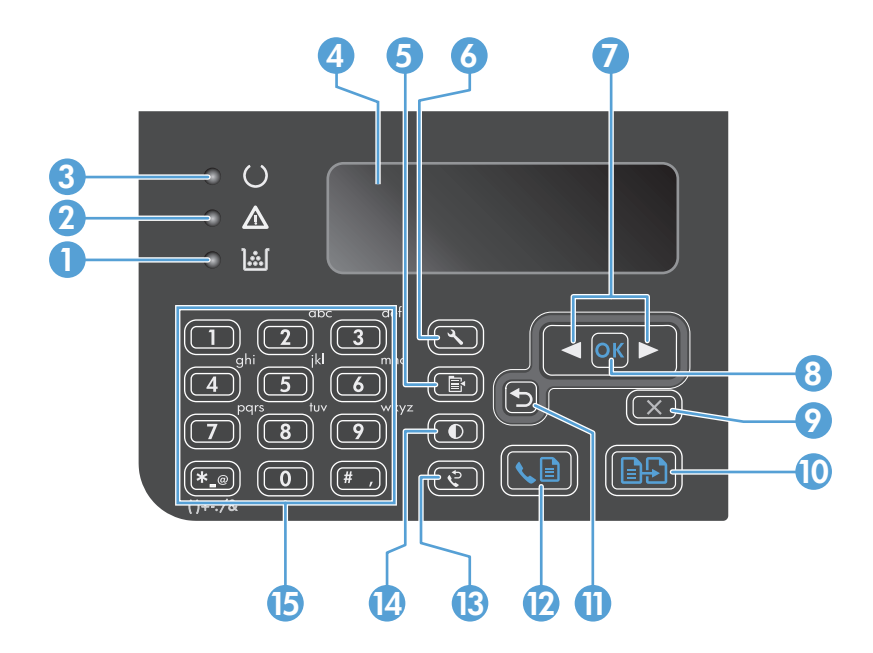

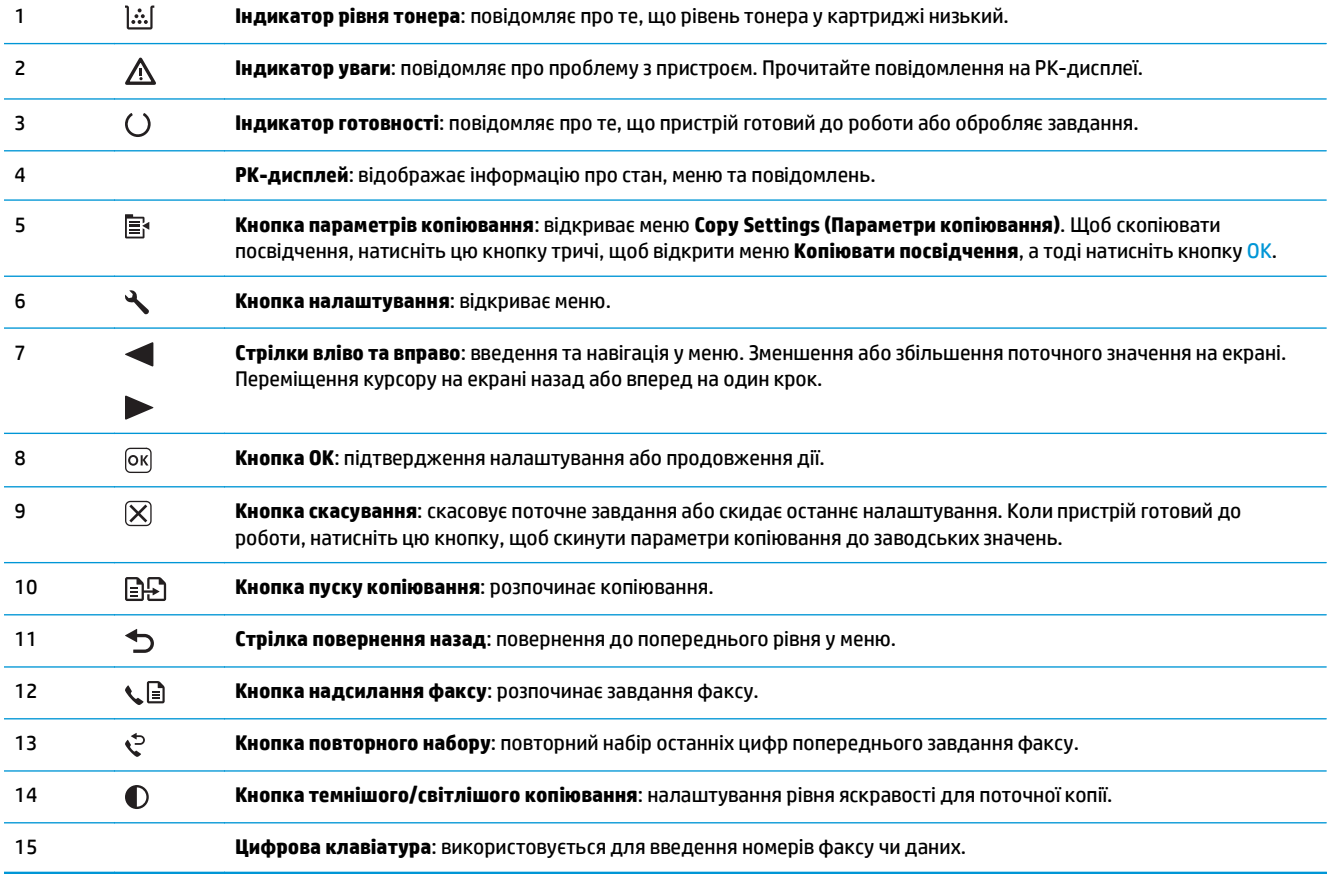

# <span id="page-28-0"></span>**2 Меню панелі керування (тільки Серія M1210)**

● Меню панелі [керування](#page-29-0)

# <span id="page-29-0"></span>**Меню панелі керування**

З головного меню панелі керування доступні такі меню:

- За допомогою меню **Phone Book (Телефонна книга)** можна відкрити телефонну книгу факсу зі списком записів.
- Меню **Fax Job status (Стан завдання для факсу)** використовується для відображення всіх факсів, які чекають надсилання, та отриманих факсів, які чекають друку, перенаправлення або завантаження на комп'ютер.
- Меню **Fax functions (Функції факсу)** використовується для налаштування функцій факсу, наприклад розкладу для відкладеного надсилання факсимільних повідомлень, скасування режиму **Receive to PC (Отримання на ПК)**, повторного друку вже надрукованих чи видалення збережених у пам'яті факсимільних повідомлень.
- Меню **Copy setup (Налаштування копіювання)** використовується для налаштування основних стандартних параметрів копіювання, а саме контрастності, сортування та кількості копій для друку.
- Меню **Reports (Звіти)** використовується для друку звітів з інформацією про пристрій.
- Меню **Fax Setup (Налаштування факсу)** використовується для налаштування параметрів вихідних і вхідних факсимільних повідомлень та основних налаштувань для всіх факсів.
- Меню **System setup (Налаштування системи)** використовується для встановлення основних налаштувань пристрою - мови, якості друку та рівня гучності.
- Меню **Service (Обслуговування)** використовується для відновлення стандартних налаштувань, чищення пристрою та активації спеціальних режимів, які впливають на якість друку.
- За допомогою меню **Network config. (Параметри мережі)** встановіть параметри конфігурації мережі.

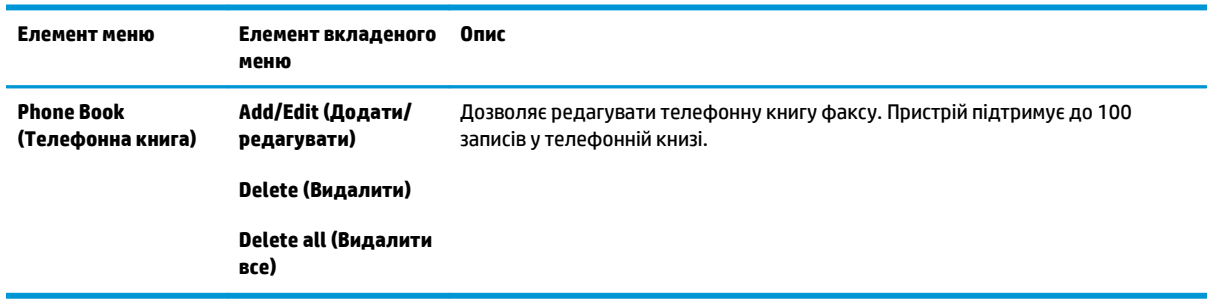

#### **Таблиця 2-1 Меню Phone Book (Телефонна книга)**

#### **Таблиця 2-2 Меню Fax Job status (Стан завдання для факсу)**

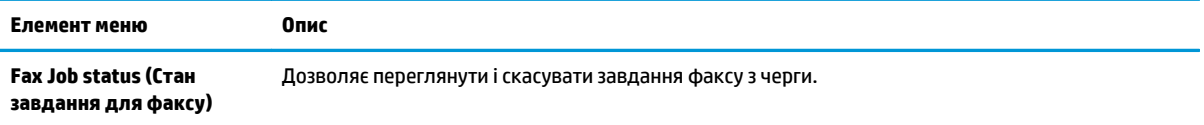

### **Таблиця 2-3 Меню Fax functions (Функції факсу)**

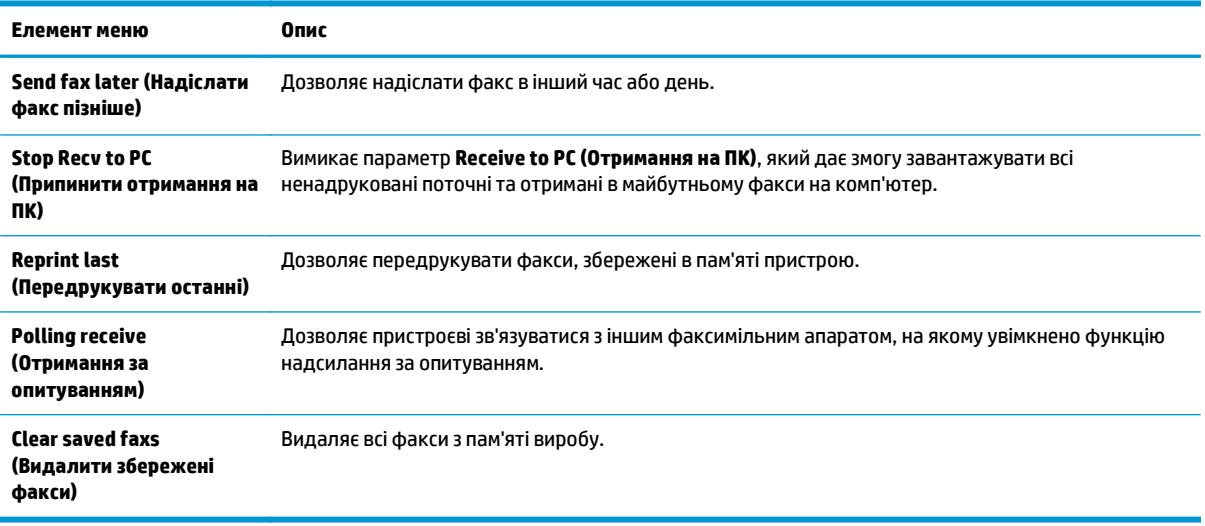

### **Таблиця 2-4 Меню Copy setup (Налаштування копіювання)**

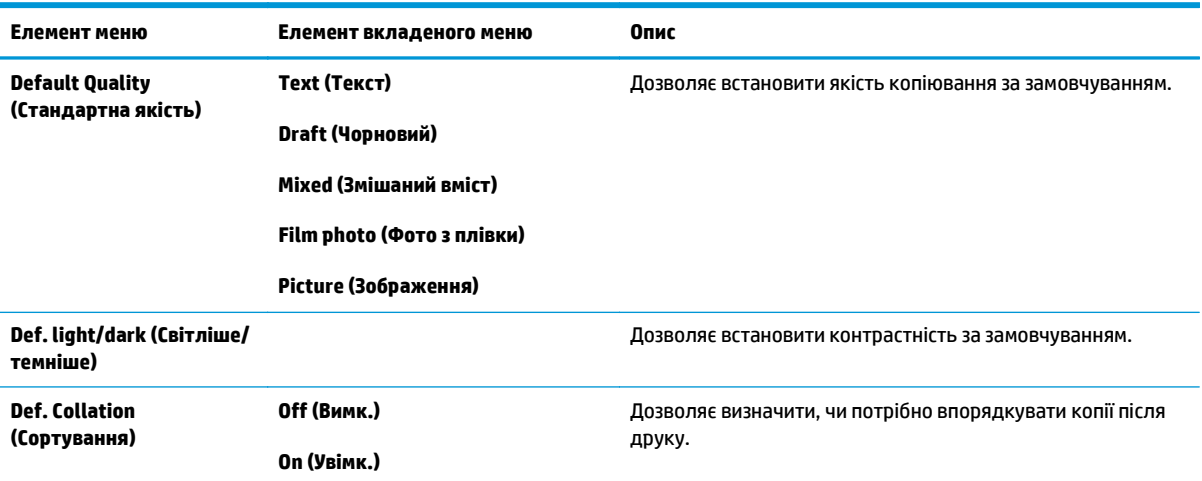

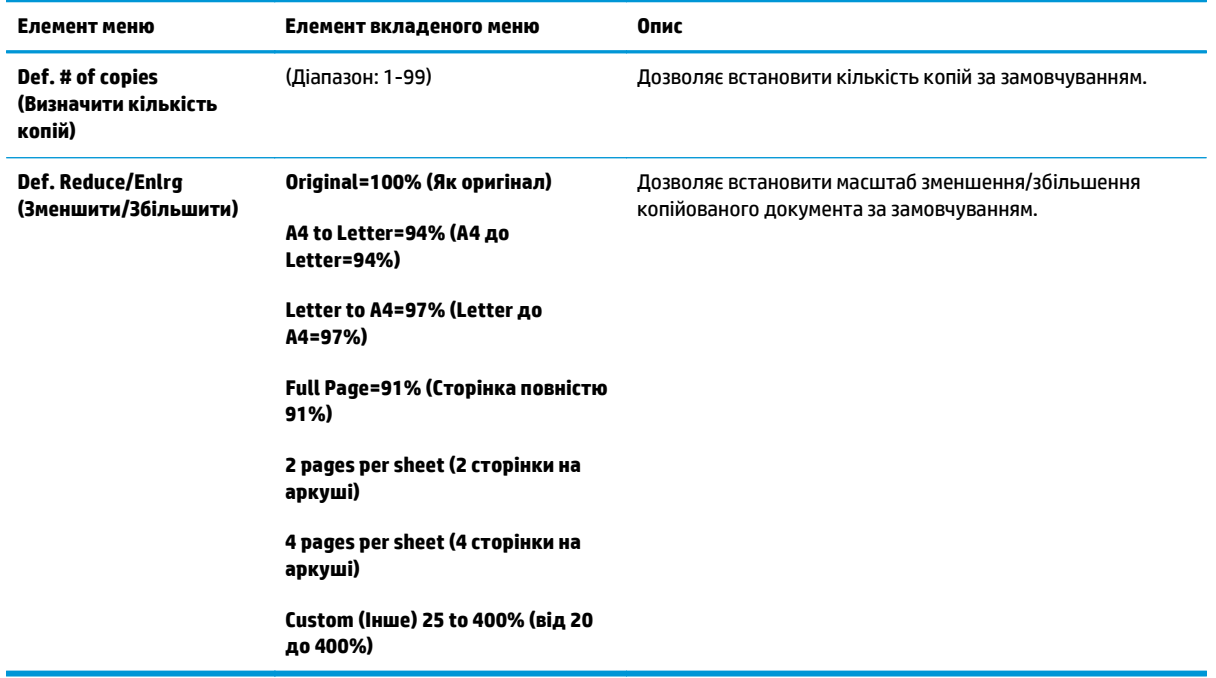

### **Таблиця 2-4 Меню Copy setup (Налаштування копіювання) (продовження)**

#### **Таблиця 2-5 Меню Reports (Звіти)**

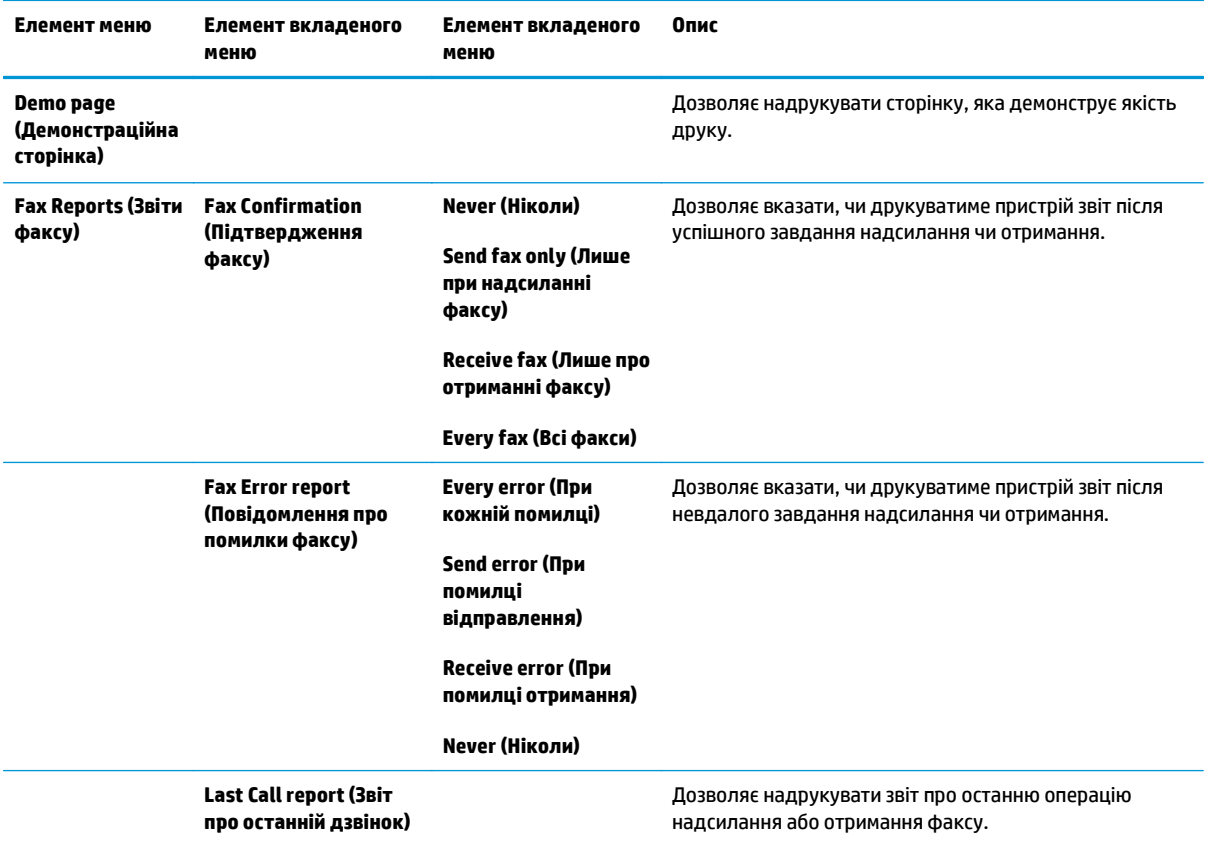

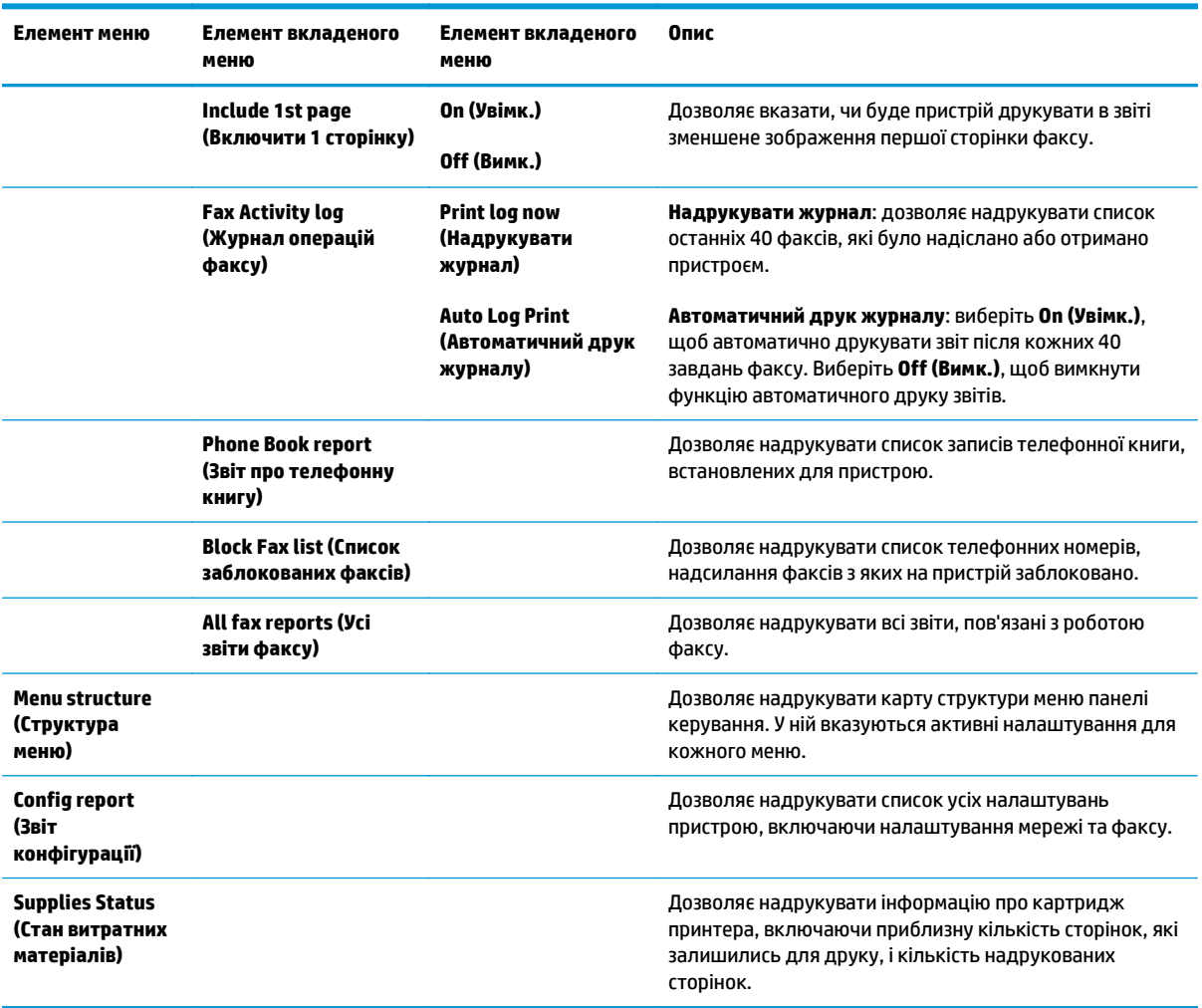

### **Таблиця 2-5 Меню Reports (Звіти) (продовження)**

### **Таблиця 2-6 Меню Fax Setup (Налаштування факсу)**

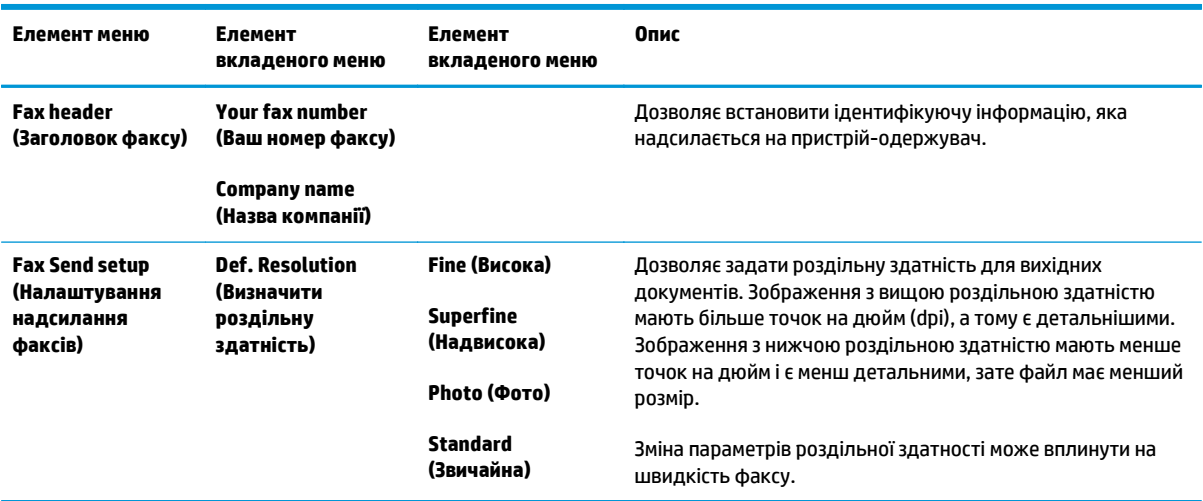

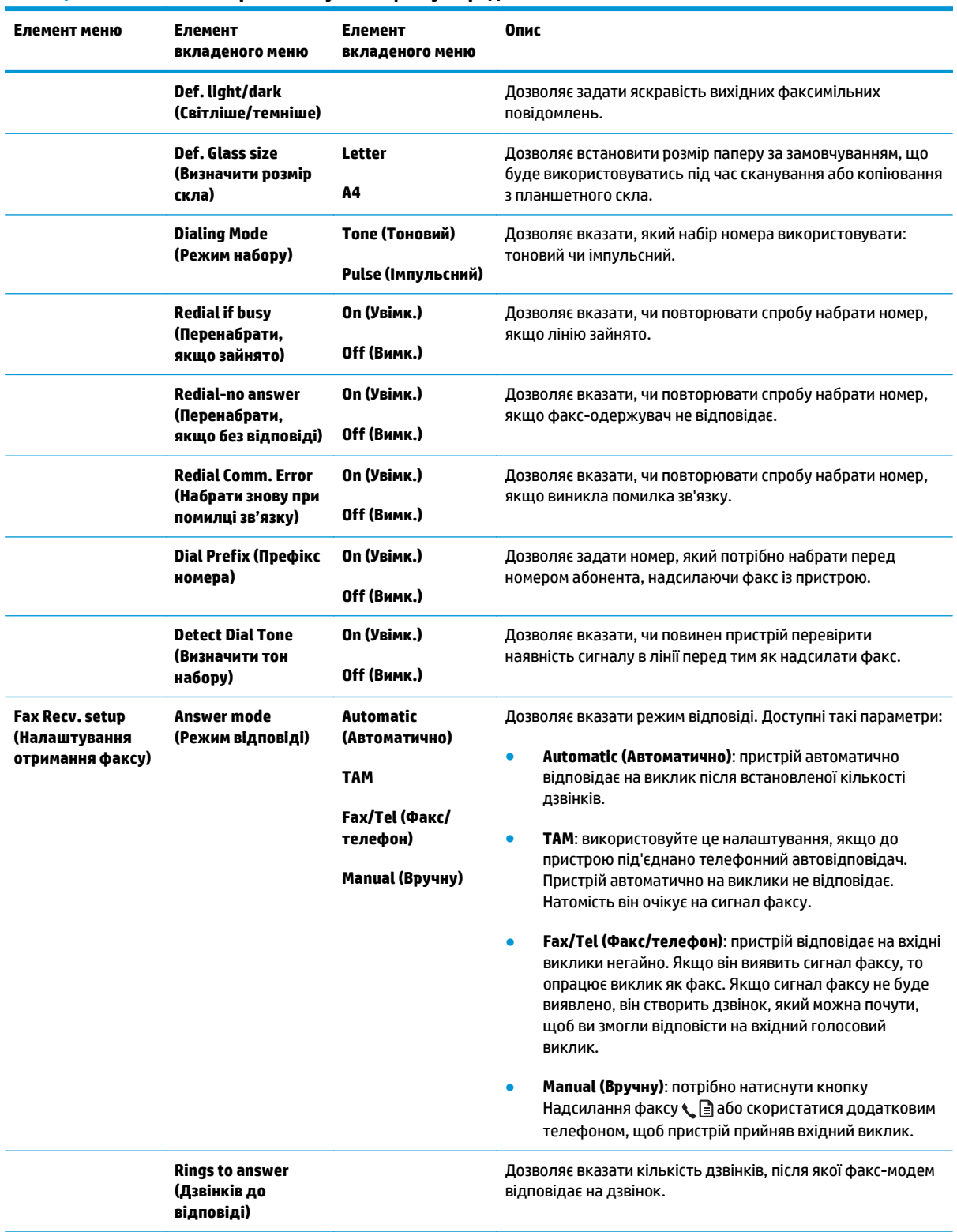

### **Таблиця 2-6 Меню Fax Setup (Налаштування факсу) (продовження)**

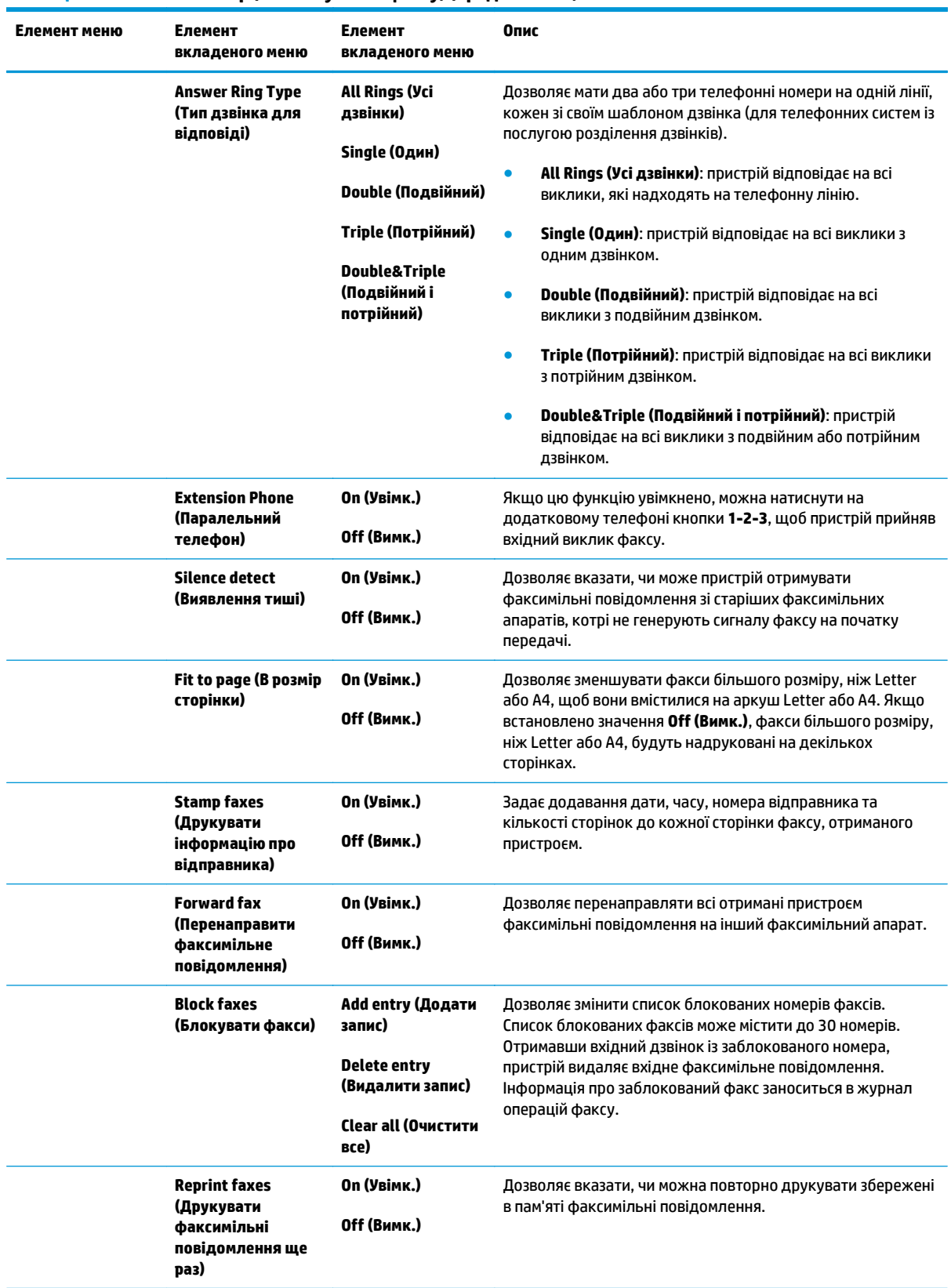

### **Таблиця 2-6 Меню Fax Setup (Налаштування факсу) (продовження)**

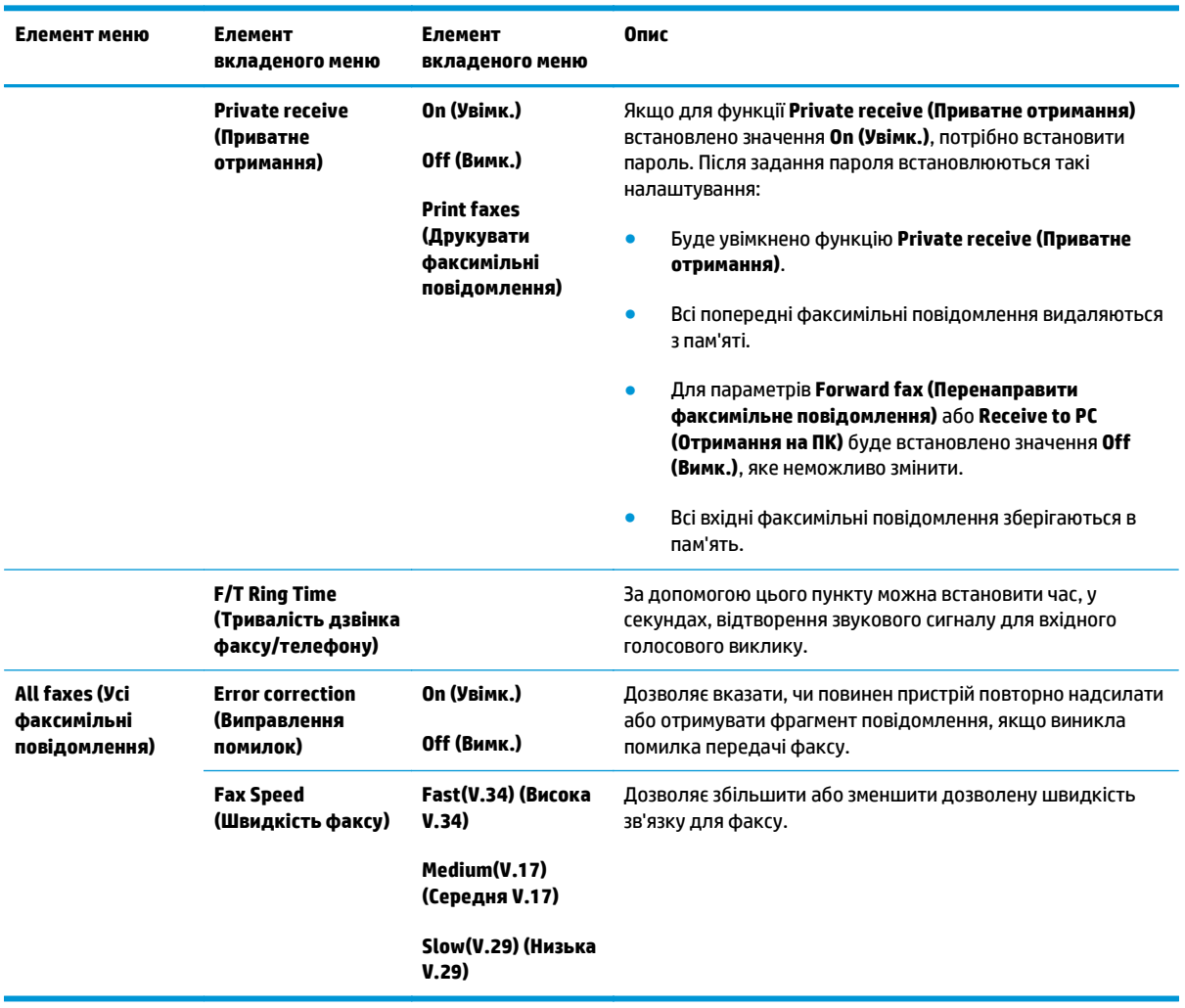

### **Таблиця 2-6 Меню Fax Setup (Налаштування факсу) (продовження)**

#### **Таблиця 2-7 Меню System setup (Налаштування системи)**

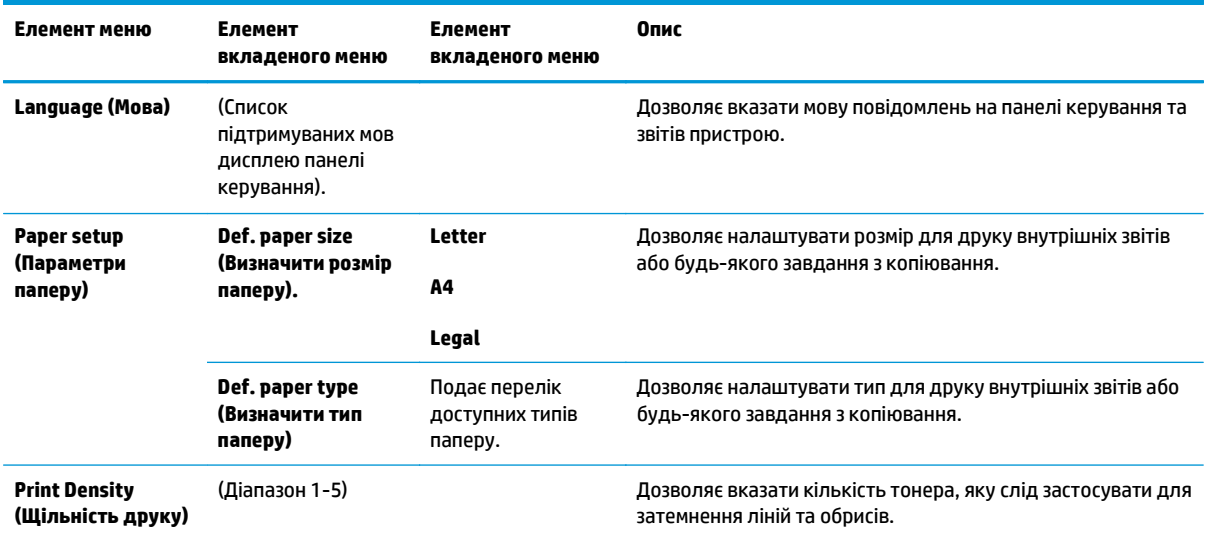
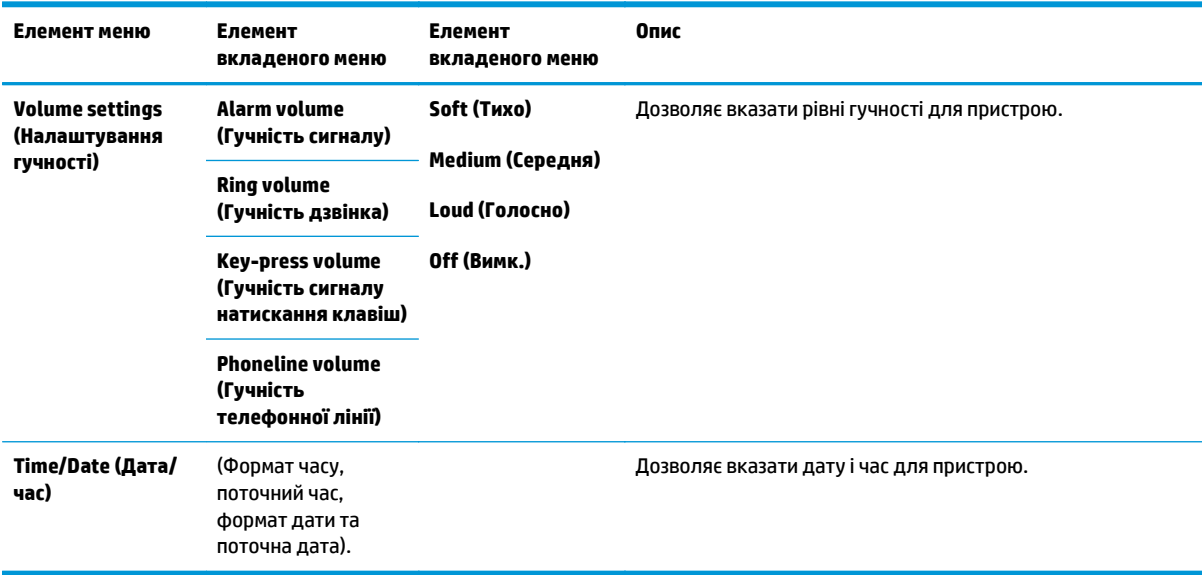

### **Таблиця 2-7 Меню System setup (Налаштування системи) (продовження)**

### **Таблиця 2-8 Меню Service (Обслуговування)**

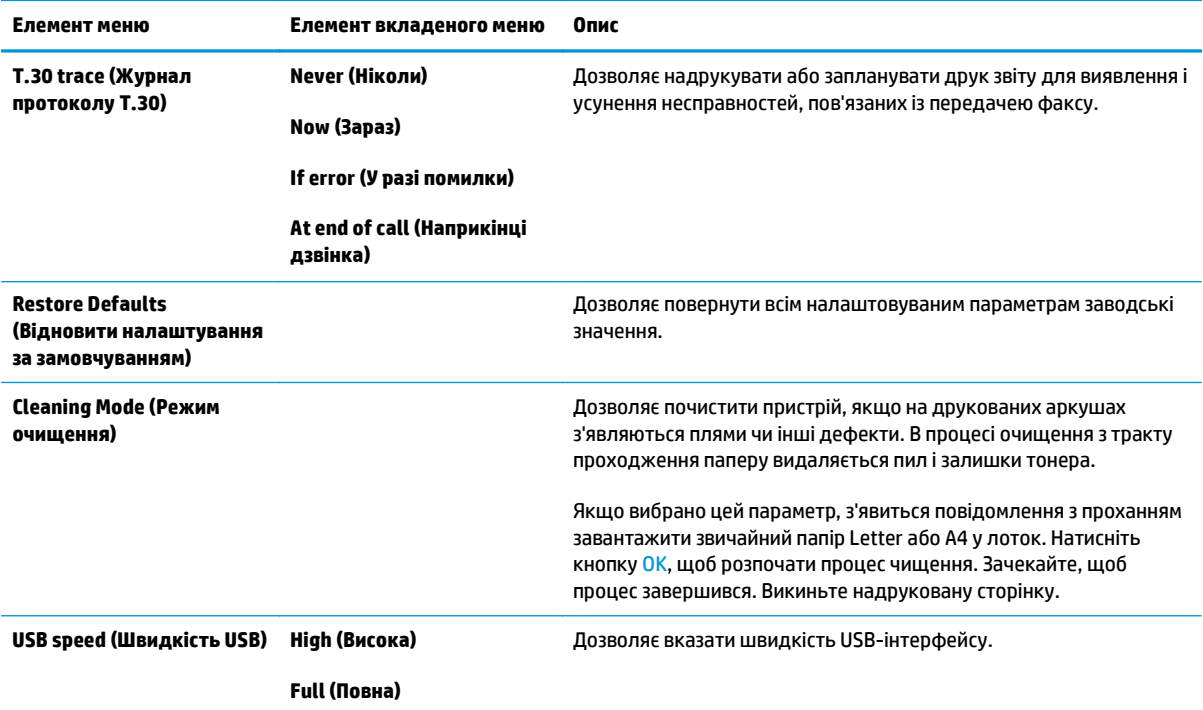

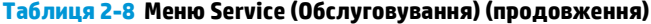

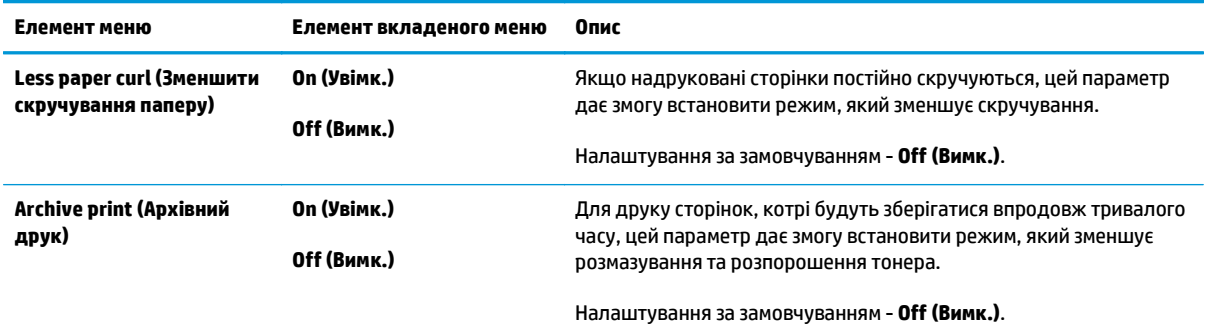

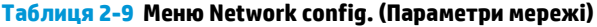

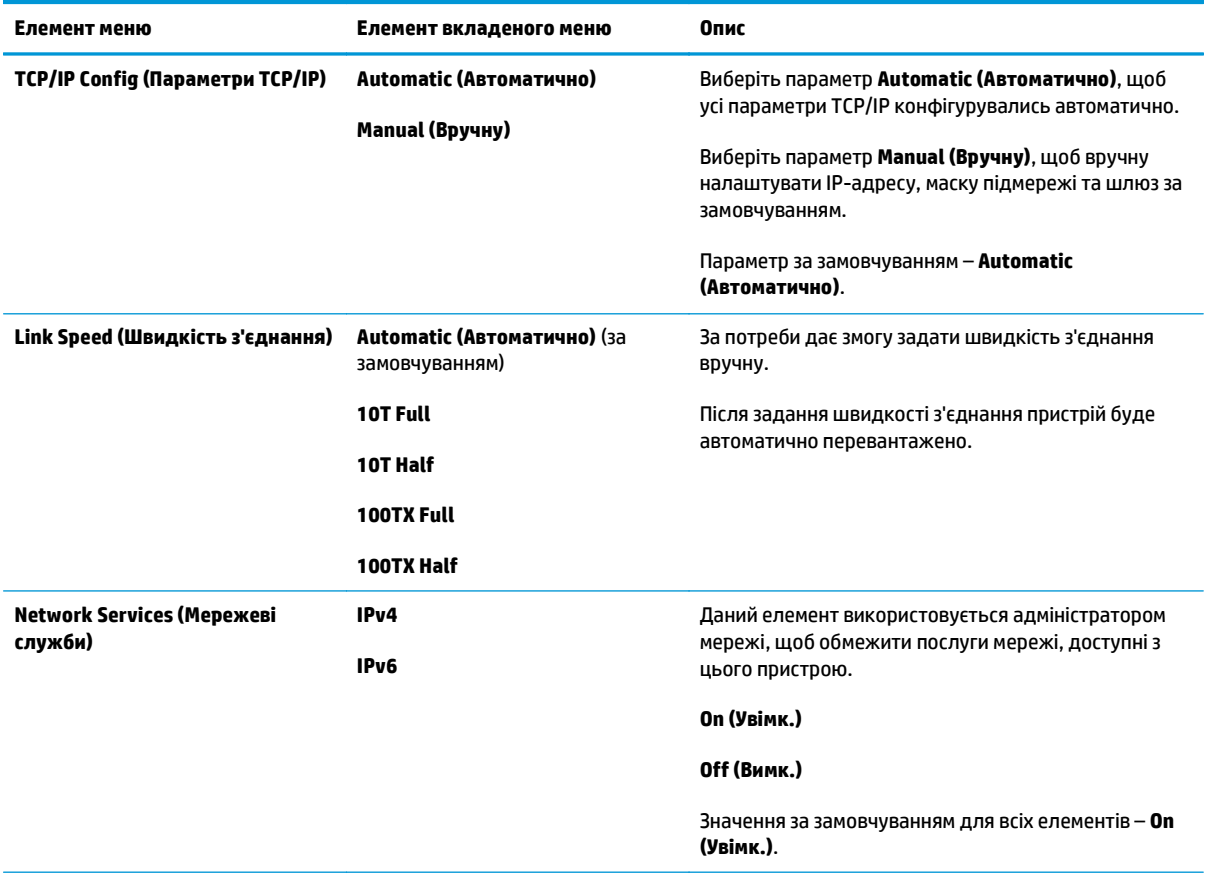

### **Таблиця 2-9 Меню Network config. (Параметри мережі) (продовження)**

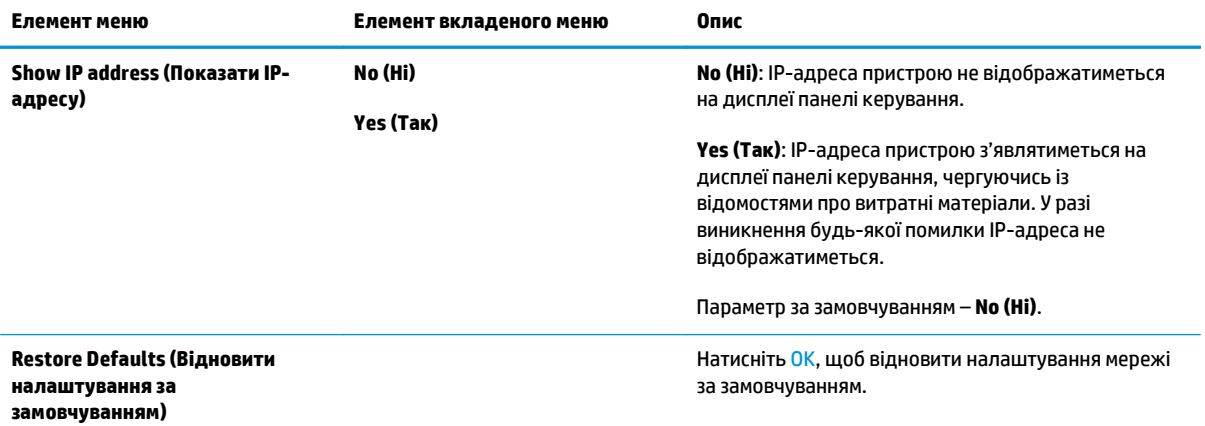

# **3 Програмне забезпечення для Windows**

- [Підтримувані](#page-41-0) операційні системи для Windows
- Драйвер [принтера](#page-41-0)
- Пріоритети [налаштувань](#page-41-0) друку
- Зміна [налаштувань](#page-42-0) драйвера принтера для Windows
- Видалення програмного [забезпечення](#page-42-0) для Windows
- [Підтримувані](#page-43-0) службові програми для Windows

## <span id="page-41-0"></span>**Підтримувані операційні системи для Windows**

Виріб підтримує такі операційні системи Windows:

#### **Повне встановлення програмного забезпечення**

- Windows XP
- Windows Vista (32-розрядна та 64-розрядна версії)
- Windows 7 (32-розрядна та 64-розрядна версії)

#### **Тільки драйвери друку та сканування**

- Windows 2003 Server
- Windows 2008 Server

## **Драйвер принтера**

Драйвери принтера надають доступ до властивостей виробу, наприклад до друку на папері нестандартного розміру, до зміни розміру документів та додавання водяних знаків.

 $\mathbb{F}$  **примітка.** Найновіші драйвери можна отримати за адресою <u>[www.hp.com/go/ljm1130series\\_software](http://www.hp.com/go/ljm1130series_software)</u> або [www.hp.com/go/ljm1210series\\_software](http://www.hp.com/go/ljm1210series_software). Залежно від налаштування комп'ютерів на платформі Windows програма встановлення для програмного забезпечення пристрою може автоматично перевіряти комп'ютер на наявність доступу до Інтернету з метою отримання найновіших драйверів.

## **Пріоритети налаштувань друку**

Зміни до налаштувань друку мають свої пріоритети залежно від того, де їх внесено:

**ПРИМІТКА.** Назви команд та діалогових вікон можуть різнитися залежно від програми.

- **Вікно діалогу Page Setup (Параметри сторінки)**: Щоб відкрити це вікно, у меню **File** (Файл) прикладної програми виберіть **Page Setup** (Параметри сторінки) або подібну команду. Зміни, внесені тут, переважають усі інші налаштування, зроблені деінде.
- **Вікно діалогу "Друк"**: Щоб відкрити це вікно, у меню **Файл** прикладної програми виберіть **Друк**, **Параметри друку** або подібну команду. Параметри, змінені у вікні діалогу **Друк** мають нижчий пріоритет і зазвичай не переважають змін, зроблених у вікні діалогу **Параметри сторінки**.
- **Вікно діалогу "Властивості принтера" (драйвер принтера)**: Щоб відкрити вікно драйвера принтера, у вікні діалогу **Друк** натисніть **Властивості**. Параметри, змінені у вікні діалогу **Властивості принтера**, не переважають налаштувань, зроблених у будь-якому іншому місці. Тут можна змінити більшість параметрів друку.
- **Стандартні налаштування драйвера принтера**: Стандартні налаштування драйвера принтера визначають, які налаштування використовувати для всіх завдань друку, *якщо* у вікнах діалогу **Page Setup** (Параметри сторінки), **Print** (Друк), чи **Printer Properties** (Властивості принтера) не внесено жодних змін.
- **Налаштування з панелі керування принтера**: Зміни, внесені з панелі керування принтера, мають нижчий пріоритет, ніж зміни, зроблені будь-де в іншому місці.

## <span id="page-42-0"></span>**Зміна налаштувань драйвера принтера для Windows**

### **Зміна параметрів для всіх завдань друку до закривання програми**

- **1.** В меню **File** (Файл) програми клацніть **Print** (Друк).
- **2.** Виберіть драйвер, після чого натисніть **Properties** (Властивості) або **Preferences** (Установки).

Процедура може відрізнятися; це - найбільш типова.

### **Зміна параметрів за замовчуванням для усіх завдань друку**

**1. Windows XP, Windows Server 2003 та Windows Server 2008 (стандартний вигляд меню Start (Пуск))**: Натисніть **Start** (Пуск), а тоді - **Printers and Faxes** (Принтери й факси).

**Windows XP, Windows Server 2003 і Windows Server 2008 (використовується класичний вид меню "Пуск")**. У меню **Пуск** клацніть **Параметри**, після чого виберіть **Принтери**.

**Windows Vista**: Натисніть **Start** (Пуск), виберіть **Control Panel** (Панель керування), а тоді у категорії **Hardware and Sound** (Устаткування й звук) клацніть **Printer** (Принтер).

**2.** Клацніть правою кнопкою миші на піктограмі драйвера, після чого натисніть **Printing Preferences** (Настройка друку).

### **Зміна параметрів конфігурації виробу**

**1. Windows XP, Windows Server 2003 та Windows Server 2008 (стандартний вигляд меню Start (Пуск))**: Натисніть **Start** (Пуск), а тоді - **Printers and Faxes** (Принтери й факси).

**Windows XP, Windows Server 2003 і Windows Server 2008 (використовується класичний вид меню "Пуск")**. У меню **Пуск** клацніть **Параметри**, після чого виберіть **Принтери**.

**Windows Vista**: Натисніть **Start** (Пуск), виберіть **Control Panel** (Панель керування), а тоді у категорії **Hardware and Sound** (Устаткування й звук) клацніть **Printer** (Принтер).

- **2.** Клацніть правою кнопкою миші на піктограмі драйвера, після чого натисніть **Properties** (Властивості).
- **3.** Клацніть вкладку **Device Settings** (Параметри пристрою).

## **Видалення програмного забезпечення для Windows**

#### **Windows XP**

- **1.** Клацніть **Пуск**, **Панель керування**, і **Додати/Видалити програми**.
- **2.** Знайдіть і виберіть у списку пристрій.
- **3.** Натисніть кнопку **Замінити/Видалити**, щоб видалити програмне забезпечення.

### **Windows Vista**

- **1.** Клацніть **Пуск**, **Панель керування** і **Програми і функції**.
- **2.** Знайдіть і виберіть у списку пристрій.
- **3.** Виберіть параметр **Видалити/Замінити**.

## <span id="page-43-0"></span>**Підтримувані службові програми для Windows**

## **Програмне забезпечення HP Toolbox**

HP Toolbox - це програмне забезпечення, яким ви можете користуватись для виконання таких завдань:

- Перевірка стану виробу.
- Конфігурація параметрів виробу.
- Конфігурація спливних повідомлень.
- Перегляд інформації з усунення несправностей.
- Перегляд електронної документації.

## **Вбудований веб-сервер HP (тільки Серія M1210)**

Пристрій має вбудований веб-сервер HP, який дозволяє отримати доступ до інформації про пристрій і працювати в мережі. Ця інформація відображається у веб-браузері, наприклад у Microsoft Internet Explorer, Netscape Navigator, Apple Safari чи Mozilla Firefox.

Вбудований веб-сервер HP знаходиться на пристрої. Він не завантажений на мережевому сервері.

Вбудований веб-сервер HP забезпечує пристрою такий інтерфейс, який може використовувати будьхто, маючи комп'ютер, під'єднаний до мережі, та стандартний веб-браузер. Не потрібно встановлювати чи налаштовувати спеціальне програмне забезпечення, проте на комп'ютері потрібно мати підтримуваний веб-браузер. Щоб отримати доступ до вбудованого веб-сервера HP, введіть IP-адресу пристрою у полі адреси браузера.

### **Інші компоненти та службові програми Windows**

- Програма встановлення дозволяє автоматично виконати встановлення системи друку
- Реєстрація у мережі
- **HP LaserJet Scan**
- Надсилання факсимільних повідомлень із комп'ютера

# **4 Використання пристрою з комп'ютерами Mac**

- Програмне [забезпечення](#page-45-0) для Mac
- Друк на комп'[ютерах](#page-47-0) Мас
- Надсилання [факсимільних](#page-50-0) повідомлень із Mac (тільки Серія M1210)
- [Сканування](#page-51-0) з Mac

## <span id="page-45-0"></span>**Програмне забезпечення для Mac**

## **Підтримувані операційні системи для Macintosh**

Виріб підтримує такі операційні системи Macintosh:

- Mac OS X V10.3.9, V10.4, V10.5 та пізніші версії
- **ПРИМІТКА.** Для версій Mac OS X V10.4 та пізніших підтримуються комп'ютери Mac з процесорами PPC та Intel® Core™.

### **Підтримувані драйвери принтера для Macintosh**

Програма установки програмного забезпечення HP LaserJet надає файли опису принтерів PostScript® (PPD), драйвер CUPS й утиліти HP Printer Utilities для Mac OS X. PPD-файл принтера HP у поєднанні із драйвером CUPS забезпечують повну функціональність і доступ до різних функцій принтера HP.

### **Видалення програмного забезпечення для Mac**

Скористайтеся утилітою видалення, щоб видалити програмне забезпечення.

**1.** Перейдіть до таких папок на жорсткому диску:

```
Applications/HP LaserJet Professional M1130 MFP Series/ (M1130 Series)
```
Applications/HP LaserJet Professional M1210 MFP Series/ (M1210 Series)

- **2.** Двічі клацніть файл **HP Uninstaller.app**.
- **3.** Щоб видалити програмне забезпечення, клацніть кнопку **Продовжити** та дотримуйтеся вказівок на екрані.

### **Пріоритети налаштувань друку для Macintosh**

Зміни до налаштувань друку мають свої пріоритети, залежно від того, де їх внесено:

**ПРИМІТКА.** Назви команд і вікон діалогів можуть різнитися залежно від програми.

- **Вікно діалогу Page Setup (Параметри сторінки)**: Щоб відкрити це вікно, у меню **File** (Файл) прикладної програми виберіть **Page Setup** (Параметри сторінки) або подібну команду. Параметри, змінені тут, можуть мати найвищий пріоритет і переважати налаштування, зроблені будь-де в іншому місці.
- **Вікно діалогу Print (Друк)**: Щоб відкрити це вікно, у меню **File** (Файл) прикладної програми виберіть **Print** (Друк), **Print Setup** (Параметри друку) або подібну команду. Налаштування, змінені у вікні діалогу **Print** (Друк), мають нижчий пріоритет і *не* переважають налаштувань, зроблених у вікні діалогу **Page Setup** (Параметри сторінки).
- **Стандартні налаштування драйвера принтера**: Стандартні налаштування драйвера принтера визначають, які налаштування використовувати для всіх завдань друку, *якщо* у вікнах діалогу **Page Setup** (Параметри сторінки), **Print** (Друк), чи **Printer Properties** (Властивості принтера) не внесено жодних змін.
- **Налаштування з панелі керування принтера**: Зміни, внесені з панелі керування принтера, мають нижчий пріоритет, ніж зміни, зроблені будь-де в іншому місці.

## **Зміна налаштувань драйвера принтера для Mac**

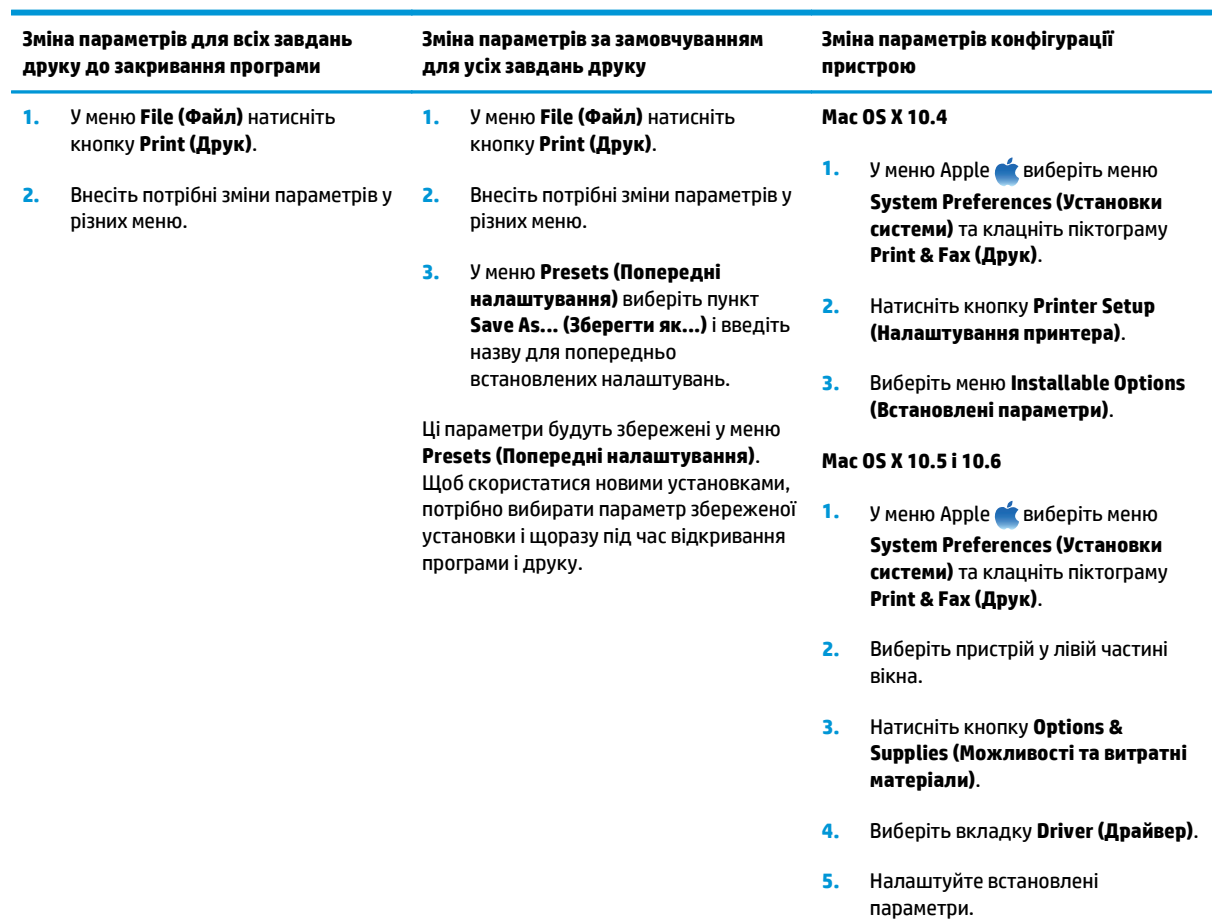

## <span id="page-47-0"></span>**Друк на комп'ютерах Mac**

### **Створення та використання попередніх налаштувань друку для Mac**

Використовуйте попередні налаштування друку, щоб зберегти поточні налаштування драйвера для повторного використання.

#### **Як створити попереднє налаштування друку**

- **1.** У меню **File (Файл)** виберіть пункт **Print (Друк)**.
- **2.** Виберіть драйвер.
- **3.** Виберіть параметри друку, які потрібно зберегти для повторного використання.
- **4.** У меню **Presets (Попередні налаштування)** виберіть пункт **Save As... (Зберегти як...)** і введіть назву для попередньо встановлених налаштувань.
- **5.** Натисніть кнопку **ОК**.

#### **Використання попередніх налаштувань друку**

- **1.** У меню **File (Файл)** виберіть пункт **Print (Друк)**.
- **2.** Виберіть драйвер.
- **3.** У меню **Presets (Попередні налаштування)** виберіть попередньо встановлені налаштування друку.

**ПРИМІТКА.** Щоб скористатись попередньо встановленими налаштуваннями драйвера принтера, виберіть пункт **standard (стандартні)**.

### **Зміна розміру документів або друк на папері розміру, встановленого користувачем, для Mac**

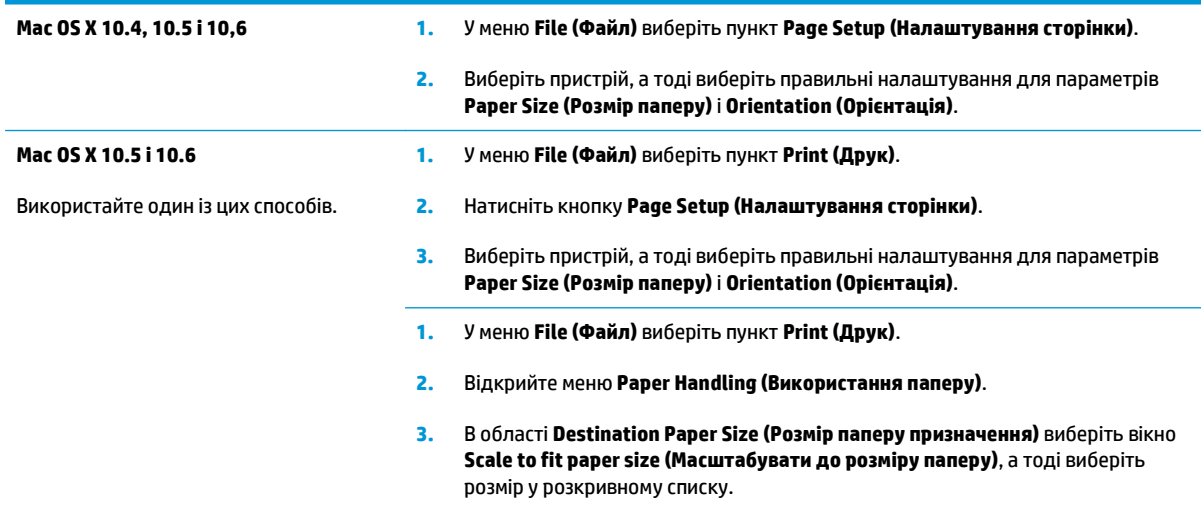

### **Друк обкладинки для Mac**

- **1.** У меню **File (Файл)** виберіть пункт **Print (Друк)**.
- **2.** Виберіть драйвер.
- **3.** Відкрийте меню **Cover Page (Обкладинка)**, а тоді виберіть, куди друкувати обкладинку. Натисніть кнопку **Before Document (Попередній документ)** або кнопку **After Document (Наступний документ)**.
- **4.** У меню **Cover Page Type (Тип обкладинки)** виберіть повідомлення, яке слід надрукувати на обкладинці.
- **ПРИМІТКА.** Щоб надрукувати порожню обкладинку, виберіть параметр **standard (стандартні)** у меню **Cover Page Type (Тип обкладинки)**.

### **Друк кількох сторінок на одному аркуші для Mac**

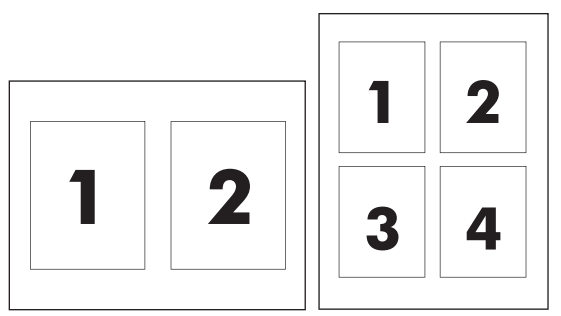

- **1.** У меню **File (Файл)** виберіть пункт **Print (Друк)**.
- **2.** Виберіть драйвер.
- **3.** Відкрийте меню **Layout (Компонування)**.
- **4.** У меню **Pages per Sheet (Сторінок на аркуш)** виберіть кількість сторінок, які необхідно надрукувати на одному аркуші (1, 2, 4, 6, 9 або 16).
- **5.** В області **Layout Direction (Напрямок компонування)** виберіть послідовність і розташування сторінок на аркуші.
- **6.** У меню **Borders (Поля)** виберіть тип поля для друку навколо кожної сторінки на аркуші.

## **Друк з обох сторін (дуплексний) для Mac**

### **Двосторонній друк вручну**

**1.** Завантажте папір стороною для друку вгору у вхідний лоток.

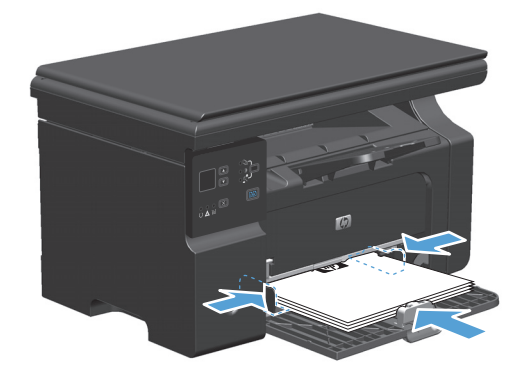

- **2.** В меню **File** (Файл) клацніть **Print** (Друк).
- **3. Mac OS X v10.4**: у розкривному меню **Розмітка** виберіть пункт **Зшивання з довгого боку** або **Зшивання з короткого боку**.

**або**

**Mac OS X v10.5 і v10.6**: встановіть прапорець поруч із пунктом **Двобічний друк**.

- **4.** Натисніть кнопку **Друк**. Перед завантаженням стосу паперу в лоток виконайте інструкції, наведені в діалоговому вікні, яке з'явиться на екрані комп'ютера.
- **5.** Витягніть папір із вихідного відсіку та, не змінюючи орієнтацію паперу, завантажте його до вхідного лотка друкованою стороною донизу.

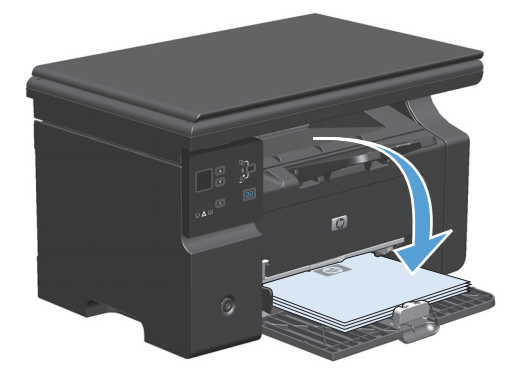

**6.** Натисніть на комп'ютері кнопку **Продовжити** для друку на іншій стороні.

## <span id="page-50-0"></span>**Надсилання факсимільних повідомлень із Mac (тільки Серія M1210)**

- **1.** У меню **File** (Файл) у прикладній програмі виберіть **Print** (Друк).
- **2.** Клацніть **PDF**, а тоді **Fax PDF** (Надіслати PDF факсом).
- **3.** Введіть номер факсу в полі **To** (Кому).
- **4.** Щоб додати титульну сторінку, встановіть прапорець **Use Cover Page** (Використовувати титульну сторінку) і введіть тему та повідомлення для титульної сторінки (за бажанням).
- **5.** Клацніть **Fax** (Факс).

## <span id="page-51-0"></span>**Сканування з Mac**

Відсканувати зображення на комп'ютері Mac можна за допомогою програми HP Director.

#### **Посторінкове сканування**

- **1.** Розмістіть оригінал, який потрібно відсканувати, у ПАПД лицьовою стороною донизу.
- **2.** Натисніть піктограму HP Director у доку.
- **3.** Клацніть HP Director, а тоді **Scan** (Сканувати), щоб відкрити вікно діалогу **HP**.
- **4.** Клацніть **Scan** (Сканувати).
- **5.** Щоб відсканувати декілька сторінок, завантажте наступну і клацніть **Scan** (Сканувати). Повторіть ті самі дії для решти сторінок.
- **6.** Клацніть **Finish** (Завершити), після чого клацніть **Destinations** (Місця призначення).

#### **Сканування у файл**

- **1.** У вікні **Destinations** (Місця призначення) виберіть **Save To File(s)** (Зберегти у файли).
- **2.** Введіть ім'я файлу і вкажіть його розташування.
- **3.** Натисніть **Save** (Зберегти). Оригінал зіскановано і збережено.

#### **Сканування для надсилання електронною поштою**

- **1.** У **Destinations** (Місця призначення) виберіть **E-mail** (Ел. пошта).
- **2.** Відкриється порожній електронний лист із долученим відсканованим документом.
- **3.** Введіть адресу отримувача, додайте текст чи інші долучення і натисніть **Send** (Відіслати).

# **5 Підключення пристрою**

- [Підтримувані](#page-53-0) мережеві операційні системи
- Під'єднання за [допомогою](#page-54-0) USB
- [Підключення](#page-55-0) до мережі (тільки Серія M1210)

## <span id="page-53-0"></span>**Підтримувані мережеві операційні системи**

### **ПРИМІТКА.** Функції мережі підтримує тільки Серія M1210.

Мережевий друк підтримується такими операційними системами:

- Windows 7
- Windows Vista (Starter Edition, 32-розрядна та 64-розрядна версії)
- Windows XP (32-розрядна, Service Pack 2)
- Windows XP (64-розрядна, Service Pack 1)
- Windows Server 2003 (Service Pack 1)
- Windows Server 2008 (32-розрядна та 64-розрядна)
- Mac 05 X v10.4, v10.5 i v10.6

### **Застереження про спільний доступ до принтерів**

HP не підтримує функцію однорангових мереж, оскільки ця можливість є функцією операційних систем Microsoft, а не драйверів HP. Відвідайте веб-сторінку Microsoft: [www.microsoft.com](http://www.microsoft.com).

## <span id="page-54-0"></span>**Під'єднання за допомогою USB**

Цей пристрій підтримує з'єднання USB 2.0. Вам знадобиться USB-кабель типу A-B довжиною до 2 метрів (6,56 фута).

### **Установка з компакт-диска**

**1.** Вставте компакт-диск із програмним забезпеченням у пристрій читання компакт-дисків комп'ютера.

 $\mathbb{P}$  <mark>примітка.</mark> Не під' єднуйте кабель USB до появи відповідної вимоги.

- **2.** Якщо програма встановлення не відкривається автоматично, перегляньте вміст компакт-диска і запустіть файл SETUP.EXE.
- **3.** Дотримуйтеся вказівок на екрані для встановлення програмного забезпечення.

Якщо використовується інсталяційний компакт-диск для встановлення програмного забезпечення, можна вибрати нижченаведені типи установки.

Проста установка (рекомендовано)

Значення, встановлені за замовчуванням, неможливо підтвердити або змінити.

Повна установка

Можна підтвердити або змінити значення, встановлені за замовчуванням.

## <span id="page-55-0"></span>**Підключення до мережі (тільки Серія M1210)**

## **Підтримувані протоколи мережі**

Для підключення мережевого пристрою необхідна мережа, яка використовує поданий далі протокол.

● Справна дротова мережа TCP/IP

### **Встановлення пристрою в дротовій мережі**

Можна встановити пристрій у мережі за допомогою компакт-диску із комплекту постачання пристрою. Перед тим як розпочати процес встановлення, виконайте такі дії:

- **1.** Під'єднайте кабель CAT-5 Ethernet до вільного порту концентратора чи маршрутизатора Ethernet. Не під'єднуйте кабель до порту з маркуванням "uplink" концентратора чи маршрутизатора.
- **2.** Під'єднайте кабель Ethernet до порту Ethernet на задній панелі пристрою.
- **3.** Перевірте, чи світиться один з індикаторів мережі (10 або 100) біля мережевого порту позаду пристрою.

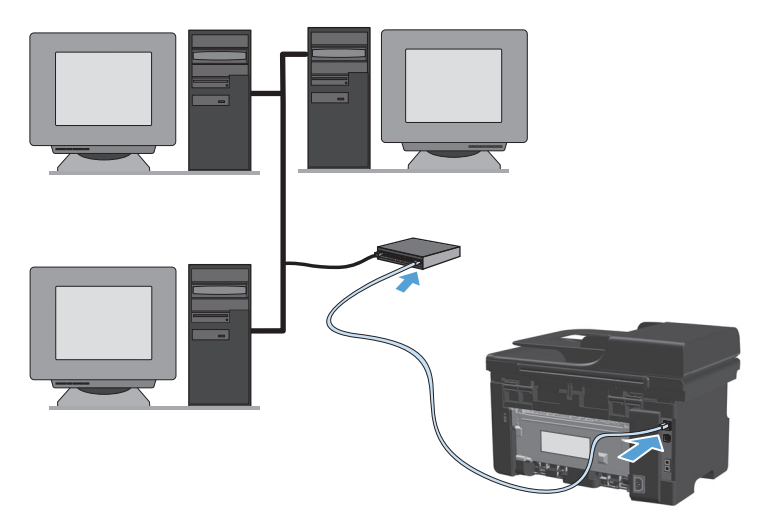

#### **Встановлення з компакт-диска в дротовій мережі**

- **ПРИМІТКА.** Якщо використовується інсталяційний компакт-диск для встановлення програмного забезпечення, можна вибрати тип встановлення "Проста установка (рекомендовано)" або "Повна установка" (можна підтвердити або змінити значення, встановлені за замовчуванням).
	- **1.** Вставте компакт-диск із програмним забезпеченням у пристрій читання компакт-дисків комп'ютера.
	- **2.** Якщо програма встановлення не відкривається автоматично, перегляньте вміст компакт-диска і запустіть файл SETUP.EXE.
	- **3.** Дотримуйтеся вказівок на екрані для налаштування пристрою і встановлення програмного забезпечення.
		- **ПРИМІТКА.** Упевніться, що вибрано пункт **Під'єднатись через мережу**.

### **Налаштування мережевих параметрів**

#### **Перегляд або зміна мережевих параметрів**

Для перегляду чи зміни налаштувань ІР можна використовувати вбудований веб-сервер.

- **1.** Надрукуйте сторінку конфігурації та знайдіть ІР-адресу.
	- Якщо використовується протокол IPv4, ІР-адреса містить лише цифри. Вона має формат:

xxx.xxx.xxx.xxx

● Якщо використовується протокол IPv6, ІР-адреса має вигляд шістнадцяткової комбінації літер і цифр. Вона у такому форматі:

xxxx::xxxx:xxxx:xxxx:xxxx

- **2.** Щоб відкрити вбудований веб-сервер, введіть IP-адресу в адресному рядку веб-браузера.
- **3.** Виберіть вкладку **Networking** (Робота в мережі), щоб отримати відомості про мережу. За потреби параметри можна змінити.

#### **Встановлення або зміна мережевого пароля**

Для встановлення або зміни мережевого пароля використовується вбудований веб-сервер.

- **1.** Відкрийте вбудований веб-сервер і натисніть вкладку **Networking (Робота в мережі)**, після чого клацніть посилання **Password (Пароль)**.
- **∑ <mark>ПРИМІТКА.</mark> Якщо пароль був попередньо встановлений, відобразиться запит щодо його** введення. Введіть пароль і натисніть кнопку **Apply (Додати)**.
- **2.** Введіть новий пароль у полях **Password (Пароль)** та **Підтвердити пароль**.
- **3.** Внизу вікна для збереження пароля натисніть кнопку **Apply (Додати)**.

#### **IP-адреса**

ІР-адресу пристрою можна задати вручну або призначити автоматично за допомогою протоколів DHCP, BootP чи AutoIP.

Щоб змінити ІР-адресу вручну, використайте вкладку **Робота в мережі** у вбудованому веб-сервері.

#### **Швидкість з'єднання і параметри двостороннього друку**

**ПРИМІТКА.** У цьому розділі "дуплексний" означає двосторонній зв'язок, а не двосторонній друк.

Скористайтеся вкладкою **Робота в мережі** у вбудованому веб-сервері, щоб за потреби налаштувати швидкість з'єднання.

Неправильна зміна налаштувань швидкості з'єднання може спричинити порушення зв'язку між цим пристроєм та іншими мережевими пристроями. У більшості випадків пристрій необхідно залишити в автоматичному режимі. Під час зміни налаштувань пристрій може вимкнутися або ввімкнутися. Внесення змін слід здійснювати тільки коли пристрій перебуває у стані очікування.

# **6 Папір та інші носії друку**

- Правила [використання](#page-59-0) паперу
- [Налаштування](#page-61-0) правильного типу й розміру паперу відповідно до драйвера принтера
- [Підтримувані](#page-62-0) розміри паперу
- [Підтримувані](#page-63-0) типи паперу
- [Завантаження](#page-64-0) паперу в лотки
- [Налаштування](#page-69-0) лотків

## <span id="page-59-0"></span>**Правила використання паперу**

Цей пристрій підтримує різноманітні види паперу та інших носіїв для друку, що відповідають рекомендаціям у цьому посібнику для користувача. Папір чи носії для друку, які не відповідають цим рекомендаціям, можуть стати причиною незадовільної якості друку, збільшення кількості застрягань та передчасного зношування виробу.

Щоб отримати найкращі результати, використовуйте тільки універсальні або призначені для лазерного друку папір і матеріали HP. Не використовуйте папір або носії друку, призначені для струменевих принтерів. Компанія HP не може рекомендувати використання носіїв інших торгових марок, оскільки НР не може контролювати їх якість.

Для запобігання зволоженню паперу або іншим пошкодженням зберігайте папір в оригінальній упаковці. Не відкривайте упаковку, допоки не почнете використовувати папір.

Можлива ситуація, коли папір відповідає всім вимогам, наведеним у цьому посібнику користувача, проте якість друку є незадовільною. Це може бути результатом неправильного зберігання, неприйнятних рівнів температури та/або вологості, або інших змінних умов, що не залежать від компанії HP.

<u>∕∆ **попередження**.</u> Використання паперу або носіїв друку, які не відповідають вимогам НР, може призвести до проблем із виробом, які потребуватимуть ремонту. Умови гарантії НР та угоди про обслуговування не поширюються на усунення такої поломки.

### **Вказівки щодо нестандартного паперу**

Цей пристрій підтримує друк на нестандартних носіях. Щоб отримати задовільні результати, виконуйте наведені нижче вказівки. Використовуючи спеціальний папір або носій для друку, для отримання найкращих результатів обов'язково встановіть тип та розмір у драйвері принтера.

**ПОПЕРЕДЖЕННЯ.** У виробах HP LaserJet використовуються термофіксатори для зчеплення часток сухого тонера з папером у чітко визначених місцях. Папір HP для лазерного друку призначено для дії такої високої температури Використання паперу для струменевого друку може призвести до пошкодження пристрою.

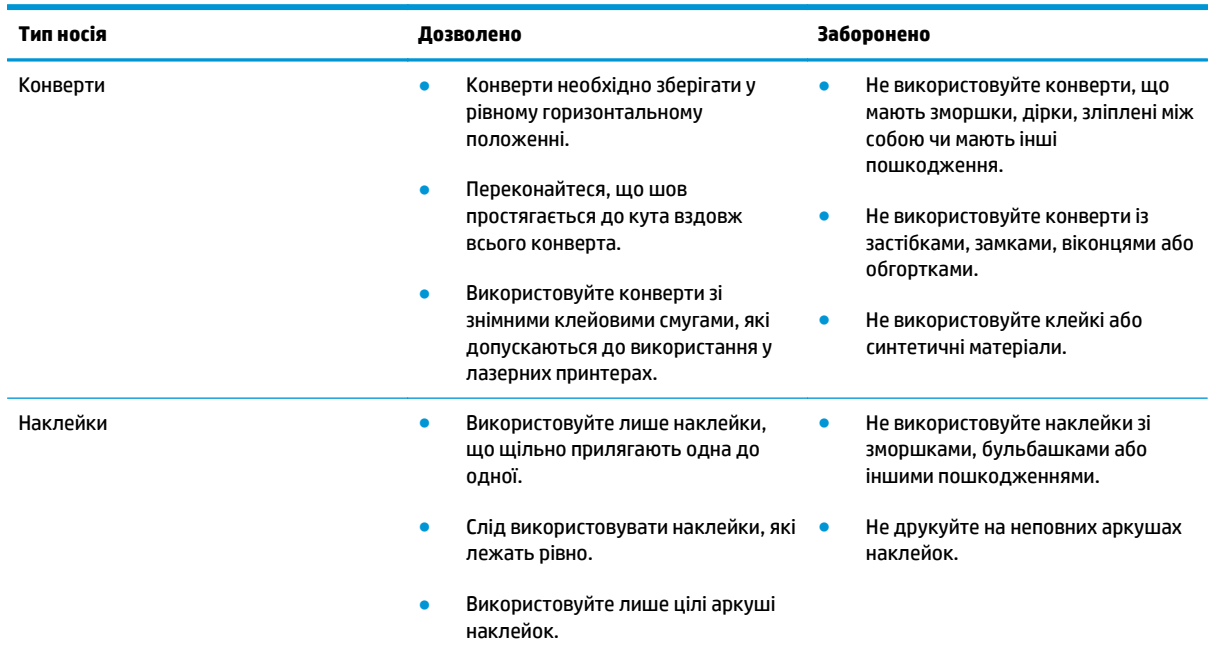

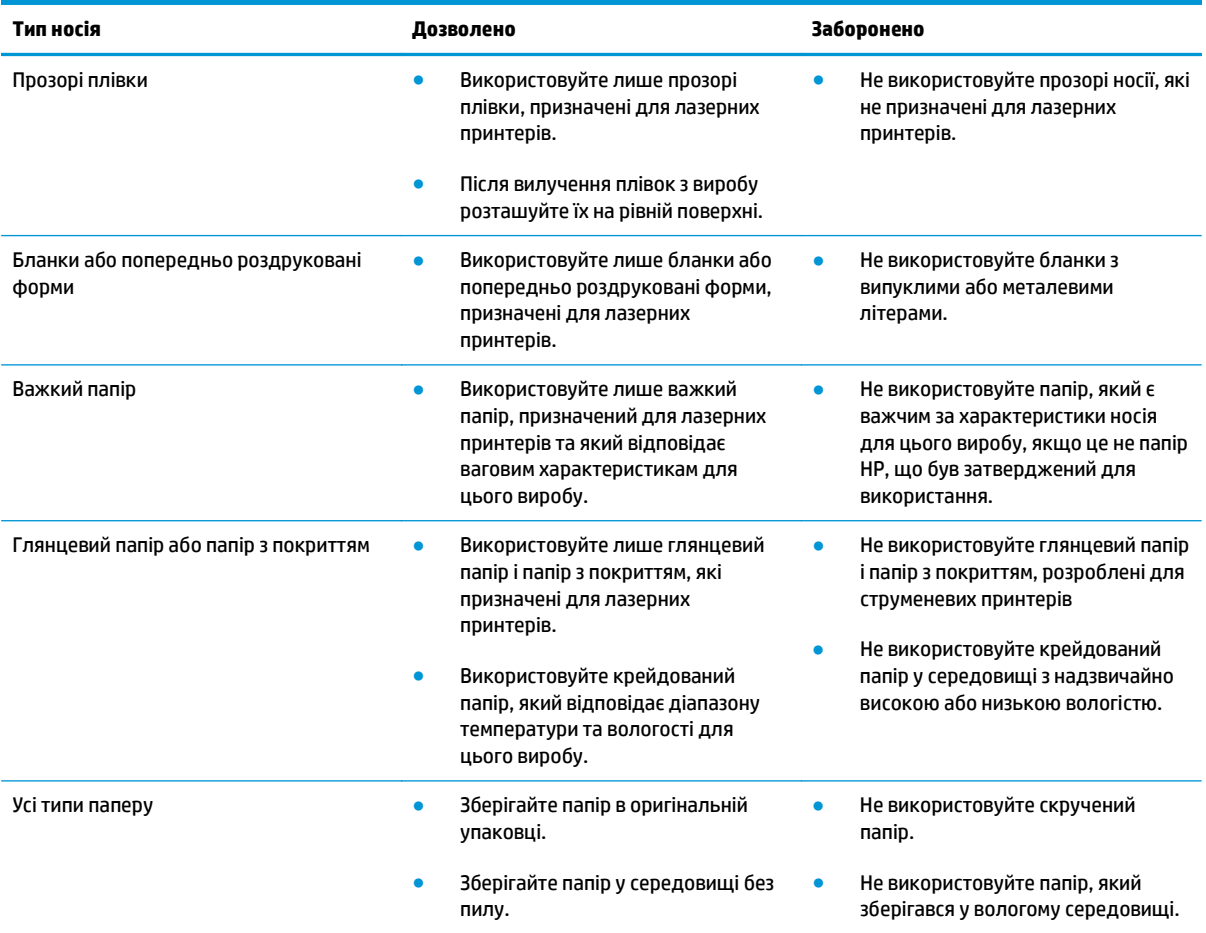

## <span id="page-61-0"></span>**Налаштування правильного типу й розміру паперу відповідно до драйвера принтера**

#### **Зміна розміру і типу паперу (Windows)**

- **1.** У меню **Файл** програми клацніть **Друк**.
- **2.** Виберіть пристрій, а тоді натисніть кнопку **Properties (Властивості)** або **Preferences (Установки)**.
- **3.** Виберіть вкладку **Paper/Quality (Папір/якість)**.
- **4.** Виберіть розмір у розкривному списку **Paper size (Розмір паперу)**.
- **5.** Виберіть тип паперу у розкривному списку **Paper type (Тип паперу)**.
- **6.** Натисніть кнопку **ОК**.

### **Зміна розміру і типу паперу (Mac)**

- **1.** У меню **File (Файл)** програми клацніть пункт **Print (Друк)**.
- **2.** У меню **Copies & Pages (Копії і сторінки)** виберіть меню **Paper Handling (Використання паперу)**.
- **3.** Виберіть розмір у розкривному списку **Paper Size (Розмір паперу)**, після чого натисніть кнопку ОК.
- **4.** Відкрийте меню **Paper (Папір)**.
- **5.** Виберіть тип у розкривному списку **Type is (Тип)**.
- **6.** Натисніть кнопку **Print (Друк)**.

## <span id="page-62-0"></span>**Підтримувані розміри паперу**

Цей пристрій підтримує різні розміри паперу, а також може бути адаптований до різних носіїв.

### **<sup>22</sup> ПРИМІТКА.** Для отримання найкращих результатів, виберіть відповідний розмір і тип паперу у драйвері принтера.

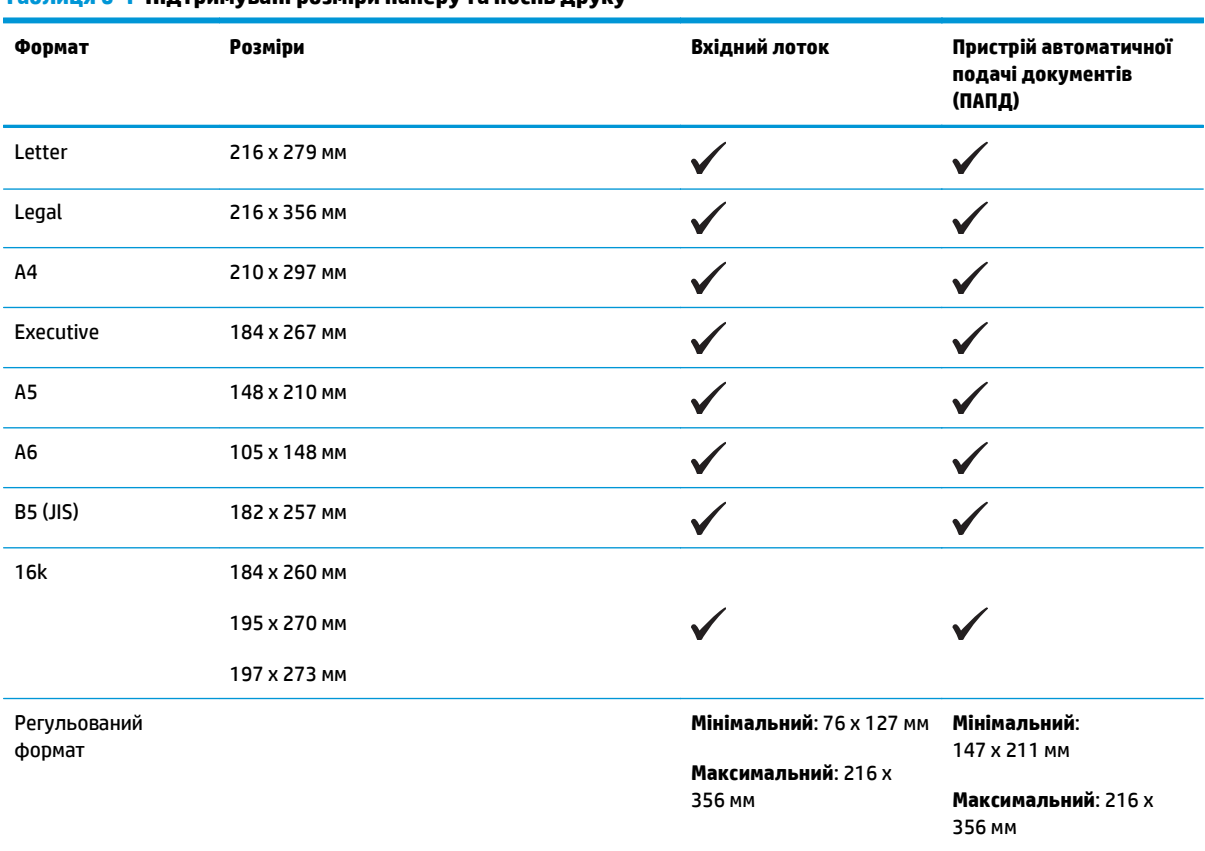

#### **Таблиця 6-1 Підтримувані розміри паперу та носіїв друку**

#### **Таблиця 6-2 Підтримувані конверти та листівки**

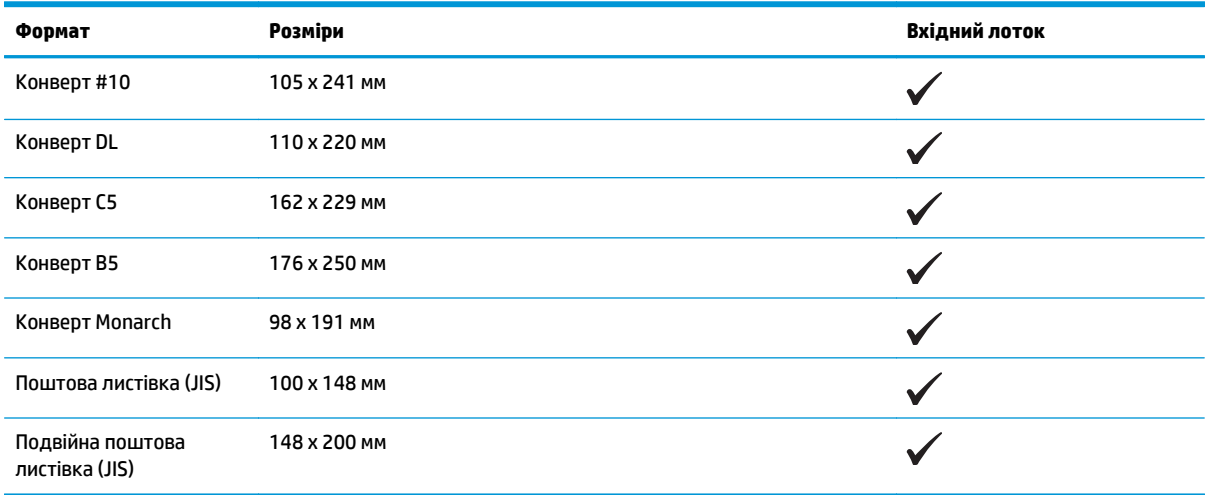

## <span id="page-63-0"></span>**Підтримувані типи паперу**

Для перегляду повного переліку оригінального паперу марки HP для цього пристрою відвідайте вебсайти [www.hp.com/support/ljm1130series](http://www.hp.com/support/ljm1130series) або [www.hp.com/support/ljm1210series](http://www.hp.com/support/ljm1210series).

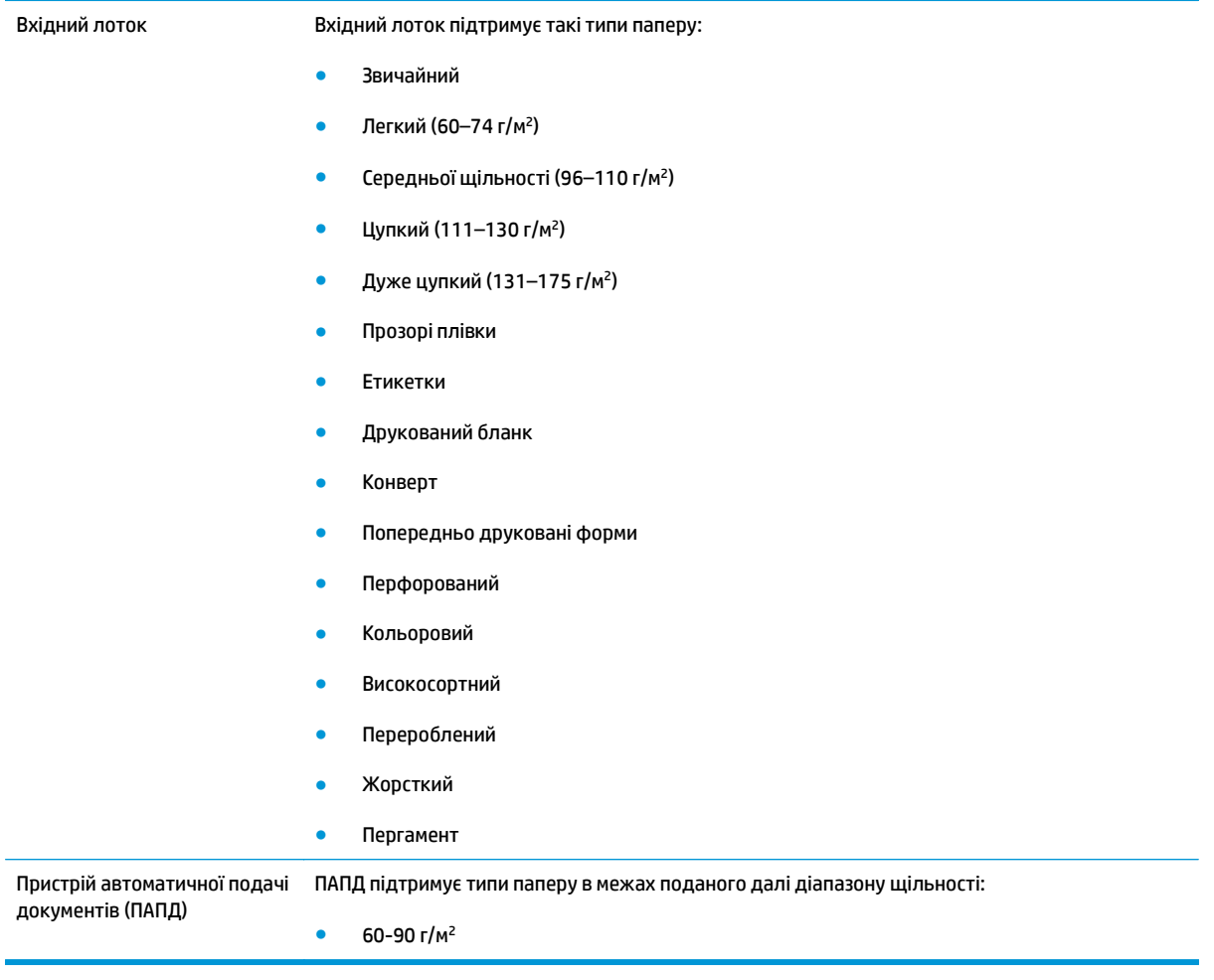

## <span id="page-64-0"></span>**Завантаження паперу в лотки**

## **Завантаження у вхідний лоток**

- **<sup>22</sup> ПРИМІТКА.** Додаючи носій до стосу, витягніть усі носії з вхідного лотка, додайте аркуші і вирівняйте отриманий стос носіїв. Не розкривайте стос носіїв віялом. Це допоможе зменшити ризик застрягання носія і запобігти втягуванню пристроєм кількох аркушів носія одночасно.
- **1.** Завантажте папір лицьовою стороною догори, верхом уперед <sup>у</sup> вхідний лоток.

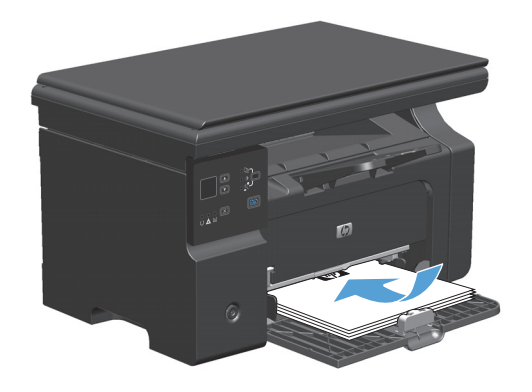

**2.** Встановіть напрямні впритул до стосу паперу.

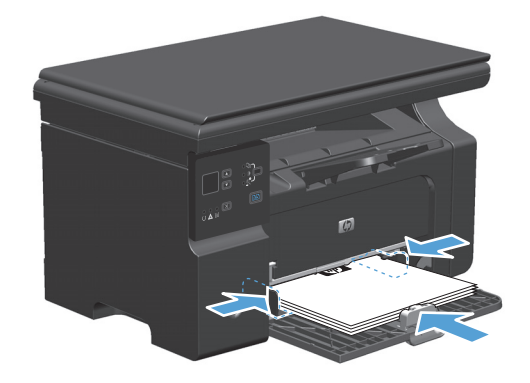

### **Пристосування лотка для короткого носія**

Для друку на носіях, коротших за 185 мм , відрегулюйте вхідний лоток за допомогою подовжувача для коротких носіїв.

**1.** Дістаньте подовжувач зі спеціального отвору ліворуч від ділянки завантаження носіїв.

**2.** Прикріпіть пристосування до передньої напрямної.

 $\mathbb{Q}_p$ 

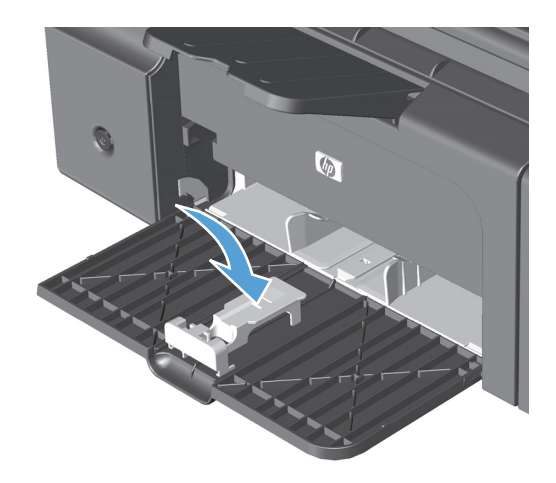

- $\sqrt{\rho}$
- **3.** Вставте папір у пристрій та налаштуйте бокові напрямні впритул до паперу.

**4.** Покладіть папір у пристрій, а тоді встановіть передні напрямні так, щоб пристосування підтримувало папір.

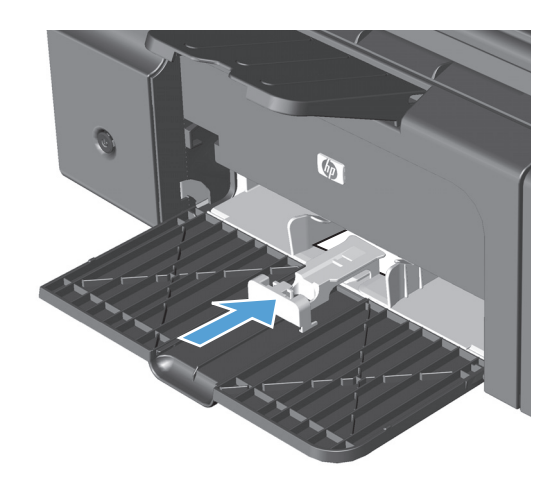

**5.** Після закінчення друку на коротких носіях зніміть подовжувач для коротких носіїв і покладіть його назад у відсік.

## **Завантаження у пристрій автоматичної подачі документів (тільки Серія M1210)**

- $\tilde{\Xi}$  <mark>ПРИМІТКА.</mark> Додаючи носій до стосу, витягніть усі носії з вхідного лотка, додайте аркуші і вирівняйте отриманий стос носіїв. Не розкривайте стос носіїв віялом. Це допоможе зменшити ризик застрягання носія і запобігти втягуванню пристроєм кількох аркушів носія одночасно.
- **ПОПЕРЕДЖЕННЯ.** Для запобігання пошкодженню пристрою не використовуйте оригінали, які містять коректувальну стрічку, коректувальну рідину, скріпки або скоби. Крім того, не завантажуйте у ПАПД фотографії, оригінали невеликого розміру чи крихкі оригінали.
- **1.** Вставляйте оригінали у ПАПД лицьовою стороною догори.

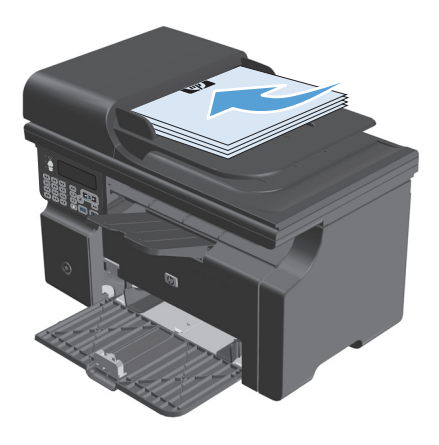

**2.** Встановіть напрямні впритул до стосу паперу.

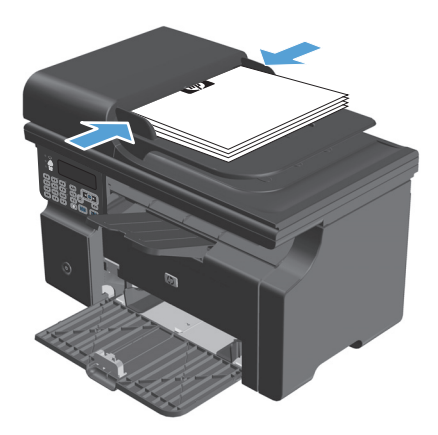

## **Ємність лотків та відсіків**

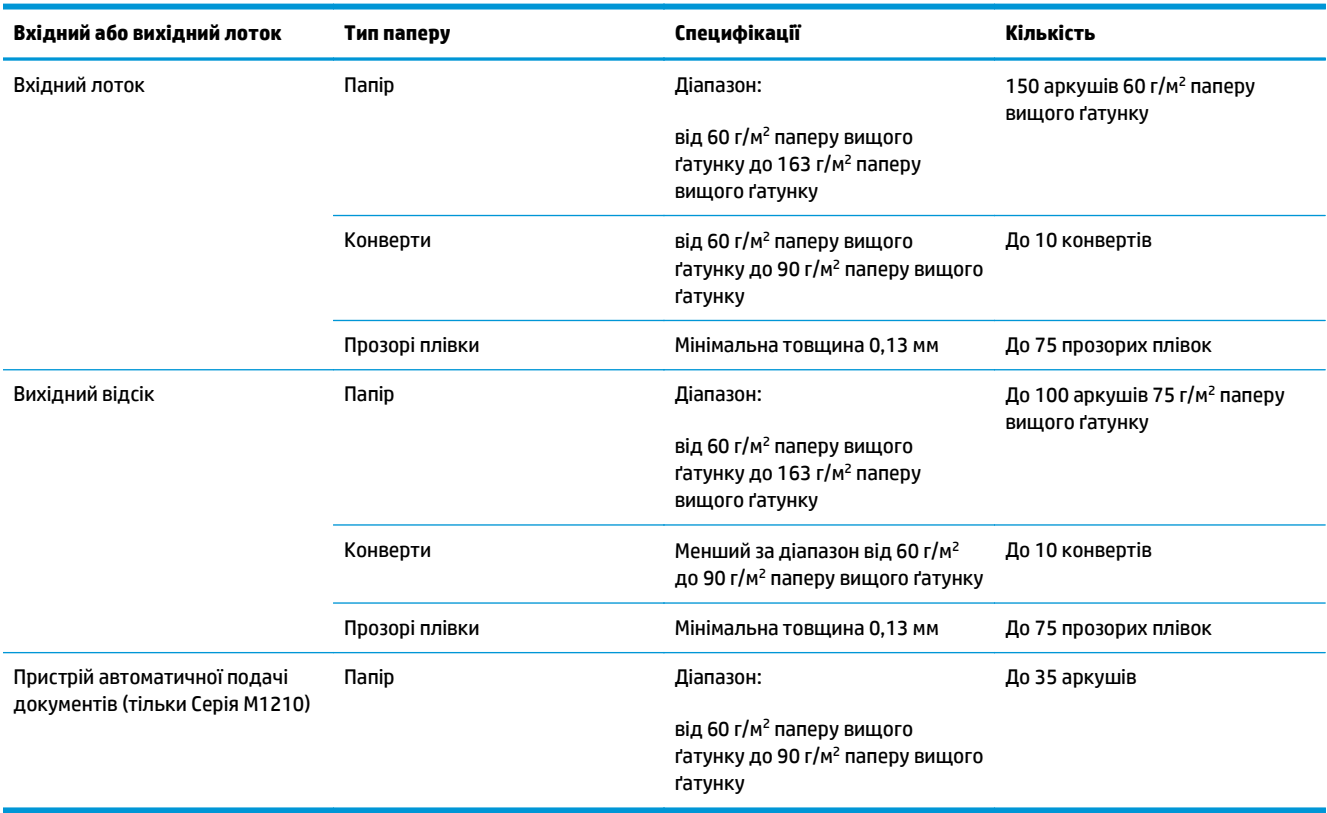

## **Орієнтація паперу під час завантаження лотків**

Якщо ви використовуєте папір, який потребує особливої орієнтації, завантажте його згідно з інформацією цієї таблиці.

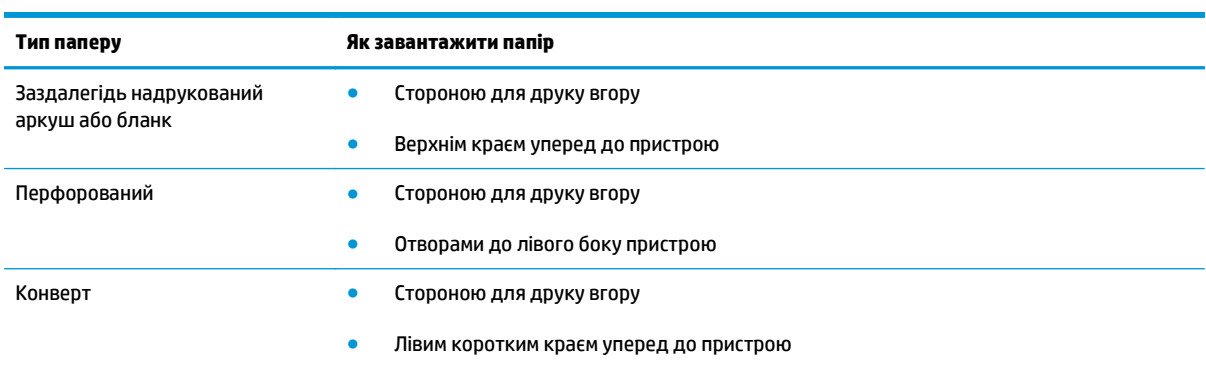

## <span id="page-69-0"></span>**Налаштування лотків**

### **Зміна встановленого за замовчуванням розміру паперу (Серія M1130)**

**1.** Змінити налаштування за замовчуванням можна за допомогою драйвера принтера. Дотримуйтесь відповідних дій, залежно від використовуваної операційної системи.

**Windows XP, Windows Server 2003 і Windows Server 2008 (використовується вид меню "Пуск" за замовчуванням)**

- **а.** У меню **Пуск** клацніть **Принтери та факси**.
- **б.** Клацніть правою кнопкою миші на піктограмі драйвера, після чого натисніть **Властивості**.
- **в.** Клацніть вкладку **Параметри пристрою**.

### **Windows XP, Windows Server 2003 і Windows Server 2008 (використовується класичний вид меню "Пуск")**

- **а.** У меню **Пуск** клацніть **Параметри**, після чого виберіть **Принтери**.
- **б.** Клацніть правою кнопкою миші піктограму драйвера, після чого натисніть **Властивості**.
- **в.** Клацніть вкладку **Параметри пристрою**.

#### **Windows Vista**

- **а.** У меню **Пуск** клацніть **Панель керування**, після чого в розділі **Устаткування та звук** виберіть **Принтер**.
- **б.** Клацніть правою кнопкою миші піктограму драйвера, після чого натисніть **Властивості**.
- **в.** Клацніть вкладку **Параметри пристрою**.

#### **Mac OS X 10.4**

- **а.** У меню Apple виберіть меню **System Preferences (Установки системи)** та клацніть піктограму **Print & Fax (Друк)**.
- **б.** Натисніть кнопку **Printer Setup (Налаштування принтера)**.

#### **Mac OS X 10.5 і 10.6**

- **а.** У меню Apple виберіть меню **System Preferences (Установки системи)** та клацніть піктограму **Print & Fax (Друк)**.
- **б.** Виберіть пристрій у лівій частині вікна.
- **в.** Натисніть кнопку **Options & Supplies (Можливості та витратні матеріали)**.
- **г.** Виберіть вкладку **Driver (Драйвер)**.
- **2.** Виберіть відповідний розмір паперу.

### **Зміна встановленого за замовчуванням розміру паперу (Серія M1210)**

- **1.** Натисніть кнопку **Setup (Налаштування)**.
- **2.** За допомогою кнопок зі стрілками виберіть меню **System setup (Налаштування системи)**, а тоді натисніть кнопку ОК.
- **3.** За допомогою кнопок зі стрілками виберіть меню **Paper setup (Параметри паперу)**, а тоді натисніть кнопку ОК.
- **4.** За допомогою кнопок зі стрілками виберіть меню **Def. paper size (Визначити розмір паперу).**, а тоді натисніть кнопку ОК.
- **5.** За допомогою кнопок зі стрілками виберіть розмір, а тоді натисніть кнопку ОК.

### **Зміна типу паперу за замовчуванням (Серія M1130)**

Для цієї моделі неможливо встановити тип паперу за замовчуванням.

### **Зміна типу паперу за замовчуванням (Серія M1210)**

- **1.** Натисніть кнопку **Setup (Налаштування)**.
- **2.** За допомогою кнопок зі стрілками виберіть меню **System setup (Налаштування системи)**, а тоді натисніть кнопку ОК.
- **3.** За допомогою кнопок зі стрілками виберіть меню **Paper setup (Параметри паперу)**, а тоді натисніть кнопку ОК.
- **4.** За допомогою кнопок зі стрілками виберіть меню **Def. paper type (Визначити тип паперу)**, а тоді натисніть кнопку ОК.
- **5.** За допомогою кнопок зі стрілками виберіть тип, а тоді натисніть кнопку ОК.
# **7 Завдання друку**

- [Скасування](#page-73-0) завдання друку
- Друк у [Windows](#page-74-0)

## <span id="page-73-0"></span>**Скасування завдання друку**

- **1.** Завдання з друку, яке виконується, можна скасувати, натиснувши кнопку Скасувати  $\lvert \widehat{x} \rvert$ на панелі керування пристрою.
- $\tilde{\mathbb{F}}$  <mark>примітка.</mark> Натиснення кнопки Скасувати $\boxtimes$ скасовує виконання поточного завдання пристрою. Якщо виконується більше ніж одне завдання, натисненням кнопки Скасувати  $\boxtimes$  буде скасовано те завдання, яке відображено на панелі керування пристрою.
- **2.** Завдання друку можна також скасувати з програми або черги друку.
	- **Програмне забезпечення:** на екрані комп'ютера з'являється діалогове вікно, що дає можливість скасувати завдання друку.
	- **Черга друку Windows:** Якщо завдання друку стоїть у черзі друку (пам'яті комп'ютера) чи у спулері друку, видаліть завдання з черги або спулера.
		- **Windows XP, Server 2003 або Server 2008.** Клацніть **Пуск**, **Параметри**, а потім **Принтери та факси**. Двічі клацніть піктограму пристрою, щоб відкрити вікно, клацніть правою кнопкою завдання з друку, яке необхідно скасувати, а потім натисніть **Скасувати**.
		- **Windows Vista:** натисніть **Start** (Пуск), клацніть **Control Panel** (Панель керування), а потім у пункті **Hardware and Sound** (Устаткування й звук) клацніть **Printer** (Принтер). Двічі клацніть піктограму пристрою, щоб відкрити вікно, клацніть правою кнопкою на завданні друку, яке необхідно скасувати, а потім натисніть **Cancel** (Скасувати).
	- **Черга друку Macintosh:** відкрийте чергу друку, двічі клацнувши на піктограмі пристрою в області швидкого доступу. Виділіть завдання друку і натисніть **Delete** (Видалити).

## <span id="page-74-0"></span>**Друк у Windows**

## **Відкриття драйвера принтера у Windows**

- **1.** У меню **Файл** програми клацніть **Друк**.
- **2.** Виберіть пристрій, а тоді натисніть кнопку **Properties (Властивості)** або **Preferences (Установки)**.

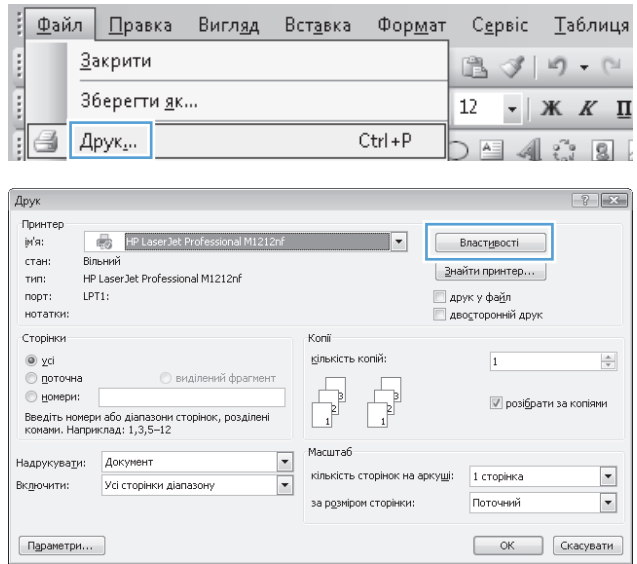

## **Довідка щодо параметрів друку у Windows**

**1.** Щоб відкрити інтерактивну довідку, натисніть кнопку **Help (Довідка)**.

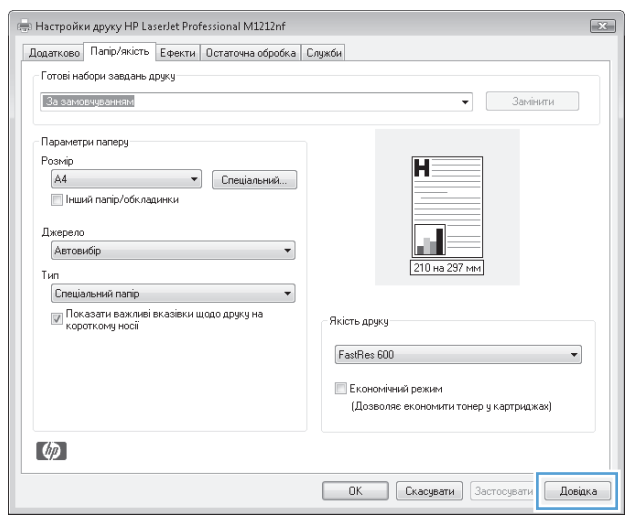

## **Зміна кількості друкованих копій у Windows**

- **1.** У меню **Файл** програми клацніть **Друк**.
- **2.** Виберіть пристрій, а тоді натисніть кнопку **Properties (Властивості)** або **Preferences (Установки)**.
- **3.** Виберіть вкладку **Advanced (Додатково)**.
- **4.** В області **Copies (Кількість копій)** встановіть кількість копій за допомогою кнопок зі стрілками.

Якщо ви друкуєте кілька копій, встановіть прапорець поруч із пунктом **Collate (Розібрати за копіями)**, щоб упорядкувати копії.

## **Друк кольорового тексту як чорного у Windows**

- **1.** У меню **Файл** програми клацніть **Друк**.
- **2.** Виберіть пристрій, а тоді натисніть кнопку **Properties (Властивості)** або **Preferences (Установки)**.
- **3.** Виберіть вкладку **Advanced (Додатково)**.
- **4.** Встановіть прапорець поруч із пунктом **Print All Text as Black (Друкувати весь текст чорним)**. Натисніть кнопку **ОК**.

## **Збереження спеціальних параметрів друку для повторного використання у Windows**

#### **Використання готових наборів завдань друку**

- **1.** У меню **Файл** програми клацніть **Друк**.
- **2.** Виберіть пристрій, а тоді натисніть кнопку **Properties (Властивості)** або **Preferences (Установки)**.

**3.** У розкривному списку **Print Task Quick Sets (Набори швидких параметрів друку)** виберіть одне зі швидких налаштувань, а тоді натисніть кнопку **ОК**, щоб надрукувати завдання з попередньо визначеними налаштуваннями.

**ПРИМІТКА.** Розкривний список **Print Task Quick Sets (Набори швидких параметрів друку)** відображається на всіх вкладках, за винятком вкладки **Services (Послуги)**.

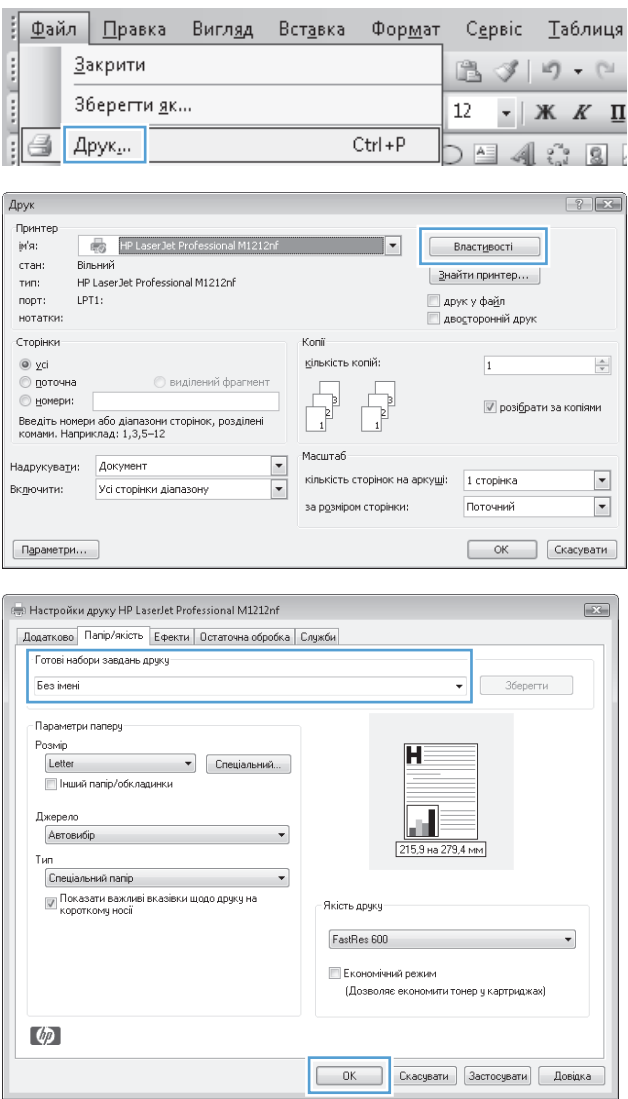

#### **Створення спеціальних наборів завдань друку**

**1.** У меню **Файл** програми клацніть **Друк**.

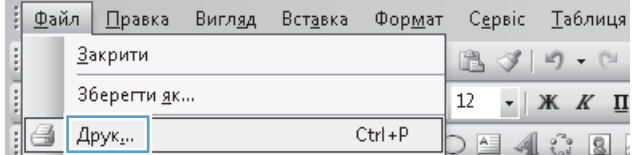

**2.** Виберіть пристрій, а тоді натисніть кнопку **Properties (Властивості)** або **Preferences (Установки)**.

**3.** Виберіть параметри друку для нового готового набору.

**4.** Введіть назву для нового готового набору і натисніть кнопку **Save (Зберегти)**.

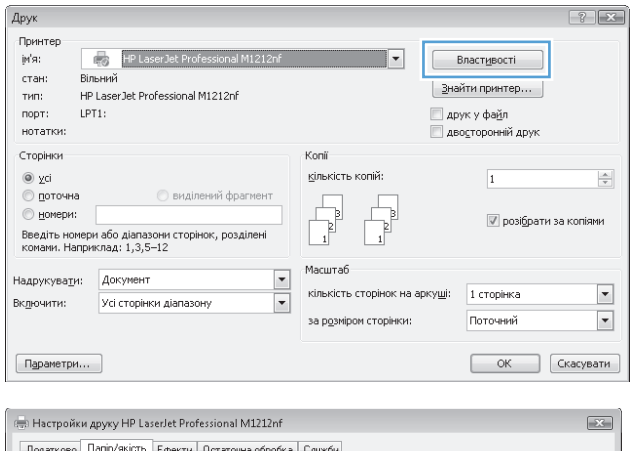

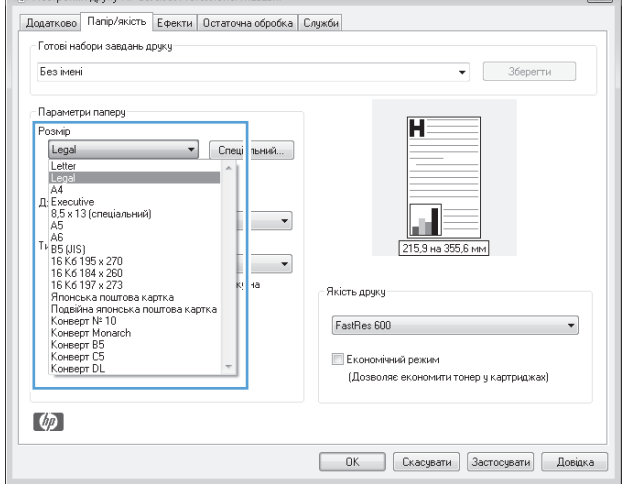

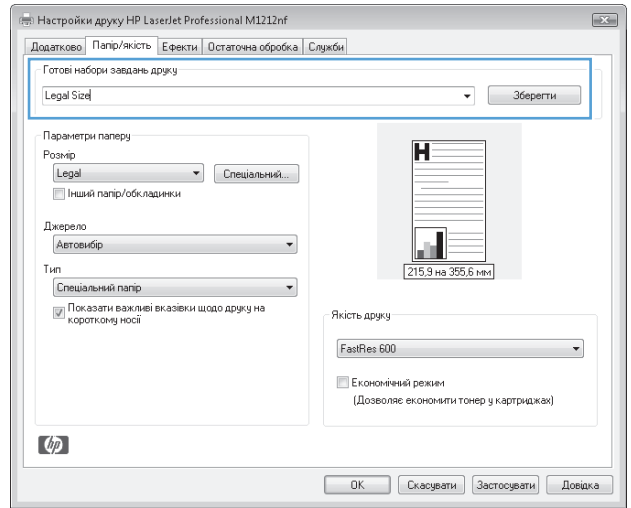

## **Оптимізація якості друку у Windows**

## **Вибір розміру сторінки**

- **1.** У меню **Файл** програми клацніть **Друк**.
- **2.** Виберіть пристрій, а тоді натисніть кнопку **Properties (Властивості)** або **Preferences (Установки)**.
- **3.** Виберіть вкладку **Paper/Quality (Папір/якість)**.
- **4.** Виберіть розмір у розкривному списку **Size is (Розмір)**.

#### **Вибір спеціального розміру сторінки**

- **1.** У меню **Файл** програми клацніть **Друк**.
- **2.** Виберіть пристрій, а тоді натисніть кнопку **Properties (Властивості)** або **Preferences (Установки)**.
- **3.** Виберіть вкладку **Paper/Quality (Папір/якість)**.
- **4.** Натисніть кнопку **Custom (Інше)**. Відкриється діалогове вікно **Custom Paper Size (Інший розмір паперу)**.
- **5.** Введіть назву власного розміру, вкажіть розміри, а тоді натисніть кнопку **Save (Зберегти)**.
- **6.** Натисніть кнопку **Close (Закрити)**, а тоді натисніть кнопку **ОК**.

#### **Вибір типу паперу**

- **1.** У меню **Файл** програми клацніть **Друк**.
- **2.** Виберіть пристрій, а тоді натисніть кнопку **Properties (Властивості)** або **Preferences (Установки)**.
- **3.** Виберіть вкладку **Paper/Quality (Папір/якість)**.
- **4.** Виберіть тип у розкривному списку **Type is (Тип)**.

#### **Вибір роздільної здатності**

- **1.** У меню **Файл** програми клацніть **Друк**.
- **2.** Виберіть пристрій, а тоді натисніть кнопку **Properties (Властивості)** або **Preferences (Установки)**.
- **3.** Виберіть вкладку **Paper/Quality (Папір/якість)**.
- **4.** В області **Print Quality (Якість друку)** виберіть потрібний параметр у розкривному списку. Для отримання відомостей про кожний із доступних параметрів див. інтерактивну довідку драйвера принтера.
	- **ПРИМІТКА.** Щоб використовувати роздільну здатність чорнової якості друку, в області **Print Quality (Якість друку)** встановіть прапорець поруч із пунктом **EconoMode (Економний режим)**.

## **Друк на бланку чи формі з наддруком у Windows**

**1.** У меню **Файл** програми клацніть **Друк**.

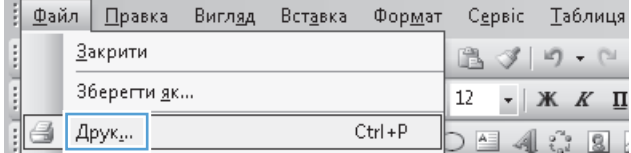

**2.** Виберіть пристрій, а тоді натисніть кнопку **Properties (Властивості)** або **Preferences (Установки)**.

**3.** Виберіть вкладку **Paper/Quality (Папір/ якість)**.

**4.** У розкривному списку **Type is (Тип)** виберіть тип паперу, що використовується, і натисніть кнопку **ОК**.

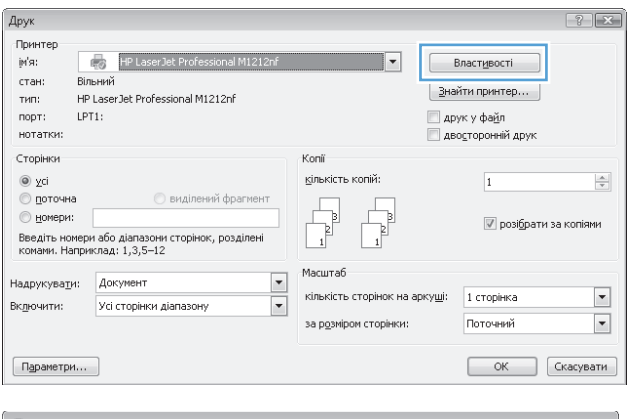

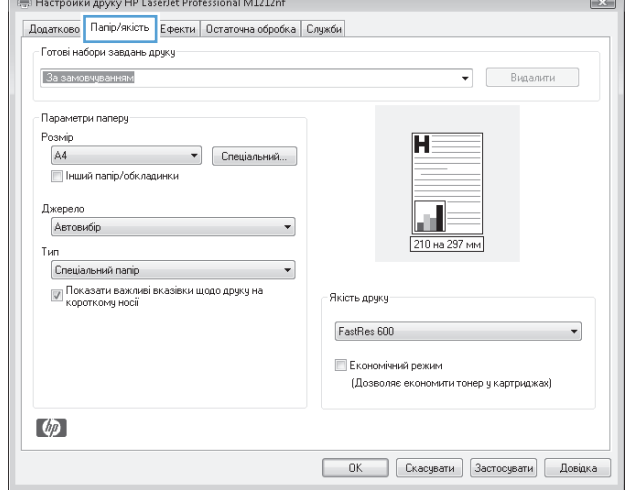

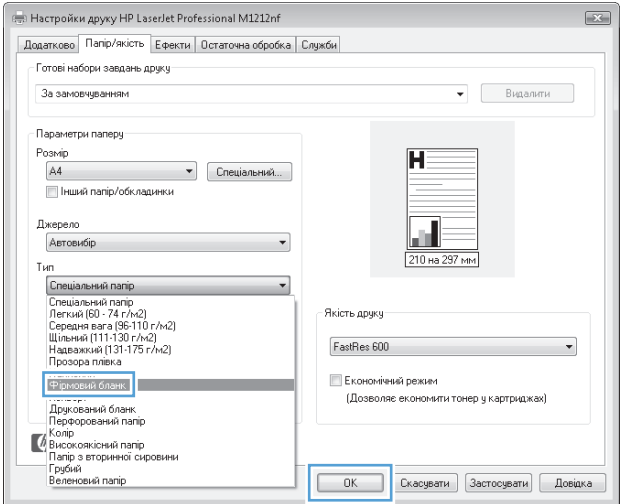

## **Друк на нестандартному папері, наклейках або прозорих плівках у Windows**

- **1.** У меню **Файл** програми клацніть **Друк**.
- **2.** Виберіть пристрій, а тоді натисніть кнопку **Properties (Властивості)** або **Preferences (Установки)**.

**3.** Виберіть вкладку **Paper/Quality (Папір/ якість)**.

**4.** У розкривному списку **Type is (Тип)** виберіть тип паперу, що використовується, і натисніть кнопку **ОК**.

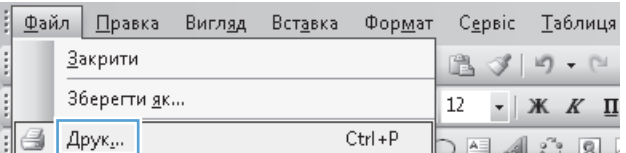

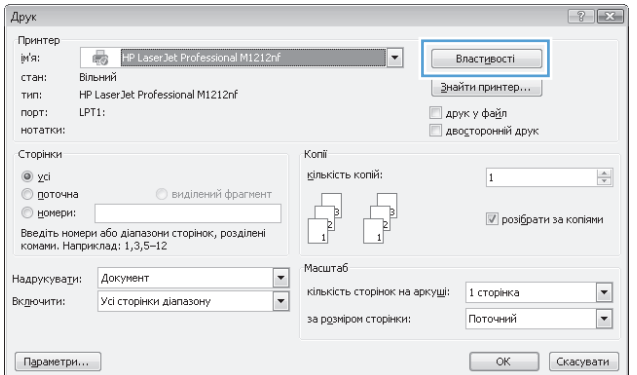

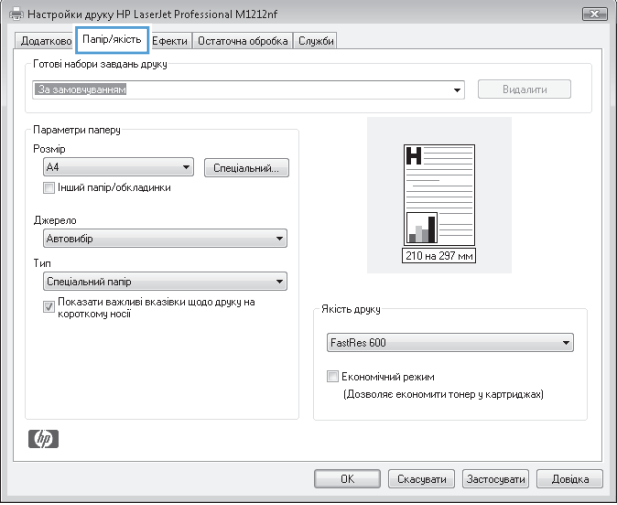

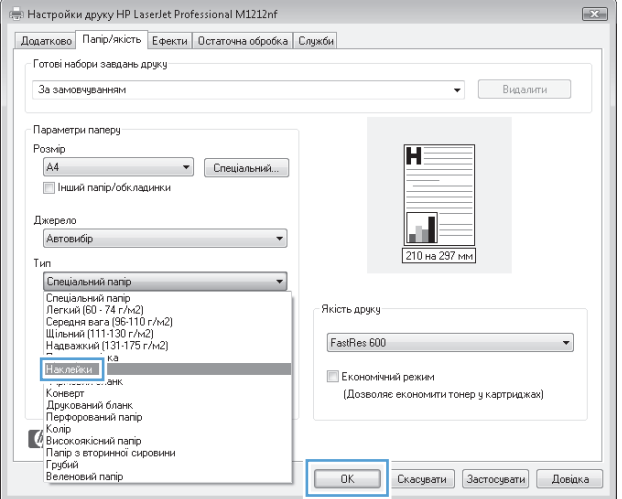

## **Друк першої чи останньої сторінки на іншому папері у Windows**

- **1.** У меню **Файл** програми клацніть **Друк**.
- **2.** Виберіть пристрій, а тоді натисніть кнопку **Properties (Властивості)** або **Preferences (Установки)**.

**3.** Виберіть вкладку **Paper/Quality (Папір/ якість)**.

**4.** Встановіть позначку поруч із пунктом **Use Different Paper/Covers (Використовувати різний папір/обкладинки)**, а тоді виберіть потрібні налаштування для передньої обкладинки, інших сторінок і задньої обкладинки.

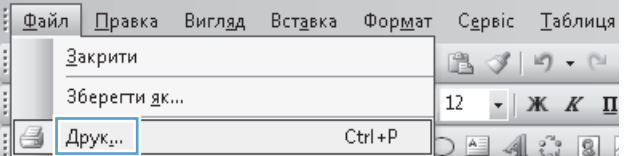

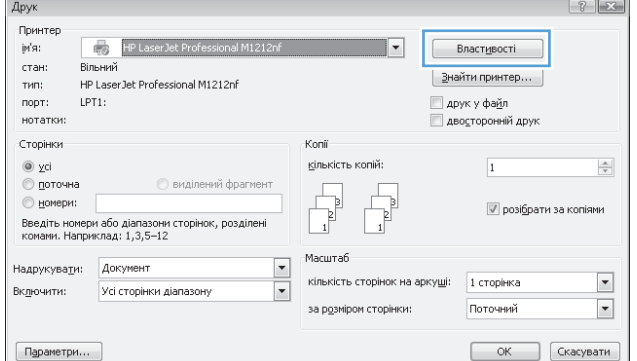

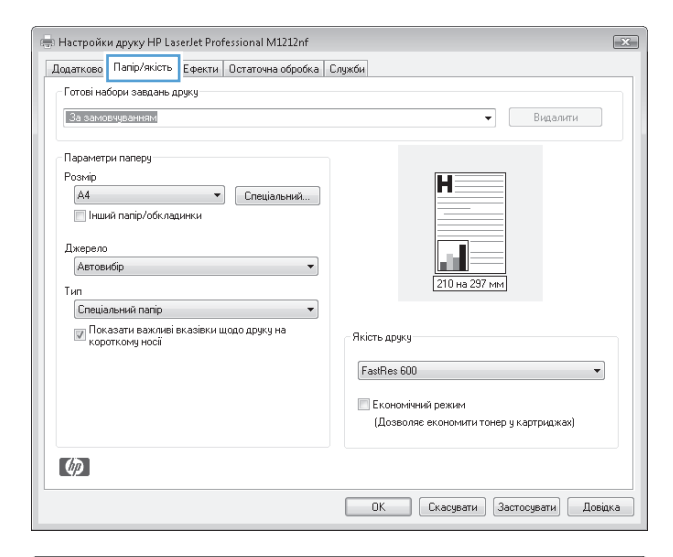

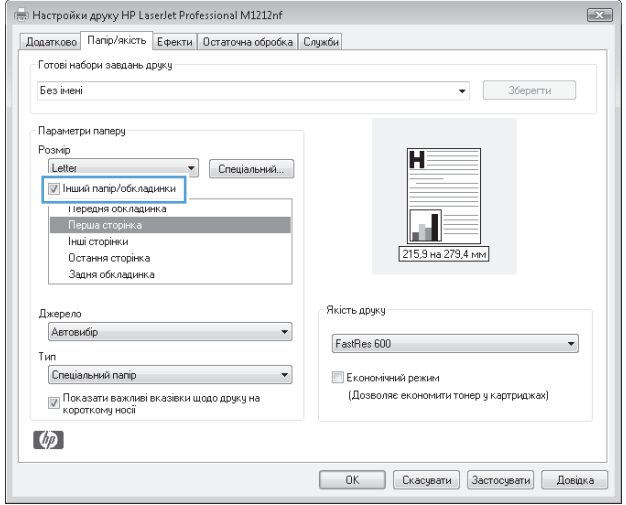

## **Масштабування документа до розміру сторінки**

- **1.** У меню **Файл** програми клацніть **Друк**.
- **2.** Виберіть пристрій, а тоді натисніть кнопку **Properties (Властивості)** або **Preferences (Установки)**.

**3.** Виберіть вкладку **Effects (Ефекти)**.

**4.** Виберіть параметр **Print Document On (Друкувати документ на)**, а тоді виберіть потрібний розмір у розкривному списку.

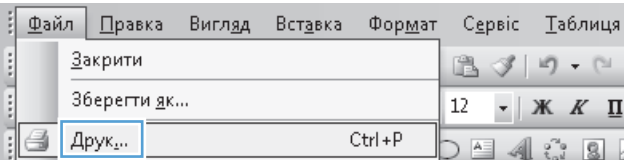

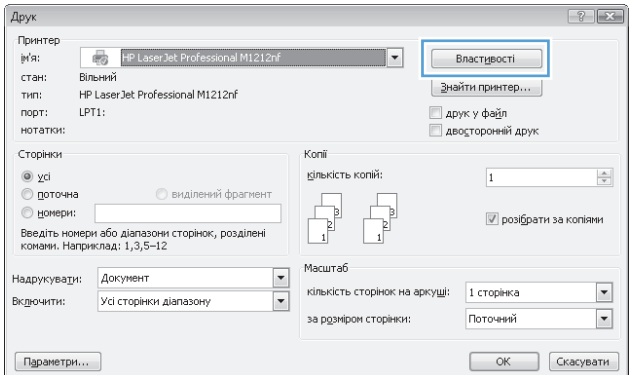

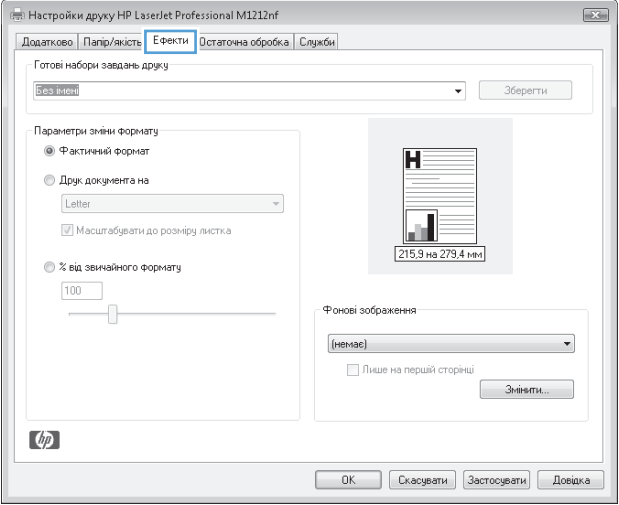

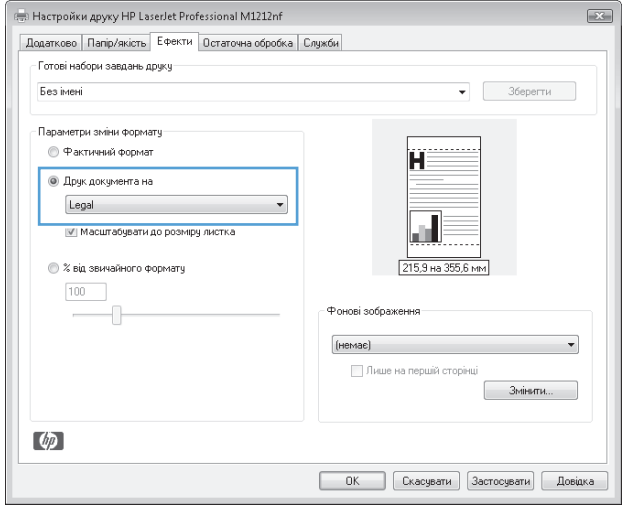

## **Додавання водяного знака до документа у Windows**

- **1.** У меню **Файл** програми клацніть **Друк**.
- **2.** Виберіть пристрій, а тоді натисніть кнопку **Properties (Властивості)** або **Preferences (Установки)**.
- **3.** Виберіть вкладку **Effects (Ефекти)**.
- **4.** Виберіть водяний знак у розкривному списку **Watermarks (Водяні знаки)**.

Щоб вибраний водяний знак було надруковано лише на першій сторінці, встановіть прапорець поруч із пунктом **First Page Only (Тільки на першій сторінці)**. В іншому разі водяний знак друкується на кожній сторінці.

## **Друк з обох сторін (дуплексний) у Windows**

#### **Двосторонній друк (дуплексний) із подачею вручну у Windows**

**1.** Завантажте папір стороною для друку вгору у вхідний лоток.

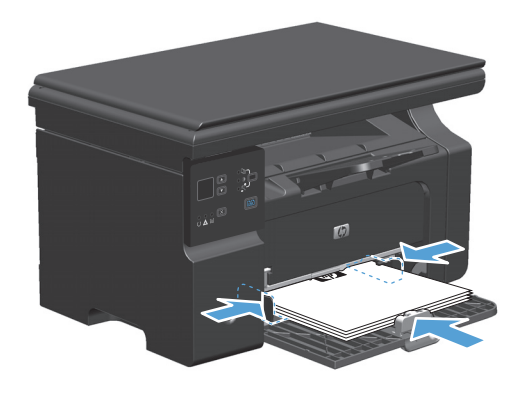

- **2.** У меню **Файл** програми клацніть **Друк**.
- **3.** Виберіть пристрій, а тоді натисніть кнопку **Properties (Властивості)** або **Preferences (Установки)**.

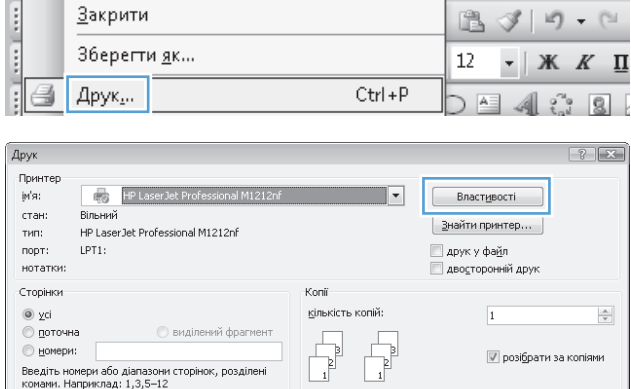

Масштаб  $\overline{\phantom{0}}$ 

за р<u>о</u>зміром сторінки:

кількість сторінок на аркуші: 1 сторінка

Поточний

ОК Скасувати

Надрукувати: Документ

Усі сторінки діапазону

Включити:

Параметри...

: Файл Правка Вигл<u>я</u>д Вставка Формат Сервіс Таблиця

 $\overline{\phantom{a}}$ 

 $\overline{\phantom{a}}$ 

**4.** Виберіть вкладку **Finishing (Кінцева обробка)**.

**5.** Встановіть прапорець поруч із пунктом **Print on both sides (manually) (Двосторонній друк (вручну))**. Натисніть **ОК**, щоб надрукувати першу сторінку аркуша завдання.

**6.** Витягніть папір із вихідного відсіку та, не змінюючи орієнтацію паперу, завантажте його до вхідного лотка друкованою стороною донизу.

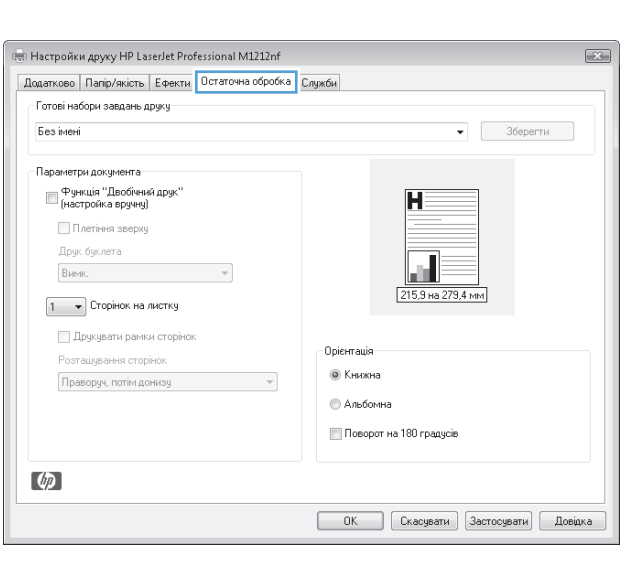

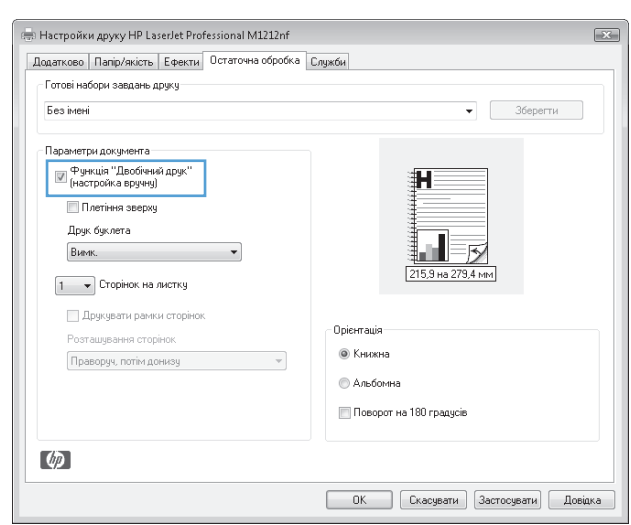

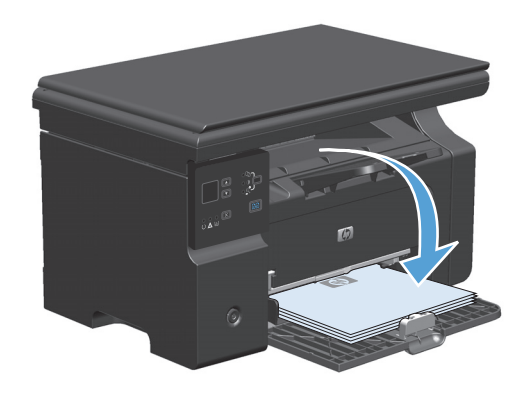

**7.** Натисніть на комп'ютері кнопку **Продовжити** для друку на іншій стороні.

## **Створення буклета у Windows**

- **1.** У меню **Файл** програми клацніть **Друк**.
- **2.** Виберіть пристрій, а тоді натисніть кнопку **Properties (Властивості)** або **Preferences (Установки)**.

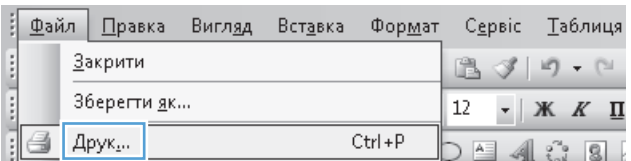

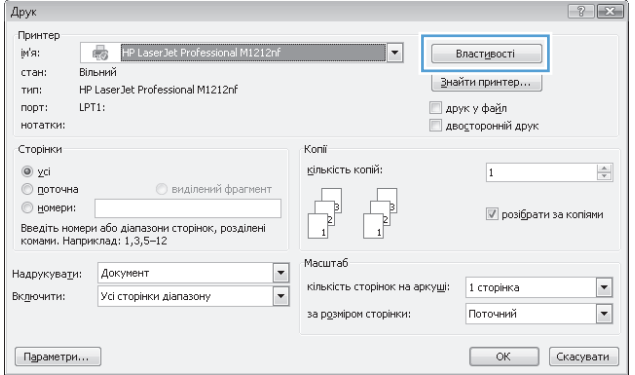

**3.** Виберіть вкладку **Finishing (Кінцева обробка)**.

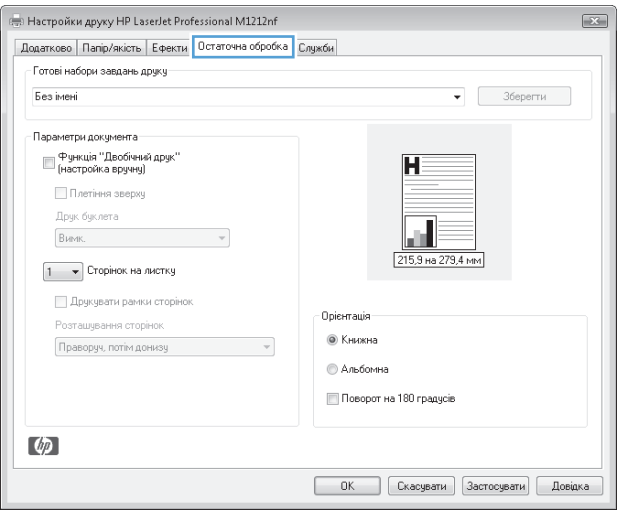

**4.** Встановіть прапорець поруч із пунктом **Print on both sides (manually) (Двосторонній друк (вручну))**.

**5.** У розкривному списку **Booklet Printing (Друк брошури)** виберіть відповідний параметр. Параметр **Pages per sheet (Сторінок на аркуші)** автоматично зміниться на **2 pages per sheet (2 сторінки на аркуші)**.

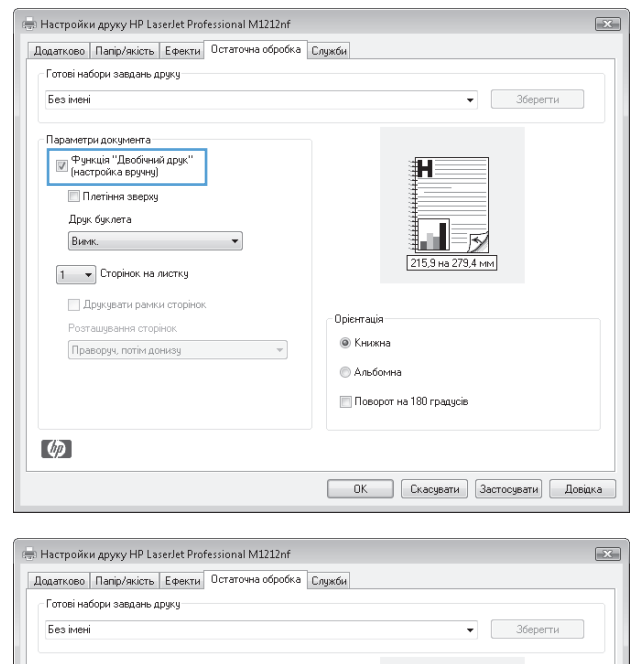

#### Параметри документа ™ <sup>Функція "Двобічний друк"<br>(настройка вручну)</sup>  $H =$ Плетіння зверху  $\overline{\mathbf{u}}_{\mathcal{B}}$ Друк буклета Letter (зшивання зліва) 215,9 на 279,4 мм  $\frac{1}{2}$  2  $\rightarrow$  Сторінок на листку **П** Друкувати рамки сторінок Opiermauja Розташування сторіно © Книжна Праворуч, потім донизу  $\overline{\phantom{a}}$ • Альбомна Поворот на 180 градусів  $\varphi$ ОК Скасувати Застосувати Довідка

## **Використання функцій HP ePrint**

HP ePrint – це пакет послуг веб-друку, які дозволяють з підтримуваних пристроїв HP друкувати документи таких типів:

- повідомлення електронної пошти та прикріплені документи, надіслані безпосередньо на електронну адресу пристрою HP;
- документи з програм друку вибраного мобільного пристрою.

#### **Використання функції HP Cloud Print**

Використовуйте технологію HP Cloud Print для друку повідомлень електронної пошти та прикріплених документів, надсилаючи їх на адресу електронної пошти пристрою з будь-якого пристрою, з якого можна надсилати електронні листи.

**ПРИМІТКА.** Пристрій має бути підключений до дротової або бездротової мережі. Щоб використовувати HP Cloud Print, необхідно спершу отримати доступ до мережі Інтернет та увімкнути HP Web Services (Веб-послуги HP).

- **1.** Увімкніть HP Web Services (Веб-послуги HP) на панелі керування пристрою, виконуючи такі дії:
	- **а.** На головному екрані на панелі керування пристрою натисніть кнопку  $\Box$ .
	- **б.** За допомогою кнопок зі стрілками перейдіть до меню **HP Web Services (Веб-послуги HP)**, а тоді натисніть кнопку OK.
	- **в.** За допомогою кнопок зі стрілками виберіть параметр **Увімкнути веб-послуги**, а тоді натисніть кнопку OK. Здійснюється друк інформаційного аркуша.
- **2.** Для додаткових параметрів конфігурацій увімкніть HP Web Services (Веб-послуги HP) у вбудованому веб-сервері HP EWS, виконуючи такі дії:
	- **а.** Після під'єднання пристрою до мережі надрукуйте сторінку конфігурації, щоб отримати ІРадресу пристрою.
	- **б.** На комп'ютері відкрийте веб-браузер і введіть IP-адресу пристрою в адресному рядку. Відкриється вікно HP EWS.
	- **в.** Виберіть вкладку **HP Web Services (Веб-послуги HP)**. Якщо ваша мережа не використовує проксі-сервера для доступу до Інтернету, перейдіть до наступного кроку. Якщо ваша мережа використовує проксі-сервер для доступу до Інтернету, виконайте ці вказівки, а тоді перейдіть до наступного кроку:
		- **i.** Виберіть вкладку **Proxy Settings (Параметри проксі)**.
		- **ii.** Встановіть прапорець поруч із пунктом **Позначте це поле, якщо ваша мережа використовує проксі-сервер для доступу до мережі Інтернет**.
		- **iii.** В полі **Proxy Server (Проксі-сервер)** введіть адресу проксі-сервера та номер порта, а тоді натисніть кнопку **Apply (Додати)**.
	- **г.** Виберіть вкладку HP Web Services (Веб-послуги HP) та натисніть кнопку **Enable (Увімкнути)**. Пристрій налаштує підключення до Інтернету і з'явиться повідомлення про друк інформаційного аркуша.
	- **ґ.** Натисніть кнопку **OK**. Здійснюється друк інформаційного аркуша. На інформаційному аркуші знайдіть адресу електронної пошти, яку автоматично присвоєно пристрою.
- **3.** Щоб надрукувати документ, прикріпіть його до електронного листа і надішліть його на електронну адресу пристрою. На веб-сторінці [www.hpeprintcenter.com](http://www.hpeprintcenter.com) знайдете список підтримуваних типів документів
- **4.** Крім того можна використовувати веб-сайт HP ePrintCenter для визначення налаштувань безпеки та для зміни налаштувань друку за замовчуванням для всіх завдань друку HP ePrint, надісланих на цей пристрій:
	- **а.** Відкрийте веб-браузер і перейдіть на сторінку [www.hpeprintcenter.com.](http://www.hpeprintcenter.com)
	- **б.** Клацніть **Sign In** (Увійти в систему) та введіть дані для входу до HP ePrintCenter або створіть новий обліковий запис.
	- **в.** Виберіть у списку свій пристрій або натисніть кнопку **+ Add printer** (+ Додати принтер), щоб додати його. Щоб додати пристрій, потрібно знати код пристрою, який є частиною адреси електронної пошти до символу "@".
- **<sup>12</sup> ПРИМІТКА.** Цей код дійсний тільки 24 години від моменту увімкнення HP Web Services (Вебпослуг HP). Коли термін дії коду закінчується, ще раз виконайте вказівки для увімкнення HP Web Services (Веб-послуг HP) та отримайте новий код.
- **г.** Натисніть кнопку **Setup** (Налаштування). Відкриється діалогове вікно **HP ePrint Settings** (Параметри HP ePrint). У ньому є три вкладки:
	- **Allowed Senders** (Дозволені відправники). Щоб попередити друк небажаних документів, відкрийте вкладку **Allowed Senders** (Дозволені відправники). Клацніть **Allowed Senders Only** (Тільки дозволені відправники), а тоді додайте адреси ел. пошти, з яких буде дозволено надсилати завдання друку ePrint.
	- **Print Options** (Параметри друку). Щоб встановити налаштування за замовчуванням для усіх завдань друку ePrint для цього пристрою, відкрийте вкладку **Print Options** (Параметри друку) і виберіть потрібні налаштування.
	- **Advanced** (Додатково). Щоб змінити адресу електронної пошти пристрою, відкрийте вкладку **Advanced** (Додатково).

#### **Використання функції HP Direct Print (тільки для бездротових моделей)**

Використовуйте функцію HP Direct Print для друку за допомогою пристрою безпосередньо з будь-якого мобільного пристрою (наприклад смартфон, нетбук або ноутбук).

**ПРИМІТКА.** Функцію HP Direct Print не потрібно встановлювати, а тільки увімкнути. На мобільному пристрої слід встановити програму HP print.

- **1.** Щоб увімкнути функцію HP Direct Print з панелі керування пристрою, виконайте такі дії:
	- **а.** За допомогою кнопок зі стрілками виберіть меню **Network config. (Параметри мережі)**, а тоді натисніть кнопку ОК.
	- **б.** За допомогою кнопок зі стрілками виберіть параметр **Меню бездротового зв'язку**, а тоді натисніть кнопку ОК.
	- **в.** За допомогою кнопок зі стрілками виберіть параметр **Wireless Direct**, а тоді натисніть кнопку ОК.
- **2.** Для додаткових параметрів конфігурацій увімкніть HP Web Services (Веб-послуги HP) у вбудованому веб-сервері HP EWS, виконуючи такі дії:
	- **а.** Після під'єднання пристрою до мережі надрукуйте сторінку конфігурації, щоб отримати ІРадресу пристрою.
	- **б.** На комп'ютері відкрийте веб-браузер і введіть IP-адресу пристрою в адресному рядку. Відкриється вікно HP EWS.
	- **в.** Виберіть вкладку **Networking (Робота в мережі)**.
	- **г.** На сторінці **Networking (Робота в мережі)** позначте поле , введіть назву мережі (SSID), а тоді натисніть кнопку **Apply (Додати)**. На сторінці **Networking (Робота в мережі)** з'явиться ІРадреса мобільного пристрою.

**ПРИМІТКА.** Щоб знайти назву мережі (SSID), клацніть меню **Wireless Configuration (Конфігурації бездротової мережі)** на сторінці **Networking (Робота в мережі)**.

**3.** Щоб надрукувати документ з програми, виберіть пункт **Файл** та натисніть **Друк**.

**ПРИМІТКА.** Якщо до бездротової мережі під'єднано тільки один пристрій, що підтримує функцію HP Direct Print, документ буде надруковано. Якщо під'єднано більше пристроїв, які підтримують функцію HP Direct Print, з'явиться список пристроїв, серед яких слід вибрати потрібний. Якщо не знайдено жодного пристрою, з'явиться запит пошуку пристроїв ePrint або інших пристроїв поблизу.

#### **Використання функції AirPrint**

Прямий друк з використанням функції Apple AirPrint підтримується для версії iOS 4.2 або новішої. Використовуйте AirPrint для друку за допомогою пристрою безпосередньо з пристрою iPad (iOS 4.2), iPhone (3GS або новіша) або пристрою iPod touch (третього покоління або новішого) у таких програмах:

- Mail;
- Photos;
- Safari;
- окремі програми інших розробників.

 $\mathbb{F}$  **пРИМІТКА.** Пристрій має бути підключений до дротової або бездротової мережі.

Щоб друкувати, виконайте ці вказівки:

- **1.** Торкніться піктограми **дія** .
- **2.** Натисніть **Друк**.

**ПРИМІТКА.** Якщо друк виконується вперше або попередньо вибраний пристрій недоступний, необхідно вибрати пристрій, а тоді перейти до наступного кроку.

**3.** Виберіть параметри друку і натисніть **Друк**.

## **Друк кількох сторінок на одному аркуші паперу у Windows**

- **1.** У меню **Файл** програми клацніть **Друк**.
- **2.** Виберіть пристрій, а тоді натисніть кнопку **Properties (Властивості)** або **Preferences (Установки)**.

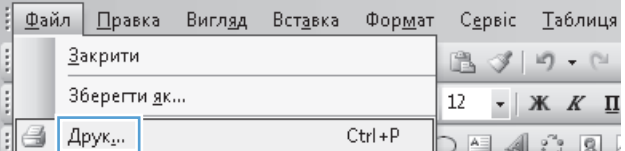

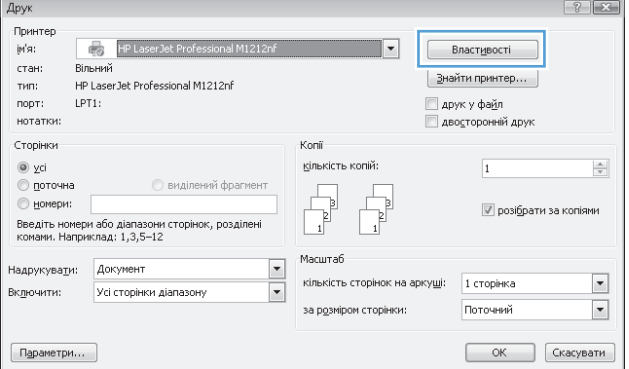

**3.** Виберіть вкладку **Finishing (Кінцева обробка)**.

**4.** Виберіть кількість сторінок на аркуш у розкривному списку **Pages per sheet (Сторінок на аркуші)**.

**5.** Виберіть правильні параметри **Print page borders (Друкувати межі сторінки)**, **Page order (Послідовність сторінок)** і **Orientation (Орієнтація)**.

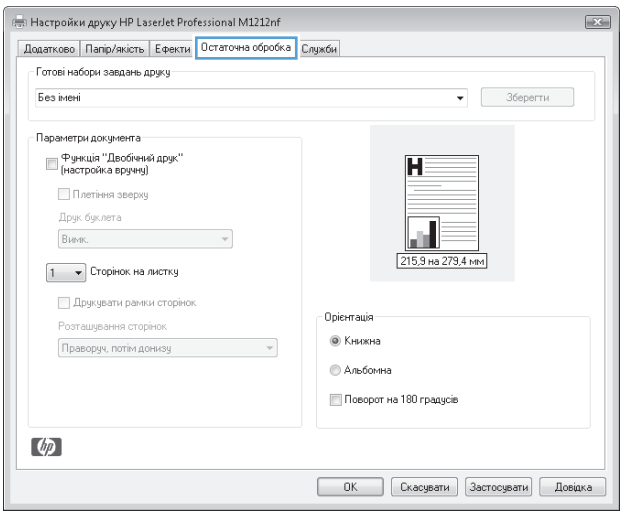

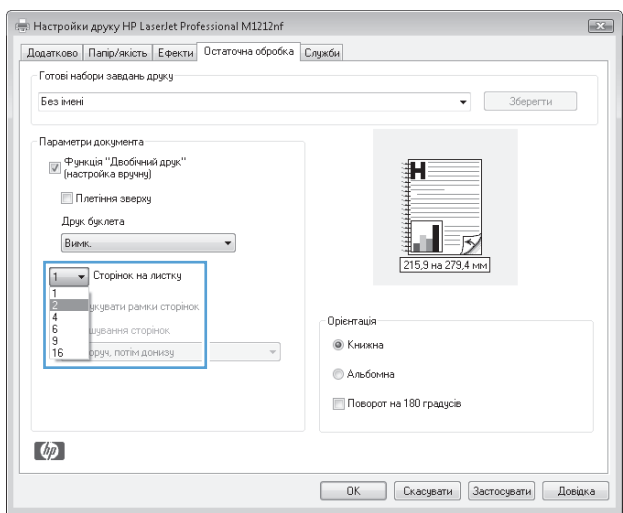

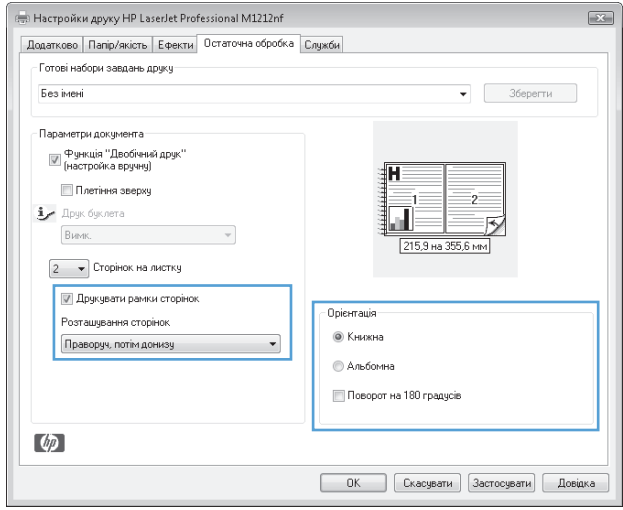

## **Вибір орієнтації сторінки у Windows**

- **1.** У меню **Файл** програми клацніть **Друк**.
- **2.** Виберіть пристрій, а тоді натисніть кнопку **Properties (Властивості)** або **Preferences (Установки)**.

**3.** Виберіть вкладку **Finishing (Кінцева обробка)**.

**4.** В області **Orientation (Орієнтація)** виберіть параметр **Portrait (Книжкова)** або **Landscape (Альбомна)**.

Щоб надрукувати зображення на сторінці перевернутим, виберіть параметр **Rotate by 180 degrees (Поворот на 180 градусів)**.

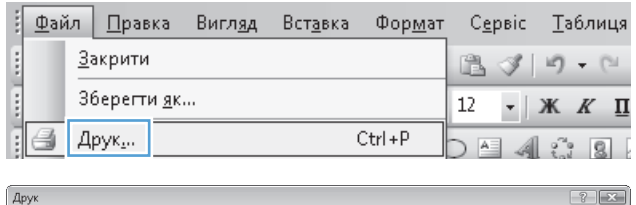

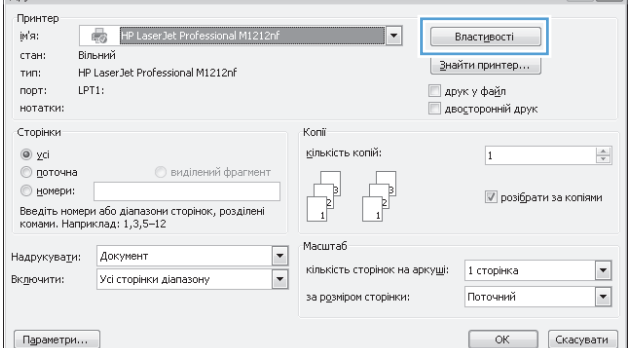

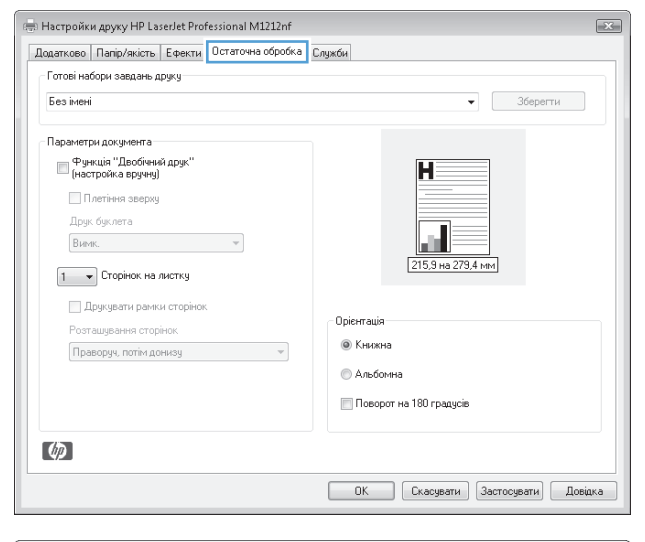

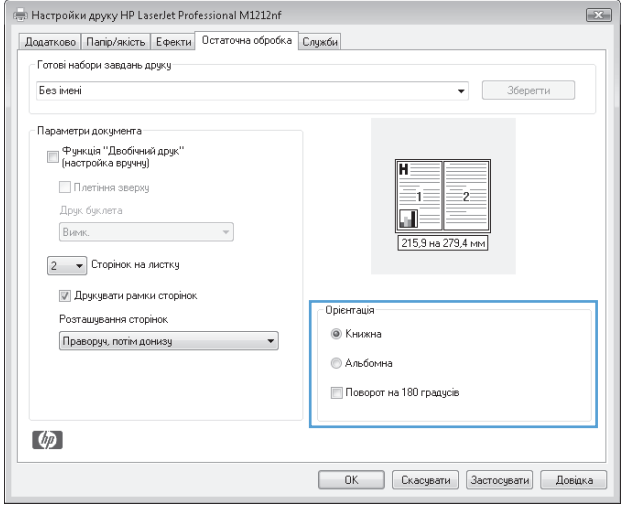

# **8 Копіювання**

- [Використання](#page-93-0) функцій копіювання
- Параметри [копіювання](#page-98-0)
- [Копіювання](#page-103-0) з обох сторін (дуплексне)

## <span id="page-93-0"></span>**Використання функцій копіювання**

## **Копіювання одним натисненням кнопки**

**1.** Покладіть документ на скло сканера або у ПАПД (Серія M1210).

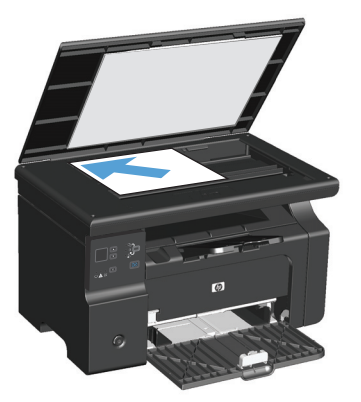

- **2.** Щоб розпочати копіювання, натисніть кнопку Пуск копіювання **. ...**
- **3.** Повторіть процес для кожної копії.

## **Виготовлення кількох копій**

## **Створення кількох копій (Серія M1130)**

**1.** Покладіть документ на скло сканера.

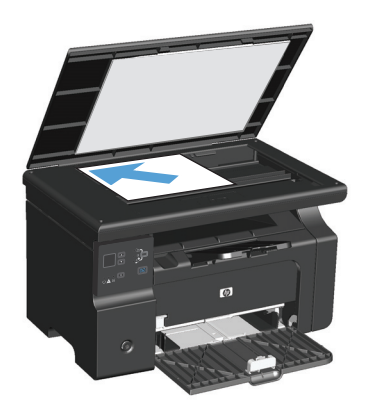

**2.** Натисніть кнопку Налаштування та перевірте, чи засвітився індикатор Кількість копій Д.

- **3.** За допомогою кнопок зі стрілками налаштуйте кількість копій.
- **4.** Щоб розпочати копіювання, натисніть кнопку Пуск копіювання  $\blacksquare$ .

#### **Створення кількох копій (Серія M1210)**

**1.** Покладіть документ на скло сканера або у пристрій автоматичної подачі документів.

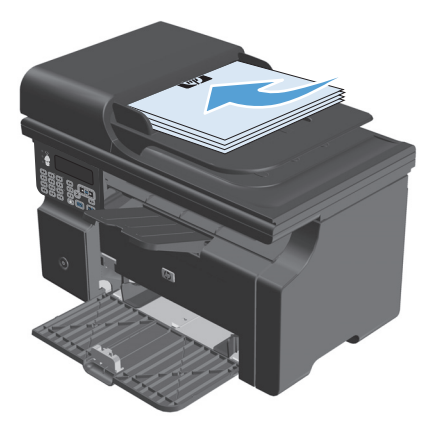

- **2.** Для введення кількості копій використовуйте клавіатуру.
- **3.** Щоб розпочати копіювання, натисніть кнопку Пуск копіювання .......

### **Копіювання оригіналу з кількох сторінок**

**Серія M1130**: покладіть першу сторінку на скло сканера і натисніть кнопку Пуск копіювання . Повторіть процес для кожної сторінки.

**Серія M1210**: покладіть стос з оригіналами документів у ПАПД і натисніть кнопку Пуск копіювання .

## **Копіювання документів, які посвідчують особу (тільки Серія M1210)**

За допомогою функції копіювання документів, які посвідчують особу, скопіюйте обидві сторони невеликого документа на одну сторону аркуша паперу. Пристрій відсканує половину області зображення і запропонує перевернути документ, а тоді виконає сканування знову. Пристрій надрукує обидва зображення одночасно.

- **1.** Покладіть першу сторону документа лицьовою стороною донизу на скло сканера.
- **2. Тричі натисніть кнопку Параметри копіювання <b>Е**, щоб відкрити меню **ID Copy (Копіювання посвідчень)**. Натисніть кнопку ОК.
- **3.** Пристрій відсканує першу сторінку документа і запропонує завантажити наступну сторінку. Відкрийте кришку сканера, переверніть документ і покладіть його на іншу частину скла сканера, а тоді натисніть кнопку ОК.
- **4.** Для документів із кількох сторінок повторіть ці кроки, допоки не будуть відскановані всі сторінки.
- **5.** Натисніть кнопку Пуск копіювання **ЭД, щоб надрукувати сторінки**.

## **Скасування копіювання**

### **Скасування завдання з копіювання (Серія M1130)**

- **▲** Натисніть кнопку Скасувати на панелі керування пристрою.
- <u><sup>12</sup><sup>2</sup> примітка.</u> Якщо виконується більше одного завдання, натиснення кнопки Скасувати ⊠ скасує поточне завдання та всі завдання у черзі.

#### **Скасування завдання з копіювання (Серія M1210)**

- 1. Натисніть кнопку Скасувати  $\boxtimes$  на панелі керування пристрою.
- <u><sup>22</sup> примітка.</u> Якщо виконується більше одного завдання, натиснення кнопки Скасувати ⊠ скасує поточне завдання та всі завдання у черзі.
- **2.** Вийміть сторінки, що залишились, із ПАПД.
- **3.** Натисніть кнопку ОК, щоб вийняти сторінки, що залишились, із шляху проходження паперу ПАПД.

## **Зменшення або збільшення зображення, яке слід копіювати**

### **Зменшення або збільшення копій (Серія M1130)**

**1.** Покладіть документ на скло сканера.

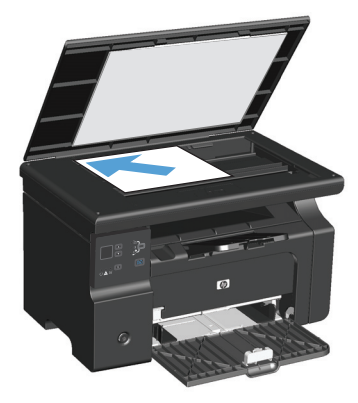

**2.** Кілька разів натисніть кнопку Налаштування — , допоки не засвітиться індикатор Зменшити/Збільшити <u>о</u>्'.

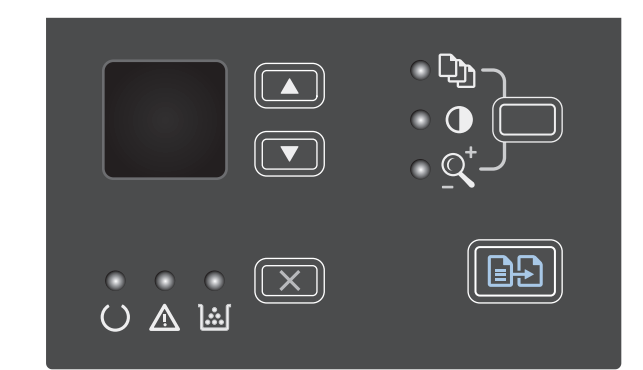

- <mark>3.</mark> Натисніть кнопку стрілка вгору ▲, щоб збільшити розмір копії, або кнопку стрілка вниз  $\blacktriangledown$ , щоб зменшити розмір копії.
- **4.** Щоб розпочати копіювання, натисніть кнопку Пуск копіювання **...**

## **Зменшення або збільшення копій (Серія M1210)**

**1.** Покладіть документ на скло сканера або у пристрій автоматичної подачі документів.

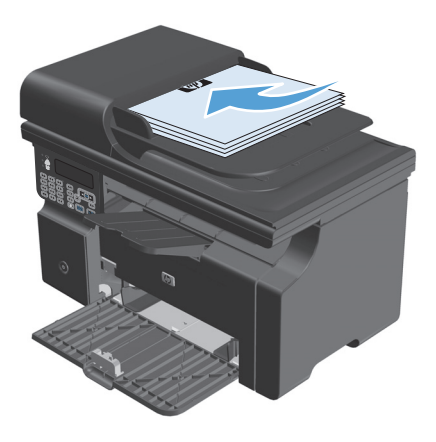

**2.** Один раз натисніть кнопку Параметри копіювання , щоб відкрити меню **Reduce/ Enlarge (Зменшити/Збільшити)**.

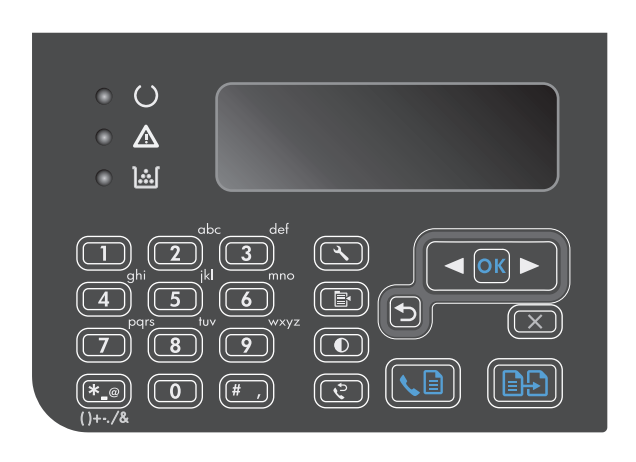

- **3.** За допомогою кнопок зі стрілками виберіть параметр зменшення або збільшення, а тоді натисніть кнопку <mark>ОК.</mark>
- **4.** Щоб розпочати копіювання, натисніть кнопку Пуск копіювання .

## <span id="page-98-0"></span>**Упорядкування завдань із копіювання**

**Серія M1130**: пристрій не може автоматично впорядкувати копії.

#### **Упорядкування копій (Серія M1210)**

1. Натисніть кнопку Налаштування **\**.

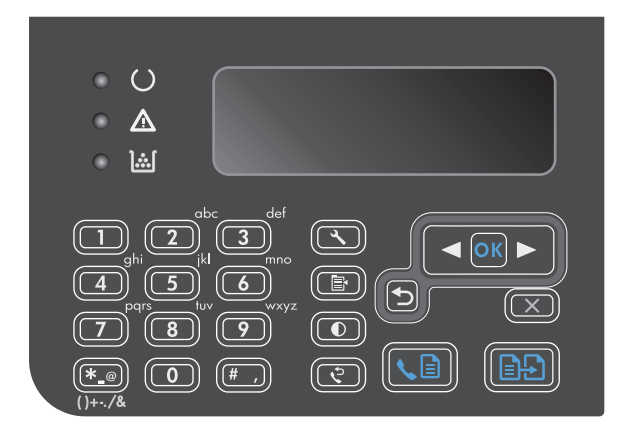

- **2.** За допомогою кнопок зі стрілками виберіть меню **Copy setup (Налаштування копіювання)**, а тоді натисніть кнопку ОК.
- **3.** За допомогою кнопок зі стрілками виберіть параметр **Def. Collation (Сортування)**, а тоді натисніть кнопку ОК.
- **4.** За допомогою кнопок зі стрілками виберіть параметр **On (Увімк.)**, а тоді натисніть кнопку ОК.

## **Параметри копіювання**

## **Зміна якості копіювання**

Доступні подані далі налаштування якості копіювання.

- **Text (Текст)**: використовуйте це налаштування для документів, які містять в основному текст. Це налаштування за замовчуванням для таких моделей: Серія M1210.
- **Draft (Чорновий)**: використовуйте це налаштування, коли вас не цікавить якість копіювання. Це налаштування дозволяє заощадити тонер.
- **Mixed (Змішаний вміст)**: використовуйте це налаштування для документів, які містять як текст, так і зображення. Це налаштування за замовчуванням для таких моделей: Серія M1130.
- **Film photo (Фото з плівки)**: використовуйте це налаштування для копіювання фотографій.
- **Picture (Зображення)**: використовуйте це налаштування для копіювання інших зображень, окрім фотографій.

### **Зміна налаштувань якості копіювання (Серія M1130)**

**ПРИМІТКА.** Для цієї моделі неможливо змінити налаштування якості для окремих завдань із копіювання. Використовуйте цей процес для зміни налаштувань якості копіювання за замовчуванням для всіх завдань із копіювання.

**1.** Змінити налаштування за замовчуванням можна за допомогою драйвера принтера. Дотримуйтесь відповідних дій, залежно від використовуваної операційної системи.

#### **Windows XP, Windows Server 2003 і Windows Server 2008 (використовується вид меню "Пуск" за замовчуванням)**

- **а.** У меню **Пуск** клацніть **Принтери та факси**.
- **б.** Клацніть правою кнопкою миші піктограму драйвера, після чого натисніть **Властивості**.
- **в.** Клацніть вкладку **Параметри пристрою**.

#### **Windows XP, Windows Server 2003 і Windows Server 2008 (використовується класичний вид меню "Пуск")**

- **а.** У меню **Пуск** клацніть **Параметри**, після чого виберіть **Принтери**.
- **б.** Клацніть правою кнопкою миші піктограму драйвера, після чого натисніть **Властивості**.
- **в.** Клацніть вкладку **Параметри пристрою**.

#### **Windows Vista**

- **а.** У меню **Пуск** клацніть **Панель керування**, після чого в розділі **Устаткування та звук** виберіть **Принтер**.
- **б.** Клацніть правою кнопкою миші піктограму драйвера, після чого натисніть **Властивості**.
- **в.** Клацніть вкладку **Параметри пристрою**.

#### **Mac OS X 10.4**

- **а.** У меню Apple виберіть меню **System Preferences (Установки системи)** та клацніть піктограму **Print & Fax (Друк)**.
- **б.** Натисніть кнопку **Printer Setup (Налаштування принтера)**.

#### **Mac OS X 10.5 і 10.6**

- **а.** У меню Apple виберіть меню **System Preferences (Установки системи)** та клацніть піктограму **Print & Fax (Друк)**.
- **б.** Виберіть пристрій у лівій частині вікна.
- **в.** Натисніть кнопку **Options & Supplies (Можливості та витратні матеріали)**.
- **г.** Виберіть вкладку **Driver (Драйвер)**.
- **2.** Виберіть відповідне налаштування **Copy Quality (Якість копіювання)**.

#### **Зміна налаштувань якості копіювання (Серія M1210)**

**1.** Двічі натисніть кнопку Параметри копіювання **, щоб відкрити меню Сору Quality (Якість копіювання)**.

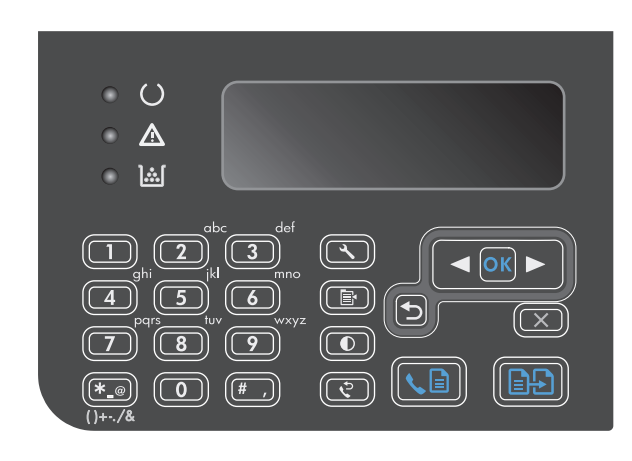

**2.** За допомогою кнопок зі стрілками виберіть налаштування якості копіювання і натисніть кнопку ОК.

**ПРИМІТКА.** Через дві хвилини буде відновлено налаштування за замовчуванням.

#### **Перевірка скла сканера на наявність бруду і плям**

З часом на склі сканера та білому пластмасовому корпусі може накопичитися бруд, і це може негативним чином вплинути на продуктивність пристрою. Для очищення скла і білого пластмасового корпуса сканера виконайте таку послідовність дій.

**1.** Вимкніть пристрій за допомогою вимикача живлення, а тоді від'єднайте шнур живлення від електричної розетки.

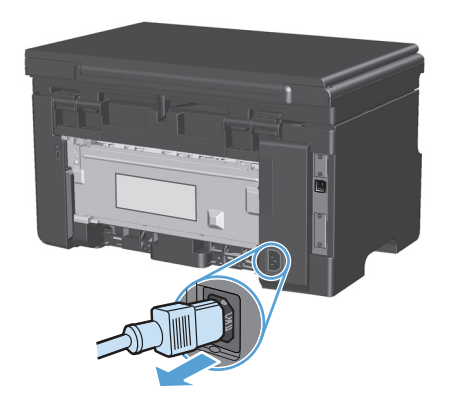

**2.** Відкрийте кришку сканера.

**3.** Протріть скляну смужку і білий пластмасовий змоченої неабразивним засобом для чищення скла.

**ПОПЕРЕДЖЕННЯ.** Не користуйтесь аміаком, етиловим спиртом, чотирихлористим вуглецем для очищення будь-якої частини пристрою; це може пошкодити його. Не лийте рідину безпосередньо на скло або валик. Вона може просочитися і пошкодити пристрій.

- **4.** Витріть насухо скло і білий пластмасовий корпус за допомогою замшевої або целюлозної губки для запобігання утворенню плям.
- **5.** Підключіть пристрій до розетки, а тоді увімкніть його за допомогою вимикача живлення.

#### **Налаштування яскравості копій**

#### **Налаштування яскравості копій (Серія M1130)**

**1.** Кілька разів натисніть кнопку **Setup (Налаштування)**, допоки не засвітиться індикатор Світліше/темніше  $\bullet$ .

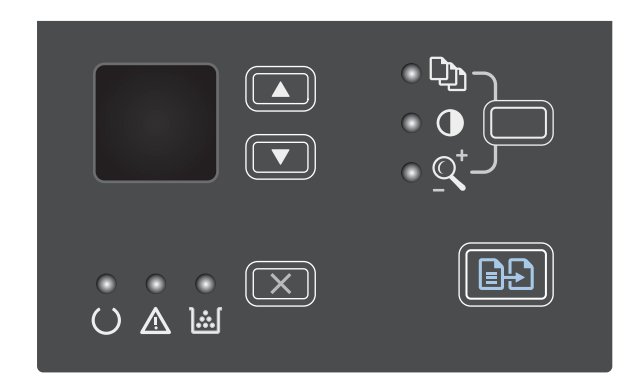

**2.** Збільшуйте або зменшуйте значення яскравості за допомогою кнопок зі стрілками.

**ПРИМІТКА.** Через дві хвилини налаштування повернуться до значень за замовчуванням.

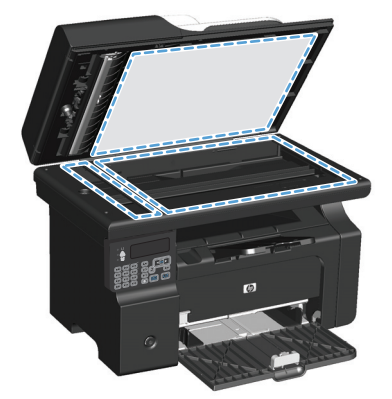

#### **Налаштування яскравості копій (Серія M1210)**

1. Натисніть кнопку Світліше/темніше  $\mathbb O$ .

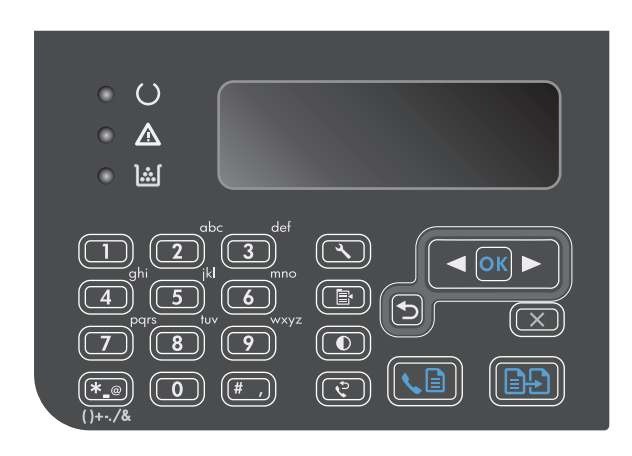

**2.** Збільшуйте або зменшуйте значення яскравості за допомогою кнопок зі стрілками.

**ПРИМІТКА.** Через дві хвилини налаштування повернуться до значень за замовчуванням.

## <span id="page-103-0"></span>**Копіювання з обох сторін (дуплексне)**

## **Копіювання двостороннього оригіналу на односторонній документ**

**1.** Покладіть першу сторінку документа на скло сканера або у пристрій автоматичної подачі документів (Серія M1210).

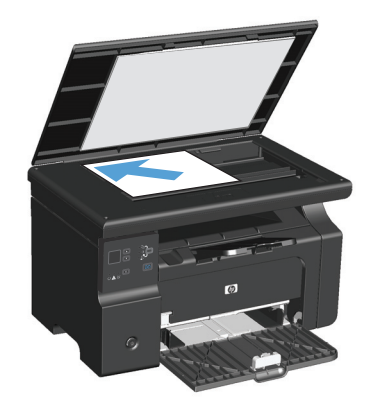

- **2.** Натисніть кнопку Пуск копіювання **...**.
- **3.** Переверніть оригінал та покладіть на скло сканера або у пристрій автоматичної подачі документів.
- **4.** Натисніть кнопку Пуск копіювання **...**.
- **5.** Повторіть дії кроків 1-4 для кожного аркуша документа, який було скопійовано.

## **Копіювання двостороннього оригіналу на двосторонній документ**

**1.** Покладіть першу сторінку документа на скло сканера або у пристрій автоматичної подачі документів (Серія M1210).

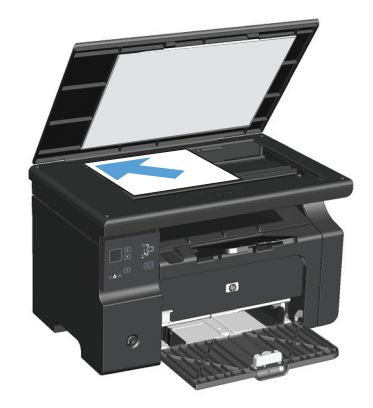

**2.** Натисніть кнопку Пуск копіювання **...**.

- **3.** Переверніть оригінал і покладіть на скло сканера або у пристрій автоматичної подачі документів.
- **4.** Вийміть скопійований аркуш із вихідного відсіку і розмістіть його лицьовою стороною донизу у вхідному лотку.

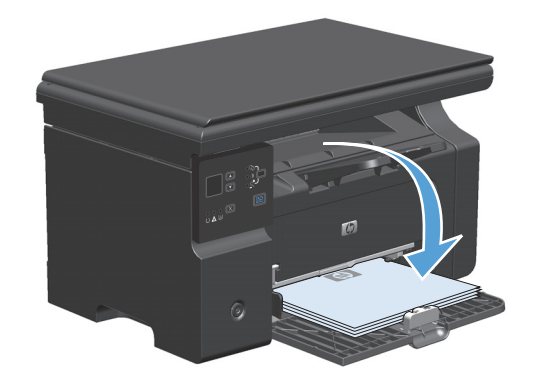

- **5.** Натисніть кнопку Пуск копіювання **...**.
- **6.** Вийміть скопійований аркуш із вихідного відсіку і відкладіть набік, щоб потім посортувати вручну.
- **7.** Повторіть дії кроків 1-6, дотримуючись порядку сторінок оригіналу, і скопіюйте таким чином всі аркуші.

# **9 Сканування**

- [Використання](#page-107-0) функцій сканування
- Параметри [сканування](#page-109-0)

## <span id="page-107-0"></span>**Використання функцій сканування**

## **Способи сканування**

Завдання сканування можна виконувати таким чином.

- Сканування з комп'ютера за допомогою програми HP LaserJet Scan для Windows
- Сканування за допомогою програми HP Director (Mac)
- Сканування за допомогою програмного забезпечення, сумісного з TWAIN або програмою формування зображень Windows (WIA)

#### **Сканування за допомогою програми HP LaserJet для Windows**

- **1.** У групі програм HP виберіть **Scan to** (Сканувати на), щоб запустити HP LaserJet Scan.
- **2.** Виберіть пункт призначення сканування.
- **3.** Клацніть **Scan** (Сканувати).

**ПРИМІТКА.** Кнопка **ОК** повинна означати бажану дію.

#### **Сканування за допомогою програми HP Director (Mac)**

#### **Посторінкове сканування**

- **1.** Розмістіть оригінал, який потрібно відсканувати, у ПАПД лицьовою стороною донизу.
- **2.** Натисніть піктограму HP Director у доку.
- **3.** Клацніть HP Director, а тоді **Scan** (Сканувати), щоб відкрити вікно діалогу **HP**.
- **4.** Клацніть **Scan** (Сканувати).
- **5.** Щоб відсканувати декілька сторінок, завантажте наступну і клацніть **Scan** (Сканувати). Повторіть ті самі дії для решти сторінок.
- **6.** Клацніть **Finish** (Завершити), після чого клацніть **Destinations** (Місця призначення).

#### **Сканування у файл**

- **1.** У вікні **Destinations** (Місця призначення) виберіть **Save To File(s)** (Зберегти у файли).
- **2.** Введіть ім'я файлу і вкажіть його розташування.
- **3.** Натисніть **Save** (Зберегти). Оригінал зіскановано і збережено.

#### **Сканування для надсилання електронною поштою**

- **1.** У **Destinations** (Місця призначення) виберіть **E-mail** (Ел. пошта).
- **2.** Відкриється порожній електронний лист із долученим відсканованим документом.
- **3.** Введіть адресу отримувача, додайте текст чи інші долучення і натисніть **Send** (Відіслати).
### **Сканування за допомогою іншого програмного забезпечення**

Пристрій сумісний з TWAIN та програмою формування зображень Windows (WIA). Пристрій працює з програмами на базі операційної системи Windows, які підтримують сумісні з TWAIN або WIA пристрої для сканування, і з програмами на базі операційної системи Macintosh, які підтримують сумісні з TWAIN пристрої для сканування.

У TWAIN- чи WIA-сумісній програмі можна отримати викликати функцію сканування і відсканувати зображення безпосередньо у відкриту програму. Додаткову інформацію див. у файлі довідки або документації, що надається разом із TWAIN- чи WIA-сумісною програмою.

#### **Сканування з TWAIN-сумісної програми**

Загалом, програма є TWAIN-сумісною, якщо вона має такі команди, як **Acquire** (Отримати), **File Acquire** (Отримання файла), **Scan** (Сканувати), **Import New Object** (Імпортувати новий об'єкт), **Insert from** (Вставити з) чи **Scanner** (Сканер). Якщо Ви маєте сумніви щодо сумісності програми або невідомо, як називається команда, див. довідку для програми або документацію.

Під час сканування з TWAIN-сумісної програми програмне забезпечення HP LaserJet Scan може запуститись автоматично. Якщо програма HP LaserJet Scan запущена, можна вносити зміни під час попереднього перегляду зображення. Якщо програма автоматично не запускається, зображення одразу переходить до TWAIN-сумісної програми.

Сканування запускається безпосередньо із TWAIN-сумісної програми. Інформацію про необхідні команди і кроки дивіться в екранній довідці або документації програми.

#### **Сканування з WAI-сумісної програми**

WIA - це ще один спосіб сканування зображень безпосередньо у програмне забезпечення, таке як Microsoft Word. WIA використовує для сканування програмне забезпечення Microsoft замість програмного забезпечення HP LaserJet Scan.

Загалом, програма сумісна з WIA, якщо у своєму меню Insert (Вставка) або File (Файл) вона має таку команду, як **Picture/From Scanner or Camera** (Зображення/Зі сканера або камери). Якщо існують сумніви щодо сумісності програми з WIA, див. довідку або документацію програми.

Сканування запускається безпосередньо із WIA-сумісної програми. Інформацію про необхідні команди і кроки дивіться в екранній довідці або документації програми.

#### **-Або-**

У папці Cameras and Scanner (Камери і сканер) двічі клацніть на піктограму пристрою. Відкриється стандартний майстер Microsoft WIA, що дозволить відсканувати файл.

## **Скасування сканування**

Щоб скасувати завдання сканування, скористайтесь однією з таких процедур.

- На панелі керування пристрою натисніть кнопку Скасувати  $\boxtimes$ .
- Натисніть кнопку **Скасувати** в діалоговому вікні на екрані.

## **Параметри сканування**

## **Формат файлу сканування**

Формат файлу сканованого документа чи фотографії за замовчуванням залежить як від типу сканування, так і від об'єкту сканування.

- Результатом сканування документа чи фотографії на комп'ютер є файл, збережений у форматі TIF.
- Результатом сканування документа до електронної пошти є файл, збережений у форматі PDF.
- Результатом сканування фотографії до електронної пошти є файл, збережений у форматі JPEG.

**ПРИМІТКА.** Використовуючи програмне забезпечення для сканування, можна вибирати різні типи файлів.

## **Роздільна здатність сканера і колір**

Якщо якість друку відсканованого зображення не відповідає очікуваній, можливо у програмі для сканування було неправильно вибрано параметр роздільної здатності чи кольору. Роздільна здатність і колір впливають на такі властивості сканованих зображень:

- чіткість зображення:
- текстура і переходи (плавні або різкі);
- час сканування;
- розмір файлу.

Роздільну здатність сканування вимірюють у пікселах на дюйм (ppi).

 $\mathbb{B}^{\!\!*}$  <mark>пРИМІТКА.</mark> Величина роздільної здатності сканування у ррі не рівнозначна величині роздільної здатності друку у dpi (точки на дюйм).

Параметри кольору, відтінків сірого або чорно-білого сканування визначають кількість можливих кольорів. Роздільну здатність устаткування сканера можна налаштувати до 1200 ppi. Програмне забезпечення може підтримувати підвищену роздільну здатність 19200 ppi. Можна налаштувати режим кольору і відтінків сірого: 1 біт (чорно-білий) або від 8 біт (256 рівнів сірого або кольору) до 24 біт (повний колір).

Таблиця рекомендованих налаштувань роздільної здатності та кольору містить прості інструкції для конкретних потреб сканування.

**ПРИМІТКА.** Наслідком встановлення високого значення роздільної здатності і кольору може стати створення великих файлів, які займають місце на диску і сповільнюють процес сканування. Перед тим як встановлювати роздільну здатність і колір, визначте, як буде використовуватись відскановане зображення.

## **Рекомендації щодо налаштування роздільної здатності та кольору**

Подана нижче таблиця описує рекомендовані налаштування роздільної здатності і кольору для різних типів завдань сканування.

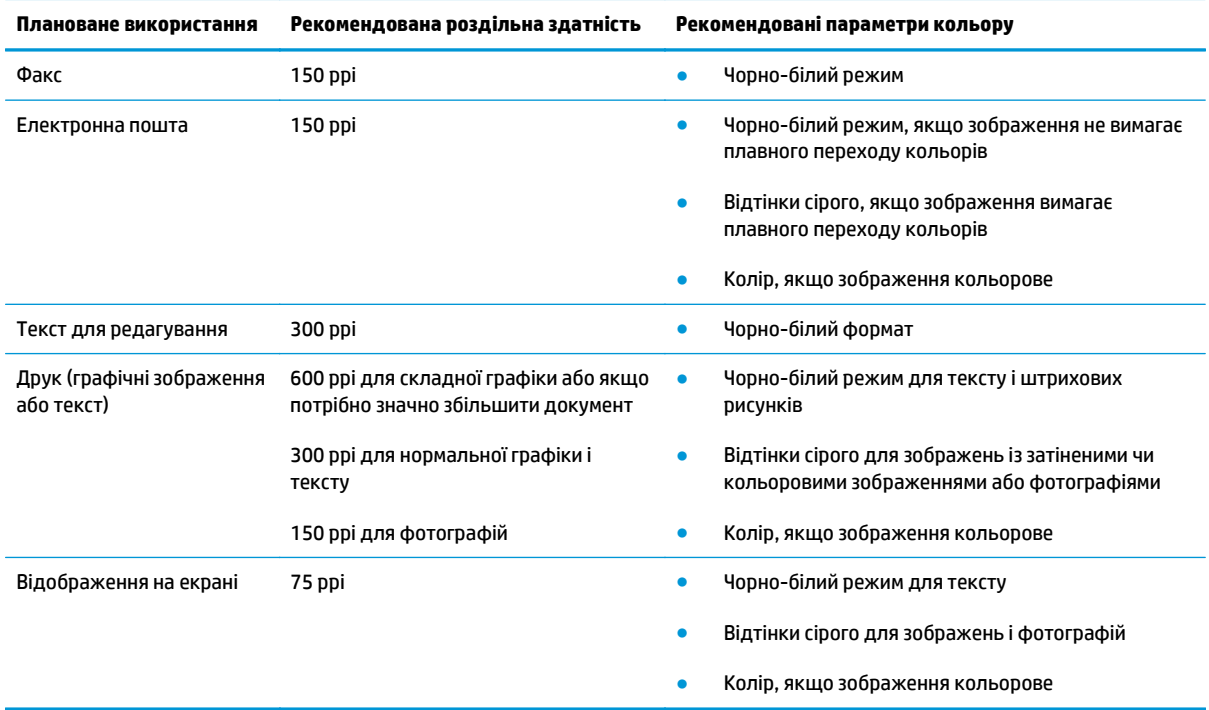

## **Кольоровий**

Під час сканування можна встановити такі значення кольору.

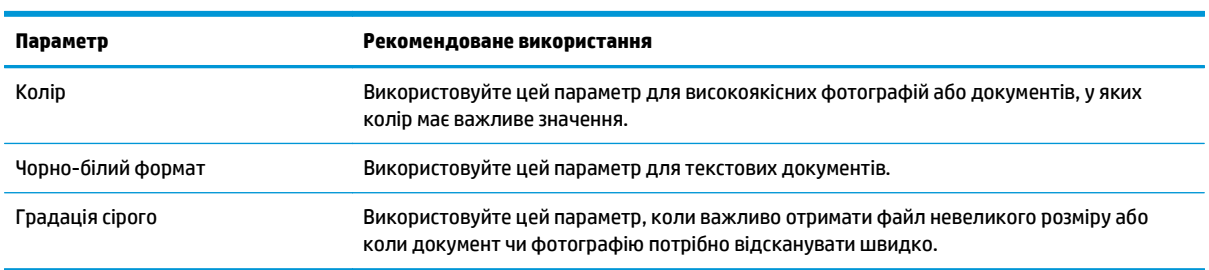

## **Якість сканування**

З часом на склі сканера та білому пластмасовому корпусі може накопичитися бруд, і це може негативним чином вплинути на продуктивність пристрою. Для очищення скла і білого пластмасового корпуса сканера виконайте таку послідовність дій.

**1.** Вимкніть пристрій за допомогою вимикача живлення, а тоді від'єднайте шнур живлення від електричної розетки.

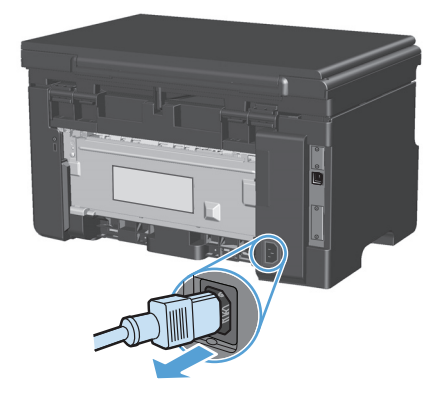

- **2.** Відкрийте кришку сканера.
- **3.** Протріть скляну смужку і білий пластмасовий змоченої неабразивним засобом для чищення скла.

**ПОПЕРЕДЖЕННЯ.** Не користуйтесь наждачним папером, ацетоном, бензином, аміаком, етиловим спиртом, чотирихлористим вуглецем для очищення будь-якої частини пристрою; це може пошкодити його. Не лийте рідину безпосередньо на скло або валик. Вона може просочитися і пошкодити пристрій.

- **4.** Витріть насухо скло і білий пластмасовий корпус за допомогою замшевої або целюлозної губки для запобігання утворенню плям.
- **5.** Підключіть пристрій до розетки, а тоді увімкніть його за допомогою вимикача живлення.

# **10 Факс (тільки Серія M1210)**

- [Функції](#page-115-0) факсу
- Налаштування факсу
	- Встановлення та під'єднання обладнання
		- Під'єднайте факс до телефонної лінії
		- Під'єднання додаткових пристроїв
		- [Налаштування](#page-119-0) факсу окремо
	- [Налаштування](#page-119-0) параметрів факсу
		- [Скористайтеся](#page-120-0) панеллю керування для встановлення часу, дати за заголовка
	- Використання майстра [налаштування](#page-121-0) параметрів факсу HP
		- [Встановлення](#page-121-0) часу, дати та заголовка факсу
		- Використання типових [локалізованих](#page-121-0) літер у заголовках факсу
- [Використання](#page-122-0) телефонної книги
	- Створення та [редагування](#page-122-0) телефонної книги факсу за допомогою панелі керування
	- Імпортування або експортування контактів із [Microsoft Outlook](#page-122-0) у телефонну книгу факсу
	- [Використання](#page-122-0) даних телефонної книги з інших програм
	- Видалення [телефонної](#page-123-0) книги
- [Налаштування](#page-125-0) параметрів факсу
	- Налаштування надсилання [факсимільного](#page-125-0) повідомлення
		- [Встановлення](#page-125-0) спеціальних символів і можливостей набору
		- [Встановлення](#page-125-0) функції перевірки наявності сигналу лінії
		- Налаштування [автоматичного](#page-126-0) повторного набору номера та інтервалу між повторними [наборами](#page-126-0)
		- [Налаштування](#page-127-0) світлих/темних ділянок та роздільної здатності
		- Шаблони [обкладинки](#page-128-0)
		- Зміна титульної сторінки [факсимільного](#page-129-0) повідомлення

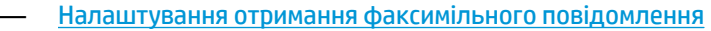

- Встановлення [перенаправлення](#page-129-0) факсимільного повідомлення
- [Встановлення](#page-130-0) режиму відповіді
- Блокування та [розблокування](#page-130-0) номерів факсу
- [Встановлення](#page-131-0) кількості дзвінків до відповіді
- [Встановлення](#page-132-0) функції розділення дзвінків
- Використання функції [автоматичного](#page-133-0) зменшення для вхідних факсимільних [повідомлень](#page-133-0)
- Налаштування параметрів повторного друку [факсимільного](#page-133-0) повідомлення
- [Встановлення](#page-133-0) режиму виявлення тиші
- [Налаштування](#page-134-0) гучності факсу
- Налаштування друку інформації про відправника на [факсимільному](#page-134-0) повідомленні
- [Налаштування](#page-135-0) функції приватного отримання
- [Встановлення](#page-136-0) опитування факсу
- [Використання](#page-137-0) факсу
	- Програмне [забезпечення](#page-137-0) факсу
		- Програми факсу, які [підтримуються](#page-137-0)
	- Скасування [факсимільного](#page-137-0) повідомлення
		- Скасування поточного [факсимільного](#page-137-0) повідомлення
		- Скасування завдання з надсилання [факсимільного](#page-137-0) повідомлення, яке очікується
	- Видалення [факсимільних](#page-137-0) повідомлень з пам'яті
	- [Використання](#page-138-0) факсу із системою DSL, PBX або ISDN
		- [DSL](#page-138-0)
		- [PBX](#page-138-0)
		- [ISDN](#page-138-0)
	- [Використання](#page-139-0) факсу з послугою VoIP (голос через інтернет-протокол)
	- Пам'ять [факсу](#page-139-0)
		- Пам'ять факсу [зберігається](#page-139-0) після вимкнення живлення
	- Надсилання [факсимільного](#page-139-0) повідомлення
		- Факсимільне [повідомлення](#page-139-0) з планшетного сканера
		- Факс із пристрою [автоматичної](#page-140-0) подачі документів
		- Надсилання [факсимільного](#page-140-0) повідомлення вручну
- Надсилання [факсимільного](#page-142-0) повідомлення з програмного забезпечення
- Надсилання факсимільного повідомлення шляхом набору номера через телефон, під'єднаний до лінії факсу
- Занесення факсимільного повідомлення до списку відкладених
- [Використання](#page-145-0) кодів доступу, кредитних та телефонних карток
- Отримання [факсимільного](#page-146-0) повідомлення
	- Друк [факсимільного](#page-146-0) повідомлення
	- Отримання [факсимільних](#page-147-0) повідомлень, коли тони факсу чути на лінії
	- Отримання [факсимільних](#page-147-0) повідомлень на комп'ютер
- [Вирішення](#page-149-0) проблем з факсом
	- Контрольний список [несправностей](#page-149-0) факсу
	- [Повідомлення](#page-150-0) про помилки факсу
		- Застереження і [попередження](#page-150-0)
	- [Журнали](#page-156-0) і звіти факсу
		- Друк усіх звітів [факсу](#page-156-0)
		- Друк [окремих](#page-156-0) звітів факсу
		- Встановлення [автоматичного](#page-157-0) друку журналу операцій факсу
		- [Налаштування](#page-157-0) звіту про помилки факсу
		- Налаштування звіту про [підтвердження](#page-158-0) факсу
		- Включення першої сторінки факсів до звітів про [підтвердження](#page-158-0), про помилку і про [останній](#page-158-0) дзвінок
	- Зміна параметрів [виправлення](#page-159-0) помилок і швидкості факсу
		- [Налаштування](#page-159-0) режиму виправлення помилок
		- Зміна [швидкості](#page-159-0) факсу
	- Проблеми з [надсиланням](#page-160-0) факсів
	- [Проблеми](#page-163-0) прийому факсів
- [Регуляторна](#page-166-0) інформація і гарантії

## <span id="page-115-0"></span>**Функції факсу**

Виріб підтримує такі функції факсу, доступні для виконання з панелі керування чи програмного забезпечення виробу.

- Майстер налаштування параметрів факсу для легкого налаштування факсу
- Аналоговий факс для звичайного паперу з ПАПД на 35 сторінок і вихідним відсіком ємністю до 100 сторінок
- Телефонна книга на 100 записів
- Автоматичний повторний набір номера
- Зберігання в пам'яті до 500 сторінок факсимільних повідомлень
- Перенаправлення факсимільного повідомлення
- Відкладене надсилання факсимільних повідомлень
- Функції дзвінків: Налаштуйте дзвінки до відповіді та можливість розділення дзвінків (послуга доступна у місцевій телекомунікаційній компанії)
- Звіт про підтвердження надсилання/приймання факсимільного повідомлення
- Блокування небажаних номерів факсу
- Наявні вісім шаблонів титульних сторінок

 $\mathbb{B}^{\!\!*}$  ПРИМІТКА. — Не всі функції подані у списку. Щоб отримати доступ до певних функцій, може знадобитися встановити програмне забезпечення виробу.

## **Налаштування факсу**

## **Встановлення та під'єднання обладнання**

## **Під'єднайте факс до телефонної лінії**

Це аналоговий пристрій. Компанія HP радить під'єднати пристрій до окремої аналогової телефонної лінії.

## **Під'єднання додаткових пристроїв**

Виріб обладнано двома портами факсу:

- Порт "лінія"  $\lnot \Box$ , який з'єднує пристрій із настінною телефонною розеткою.
- Порт "телефон"  $\bigcap$ , який з'єднує додаткове обладнання з цим пристроєм.

Телефони, під'єднані до виробу, можна використовувати у два способи:

- Паралельний телефон це телефон, під'єднаний до тієї самої телефонної лінії в іншому місці.
- Апарат, підключений далі по лінії телефон, під'єднаний до певного пристрою, під'єднаного до виробу.

Під'єднайте додаткові пристрої у такій послідовності, як описано далі. Вихідний порт кожного пристрою під'єднаний до вхідного порту наступного пристрою, формуючи "ланцюг". Якщо Ви не хочете під'єднувати певний пристрій, пропустіть крок, який пояснює як це зробити, і перейдіть до наступного кроку.

 $\mathbb{P}^*$  примітка. Не під'єднуйте більше трьох пристроїв до телефонної лінії.

**| ₹ ПРИМІТКА.** Виріб не підтримує функції голосової пошти.

- **1.** Від'єднайте кабелі живлення всіх пристроїв, які слід під'єднати.
- **2.** Якщо пристрій ще не під'єднано до телефонної лінії, перш ніж продовжити, див. посібник зі встановлення пристрою. Пристрій уже має бути під'єднаний до телефонної розетки.
- **3.** Вийміть пластмасову вставку з порту "телефон" (порт зі значком телефону).

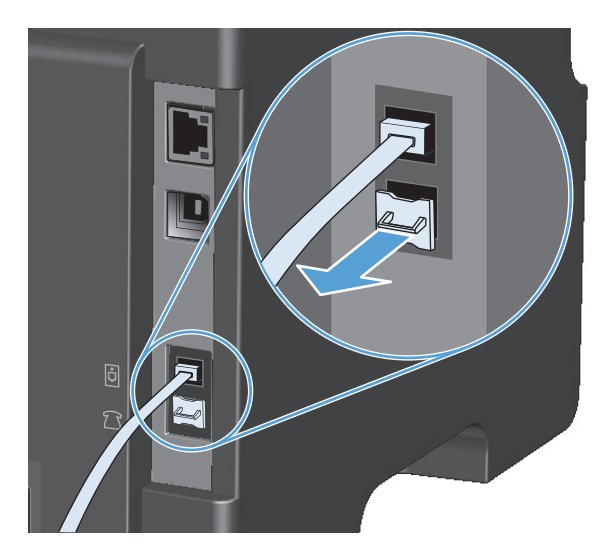

**4.** Щоб під'єднати внутрішній або зовнішній модем комп'ютера, під'єднайте один кінець телефонного кабелю до порту "телефон" пристрою. Під'єднайте другий кінець телефонного кабелю до порту "лінія" модема.

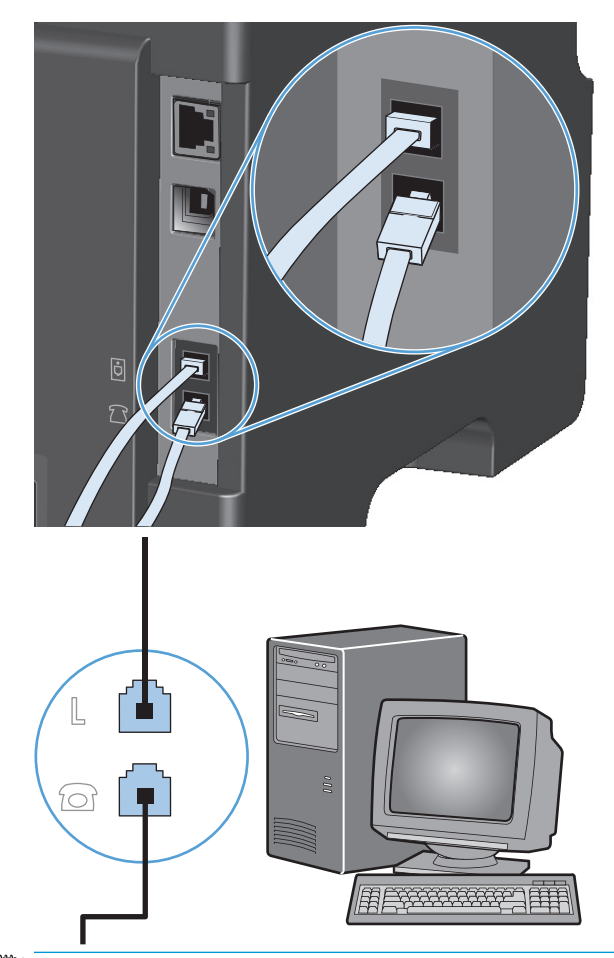

- $\tilde{\mathbb{B}}$  <mark>пРИМІТКА.</mark> Окремі модеми обладнані додатковим портом "line" для під'єднання до окремої лінії для голосових викликів. Якщо у Вас два порти "line", див. документацію модему, щоб виконати під'єднання до правильного порту "line".
- **5.** Щоб під'єднати визначник номера, під'єднайте телефонний кабель до порту "телефон" попереднього пристрою. Під'єднайте другий кінець телефонного кабелю до порту "line" визначника номера.

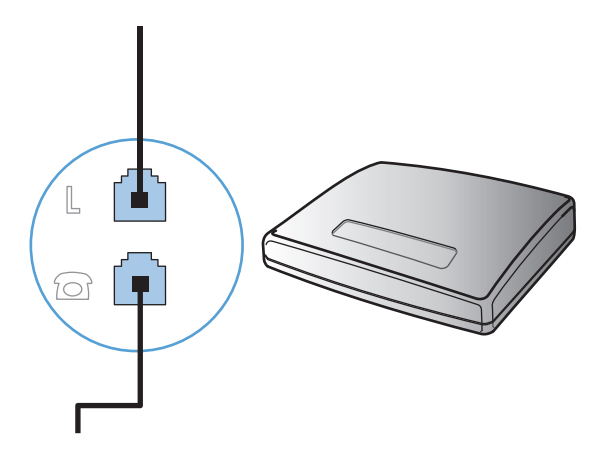

**6.** Щоб під'єднати автовідповідач, під'єднайте телефонний кабель до порту "телефон" попереднього пристрою. Під'єднайте інший кінець телефонного кабелю до порту "line" автовідповідача.

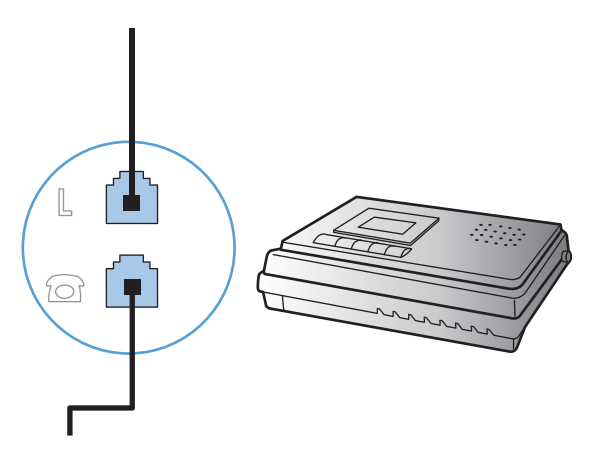

**7.** Щоб під'єднати телефон, під'єднайте телефонний кабель до порту "телефон" попереднього пристрою. Під'єднайте інший кінець телефонного кабелю до порту "line" телефону.

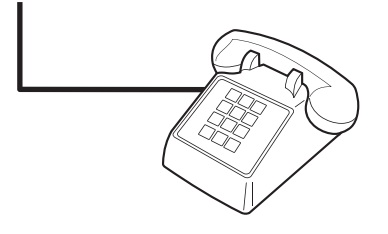

**8.** Завершивши під'єднання додаткових пристроїв, підключіть усі пристрої до джерела живлення.

#### **Налаштування факсу з автовідповідачем**

- Встановіть кількість дзвінків до відповіді для виробу принаймні на одне значення більше, ніж кількість дзвінків для автовідповідача.
- Якщо автовідповідач під'єднано до тієї самої телефонної лінії, проте до іншого роз'єму (наприклад, в іншій кімнаті), він може створювати перешкоди під час отримання виробом факсимільних повідомлень.

#### **Налаштування факсу з додатковим телефоном**

Якщо увімкнути це налаштування, можна отримати вхідне факсимільне повідомлення, натиснувши 1-2-3 на клавіатурі телефону. Налаштування за замовчуванням - **On (Увімк.)**. Вимкніть це налаштування, лише якщо використовується імпульсний набір або активована послуга від телефонної компанії, яка також використовує послідовність 1-2-3. Послуга телефонної компанії не працює, якщо вона конфліктує з пристроєм.

- 1. На панелі керування натисніть кнопку Налаштування А.
- **2.** За допомогою кнопок зі стрілками виберіть меню **Fax Setup (Налаштування факсу)**, а тоді натисніть кнопку ОК.
- **3.** За допомогою кнопок зі стрілками виберіть меню **Fax Recv. setup (Налаштування отримання факсу)**, а тоді натисніть кнопку ОК.
- <span id="page-119-0"></span>**4.** За допомогою кнопок зі стрілками виберіть меню **Extension Phone (Паралельний телефон)**, а тоді натисніть кнопку ОК.
- **5.** За допомогою кнопок зі стрілками виберіть пункт **On (Увімк.)** або **Off (Вимк.)**, а тоді натисніть ОК, щоб зберегти вибір.

#### **Налаштування факсу окремо**

- **1.** Розпакуйте та налаштуйте пристрій.
- **2.** На панелі керування натисніть кнопку Налаштування А.
- **3.** За допомогою кнопок зі стрілками виберіть меню **System setup (Налаштування системи)**, а тоді натисніть кнопку ОК.
- **4.** За допомогою кнопок зі стрілками виберіть меню **Time/Date (Дата/час)**, а тоді натисніть кнопку ОК.
- **5.** За допомогою кнопок зі стрілками виберіть 12-годинний або 24-годинний формат, після чого натисніть кнопку ОК.
- **6.** За допомогою клавіатури введіть поточний час.
- **7.** Виконайте одну з таких дій:
	- Для 12-годинного формату, за допомогою кнопок зі стрілками пропустіть чотири символи. Виберіть 1 для часу д.п. або 2 для п.п. Натисніть кнопку ОК.
	- Для 24-годинного формату натисніть кнопку ОК.
- **8.** За допомогою клавіатури введіть поточну дату. Використовуйте дві цифри, щоб вказати місяць, день та рік. Натисніть кнопку ОК.
- **9.** За допомогою кнопок зі стрілками виберіть меню **Fax Setup (Налаштування факсу)**, а тоді натисніть кнопку ОК.
- **10.** За допомогою кнопок зі стрілками виберіть меню **Fax header (Заголовок факсу)**, а тоді натисніть кнопку ОК.
- **11.** За допомогою клавіатури введіть номер факсу та назву компанії або заголовок, після чого натисніть кнопку ОК.
- **ПРИМІТКА.** Максимальна кількість символів для номера факсу 20; для назви компанії можна ввести до 25 символів.
- **12.** Встановіть інші параметри, необхідні для налаштування середовища.

## **Налаштування параметрів факсу**

Параметри факсу можна налаштувати з панелі керування, через HP Toolbox або за допомогою програми HP Director. На початковому етапі майстер налаштування параметрів факсу HP можна використати для налаштування параметрів.

У Сполучених Штатах та багатьох інших країнах/регіонах встановлення часу, дати та заголовку факсу вимагається законом.

## <span id="page-120-0"></span>**Скористайтеся панеллю керування для встановлення часу, дати за заголовка**

Щоб встановити дату, час та заголовок за допомогою панелі керування, виконайте такі дії:

- 1. На панелі керування натисніть кнопку Налаштування  $\lambda$ .
- **2.** За допомогою кнопок зі стрілками виберіть меню **System setup (Налаштування системи)**, а тоді натисніть кнопку ОК.
- **3.** За допомогою кнопок зі стрілками виберіть меню **Time/Date (Дата/час)**, а тоді натисніть кнопку ОК.
- **4.** За допомогою кнопок зі стрілками виберіть 12-годинний або 24-годинний формат, після чого натисніть кнопку ОК.
- **5.** За допомогою клавіатури введіть поточний час.
- **6.** Виконайте одну з таких дій:
	- Для 12-годинного формату, за допомогою кнопок зі стрілками пропустіть чотири символи. Виберіть 1 для часу д.п. або 2 для п.п. Натисніть кнопку ОК.
	- Для 24-годинного формату натисніть кнопку ОК.
- **7.** За допомогою клавіатури введіть поточну дату. Використовуйте дві цифри, щоб вказати місяць, день та рік. Натисніть кнопку ОК.
- **8.** За допомогою кнопок зі стрілками виберіть меню **Fax Setup (Налаштування факсу)**, а тоді натисніть кнопку ОК.
- **9.** За допомогою кнопок зі стрілками виберіть меню **Fax header (Заголовок факсу)**, а тоді натисніть кнопку ОК.
- **10.** За допомогою клавіатури введіть номер факсу та назву компанії або заголовок, після чого натисніть кнопку ОК.
- $\mathbb{R}^n$  примітка. Максимальна кількість символів для номера факсу 20; для назви компанії можна ввести до 25 символів.

## <span id="page-121-0"></span>**Використання майстра налаштування параметрів факсу HP**

Після встановлення програмного забезпечення можна надсилати факсимільні повідомлення з комп'ютера. Якщо на момент встановлення програмного забезпечення процес налаштування факсу не завершено, його можна завершити у будь-який час, використовуючи майстер налаштування параметрів факсу HP.

#### **Встановлення часу, дати та заголовка факсу**

- **1.** Клацніть **Пуск**, після чого клацніть **Programs** (Програми).
- **2.** Клацніть **HP**, тоді назву пристрою, після чого **Майстер налаштування параметрів факсу НР**.
- **3.** Дотримуйтеся вказівок на екрані майстра налаштування параметрів факсу HP, щоб встановити час, дату та заголовок факсу, а також виконати інші налаштування.

## **Використання типових локалізованих літер у заголовках факсу**

Використовуючи панель керування для введення вашого імені у заголовка або для введення назви для кнопки одним натисненням, записів експрес-набору чи записів групового набору, натискайте відповідну кнопку з буквено-цифровими символами необхідну кількість разів, доки не з'явиться потрібна літера. Після цього натисніть кнопку стрілка вправо , щоб вибрати літеру та перейти до наступного місця. У цій табличці вказано, яким кнопкам відповідають ті чи інші літери та цифри.

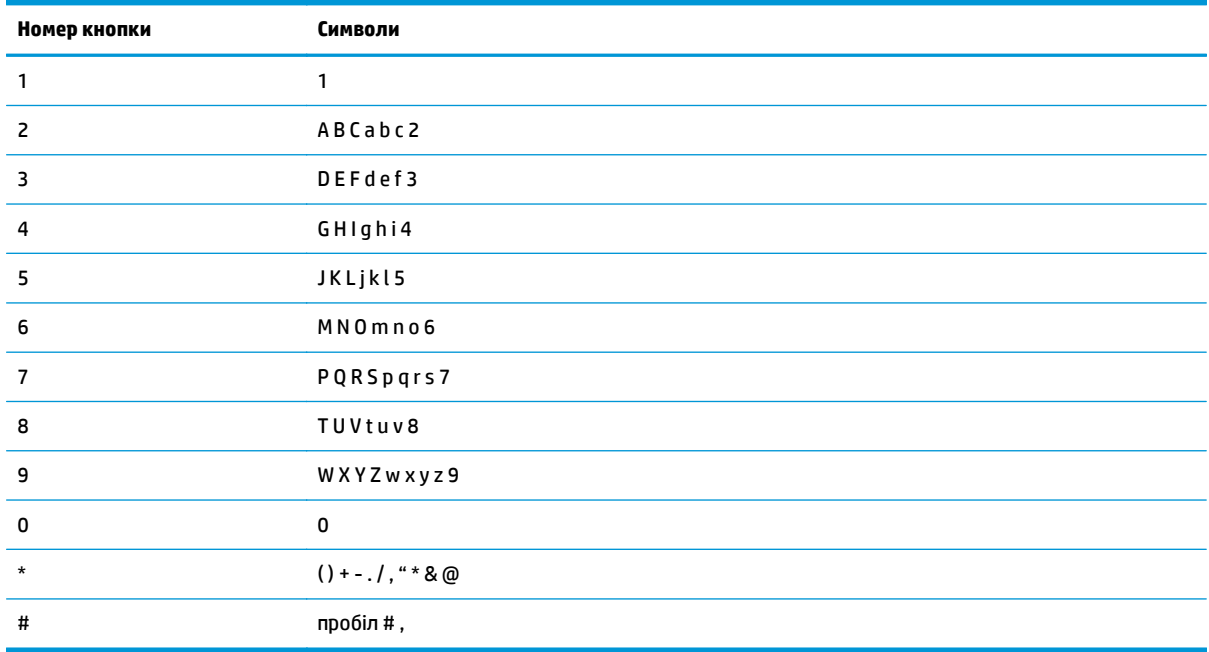

 $\mathbb{B}^*$  <mark>примітка.</mark> Використовуйте кнопку стрілка вправо ▶ для керування курсором на панелі керування та кнопку стрілка вліво < для видалення символів.

## <span id="page-122-0"></span>**Використання телефонної книги**

Номери факсу, які найчастіше використовуються, можна зберегти (до 100 записів).

## **Створення та редагування телефонної книги факсу за допомогою панелі керування**

**1.** На панелі керування натисніть кнопку Налаштування .

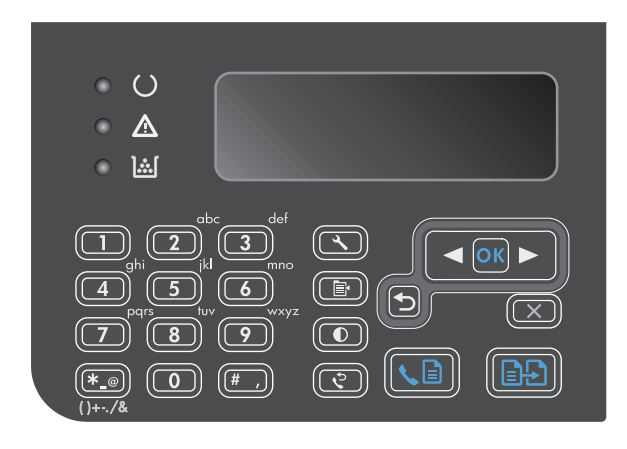

- **2.** За допомогою кнопок зі стрілками виберіть меню **Phone Book (Телефонна книга)**, а тоді натисніть кнопку ОК.
- **3.** За допомогою кнопок зі стрілками виберіть меню **Add/Edit (Додати/редагувати)**, а тоді натисніть кнопку ОК.
- **4.** Введіть номер і назву факсу, а тоді натисніть кнопку ОК.

## **Імпортування або експортування контактів із Microsoft Outlook у телефонну книгу факсу**

- **1.** Відкрийте програму HP Toolbox.
- **2.** Клацніть **Fax** (Факс), після чого клацніть **Fax Phone Book** (Телефонна книга факсу).
- **3.** Перейдіть до телефонної книги програми і натисніть **Import** (Імпортувати).

## **Використання даних телефонної книги з інших програм**

 $\mathbb{F}$  **пРИМІТКА.** Перш ніж імпортувати телефонну книгу з іншої програми, слід застосувати функцію експорту в цій програмі.

HP Toolbox дозволяє імпортувати контактну інформацію з іншого програмного забезпечення. Наступна табличка показує, які програми підтримує HP Toolbox.

<span id="page-123-0"></span>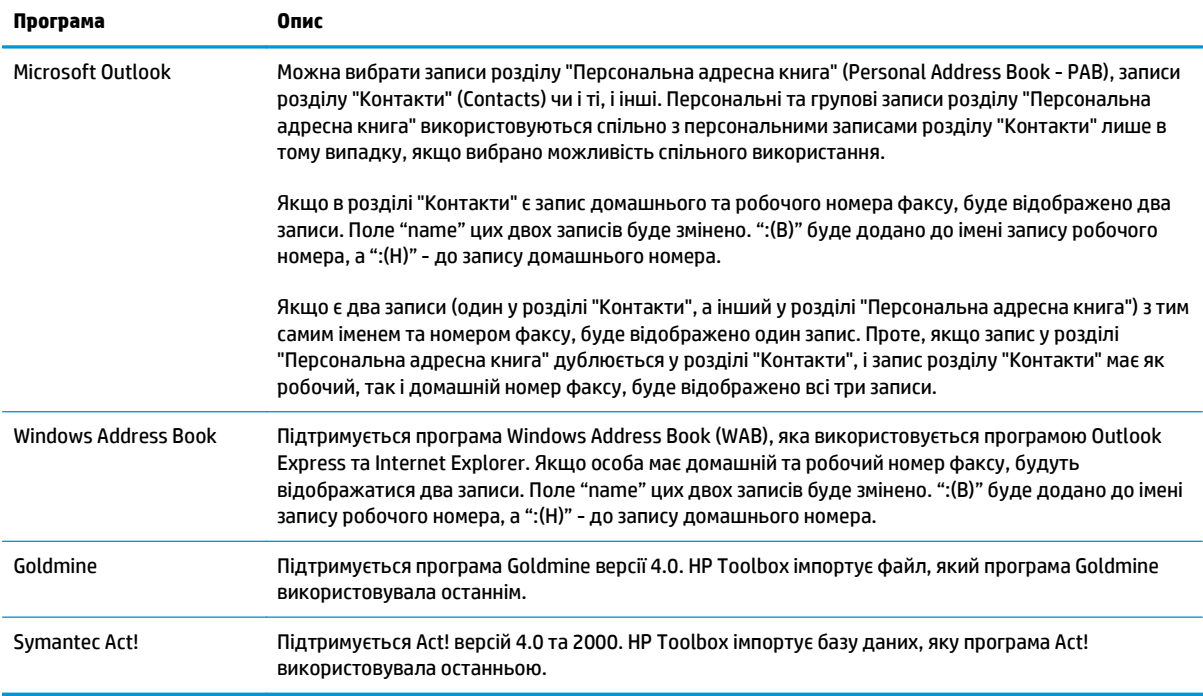

## **Видалення телефонної книги**

Всі записи в телефонній книзі пристрою можна видалити.

**ПОПЕРЕДЖЕННЯ.** Видалені з телефонної книги записи відновити неможливо.

**1.** На панелі керування натисніть кнопку Налаштування .

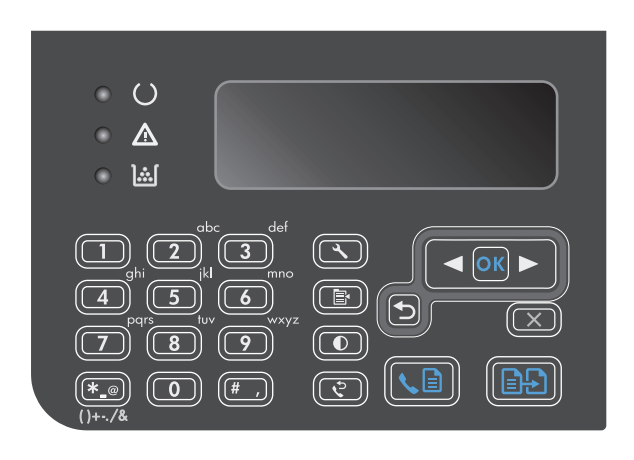

**2.** За допомогою кнопок зі стрілками виберіть меню **Phone Book (Телефонна книга)**, а тоді натисніть кнопку ОК.

- **3.** За допомогою кнопок зі стрілками виберіть параметр **Delete all (Видалити все)**, а тоді натисніть кнопку <mark>ОК.</mark>
- **4.** Щоб підтвердити видалення, натисніть кнопку ОК.

## <span id="page-125-0"></span>**Налаштування параметрів факсу**

## **Налаштування надсилання факсимільного повідомлення**

## **Встановлення спеціальних символів і можливостей набору**

У номер факсу, який набирається, можна вставити паузи. Паузи найчастіше необхідні під час здійснення дзвінка за кордон чи під'єднання до зовнішньої лінії.

- **Вставити паузу під час набору**: натискайте кнопку паузи # кілька разів поспіль, доки на дисплеї панелі керування не з'явиться значок коми (**,**), вказуючи, що пауза матиме місце на цьому етапі під час набору номера.
- **Вставити паузу для сигналу лінії**: натискайте кнопку символів \* кілька разів поспіль, доки на дисплеї панелі керування не з'явиться індикація **W**, що означатиме, що пристрій чекатиме на сигнал лінії, перш ніж набрати номер до кінця.
- **Короткочасно покласти слухавку**: натискайте кнопку символів \* кілька разів поспіль, доки на дисплеї панелі керування не з'явиться індикація **R**, щоб на мить покласти слухавку.

#### **Встановлення префікса набору номера**

Префікс набору номера - це номер чи група номерів, які автоматично додаються до початку кожного номера факсу, який Ви вводите з панелі керування або з програмного забезпечення. Максимальна кількість символів префікса набору номера - 50.

Налаштування за замовчуванням - **Off (Вимк.)**. Можливо, вам знадобиться увімкнути це налаштування та ввести префікс, наприклад якщо потрібно набрати цифру 9, щоб отримати вихід на зовнішню лінію. Поки це налаштування увімкнено, можна набирати номер факсу, не набираючи префікс вручну.

- 1. На панелі керування натисніть кнопку Налаштування А.
- **2.** За допомогою кнопок зі стрілками виберіть меню **Fax Setup (Налаштування факсу)**, а тоді натисніть кнопку ОК.
- **3.** За допомогою кнопок зі стрілками виберіть меню **Fax Send setup (Налаштування надсилання факсів)**, а тоді натисніть кнопку ОК.
- **4.** За допомогою кнопок зі стрілками виберіть меню **Dial Prefix (Префікс номера)**, а тоді натисніть кнопку ОК.
- **5.** Використайте кнопки зі стрілками, щоб вибрати параметр **On (Увімк.)** або **Off (Вимк.)**, а тоді натисніть кнопку ОК.
- **6.** Якщо вибрано пункт **On (Увімк.)**, за допомогою клавіатури введіть префікс, після чого натисніть кнопку ОК. Можна використовувати числа, паузи та символи набору номера.

## **Встановлення функції перевірки наявності сигналу лінії**

Переважно, виріб починає набір номера факсу негайно. Якщо Ви використовуєте виріб на тій самій лінії, що й телефон, увімкніть функцію перевірки наявності сигналу лінії. Це запобігає надсиланню факсимільного повідомлення виробом, поки хтось розмовляє по телефону.

За замовчуванням функція перевірки наявності сигналу - **On (Увімк.)** для Франції та Угорщини та **Off (Вимк.)** - для всіх інших країн/регіонів.

- <span id="page-126-0"></span>1. На панелі керування натисніть кнопку Налаштування А.
- **2.** За допомогою кнопок зі стрілками виберіть меню **Fax Setup (Налаштування факсу)**, а тоді натисніть кнопку ОК.
- **3.** За допомогою кнопок зі стрілками виберіть меню **Fax Send setup (Налаштування надсилання факсів)**, а тоді натисніть кнопку ОК.
- **4.** За допомогою кнопок зі стрілками виберіть меню **Detect Dial Tone (Визначити тон набору)**, а тоді натисніть кнопку ОК.
- **5.** Використайте кнопки зі стрілками, щоб вибрати параметр **On (Увімк.)** або **Off (Вимк.)**, а тоді натисніть кнопку ОК.

#### **Встановлення тонового або імпульсного набору**

Скористайтеся цією процедурою, щоб встановити режим тонового або імпульсного набору. Заводський параметр - **Tone (Тоновий)**. Змінювати це налаштування можна лише в тому випадку, якщо відомо, що телефонна лінія не підтримує тоновий набір.

- 1. На панелі керування натисніть кнопку Налаштування А.
- **2.** За допомогою кнопок зі стрілками виберіть меню **Fax Setup (Налаштування факсу)**, а тоді натисніть кнопку ОК.
- **3.** За допомогою кнопок зі стрілками виберіть меню **Fax Send setup (Налаштування надсилання факсів)**, а тоді натисніть кнопку ОК.
- **4.** За допомогою кнопок зі стрілками виберіть меню **Dialing Mode (Режим набору)**, а тоді натисніть кнопку ОК.
- **5.** За допомогою кнопок зі стрілками виберіть пункт **Tone (Тоновий)** або **Pulse (Імпульсний)**, а тоді натисніть ОК, щоб зберегти вибір.
- $\mathbb{R}$  <mark>примітка.</mark> Режим імпульсного набору доступний не у всіх країнах/регіонах.

## **Налаштування автоматичного повторного набору номера та інтервалу між повторними наборами**

Якщо не вдалося надіслати факсимільне повідомлення, оскільки факс-отримувач був зайнятий або не відповідав, пристрій спробує повторно набрати номер з урахуванням налаштування параметрів повторного набору номера, якщо зайнято, немає відповіді та у разі помилки зв'язку. Скористайтеся вказівками у цьому розділі, щоб вмикати або вимикати ці параметри.

#### **Встановлення можливості повторного набору номера, якщо зайнято**

Якщо увімкнути цей параметр, пристрій автоматично виконає повторний набір номера, якщо отримає сигнал "зайнято". Налаштування повторного набору номера, якщо зайнято, за замовчуванням - **On (Увімк.)**.

- 1. На панелі керування натисніть кнопку Налаштування А.
- **2.** За допомогою кнопок зі стрілками виберіть меню **Fax Setup (Налаштування факсу)**, а тоді натисніть кнопку ОК.
- **3.** За допомогою кнопок зі стрілками виберіть меню **Fax Send setup (Налаштування надсилання факсів)**, а тоді натисніть кнопку ОК.
- <span id="page-127-0"></span>**4.** За допомогою кнопок зі стрілками виберіть меню **Redial if busy (Перенабрати, якщо зайнято)**, а тоді натисніть кнопку ОК.
- **5.** Використайте кнопки зі стрілками, щоб вибрати параметр **On (Увімк.)** або **Off (Вимк.)**, а тоді натисніть кнопку ОК.

#### **Встановлення можливості повторного набору номера, якщо немає відповіді**

Якщо увімкнути цей параметр, пристрій автоматично виконає повторний набір номера, якщо факсотримувач не відповідає. Налаштування повторного набору номера, якщо немає відповіді, за замовчуванням - **Off (Вимк.)**.

- 1. На панелі керування натисніть кнопку Налаштування А.
- **2.** За допомогою кнопок зі стрілками виберіть меню **Fax Setup (Налаштування факсу)**, а тоді натисніть кнопку ОК.
- **3.** За допомогою кнопок зі стрілками виберіть меню **Fax Send setup (Налаштування надсилання факсів)**, а тоді натисніть кнопку ОК.
- **4.** За допомогою кнопок зі стрілками виберіть меню **Redial-no answer (Перенабрати, якщо без відповіді)**, а тоді натисніть кнопку ОК.
- **5.** Використайте кнопки зі стрілками, щоб вибрати параметр **On (Увімк.)** або **Off (Вимк.)**, а тоді натисніть кнопку ОК.

#### **Встановлення повторного набору номера у разі помилки зв'язку**

Якщо увімкнути цей параметр, виріб автоматично виконає повторний набір номера, якщо стається помилка зв'язку. Налаштування повторного набору номера у разі помилки зв'язку, за замовчуванням - **On (Увімк.)**.

- 1. На панелі керування натисніть кнопку Налаштування А.
- **2.** За допомогою кнопок зі стрілками виберіть меню **Fax Setup (Налаштування факсу)**, а тоді натисніть кнопку ОК.
- **3.** За допомогою кнопок зі стрілками виберіть меню **Fax Send setup (Налаштування надсилання факсів)**, а тоді натисніть кнопку ОК.
- **4.** За допомогою кнопок зі стрілками виберіть меню **Redial Comm. Error (Набрати знову при помилці зв'язку)**, а тоді натисніть кнопку ОК.
- **5.** Використайте кнопки зі стрілками, щоб вибрати параметр **On (Увімк.)** або **Off (Вимк.)**, а тоді натисніть кнопку ОК.

### **Налаштування світлих/темних ділянок та роздільної здатності**

#### **Налаштування світлих/темних ділянок (контрастності) за замовчуванням**

Рівень контрастності впливає на рівень яскравості вихідного факсимільного повідомлення.

Налаштування контрастності за замовчуванням - контрастність, яка переважно застосовується для факсимільних повідомлень. Повзунок встановлено посередині за замовчуванням.

- 1. На панелі керування натисніть кнопку Налаштування .
- **2.** За допомогою кнопок зі стрілками виберіть меню **Fax Setup (Налаштування факсу)**, а тоді натисніть кнопку ОК.
- <span id="page-128-0"></span>**3.** За допомогою кнопок зі стрілками виберіть меню **Fax Send setup (Налаштування надсилання факсів)**, а тоді натисніть кнопку ОК.
- **4.** За допомогою кнопок зі стрілками виберіть меню **Def. light/dark (Світліше/темніше)**, а тоді натисніть кнопку ОК.
- **5.** За допомогою кнопки стрілка вліво пересуньте повзунок вліво, щоб факсимільне повідомлення було світлішим за оригінал, або за допомогою кнопки стрілка вправо > пересуньте повзунок вправо, щоб зробити факсимільне повідомлення темнішим за оригінал.
- **6.** Щоб зберегти вибране значення, натисніть кнопку ОК.

#### **Встановлення налаштувань роздільної здатності**

 $\mathbb{F}$  **пРИМІТКА.** Підвищуючи роздільну здатність, Ви тим самим збільшуєте розмір факсимільного повідомлення. Факсимільні повідомлення більшого розміру підвищують час надсилання та можуть перевищувати доступну пам'ять виробу.

Роздільна здатність за замовчуванням - **Fine** (Висока).

Скористайтеся цією процедурою, щоб змінити роздільну здатність за замовчуванням для всіх завдань з надсилання/отримання факсимільних повідомлень на одне з таких значень:

- **Standard (Звичайна)**: це налаштування забезпечує найнижчу якість та найкоротший час передачі.
- **Fine (Висока)**: це налаштування забезпечує вищу роздільну здатність, ніж значення **Standard (Звичайна)**, яка підходить для текстових документів.
- **Superfine (Надвисока)**: це налаштування найкраще підходить для документів, які містять текст і зображення. Час передачі довший, ніж для значення **Fine (Висока)**, проте коротший, ніж для значення **Photo (Фото)**.
- **Photo (Фото)**: це налаштування забезпечує найкраще зображення, проте суттєво підвищує час передачі.

#### **Встановлення роздільної здатності за замовчуванням**

- 1. На панелі керування натисніть кнопку Налаштування А.
- **2.** За допомогою кнопок зі стрілками виберіть меню **Fax Setup (Налаштування факсу)**, а тоді натисніть кнопку ОК.
- **3.** За допомогою кнопок зі стрілками виберіть меню **Fax Send setup (Налаштування надсилання факсів)**, а тоді натисніть кнопку ОК.
- **4.** За допомогою кнопок зі стрілками виберіть меню **Def. Resolution (Визначити роздільну здатність)**, а тоді натисніть кнопку ОК.
- **5.** Для зміни роздільної здатності скористайтеся кнопками зі стрілками.
- **6.** Щоб зберегти вибране значення, натисніть кнопку ОК.

### **Шаблони обкладинки**

Програма PC Fax Send для надсилання факсимільних повідомлень пропонує кілька шаблонів титульних сторінок для організацій та приватних осіб.

<span id="page-129-0"></span> $\mathbb{R}^n$  примітка. Шаблони титульних сторінок не можна змінювати. Хоча певні поля шаблонів можна редагувати, самі шаблони - фіксовані форми.

## **Зміна титульної сторінки факсимільного повідомлення**

- **1.** Відкрийте програму PC Fax Send.
- **2.** У розділі **Fax To** (Факс до) вкажіть номер факсу отримувача, ім'я та назву компанії.
- **3.** У розділі **Resolution** (Роздільна здатність) виберіть налаштування роздільної здатності.
- **4.** У розділі **Include With Fax** (Приєднати до факсу) виберіть пункт **Cover Page** (Титульна сторінка).
- **5.** Вкажіть більше інформації у полях **Notes** (Нотатки) та **Subject** (Тема).
- **6.** У розкривному вікні **Cover Page Template** (Шаблон титульної сторінки) виберіть шаблон, після чого виберіть пункт **Pages in Document Tray** (Сторінки у лотку для документів).
- **7.** Виконайте одну з таких дій:
	- Клацніть **Send Now** (Надіслати зараз), щоб надіслати факсимільне повідомлення без попереднього перегляду титульної сторінки.
	- Клацніть **Preview** (Попередній перегляд), щоб переглянути титульну сторінку, перш ніж надсилати факсимільне повідомлення.

## **Налаштування отримання факсимільного повідомлення**

## **Встановлення перенаправлення факсимільного повідомлення**

Можна встановити функцію перенаправлення вхідних факсимільних повідомлень на інший номер факсу. Коли факсимільне повідомлення надходить на виріб, воно зберігається у пам'яті. Тоді виріб набирає заданий номер факсу та надсилає факсимільне повідомлення. Якщо виріб не може перенаправити факсимільне повідомлення через помилку (наприклад, якщо номер зайнятий), а повторний набір номера не дає результату, виріб друкує факсимільне повідомлення.

Якщо бракує пам'яті виробу під час отримання факсимільного повідомлення, виріб припиняє отримання факсимільного повідомлення і перенаправляє лише сторінки, повністю або частково збережені у пам'яті.

Коли пристрій використовує функцію перенаправлення факсимільного повідомлення, пристрій (не комп'ютер) має отримувати факсимільні повідомлення, а для режиму відповіді повинно бути вибрано значення **Automatic (Автоматично)**.

- 1. На панелі керування натисніть кнопку Налаштування А.
- **2.** За допомогою кнопок зі стрілками виберіть меню **Fax Setup (Налаштування факсу)**, а тоді натисніть кнопку ОК.
- **3.** За допомогою кнопок зі стрілками виберіть меню **Fax Recv. setup (Налаштування отримання факсу)**, а тоді натисніть кнопку ОК.
- **4.** За допомогою кнопок зі стрілками виберіть меню **Forward fax (Перенаправити факсимільне повідомлення)**, а тоді натисніть кнопку ОК.
- <span id="page-130-0"></span>**5.** Використайте кнопки зі стрілками, щоб вибрати параметр **On (Увімк.)** або **Off (Вимк.)**, а тоді натисніть кнопку ОК.
- **6.** Якщо увімкнено функцію перенаправлення факсимільного повідомлення, за допомогою клавіатури вкажіть номер факсу, куди слід надіслати повідомлення, після чого натисніть кнопку ОК, щоб зберегти вибір.

## **Встановлення режиму відповіді**

Залежно від ситуації встановіть режим відповіді пристрою у положення **Automatic (Автоматично)**, **TAM**, **Fax/Tel (Факс/телефон)** або **Manual (Вручну)**. Заводський параметр - **Automatic (Автоматично)**.

- **Automatic (Автоматично)**: пристрій відповідає на вхідні виклики після визначеної кількості дзвінків чи у разі виявлення спеціальних тонів факсу.
- **TAM**: пристрій автоматично на виклики не відповідає. Натомість він очікує на сигнал факсу.
- **Fax/Tel (Факс/телефон)**: пристрій відповідає на вхідні виклики негайно. Якщо він виявить сигнал факсу, то опрацює виклик як факс. Якщо сигнал факсу не буде виявлено, він створить дзвінок, який можна почути, щоб ви змогли відповісти на вхідний голосовий виклик.
- **Manual (Вручну)**: пристрій не відповідатиме на виклики. Процес отримання факсимільного повідомлення слід буде почати самому, натиснувши кнопку Надсилання факсу ९ ૄि] на панелі керування або взявши слухавку телефону, під'єднаного до тієї лінії, та набравши 1-2-3.

Щоб встановити або змінити режим відповіді, виконайте такі дії:

- 1. На панелі керування натисніть кнопку Налаштування .
- **2.** За допомогою кнопок зі стрілками виберіть меню **Fax Setup (Налаштування факсу)**, а тоді натисніть кнопку ОК.
- **3.** За допомогою кнопок зі стрілками виберіть меню **Fax Recv. setup (Налаштування отримання факсу)**, а тоді натисніть кнопку ОК.
- **4.** Натисніть кнопку ОК, щоб вибрати меню **Answer mode (Режим відповіді)**.
- **5.** За допомогою кнопок зі стрілками виберіть режим відповіді, після чого натисніть кнопку ОК.

## **Блокування та розблокування номерів факсу**

Щоб не отримувати факсимільні повідомлення від певних осіб чи організацій, можна заблокувати до 30 номерів факсу з панелі керування. Якщо номер факсу заблоковано, а хтось надсилає факсимільне повідомлення з цього номера, на дисплеї панелі керування з'явиться індикація, що номер заблоковано, факсимільне повідомлення не буде надруковано, а також не буде збережено в пам'яті. Факсимільні повідомлення, які надходять із заблокованих номерів факсу, з'являються у журналі завдань факсу з позначенням "відкинуто". Заблоковані номери факсу можна розблокувати по одному або всі разом.

 $\mathbb{F}$  **пРИМІТКА.** Відправнику із заблокованого номера факсу не повідомляють, що факсимільне повідомлення не пройшло.

Щоб заблокувати або розблокувати номери факсу за допомогою панелі керування, виконайте такі дії:

- 1. На панелі керування натисніть кнопку Налаштування А.
- **2.** За допомогою кнопок зі стрілками виберіть меню **Fax Setup (Налаштування факсу)**, а тоді натисніть кнопку ОК.
- <span id="page-131-0"></span>**3.** За допомогою кнопок зі стрілками виберіть меню **Fax Recv. setup (Налаштування отримання факсу)**, а тоді натисніть кнопку ОК.
- **4.** За допомогою кнопок зі стрілками виберіть меню **Block faxes (Блокувати факси)**, а тоді натисніть кнопку ОК.
- **5.** Щоб заблокувати номер факсу, за допомогою кнопок зі стрілками виберіть пункт **Add entry (Додати запис)**, після чого натисніть кнопку ОК. Введіть номер факсу точно як він відображається у заголовка (включаючи пробіли), після чого натисніть кнопку ОК. Введіть ім'я заблокованого номера, після чого натисніть кнопку ОК.

Щоб розблокувати один номер факсу, за допомогою кнопок зі стрілками виберіть пункт **Delete entry (Видалити запис)**, після чого натисніть кнопку ОК. За допомогою кнопок зі стрілками виберіть номер факсу, який слід видалити, після чого натисніть кнопку ОК, щоб підтвердити видалення.

Щоб розблокувати всі заблоковані номери факсу, за допомогою кнопок зі стрілками виберіть пункт **Clear all (Очистити все)**, після чого натисніть кнопку ОК. Натисніть кнопку ОК ще раз, щоб підтвердити видалення.

## **Встановлення кількості дзвінків до відповіді**

Якщо для режиму відповіді вибрано значення **Automatic (Автоматично)**, налаштування дзвінків до відповіді визначає, яку кількість разів дзвонитиме телефон, перш ніж пристрій відповість на вхідний дзвінок.

Якщо виріб під'єднано до лінії, яка отримує як факсимільні повідомлення, так і голосові виклики (спільна лінія), а також використовує автовідповідач, можливо, Вам знадобиться налаштувати дзвінки до відповіді. Кількість дзвінків до відповіді виробу має бути більшою, ніж кількість дзвінків автовідповідача. Це дозволяє автовідповідачу відповісти на вхідний дзвінок та записати повідомлення, якщо це голосовий виклик. Коли автовідповідач відповідає на вхідний дзвінок, виріб слухає виклик та автоматично відповідає на нього, якщо вловлює тони факсу.

Налаштування дзвінків до відповіді за замовчуванням - п'ять для США та Канади та два для інших країн/регіонів.

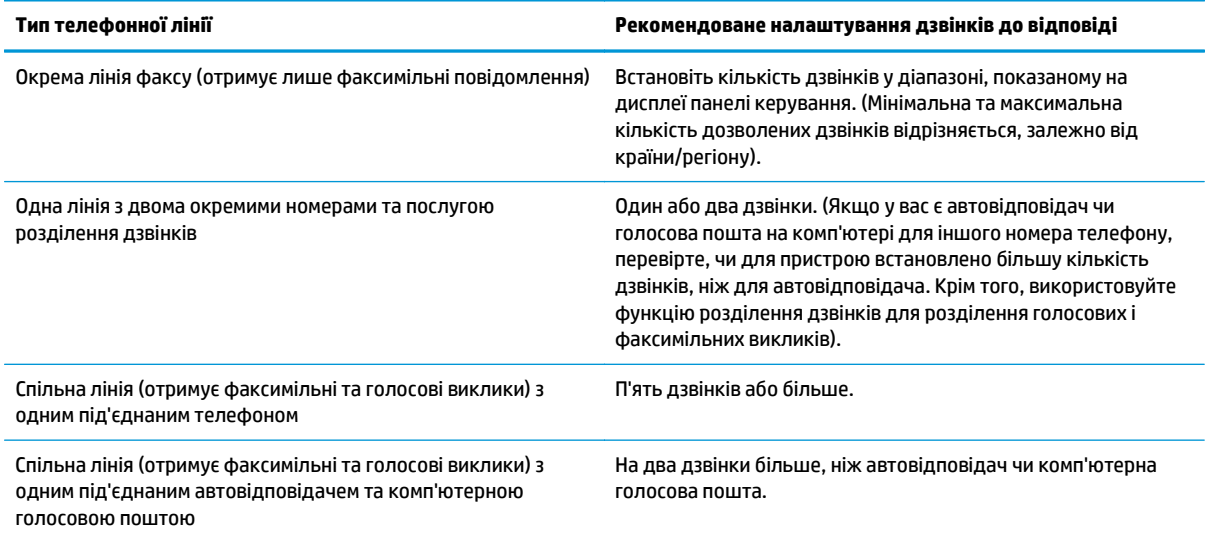

Скористайтеся цією табличкою, щоб визначити кількість дзвінків до відповіді.

<span id="page-132-0"></span>Щоб встановити або змінити кількість дзвінків до відповіді, виконайте такі дії:

- 1. На панелі керування натисніть кнопку Налаштування А.
- **2.** За допомогою кнопок зі стрілками виберіть меню **Fax Setup (Налаштування факсу)**, а тоді натисніть кнопку ОК.
- **3.** За допомогою кнопок зі стрілками виберіть меню **Fax Recv. setup (Налаштування отримання факсу)**, а тоді натисніть кнопку ОК.
- **4.** За допомогою кнопок зі стрілками виберіть меню **Rings to answer (Дзвінків до відповіді)**, а тоді натисніть кнопку ОК.
- **5.** За допомогою клавіатури введіть кількість дзвінків до відповіді, після чого натисніть кнопку ОК.

## **Встановлення функції розділення дзвінків**

Функція розділення дзвінків доступна у деяких місцевих телефонних компаніях. Ця послуга дозволяє мати більше одного номера телефону на одній лінії. Кожен номер телефону має унікальний тип дзвінка, тому Ви можете відповідати на голосові виклики, а виріб може відповідати на факсимільний виклик.

Якщо підписатись на послугу розділення дзвінків у телефонній компанії, слід налаштувати виріб таким чином, щоб він відповідав на правильний тип дзвінка. Не всі країни/регіони підтримують послугу розділення дзвінків. Зверніться до телефонної компанії, щоб дізнатись, чи ця послуга доступна у Вашій країні/регіоні.

**ПРИМІТКА.** Якщо послуга розділення дзвінків не підтримується і налаштування типу дзвінка змінено на інше, ніж стандартне **All Rings (Усі дзвінки)**, пристрій не зможе приймати факсимільні повідомлення.

Доступні такі налаштування:

- **All Rings (Усі дзвінки)**: пристрій відповідає на всі виклики, які надходять на телефонну лінію.
- **Single (Один)**: пристрій відповідає на всі виклики з одним дзвінком.
- **Double (Подвійний)**: пристрій відповідає на всі виклики з подвійним дзвінком.
- **Triple (Потрійний)**: пристрій відповідає на всі виклики з потрійним дзвінком.
- **Double&Triple (Подвійний і потрійний)**: пристрій відповідає на всі виклики з подвійним або потрійним дзвінком.

Щоб змінити тип дзвінка для відповіді, виконайте такі дії:

- 1. На панелі керування натисніть кнопку Налаштування А.
- **2.** За допомогою кнопок зі стрілками виберіть меню **Fax Setup (Налаштування факсу)**, а тоді натисніть кнопку ОК.
- **3.** За допомогою кнопок зі стрілками виберіть меню **Fax Recv. setup (Налаштування отримання факсу)**, а тоді натисніть кнопку ОК.
- **4.** За допомогою кнопок зі стрілками виберіть меню **Answer Ring Type (Тип дзвінка для відповіді)**, а тоді натисніть кнопку ОК.
- **5.** За допомогою кнопок зі стрілками виберіть потрібний тип дзвінка, після чого натисніть кнопку ОК.
- **6.** Після встановлення виробу попросіть когось надіслати Вам факсимільне повідомлення, щоб перевірити, що функція розділення дзвінків працює належним чином.

## <span id="page-133-0"></span>**Використання функції автоматичного зменшення для вхідних факсимільних повідомлень**

Якщо увімкнути функцію налаштування за розміром сторінки, виріб автоматично зменшує довгі факсимільні повідомлення до 75%, щоб вмістити інформацію на папері стандартного розміру (наприклад, факсимільне повідомлення зменшено з розміру Legal до Letter).

Якщо функцію налаштування за розміром сторінки вимкнено, довгі факсимільні повідомлення буде надруковано в повний розмір на кількох сторінках. Заводське налаштування функції автоматичного зменшення для вхідних факсимільних повідомлень - **On (Увімк.)**.

Якщо увімкнено функцію **Stamp faxes (Друкувати інформацію про відправника)**, можливо, потрібно буде увімкнути функцію автоматичного зменшення. Це дозволяє дещо зменшити вхідне факсимільне повідомлення, проте запобігає друку сторінки факсимільного повідомлення з інформацією про відправника на двох аркушах.

 $\mathbb{Z}$  примітка. Перевірте, щоб розмір паперу за замовчуванням відповідав розміру паперу, завантаженого в лоток.

- 1. На панелі керування натисніть кнопку Налаштування А.
- **2.** За допомогою кнопок зі стрілками виберіть меню **Fax Setup (Налаштування факсу)**, а тоді натисніть кнопку ОК.
- **3.** За допомогою кнопок зі стрілками виберіть меню **Fax Recv. setup (Налаштування отримання факсу)**, а тоді натисніть кнопку ОК.
- **4.** За допомогою кнопок зі стрілками виберіть меню **Fit to page (В розмір сторінки)**, а тоді натисніть кнопку ОК.
- **5.** За допомогою кнопок зі стрілками виберіть пункт **On (Увімк.)** або **Off (Вимк.)**, а тоді натисніть ОК, щоб зберегти вибір.

## **Налаштування параметрів повторного друку факсимільного повідомлення**

Налаштування повторного друку факсимільного повідомлення за замовчуванням - **On (Увімк.)**. Щоб змінити це налаштування з панелі керування, виконайте подані далі дії.

- 1. На панелі керування натисніть кнопку Налаштування А.
- **2.** За допомогою кнопок зі стрілками виберіть меню **Fax Setup (Налаштування факсу)**, а тоді натисніть кнопку ОК.
- **3.** За допомогою кнопок зі стрілками виберіть меню **Fax Recv. setup (Налаштування отримання факсу)**, а тоді натисніть кнопку ОК.
- **4.** За допомогою кнопок зі стрілками виберіть меню **Reprint faxes (Друкувати факсимільні повідомлення ще раз)**, а тоді натисніть кнопку ОК.
- **5.** Використайте кнопки зі стрілками, щоб вибрати параметр **On (Увімк.)** або **Off (Вимк.)**, а тоді натисніть кнопку ОК.

#### **Встановлення режиму виявлення тиші**

Це налаштування дозволяє визначати, чи можете ви отримувати факсимільні повідомлення з факсів старіших моделей, які не видають сигналу факсу під час передачі. На момент публікації такі факсимільні апарати становлять дуже невелику частку серед усіх факсимільних апаратів у вжитку. Налаштування за замовчуванням - **Off (Вимк.)**. Режим виявлення тиші слід змінити, лише якщо ви регулярно отримуєте факсимільні повідомлення з факсимільного апарата старішої моделі.

- <span id="page-134-0"></span>1. На панелі керування натисніть кнопку Налаштування А.
- **2.** За допомогою кнопок зі стрілками виберіть меню **Fax Setup (Налаштування факсу)**, а тоді натисніть кнопку ОК.
- **3.** За допомогою кнопок зі стрілками виберіть меню **Fax Recv. setup (Налаштування отримання факсу)**, а тоді натисніть кнопку ОК.
- **4.** За допомогою кнопок зі стрілками виберіть меню **Silence detect (Виявлення тиші)**, а тоді натисніть кнопку ОК.
- **5.** За допомогою кнопок зі стрілками виберіть пункт **On (Увімк.)** або **Off (Вимк.)**, а тоді натисніть ОК, щоб зберегти вибір.

### **Налаштування гучності факсу**

Керуйте рівнем гучності звуків факсу з панелі керування. Можна внести зміни до таких звуків:

- Звуки факсу, пов'язані з вхідними та вихідними факсимільними повідомленнями
- Дзвінок вхідних факсимільних повідомлень

Рівень гучності звуків факсу за замовчуванням - **Soft (Тихо)**.

#### **Налаштування гучності сигналу попередження, телефонної лінії та гучності дзвінка**

- 1. Натисніть кнопку Налаштування **.**
- **2.** За допомогою кнопок зі стрілками виберіть меню **System setup (Налаштування системи)**, а тоді натисніть кнопку ОК.
- **3.** За допомогою кнопок зі стрілками виберіть меню **Volume settings (Налаштування гучності)**, а тоді натисніть кнопку ОК.
- **4.** За допомогою кнопок зі стрілками виберіть меню **Alarm volume (Гучність сигналу)**, меню **Phoneline volume (Гучність телефонної лінії)** або меню **Ring volume (Гучність дзвінка)**, а тоді натисніть кнопку ОК.
- **5.** За допомогою кнопок зі стрілками виберіть параметр **Off (Вимк.)**, **Soft (Тихо)**, **Medium (Середня)** або **Loud (Голосно)**.
- **6.** Щоб зберегти вибране значення, натисніть кнопку ОК.

### **Налаштування друку інформації про відправника на факсимільному повідомленні**

Пристрій друкує інформацію про відправника вгорі кожного отриманого факсимільного повідомлення. Можна також додати свою інформацію до заголовка кожного отриманого факсимільного повідомлення, щоб підтвердити дату та час отримання факсимільного повідомлення. Налаштування друку інформації про відправника за замовчуванням - **Off (Вимк.)**.

**ПРИМІТКА.** Активація параметра створення інформації про відправника на отриманих повідомленнях може збільшити розмір сторінки, внаслідок чого пристрій може надрукувати ще одну сторінку.

**|אָר ПРИМІТКА.** Цей параметр стосується лише отриманих факсимільних повідомлень, які друкує виріб.

- 1. На панелі керування натисніть кнопку Налаштування  $\lambda$ .
- **2.** За допомогою кнопок зі стрілками виберіть меню **Fax Setup (Налаштування факсу)**, а тоді натисніть кнопку ОК.
- <span id="page-135-0"></span>**3.** За допомогою кнопок зі стрілками виберіть меню **Fax Recv. setup (Налаштування отримання факсу)**, а тоді натисніть кнопку ОК.
- **4.** За допомогою кнопок зі стрілками виберіть меню **Stamp faxes (Друкувати інформацію про відправника)**, а тоді натисніть кнопку ОК.
- **5.** За допомогою кнопок зі стрілками виберіть пункт **On (Увімк.)** або **Off (Вимк.)**, а тоді натисніть ОК, щоб зберегти вибір.

## **Налаштування функції приватного отримання**

**ПРИМІТКА.** Функція приватного отримання не впливає на функцію повторного друку останнього факсимільного повідомлення. Щоб обмежити доступ до всіх отриманих факсимільних повідомлень, упевніться, що для параметра **Reprint faxes (Друкувати факсимільні повідомлення ще раз)** встановлено значення **Off (Вимк.)**.

У разі активації функції приватного отримання отримані факсимільні повідомлення зберігаються у пам'яті пристрою. Щоб надрукувати збережені у пам'яті факсимільні повідомлення, необхідно ввести персональний ідентифікаційний код (PIN).

#### **Увімкнення функції приватного отримання**

- 1. На панелі керування натисніть кнопку Налаштування .
- **2.** За допомогою кнопок зі стрілками виберіть меню **Fax Setup (Налаштування факсу)**, а тоді натисніть кнопку ОК.
- **3.** За допомогою кнопок зі стрілками виберіть меню **Fax Recv. setup (Налаштування отримання факсу)**, а тоді натисніть кнопку ОК.
- **4.** За допомогою кнопок зі стрілками виберіть меню **Private receive (Приватне отримання)**, а тоді натисніть кнопку ОК.
- **5.** За допомогою кнопок зі стрілками виберіть параметр **On (Увімк.)**, а тоді натисніть кнопку ОК.
- **6.** За допомогою клавіатури введіть пароль пристрою, після чого натисніть кнопку ОК.
- **7.** Щоб підтвердити пароль, скористайтесь клавіатурою і введіть пароль ще раз, після чого натисніть кнопку ОК.

#### **Вимкнення функції приватного отримання**

- 1. На панелі керування натисніть кнопку Налаштування .
- **2.** За допомогою кнопок зі стрілками виберіть меню **Fax Setup (Налаштування факсу)**, а тоді натисніть кнопку ОК.
- **3.** За допомогою клавіатури введіть пароль пристрою, після чого натисніть кнопку ОК.
- **4.** За допомогою кнопок зі стрілками виберіть меню **Fax Recv. setup (Налаштування отримання факсу)**, а тоді натисніть кнопку ОК.
- <span id="page-136-0"></span>**5.** За допомогою кнопок зі стрілками виберіть меню **Private receive (Приватне отримання)**, а тоді натисніть кнопку ОК.
- **6.** За допомогою кнопок зі стрілками виберіть параметр **Off (Вимк.)**, а тоді натисніть кнопку ОК.

Якщо у пам'яті факсу зберігаються невидрукувані факсимільні повідомлення, пристрій надрукує їх і витре з пам'яті.

## **Встановлення опитування факсу**

Якщо хтось інший налаштував функцію опитування факсу, Ви можете подати запит, щоб факсимільне повідомлення надійшло на Ваш виріб. (Це називається опитуванням іншого факсу).

- 1. На панелі керування натисніть кнопку Налаштування .
- **2.** За допомогою кнопок зі стрілками виберіть меню **Fax functions (Функції факсу)**, а тоді натисніть кнопку ОК.
- **3.** За допомогою кнопок зі стрілками виберіть параметр **Polling receive (Отримання за опитуванням)**, а тоді натисніть кнопку ОК.

Виріб набирає номер іншого факсу та подає запит про факсимільне повідомлення.

## <span id="page-137-0"></span>**Використання факсу**

## **Програмне забезпечення факсу**

## **Програми факсу, які підтримуються**

Програма факсу для ПК, яка постачається з виробом, - єдина програма факсу, яка працює з цим виробом. Щоб продовжувати використовувати програму факсу для ПК, попередньо встановлену на комп'ютері, її слід використовувати з модемом, під'єднаним до комп'ютера; вона не працюватиме через модем виробу.

## **Скасування факсимільного повідомлення**

Скористайтеся цими інструкціями, щоб скасувати одне факсимільне повідомлення, номер для якого зараз набирається, або факсимільне повідомлення, яке передається або отримується.

### **Скасування поточного факсимільного повідомлення**

На панелі керування натисніть кнопку Скасувати [X]. Передачу сторінок, які ще не були передані, буде скасовано. Натисненням кнопки Скасувати  $\boxtimes$  також можна зупинити завдання групового набору.

### **Скасування завдання з надсилання факсимільного повідомлення, яке очікується**

Скористайтеся цією процедурою, щоб скасувати завдання з надсилання факсимільного повідомлення у таких ситуаціях:

- Виріб чекає на можливість повторно набрати номер, якщо номер зайнятий, якщо немає відповіді чи у разі помилки зв'язку.
- Факсимільне повідомлення буде запрограмовано на надсилання у пізніший час.

Виконайте ці дії, щоб скасувати завдання з надсилання факсимільного повідомлення, скориставшись меню **Fax Job status** (Стан завдання факсу):

- 1. На панелі керування натисніть кнопку Налаштування А.
- **2.** За допомогою кнопок зі стрілками виберіть меню **Fax Job status (Стан завдання для факсу)**, а тоді натисніть кнопку ОК.
- **3.** За допомогою кнопок зі стрілками виберіть завдання, яке слід очистити.
- **4.** Натисніть кнопку ОК, щоб вибрати завдання, яке слід скасувати.
- **5.** Натисніть кнопку ОК, щоб підтвердити, що завдання потрібно видалити.

## **Видалення факсимільних повідомлень з пам'яті**

Скористайтеся цією процедурою, лише якщо ще хтось має доступ до виробу і може спробувати надрукувати факсимільні повідомлення з пам'яті.

**ПОПЕРЕДЖЕННЯ.** Крім очищення пам'яті, ця процедура дозволяє скасувати будь-яке факсимільне повідомлення, яке на даний момент надсилається, невідіслані факсимільні повідомлення у черзі, якщо номер зайнятий, факсимільні повідомлення, заплановані на відсилання у пізніший час, та ненадруковані або неперенаправлені факсимільні повідомлення.

- <span id="page-138-0"></span>1. На панелі керування натисніть кнопку Налаштування А.
- **2.** За допомогою кнопок зі стрілками виберіть меню **Fax functions (Функції факсу)**, а тоді натисніть кнопку ОК.
- **3.** За допомогою кнопок зі стрілками виберіть параметр **Clear saved faxs (Видалити збережені факси)**, а тоді натисніть кнопку ОК.
- **4.** Щоб підтвердити видалення, натисніть кнопку ОК.

## **Використання факсу із системою DSL, PBX або ISDN**

Вироби HP розроблені спеціально для використання з традиційними аналоговими телефонними послугами. Вони не призначені для роботи з лініями DSL, PBX, ISDN чи послугами VoIP, проте можуть працювати за належного налаштування та обладнання.

**ПРИМІТКА.** Компанія HP радить обговорити можливості налаштування DSL, PBX, ISDN та VoIP з постачальником послуг.

Виріб HP LaserJet - аналоговий пристрій, не сумісний з усіма середовищами цифрових телефонів (якщо не використовується цифроаналоговий перетворювач). Компанія HP не гарантує, що виріб буде сумісним з цифровим середовищем чи цифроаналоговими перетворювачами.

## **DSL**

Цифрова абонентська лінія (Digital Subscriber Line - DSL) використовує цифрові технології, а не звичайні мідні телефонні дроти. Цей виріб не є безпосередньо сумісним з цифровими сигналами. Проте, якщо під час налаштування DSL вказати відповідну конфігурацію, сигнал можна розділити так, що частина смуги пропускання використовуватиметься для передачі аналогового сигналу (для голосових та факсимільних викликів), а інша частина смуги пропускання використовуватиметься для передачі цифрових даних.

 $\mathbb{F}$  **примітка.** Не всі факси сумісні з послугами DSL. Компанія HP не гарантує, що виріб буде сумісним з усіма послугами лінії чи провайдерами DSL.

Модем DSL вимагає високочастотного фільтра. Постачальник послуг переважно надає низькочастотний фільтр для звичайних телефонних дротів.

**ПРИМІТКА.** Зверніться до постачальника послуг DSL, щоб отримати додаткову інформацію чи допомогу.

## **PBX**

Цей виріб - аналоговий пристрій, не сумісний з усіма середовищами цифрових телефонів. Для належної роботи факсу може знадобитися цифроаналоговий фільтр або перетворювач. Якщо проблеми факсу стаються у середовищі PBX, може виникнути необхідність звернутися до постачальника послуг PBX по допомогу. Компанія HP не гарантує, що виріб буде сумісним з цифровим середовищем чи цифроаналоговими перетворювачами.

Зверніться до постачальника послуг PBX, щоб отримати додаткову інформацію чи допомогу.

## **ISDN**

Зверніться до постачальника послуг ISDN, щоб отримати додаткову інформацію чи допомогу.

## <span id="page-139-0"></span>**Використання факсу з послугою VoIP (голос через інтернет-протокол)**

Послуги "голос через Інтернет-протокол" (Voice Over Internet Protocol - VoIP) часто не сумісні з факсимільними апаратами, хіба що постачальник послуг чітко зазначив, що він підтримує послугу передачі факсимільних повідомлень через IP-адресу.

Якщо під час налагодження роботи виробу через мережу VoIP виникають проблеми, перевірте, чи всі кабелі та налаштування правильні. Зменшення швидкості передачі факсимільних повідомлень може дозволити виробу надсилати факсимільні повідомлення через мережу VoIP.

Якщо проблему не вдається вирішити, зверніться до постачальника послуг VoIP.

## **Пам'ять факсу**

## **Пам'ять факсу зберігається після вимкнення живлення**

Флеш-пам'ять захищена від втрати даних після вимкнення живлення. Інші факси зберігають сторінки у звичайній оперативній пам'яті або в короткотривалій оперативній пам'яті. У звичайній оперативній пам'яті дані втрачаються після вимкнення живлення, а в короткотривалій зберігаються протягом 60 хвилин після вимкнення живлення. Дані у флеш-пам'яті можуть зберігатися без джерела живлення роками.

## **Надсилання факсимільного повідомлення**

### **Факсимільне повідомлення з планшетного сканера**

**1.** Покладіть документ лицьовою стороною донизу на скло сканера.

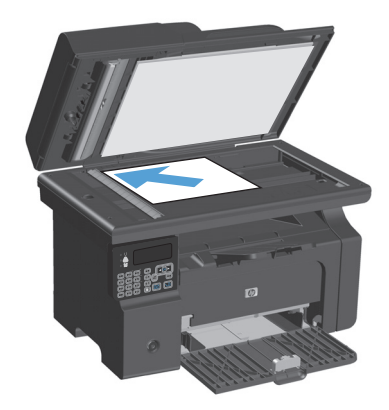

- **2.** Натисніть кнопку Налаштування .
- **3.** Виберіть меню **Phone Book (Телефонна книга)**, а тоді натисніть кнопку ОК.
- **4.** Виберіть зі списку запис телефонної книги. Якщо запису немає, введіть номер за допомогою клавіатури на панелі керування.
- **5.** На панелі керування натисніть кнопку Надсилання факсу . Пристрій почне виконувати завдання.

## <span id="page-140-0"></span>**Факс із пристрою автоматичної подачі документів**

**1.** Вставте оригінали лицьовою стороною догори у пристрій подачі документів.

**ПРИМІТКА.** Ємність пристрою автоматичної подачі документів - до 35 аркушів щільністю 75г/м<sup>2</sup> або 20 фунтів.

**ПОПЕРЕДЖЕННЯ.** Для запобігання пошкодженню пристрою не використовуйте<br>оригінали, які містять коректувальну стрічку, коректувальну рідину, скріпки або скоби. Крім того, не завантажуйте у пристрій автоматичної подачі документів фотографії, оригінали невеликого розміру чи крихкі оригінали.

**2.** Встановіть напрямні впритул до стосу паперу.

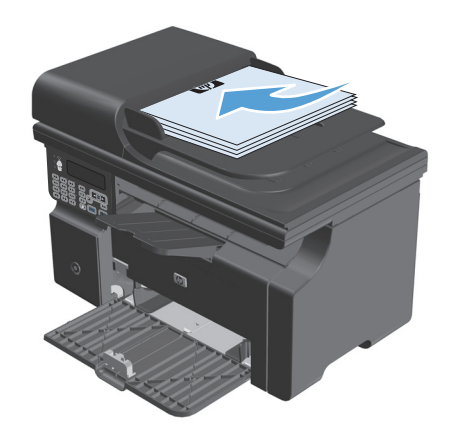

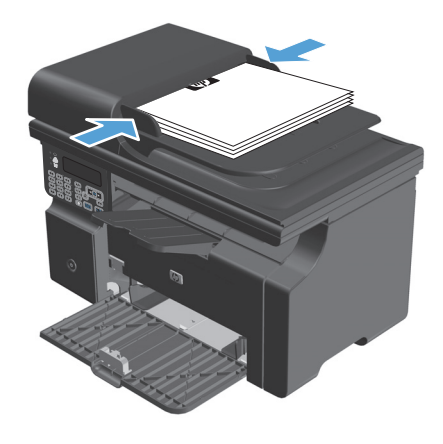

- **3.** Натисніть кнопку Налаштування .
- **4.** Виберіть меню **Phone Book (Телефонна книга)**, а тоді натисніть кнопку ОК.
- **5.** Виберіть зі списку запис телефонної книги. Якщо запису немає, введіть номер за допомогою клавіатури на панелі керування.
- **6.** На панелі керування натисніть кнопку Надсилання факсу (. Пристрій почне виконувати завдання.

## **Надсилання факсимільного повідомлення вручну**

Переважно пристрій починає набирати номер, коли натиснути кнопку Надсилання факсу « [в]. Проте, іноді виникає потреба набирати кожен номер окремо. Наприклад, якщо для оплати дзвінка використовується телефонна картка, може знадобитися набрати номер факсу, почекати на сигнал підтвердження телефонної компанії, після чого набрати номер телефонної картки. Здійснюючи

міжнародний дзвінок, може знадобитися набрати частину номера та послухати, чи наявні тони набору, перш ніж продовжити набирати номер.

**Надсилання факсимільного повідомлення групі вручну (надсилання факсимільних повідомлень спеціальній групі)**

Дотримуйтеся поданих далі вказівок, щоб надіслати факсимільне повідомлення групі одержувачів.

- **1.** Вставте документ у вхідний лоток ПАПД.
- **2.** Натисніть кнопку Налаштування А.
- **3.** Виберіть меню **Phone Book (Телефонна книга)**, а тоді натисніть кнопку ОК.
- **4.** Виберіть зі списку запис телефонної книги. Якщо запису немає, введіть номер за допомогою клавіатури на панелі керування.
- **5.** Щоб продовжити набирати номери, повторіть дії кроків 3 та 4. Завершивши набирати номери, перейдіть до наступного кроку.
- 6. Натисніть кнопку Надсилання факсу <u>(</u>. ).
- **7.** Якщо потрібно відсканувати більше сторінок, натисніть кнопку 1, щоб вибрати пункт **Yes (Так)**, після чого повторіть дії кроку 6 для кожної сторінки завдання факсу. Після завершення натисніть кнопку 2, щоб вибрати пункт **No (Ні)**.

Виріб надішле факсимільне повідомлення на кожен номер факсу. Якщо номер у групі зайнятий або не відповідає, виріб здійснює повторний набір номера з урахуванням налаштування повторного набору. Якщо повторний набір номера не дає результату, виріб оновлює журнал завдань факсу, додаючи помилку, після чого переходить до наступного номера у групі.

#### **Повторний набір вручну**

- **1.** Завантажте документ у ПАПД.
- **2.** На панелі керування натисніть кнопку Повторний набір  $\ddot{\mathbf{C}}$ .
- **3.** Натисніть кнопку Надсилання факсу . В.
- **4.** Якщо потрібно відсканувати більше сторінок, натисніть кнопку 1, щоб вибрати пункт **Yes (Так)**, після чого повторіть дії кроку 3 для кожної сторінки завдання факсу. Після завершення натисніть кнопку 2, щоб вибрати пункт **No (Ні)**.

Виріб надішле факсимільне повідомлення на номер, який він набрав повторно. Якщо номер зайнятий чи не відповідає, виріб повторно набирає номер з урахуванням налаштування повторного набору. Якщо повторний набір номера не дає результату, виріб оновлює журнал виконаних завдань факсу, додаючи помилку.

## <span id="page-142-0"></span>**Надсилання факсимільного повідомлення з програмного забезпечення**

Далі наведено інформацію з основними інструкціями щодо надсилання факсимільних повідомлень за допомогою програмного забезпечення, яке постачається з пристроєм. Інформацію про інші теми, пов'язані з програмним забезпеченням, шукайте в довідці програми, яку можна відкрити у меню **Довідка**.

Факсимільні повідомлення можна надсилати з комп'ютера, якщо дотримуватись таких вимог:

- Пристрій під'єднано безпосередньо до комп'ютера.
- Програмне забезпечення виробу встановлено на комп'ютері.
- Операційна система комп'ютера Microsoft Windows XP, Windows Vista або Mac OS X версій 10.4, 10.5, 10.6 чи пізнішої версії.

#### **Надсилання факсимільного повідомлення з програмного забезпечення (Windows XP або Vista)**

Процедура надсилання факсимільного повідомлення відрізняється, залежно від технічних характеристик. Найбільш типові дії.

- **1.** Клацніть **Пуск**, клацніть **Programs** (Програми) (або **Усі програми** у Windows XP), після чого клацніть **Hewlett-Packard**.
- **2.** Клацніть назву пристрою, а тоді натисніть **Send fax** (Надіслати факсимільне повідомлення). З'явиться програмне забезпечення факсу.
- **3.** Введіть номер факсу одного або кількох отримувачів.
- **4.** Завантажте документ у ПАПД.
- **5.** Додайте титульну сторінку. (Ця дія не обов'язкова).
- **6.** Клацніть **Send Now** (Надіслати зараз).

#### **Надсилання факсимільного повідомлення з програмного забезпечення (Mac OS X вер. 10.4 чи пізнішої версії)**

Mac OS X дозволяє вибирати з-поміж двох способів надсилання факсимільних повідомлень із програмного забезпечення.

Щоб надіслати факсимільне повідомлення, використовуючи HP Director, виконайте такі дії:

- **1.** Завантажте документ у ПАПД.
- **2.** Відкрийте HP Director, клацнувши піктограму в доку, після чого натисніть **Fax** (Факс). З'явиться діалогове вікно друку Apple.
- **3.** Виберіть **Fax PDF** (Факсимільне повідомлення PDF) з розкривного меню **PDF**.
- **4.** Введіть номер факсу для одного або кількох отримувачів у розділі **To** (Кому).
- **5.** Виберіть виріб у розділі **Modem** (Модем).
- **6.** Клацніть **Fax** (Факс).

Щоб надіслати факсимільне повідомлення, надрукувавши його на драйвер факсу, виконайте такі дії:

- **1.** Відкрийте документ, який слід надіслати як факсимільне повідомлення.
- **2.** Клацніть **File** (Файл), після чого клацніть **Print** (Друк).
- **3.** Виберіть **Fax PDF** (Факсимільне повідомлення PDF) з розкривного меню **PDF**.
- **4.** Введіть номер факсу для одного або кількох отримувачів у розділі **To** (Кому).
- **5.** Виберіть виріб у розділі **Modem** (Модем).
- **6.** Клацніть **Fax** (Факс).

#### **Надсилання факсимільного повідомлення з програмного забезпечення іншого виробника, наприклад Microsoft Word (усі операційні системи)**

- **1.** Відкрийте документ у програмі іншого виробника.
- **2.** Клацніть меню **File** (Файл), після чого клацніть пункт **Print** (Друк).
- **3.** Виберіть драйвер факсу у розкривному списку драйверів принтера. З'явиться програмне забезпечення факсу.
- **4.** Виконайте одну з цих процедур:
	- **Windows**
		- **а.** Введіть номер факсу одного або кількох отримувачів.
		- **б.** Додайте титульну сторінку. (Ця дія не обов'язкова).
		- **в.** Додайте сторінки, завантажені у виріб. (Ця дія не обов'язкова).
		- **г.** Клацніть **Send Now** (Надіслати зараз).
	- **Macintosh**
		- **а.** Виберіть **Факсимільне повідомлення PDF** із розкривного меню **PDF**.
		- **б.** Введіть номер факсу одного або кількох отримувачів.
		- **в.** Виберіть пристрій у розділі **Модем**.
		- **г.** Клацніть **Fax** (Факс).
### **Надсилання факсимільного повідомлення шляхом набору номера через телефон, під'єднаний до лінії факсу**

Час від часу може знадобитися набрати номер факсу з телефону, який під'єднаний до тої самої лінії, що й виріб. Наприклад, якщо Ви надсилаєте факсимільне повідомлення особі, пристрій якої знаходиться у режимі отримання вручну, можна скористатися голосовим викликом, щоб повідомити цю особу про надходження факсимільного повідомлення.

 $\tilde{\mathbb{B}}$  <mark>примітка.</mark> Телефон має бути під'єднаний до порту "телефон" пристрою  $\bigcap$  .

- **1.** Завантажте документ у ПАПД.
- **2.** Візьміть слухавку телефону, під'єднаного до тієї самої лінії, що й виріб. Наберіть номер факсу, використовуючи клавіатуру телефону.
- **3.** Коли отримувач відповість, попросіть його/її розпочати приймання повідомлення.
- **4.** Коли почуєте тони факсу, натисніть кнопку Надсилання факсу ₹ **вання** поки на дисплеї панелі керування не з'явиться індикація **З'єднується**, після чого покладіть слухавку.

### **Занесення факсимільного повідомлення до списку відкладених**

За допомогою панелі керування виробу заплануйте надсилання факсимільного повідомлення автоматично в пізніший час одному або кільком отримувачам. Виконавши цю процедуру, виріб сканує документи у пам'ять, після чого повертається у стан готовності.

**ПРИМІТКА.** Якщо виробу не вдасться передати факсимільне повідомлення у визначений час, таку інформацію буде записано у звіт про помилки факсу (якщо таку можливість увімкнено) чи у журнал завдань факсу. Передачу може не бути виконано, якщо не буде відповіді на факсовий дзвінок чи якщо сигнал "зайнято" зупиняє спроби повторного набору.

Якщо факсимільне повідомлення було налаштовано на надсилання у пізніший час, проте вимагає оновлення, надішліть додаткову інформацію як нове завдання. Усі факсимільні повідомлення, заплановані на відсилання на один номер у той самий час, буде надіслано як окремі повідомлення.

**1.** Завантажте документ у ПАПД.

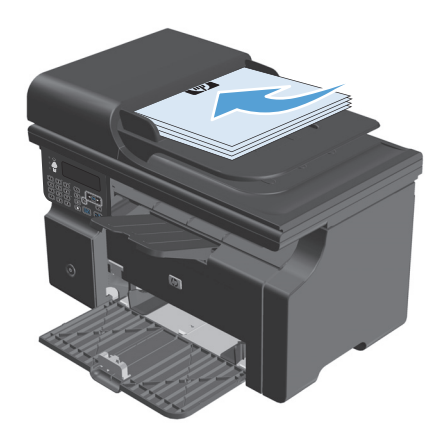

**2.** На панелі керування натисніть кнопку Налаштування .

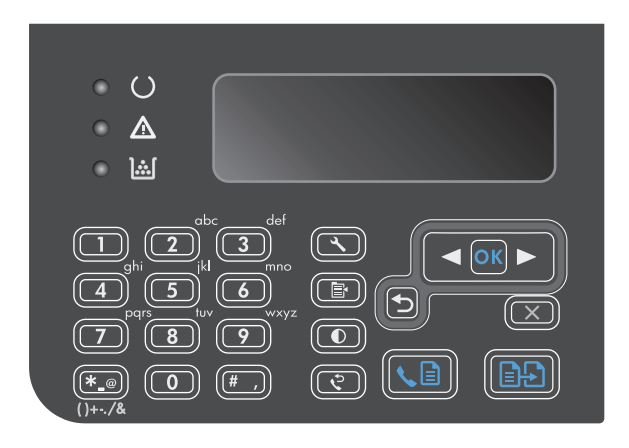

- **3.** За допомогою кнопок зі стрілками виберіть меню **Fax functions (Функції факсу)**, а тоді натисніть кнопку ОК.
- **4.** За допомогою кнопок зі стрілками виберіть меню **Send fax later (Надіслати факс пізніше)**, а тоді натисніть кнопку ОК.
- **5.** За допомогою клавіатури введіть час.
- **6.** Якщо пристрій встановлено у 12-годинний режим, за допомогою кнопок із цифрами пропустіть чотири символи, щоб встановити час Д.П. або П.П. Для часу Д.П. натисніть **1**або виберіть **2** для часу П.П., а тоді натисніть кнопку ОК. Якщо пристрій встановлено у 24 годинний режим, натисніть кнопку ОК.
- **7.** Для підтвердження дати за замовчуванням натисніть кнопку ОК або за допомогою клавіатури введіть дату і натисніть кнопку ОК.
- **8.** Введіть номер факсу.

**ПРИМІТКА.** Ця функція не підтримує невизначених (спеціальних) груп.

**9.** Натисніть кнопку ОК або кнопку Надсилання факсу . Пристрій сканує документ у пам'ять і надсилає його у визначений час.

### **Використання кодів доступу, кредитних та телефонних карток**

Щоб мати змогу використовувати коди доступу, кредитні та телефонні картки, набирайте номер вручну, це дозволить вам зачекати на паузи та коди набору.

### **Надсилання факсимільних повідомлень на міжнародний номер**

Щоб надіслати факсимільне повідомлення на міжнародний номер, набирайте номер вручну, - це дозволить вам зачекати на паузи та міжнародні коди набору.

# **Отримання факсимільного повідомлення**

### **Друк факсимільного повідомлення**

Коли пристрій отримує факсимільне повідомлення, він друкує повідомлення (якщо не увімкнено функцію приватного отримання), а також зберігає його автоматично у флеш-пам'ять.

### **Друк збереженого факсимільного повідомлення (якщо увімкнено функцію приватного отримання)**

Щоб надрукувати збережені факсимільні повідомлення, слід надати PIN-код приватного отримання. Коли пристрій надрукує збережене факсимільне повідомлення, воно буде видалено з пам'яті.

- 1. На панелі керування натисніть кнопку Налаштування А.
- **2.** За допомогою кнопок зі стрілками виберіть меню **Fax Setup (Налаштування факсу)**, а тоді натисніть кнопку ОК.
- **3.** За допомогою клавіатури введіть PIN-код пристрою, після чого натисніть кнопку ОК.
- **4.** За допомогою кнопок зі стрілками виберіть меню **Fax Recv. setup (Налаштування отримання факсу)**, а тоді натисніть кнопку ОК.
- **5.** За допомогою кнопок зі стрілками виберіть меню **Private receive (Приватне отримання)**, а тоді натисніть кнопку ОК.
- **6.** За допомогою кнопок зі стрілками виберіть параметр **Print faxes (Друкувати факсимільні повідомлення)**, а тоді натисніть кнопку ОК.

### **Повторний друк факсимільного повідомлення**

Якщо потрібно, можна повторно надрукувати факсимільне повідомлення, наприклад якщо картридж був порожнім або факсимільне повідомлення було надруковано на неправильному типі паперу. Кількість доступної пам'яті визначає дійсну кількість факсимільних повідомлень, збережених для повторного друку. Останнє факсимільне повідомлення друкується першим; найстаріше повідомлення друкується останнім.

Факсимільні повідомлення зберігаються послідовно. Якщо повторно надрукувати повідомлення, вони не будуть видалені з пам'яті.

- 1. На панелі керування натисніть кнопку Налаштування А.
- **2.** За допомогою кнопок зі стрілками виберіть меню **Fax functions (Функції факсу)**, а тоді натисніть кнопку ОК.
- **3.** За допомогою кнопок зі стрілками виберіть параметр **Reprint last (Передрукувати останні)**, а тоді натисніть кнопку ОК. Пристрій починає повторно друкувати повідомлення, яке друкувалося останнім.

 $\mathbb{P}^*$  примітка. Щоб зупинити друк у будь-який час, натисніть кнопку Скасувати ⊠.

**ПОПЕРЕДЖЕННЯ.** Якщо для налаштування **Reprint faxes (Друкувати факсимільні повідомлення ще раз)** вибрано значення **Off (Вимк.)**, неналежно надруковані або вицвілі факсимільні повідомлення не буде надруковано.

### **Отримання факсимільних повідомлень, коли тони факсу чути на лінії**

Якщо телефонна лінія використовується як для факсимільних, так і для голосових викликів, і під час розмови чути тони факсу, процес отримання можна почати у два способи:

- Якщо ви знаходитесь біля пристрою, натисніть кнопку Надсилання факсу ९ а на панелі керування.
- Якщо ні, натисніть 1-2-3 на клавіатурі телефону, послухайте, чи є тони передачі факсу, після чого покладіть слухавку.

**ПРИМІТКА.** Щоб скористатися іншим способом, для налаштування **Extension Phone (Паралельний телефон)** має бути встановлено значення **Yes (Так)**.

### **Отримання факсимільних повідомлень на комп'ютер**

 $\mathbb{F}$  **пРИМІТКА.** Функція отримання факсимільних повідомлень за допомогою комп'ютера не підтримується для комп'ютера Macintosh.

Функція отримання факсимільних повідомлень на комп'ютер доступна, лише якщо виконане повне встановлення програмного забезпечення під час попереднього встановлення виробу.

Щоб отримувати факсимільні повідомлення, увімкніть функцію отримання на ПК у програмному забезпеченні.

- **1.** Відкрийте програму HP Toolbox.
- **2.** Виберіть виріб.
- **3.** Клацніть **Fax** (Факс).
- **4.** Клацніть **Fax Tasks** (Завдання з факсу).
- **5.** На вкладці **Fax Receive Mode** (Режим отримання факсим. повід.), виберіть **Receive faxes to this computer** (Отримувати факсим. повід. на цей комп'ютер).

### **Вимкніть функцію отримання на ПК на панелі керування**

Функцію отримання на ПК можна увімкнути лише на одному комп'ютері. Якщо з якихось причин цей комп'ютер недоступний, скористайтеся такою процедурою для вимкнення функції отримання на ПК на панелі керування.

- 1. На панелі керування натисніть кнопку Налаштування А.
- **2.** За допомогою кнопок зі стрілками виберіть меню **Fax functions (Функції факсу)**, а тоді натисніть кнопку ОК.
- **3.** За допомогою кнопок зі стрілками виберіть параметр **Stop Recv to PC (Припинити отримання на ПК)**, а тоді натисніть кнопку ОК.

### **Перегляд нового факсимільного повідомлення у випадку його надходження на модем комп'ютера**

- **1.** Відкрийте програму HP Toolbox.
- **2.** Виберіть виріб.
- **3.** Клацніть **Fax** (Факс).
- **4.** Клацніть **Fax Receive Log** (Журнал отриманих факсимільних повідомлень).
- **5.** У стовпчику **Fax Image** (Зображення факсу), клацніть посилання "перегляд" факсу, який слід переглянути.

# **Вирішення проблем з факсом**

# **Контрольний список несправностей факсу**

Поради щодо усунення несправностей факсу

- Роздрукуйте карту меню з меню **Reports (Звіти)**, щоб побачити меню панелі керування та доступні налаштування.
- Після усунення кожної несправності спробуйте надіслати або отримати факсимільне повідомлення.
- Від'єднайте все обладнання, за винятком самого пристрою. Перевірте, чи телефонний кабель пристрою під'єднано безпосередньо до настінної телефонної розетки.
- **1.** Перевірте, чи використовується оновлене вбудоване програмне забезпечення.
	- **а.** Надрукуйте сторінку конфігурації з меню **Reports (Звіти)**.
	- **б.** Перейдіть до сторінки [www.hp.com/support/ljm1210series](http://www.hp.com/support/ljm1210series) та виберіть операційну систему, що використовується.
	- **в.** Прокрутіть до таблиці з вбудованим програмним забезпеченням і порівняйте поточну версію з версією на сторінці конфігурації. Якщо версії відрізняються, завантажте новіше програмне забезпечення.
	- **г.** Надрукуйте нову сторінку конфігурації, щоб перевірити поточну версію вбудованого програмного забезпечення.
- **2.** Перевірте, чи телефонний кабель під'єднано до правильного порту.
- **3.** Перевірте, чи налаштовано факс. За допомогою панелі керування або майстра налаштування параметрів факсу HP налаштуйте час, дату та інформацію для заголовка факсу.
- **4.** Перевірте телефонну лінію.
	- **а.** Від'єднайте телефонний кабель від пристрою.
	- **б.** Під'єднайте телефонний кабель до телефону і перевірте, чи є сигнал набору.
	- **в.** Знову під'єднайте телефонний кабель до правильного порту пристрою.
- **5.** Якщо використовується послуга DSL, перевірте встановлення та характеристики. Модем DSL вимагає високочастотного фільтра. Постачальник послуг переважно надає низькочастотний фільтр для звичайних телефонних дротів.
- **6.** Якщо використовується послуга VoIP, перевірте встановлення та характеристики. Послуга VoIP може не підтримувати можливість передачі факсів ІР-мережами. Якщо така можливість підтримується, змініть налаштування **Fax Speed (Швидкість факсу)** на **Slow(V.29) (Низька V.29)**.
- **7.** Якщо факсимільне повідомлення не надсилається або не отримується, виконайте подані далі дії.
	- **а.** Змініть налаштування виправлення помилок.

**ПРИМІТКА.** Зміна цих налаштувань може погіршити якість зображення.

**б.** Змініть налаштування **Fax Speed (Швидкість факсу)** на **Medium(V.17) (Середня V.17)** або на **Slow(V.29) (Низька V.29)**.

## **Повідомлення про помилки факсу**

Сигнали і попередження з'являються тимчасово і можуть вимагати від користувача підтвердження натисненням кнопки ОК, щоб продовжити, або натисненням Скасувати  $\lbrack \nabla \rbrack$ , щоб скасувати завдання. За появи таких застережень завдання може не завершитися або якість друку може погіршитися. Якщо застереження і попередження стосуються друку і функцію автоматичного продовження ввімкнено, пристрій спробує продовжити друк після появи попередження, якщо за 10 секунд не буде отримано підтвердження.

### **Застереження і попередження**

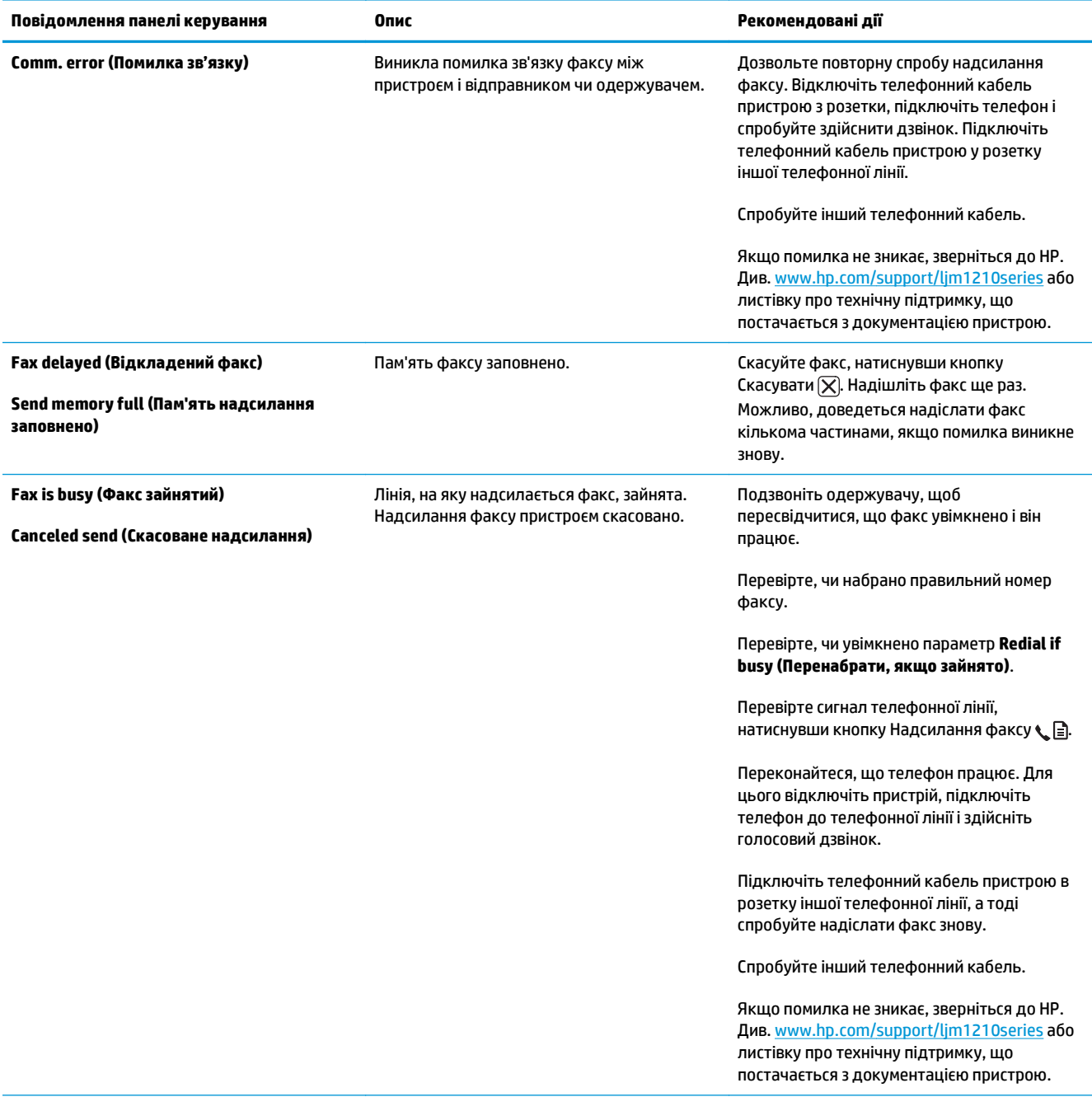

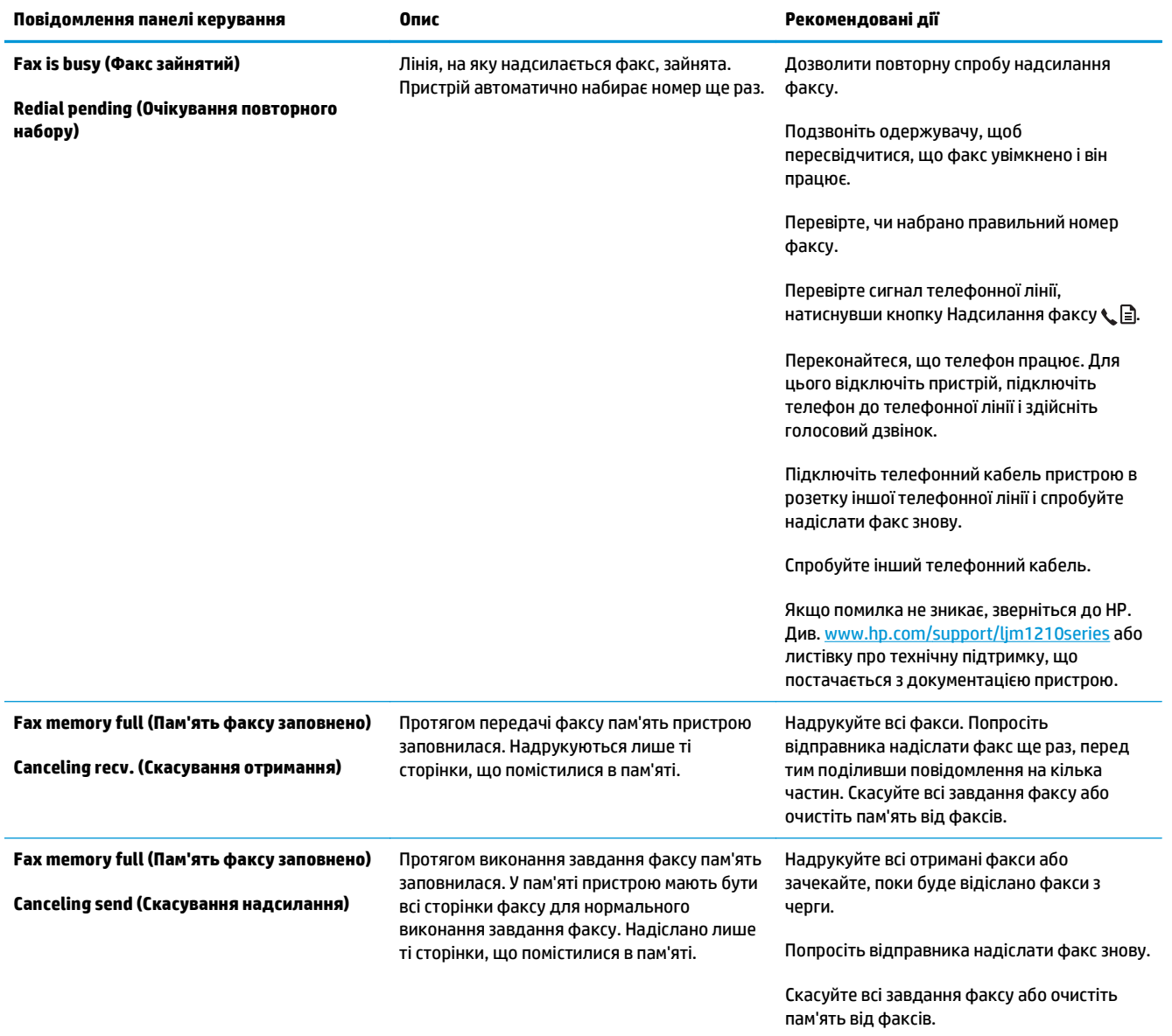

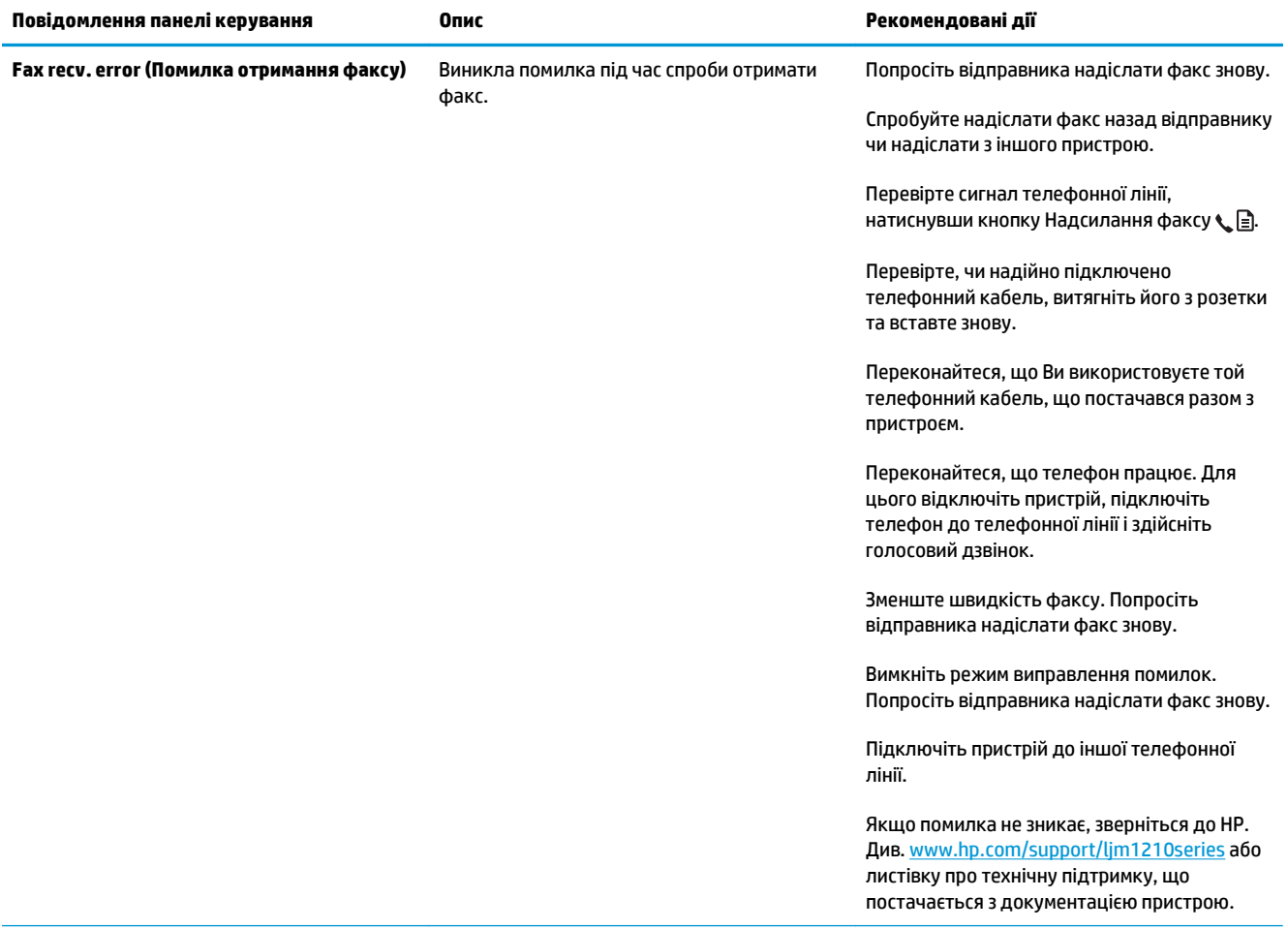

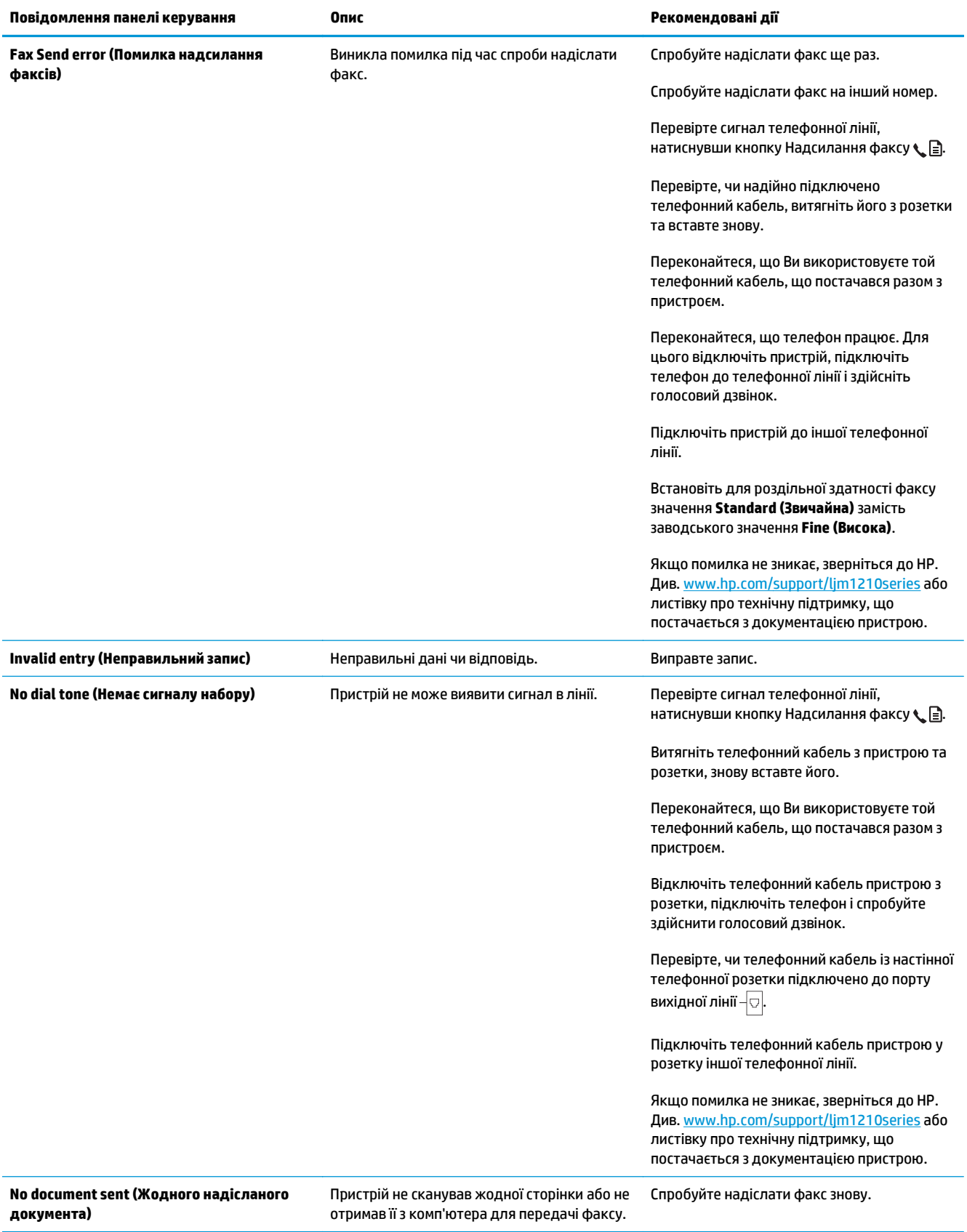

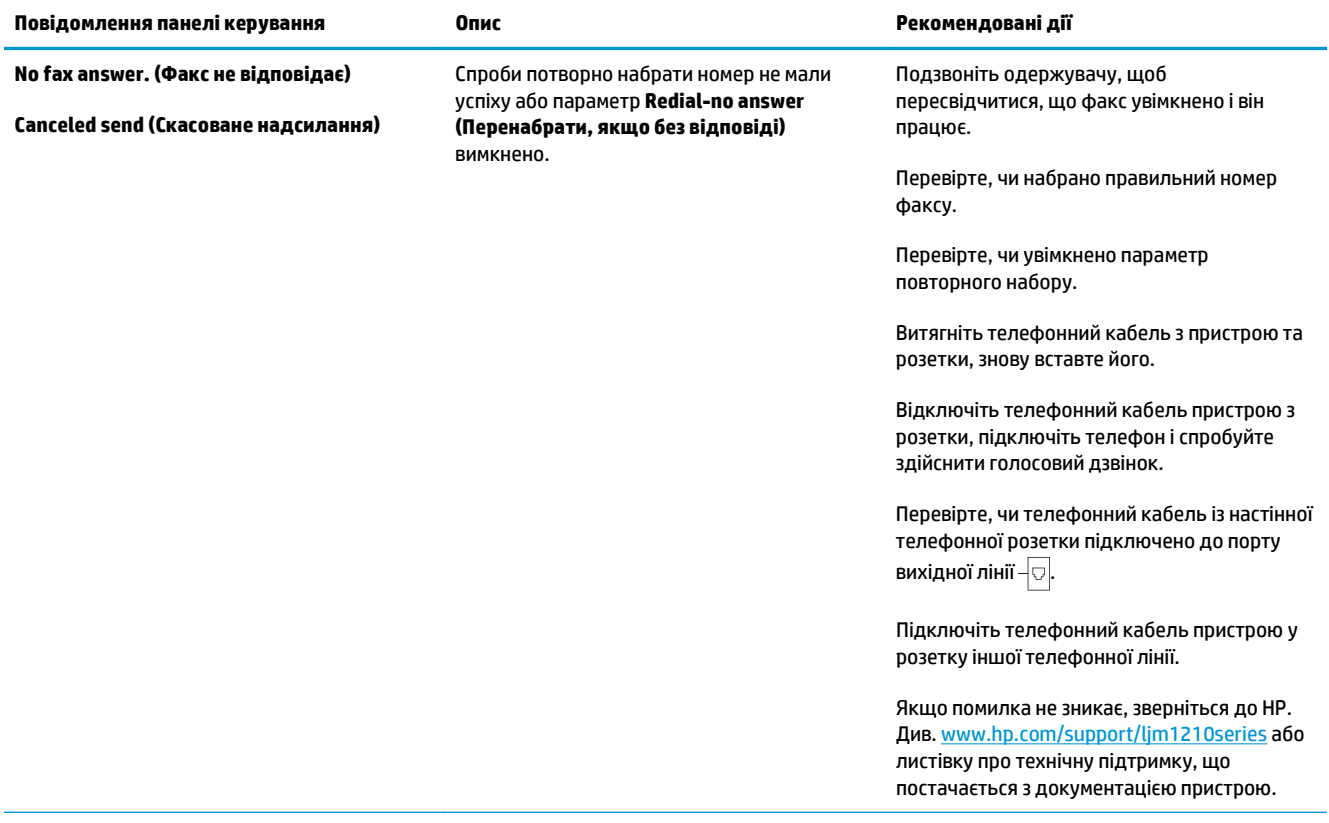

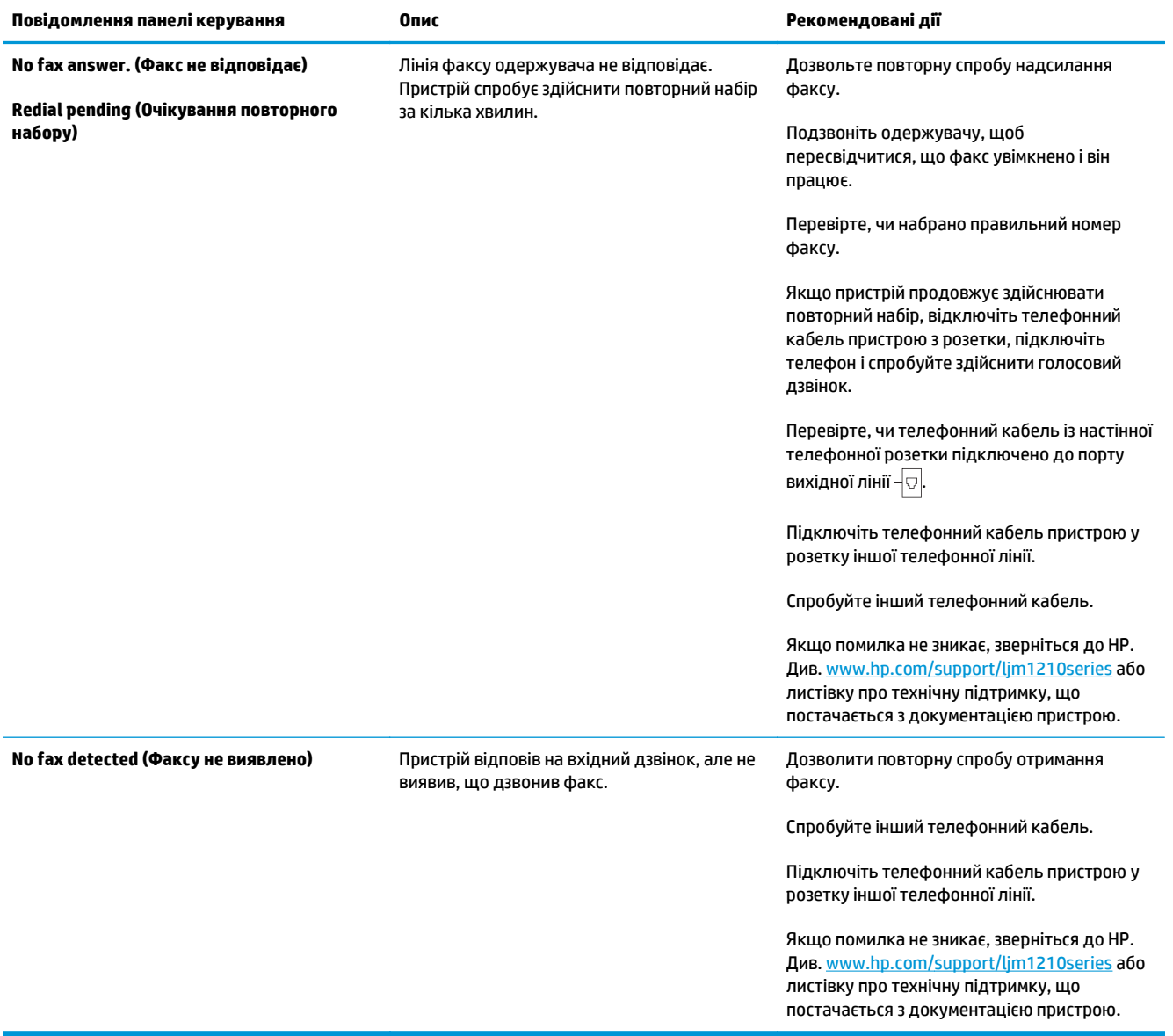

# **Журнали і звіти факсу**

Щоб надрукувати журнали і звіти факсу, виконайте такі вказівки.

### **Друк усіх звітів факсу**

Використайте цю процедуру, щоб надрукувати всі відповідні звіти за один раз.

- **Fax Activity log (Журнал операцій факсу)**
- **Phone Book report (Звіт про телефонну книгу)**
- **Config report (Звіт конфігурації)**
- **Block Fax list (Список заблокованих факсів)**
- **1.** На панелі керування натисніть кнопку Налаштування .

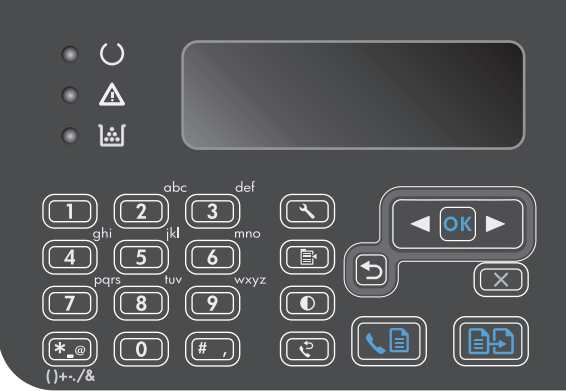

- **2.** За допомогою кнопок зі стрілками виберіть меню **Reports (Звіти)**, а тоді натисніть кнопку ОК.
- **3.** За допомогою кнопок зі стрілками виберіть меню **Fax Reports (Звіти факсу)**, а тоді натисніть кнопку ОК.
- **4.** За допомогою кнопок зі стрілками виберіть параметр **All fax reports (Усі звіти факсу)**, а тоді натисніть кнопку ОК. Пристрій виходить з меню параметрів і друкує звіти.

### **Друк окремих звітів факсу**

- 1. На панелі керування натисніть кнопку Налаштування .
- **2.** За допомогою кнопок зі стрілками виберіть меню **Reports (Звіти)**, а тоді натисніть кнопку ОК.
- **3.** За допомогою кнопок зі стрілками виберіть меню **Fax Reports (Звіти факсу)**, а тоді натисніть кнопку ОК.
- **4.** Використайте кнопки зі стрілками, щоб вибрати звіт для друку, а тоді натисніть кнопку ОК. Пристрій виходить з меню параметрів і друкує звіт.
- **ПРИМІТКА.** Якщо було вибрано звіт **Fax Activity log (Журнал операцій факсу)** і натиснено кнопку ОК, натисніть кнопку ОК ще раз, щоб вибрати пункт **Print log now (Надрукувати журнал)**. Пристрій виходить з меню параметрів і друкує журнал.

### **Встановлення автоматичного друку журналу операцій факсу**

Можна визначити, щоб журнал факсу друкувався автоматично після кожних 40 записів. Заводський параметр - **On (Увімк.)**. Щоб встановити автоматичний друк журналу операцій факсу, виконайте подані далі кроки.

- 1. На панелі керування натисніть кнопку Налаштування А.
- **2.** За допомогою кнопок зі стрілками виберіть меню **Reports (Звіти)**, а тоді натисніть кнопку ОК.
- **3.** За допомогою кнопок зі стрілками виберіть меню **Fax Reports (Звіти факсу)**, а тоді натисніть кнопку ОК.
- **4.** За допомогою кнопок зі стрілками виберіть меню **Fax Activity log (Журнал операцій факсу)**, а тоді натисніть кнопку ОК.
- **5.** За допомогою кнопок зі стрілками виберіть меню **Auto Log Print (Автоматичний друк журналу)**, а тоді натисніть кнопку ОК.
- **6.** За допомогою кнопок зі стрілками виберіть пункт **On (Увімк.)**, а тоді натисніть кнопку ОК, щоб підтвердити вибір.

### **Налаштування звіту про помилки факсу**

Звіт про помилки - короткий звіт, в якому зазначається виникнення помилки під час роботи факсу. Можна налаштувати на друк після таких подій:

- кожна помилка факсу (заводський параметр)
- помилка надсилання факсу
- помилка отримання факсу
- ніколи

**ПРИМІТКА.** Якщо вибрати **Never (Ніколи)**, жодного свідчення, що факсимільне повідомлення не вдалося передати, не буде, допоки не буде надруковано журнал операцій факсу.

- 1. На панелі керування натисніть кнопку Налаштування .
- **2.** За допомогою кнопок зі стрілками виберіть меню **Reports (Звіти)**, а тоді натисніть кнопку ОК.
- **3.** За допомогою кнопок зі стрілками виберіть меню **Fax Reports (Звіти факсу)**, а тоді натисніть кнопку ОК.
- **4.** За допомогою кнопок зі стрілками виберіть меню **Fax Error report (Повідомлення про помилки факсу)**, а тоді натисніть кнопку ОК.
- **5.** Використайте кнопки зі стрілками для вибору часу друку звітів про помилки.
- **6.** Щоб зберегти вибране значення, натисніть кнопку ОК.

### **Налаштування звіту про підтвердження факсу**

Звіт про підтвердження - короткий звіт, в якому зазначається вдале надсилання чи отримання факсу пристроєм. Можна налаштувати на друк після таких подій:

- кожне завдання факсу
- надісланий факс
- прийнятий факс
- ніколи (заводський параметр)
- 1. На панелі керування натисніть кнопку Налаштування А.
- **2.** За допомогою кнопок зі стрілками виберіть меню **Reports (Звіти)**, а тоді натисніть кнопку ОК.
- **3.** За допомогою кнопок зі стрілками виберіть меню **Fax Reports (Звіти факсу)**, а тоді натисніть кнопку ОК.
- **4.** За допомогою кнопок зі стрілками виберіть меню **Fax Confirmation (Підтвердження факсу)**, а тоді натисніть кнопку ОК.
- **5.** Використайте кнопки зі стрілками для вибору часу друку звітів про помилки.
- **6.** Щоб зберегти вибране значення, натисніть кнопку ОК.

### **Включення першої сторінки факсів до звітів про підтвердження, про помилку і про останній дзвінок**

Якщо цей параметр увімкнено, а зображення сторінки все ще збережено в пам'яті, звіти про конфігурацію факсу, про помилки і про останній дзвінок включатимуть зменшене зображення (зменшення на 50%) першої сторінки останніх надісланих чи отриманих факсів. Заводське значення за замовчуванням цього параметра - **On (Увімк.)**.

- **1.** На панелі керування натисніть кнопку Налаштування  $\lambda$ .
- **2.** За допомогою кнопок зі стрілками виберіть меню **Reports (Звіти)**, а тоді натисніть кнопку ОК.
- **3.** За допомогою кнопок зі стрілками виберіть меню **Fax Reports (Звіти факсу)**, а тоді натисніть кнопку ОК.
- **4.** За допомогою кнопок зі стрілками виберіть меню **Include 1st page (Включити 1 сторінку)**, а тоді натисніть кнопку ОК.
- **5.** За допомогою кнопок зі стрілками виберіть пункт **On (Увімк.)**, а тоді натисніть кнопку ОК, щоб підтвердити вибір.

# **Зміна параметрів виправлення помилок і швидкості факсу**

### **Налаштування режиму виправлення помилок**

Зазвичай пристрій контролює сигнали у телефонній лінії протягом надсилання і прийняття факсу. Якщо пристрій виявляє помилку протягом передачі, а параметр виправлення помилок є **On (Увімк.)**, пристрій може надіслати частину факсу ще раз. Заводський параметр виправлення помилок - **On (Увімк.)**.

Слід вимкнути корекцію помилок лише тоді, коли існує проблема з надсиланням чи прийомом факсу, і можна змиритися з помилками передачі. Вимкнення параметру може бути корисним під час надсилання факсу за кордон чи отримання його з-за кордону або під час використання супутникового телефонного зв'язку.

- 1. На панелі керування натисніть кнопку Налаштування А.
- **2.** За допомогою кнопок зі стрілками виберіть меню **Fax Setup (Налаштування факсу)**, а тоді натисніть кнопку ОК.
- **3.** За допомогою кнопок зі стрілками виберіть меню **All faxes (Усі факсимільні повідомлення)**, а тоді натисніть кнопку ОК.
- **4.** За допомогою кнопок зі стрілками виберіть меню **Error correction (Виправлення помилок)**, а тоді натисніть кнопку ОК.
- **5.** За допомогою кнопок зі стрілками виберіть пункт **On (Увімк.)** або **Off (Вимк.)**, а тоді натисніть ОК, щоб зберегти вибір.

### **Зміна швидкості факсу**

Параметр швидкості факсу – це протокол модему, який використовує пристрій для надсилання факсів. Це міжнародний стандарт для повнодуплексних модемів, які надсилають і приймають дані через телефонні лінії на швидкості до 33600 біт/с. Заводський параметр швидкості факсу – **Fast(V.34) (Висока V.34)**. В деяких країнах/регіонах заводський параметр швидкості може відрізнятися задля оптимізації передачі.

Змінювати параметр слід, лише якщо виникають проблеми з надсиланням чи прийомом факсу з певного пристрою чи на нього. Зменшення швидкості факсу може бути корисним при спробі надіслати факс за кордон чи прийняти його з-за кордону або якщо використовується супутниковий телефонний зв'язок.

- 1. На панелі керування натисніть кнопку Налаштування **\**.
- **2.** За допомогою кнопок зі стрілками виберіть меню **Fax Setup (Налаштування факсу)**, а тоді натисніть кнопку ОК.
- **3.** За допомогою кнопок зі стрілками виберіть меню **All faxes (Усі факсимільні повідомлення)**, а тоді натисніть кнопку ОК.
- **4.** За допомогою кнопок зі стрілками виберіть меню **Fax Speed (Швидкість факсу)**, а тоді натисніть кнопку ОК.
- **5.** За допомогою кнопок зі стрілками виберіть параметр швидкості, а тоді натисніть кнопку ОК.

# **Проблеми з надсиланням факсів**

### **Пристрій припиняє подачу документа в процесі надсилання.**

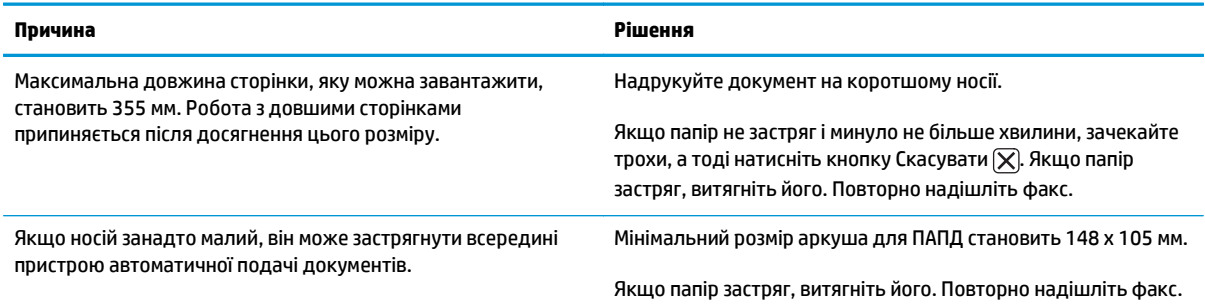

### **Факси зупинилися під час надсилання.**

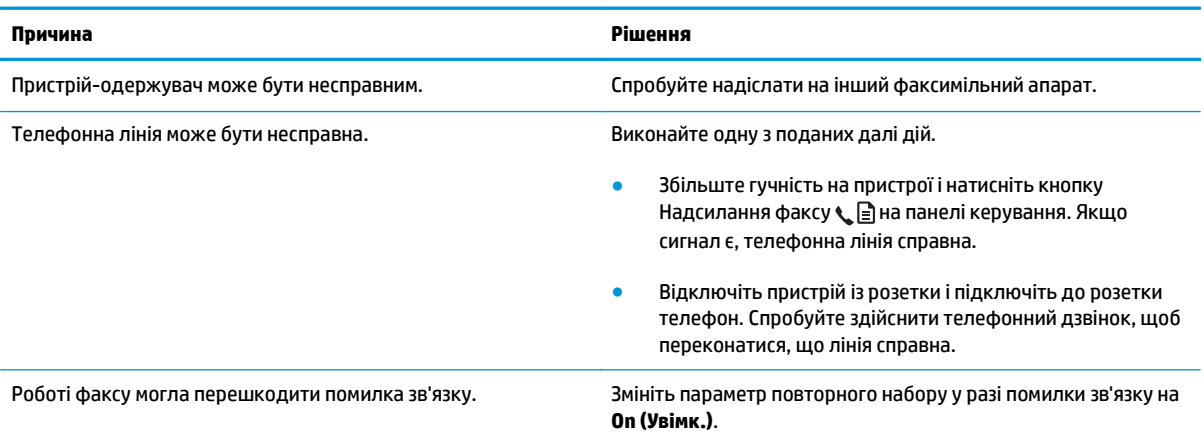

### **Пристрій отримує факси, але не надсилає їх.**

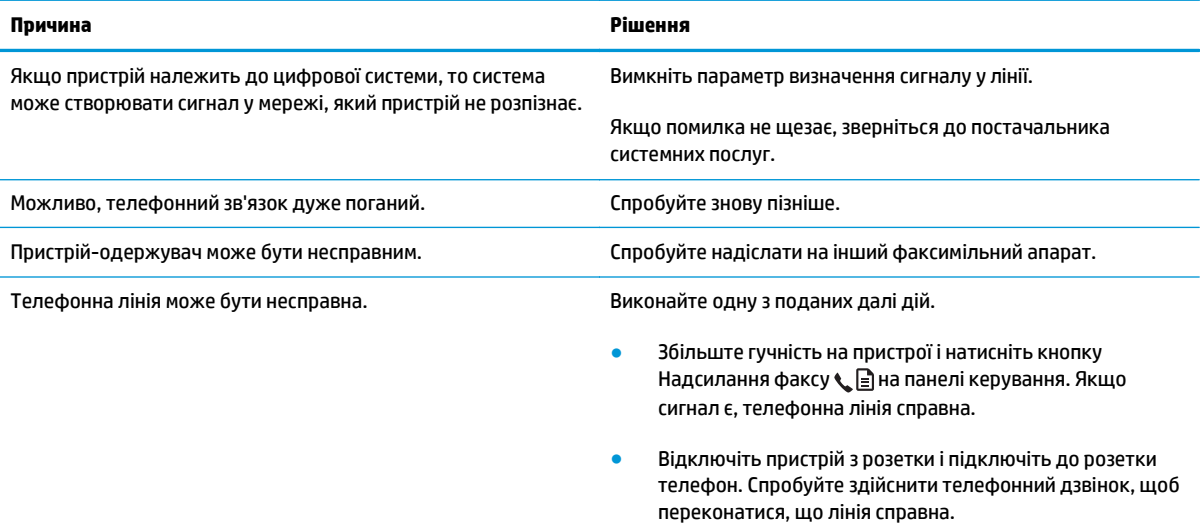

### **Вихідні дзвінки факсу продовжують набиратися.**

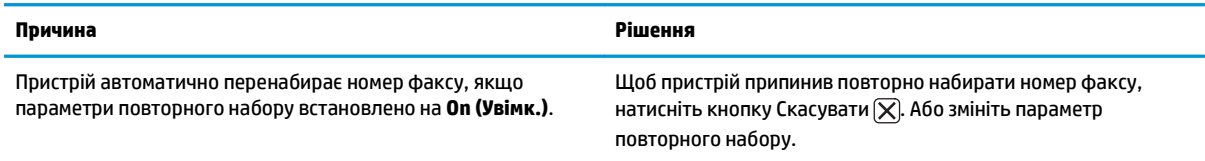

### **Надіслані факси не потрапляють на пристрій-одержувач.**

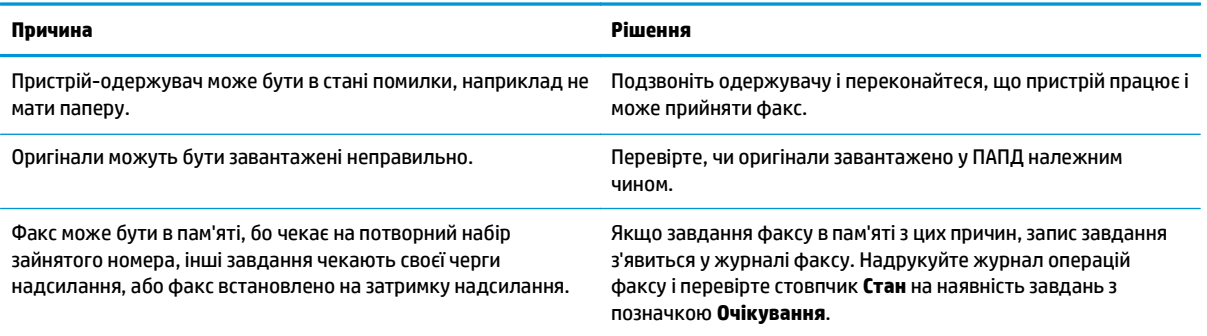

### **На панелі керування помилка "браку пам'яті".**

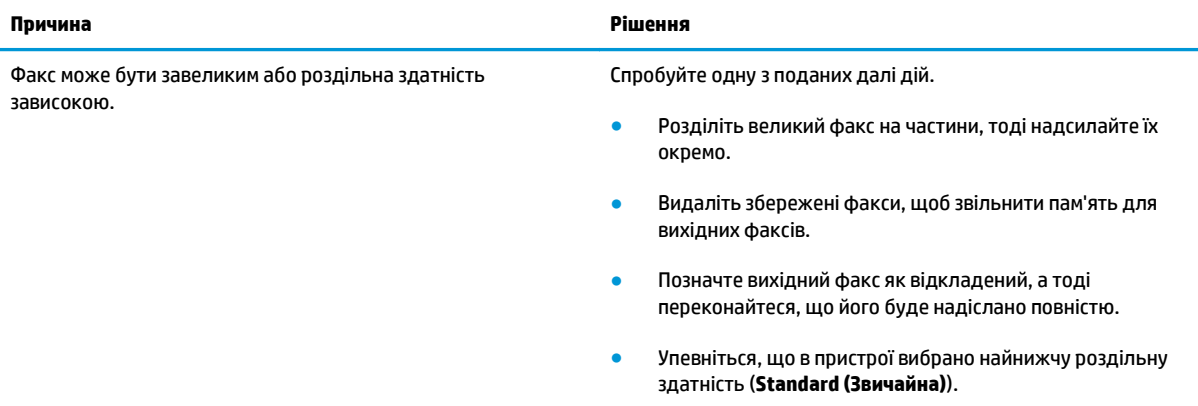

#### **Факсимільні повідомлення передаються дуже повільно.**

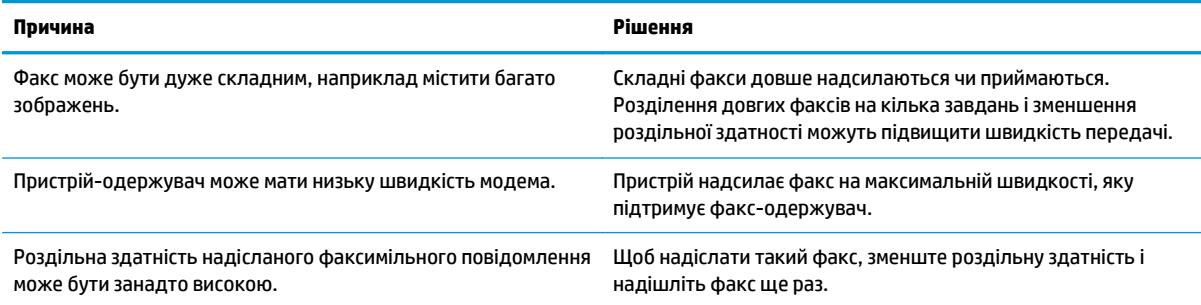

#### **Факсимільні повідомлення передаються дуже повільно.**

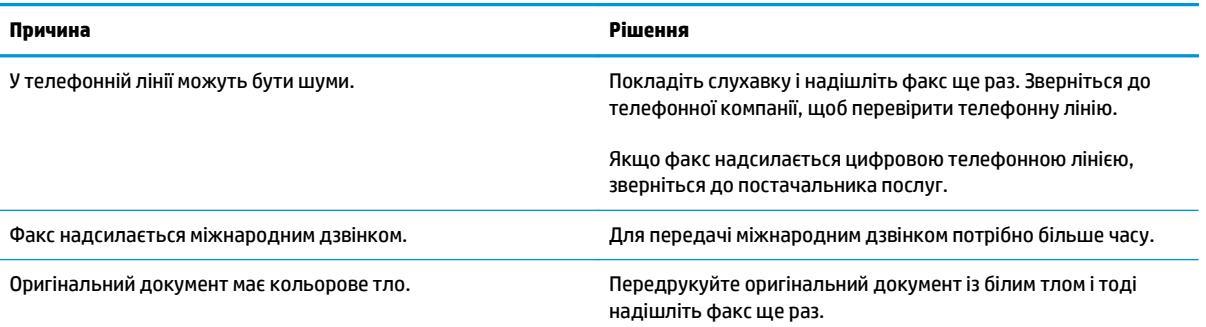

# **Проблеми прийому факсів**

**ПРИМІТКА.** Використовуйте той кабель факсу, що надається разом з продуктом, щоб забезпечити правильну роботу пристрою.

### **Пристрій не приймає факси з додаткового телефону.**

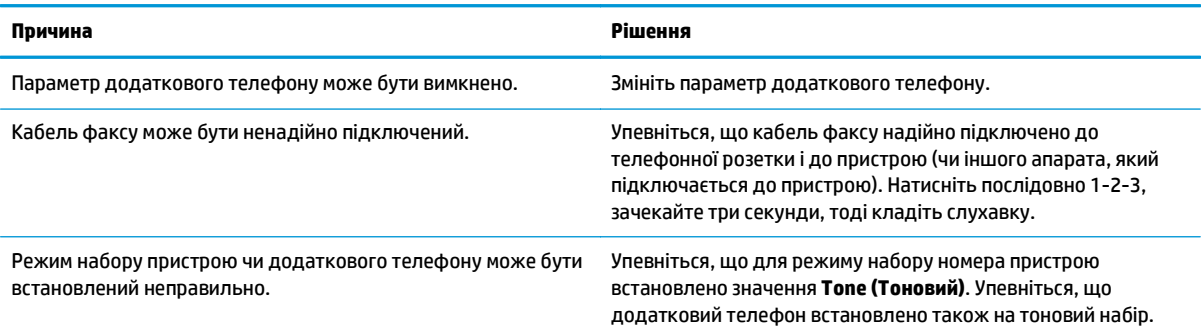

### **Пристрій не приймає вхідні дзвінки факсу.**

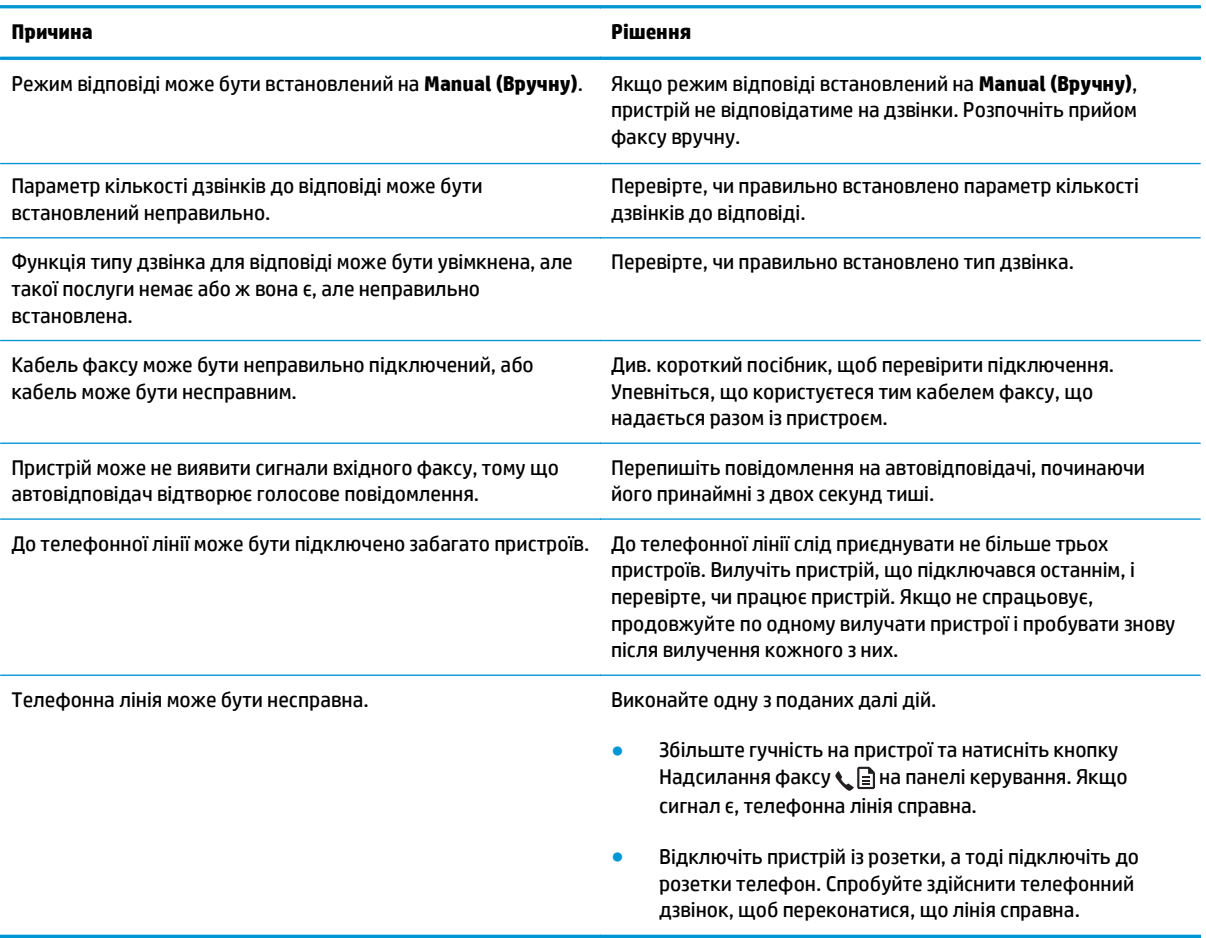

### **Пристрій не приймає вхідні дзвінки факсу.**

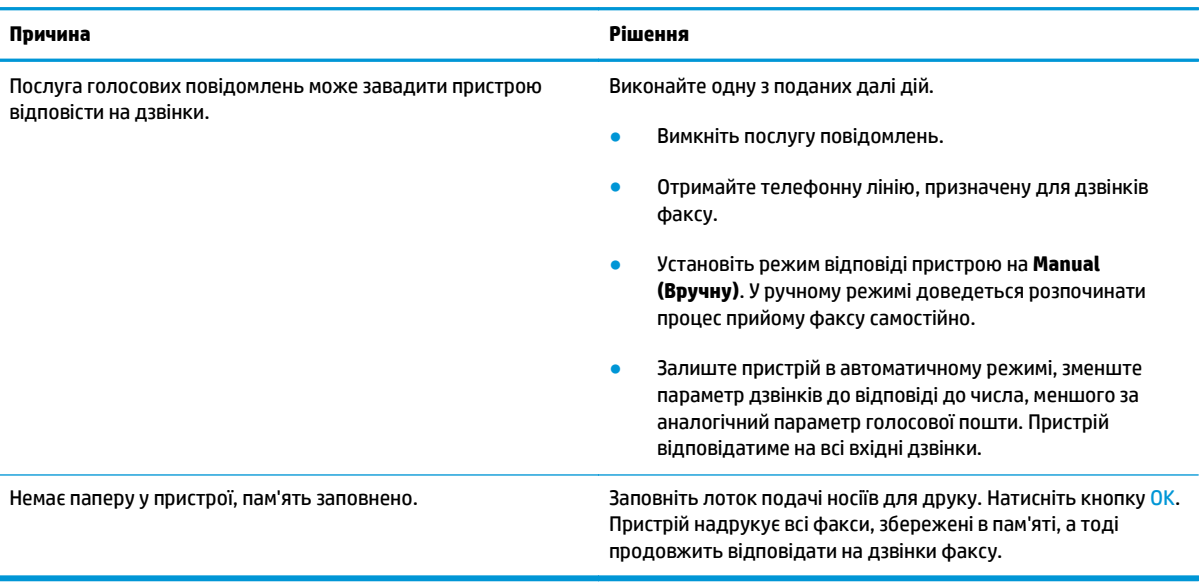

### **Факси не друкуються.**

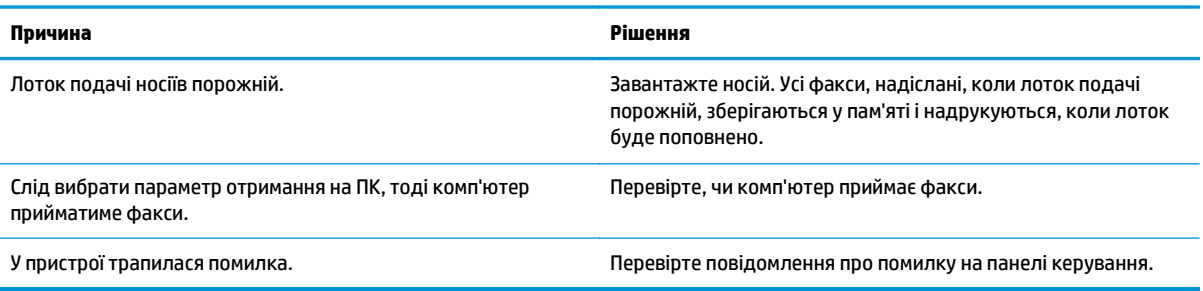

### **Факси друкуються на двох сторінках замість однієї.**

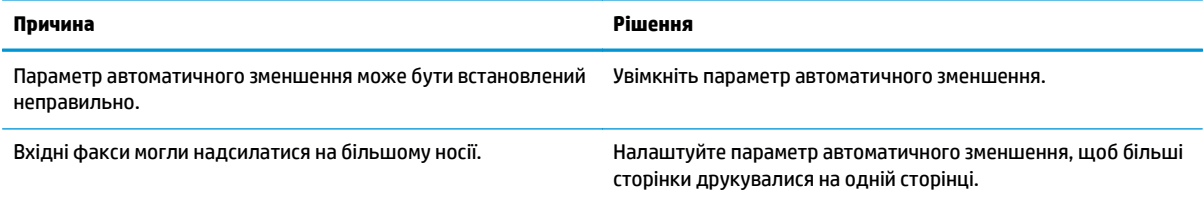

### **Прийняті факси занадто світлі, порожні чи з поганою якістю друку.**

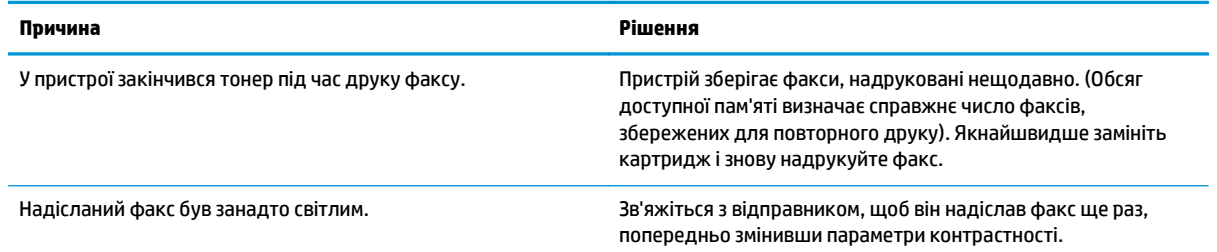

### **Факсимільні повідомлення приймаються дуже повільно.**

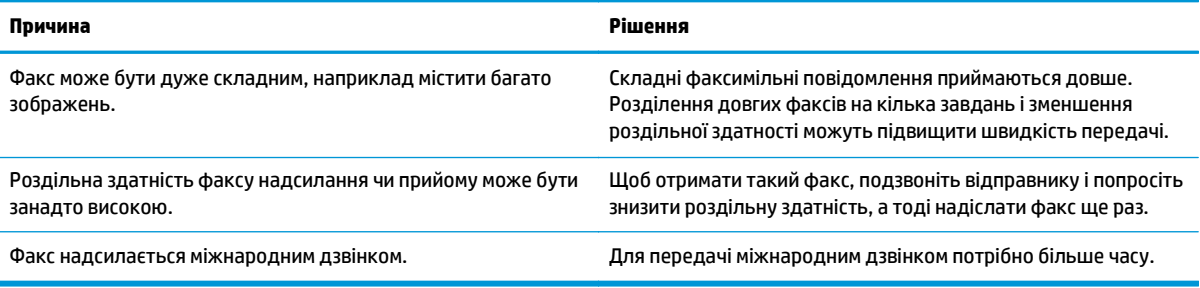

# **Регуляторна інформація ігарантії**

Регуляторну інформацію і гарантії читайте у розділі Додаткові вимоги до [телекомунікаційних](#page-294-0) пристроїв (факсів) на [сторінці](#page-294-0) 279.

# **11 Управління та технічне обслуговування принтера**

- Друк [інформаційних](#page-169-0) сторінок
- [Використання](#page-172-0) програмного забезпечення HP Toolbox
- [Використання](#page-177-0) вбудованого веб-сервера HP (лише Серія M1210)
- Функції безпеки [пристрою](#page-179-0)
- Параметри [економного](#page-180-0) режиму
- Керування витратними матеріалами та [додатковими](#page-182-0) пристроями
- [Очищення](#page-196-0) пристрою
- [Оновлення](#page-210-0) продукту

# <span id="page-169-0"></span>**Друк інформаційних сторінок**

Інформаційні сторінки містяться у пам'яті принтера. Ці сторінки допомагають визначити та усунути несправності принтера.

**ПРИМІТКА.** Серія M1210. Якщо під час встановлення мова пристрою була вибрана неправильно, ви можете встановити мову вручну, щоб інформаційні сторінки друкувались однією з підтримуваних мов. Змініть мову, використовуючи меню **System setup (Налаштування системи)** на панелі керування.

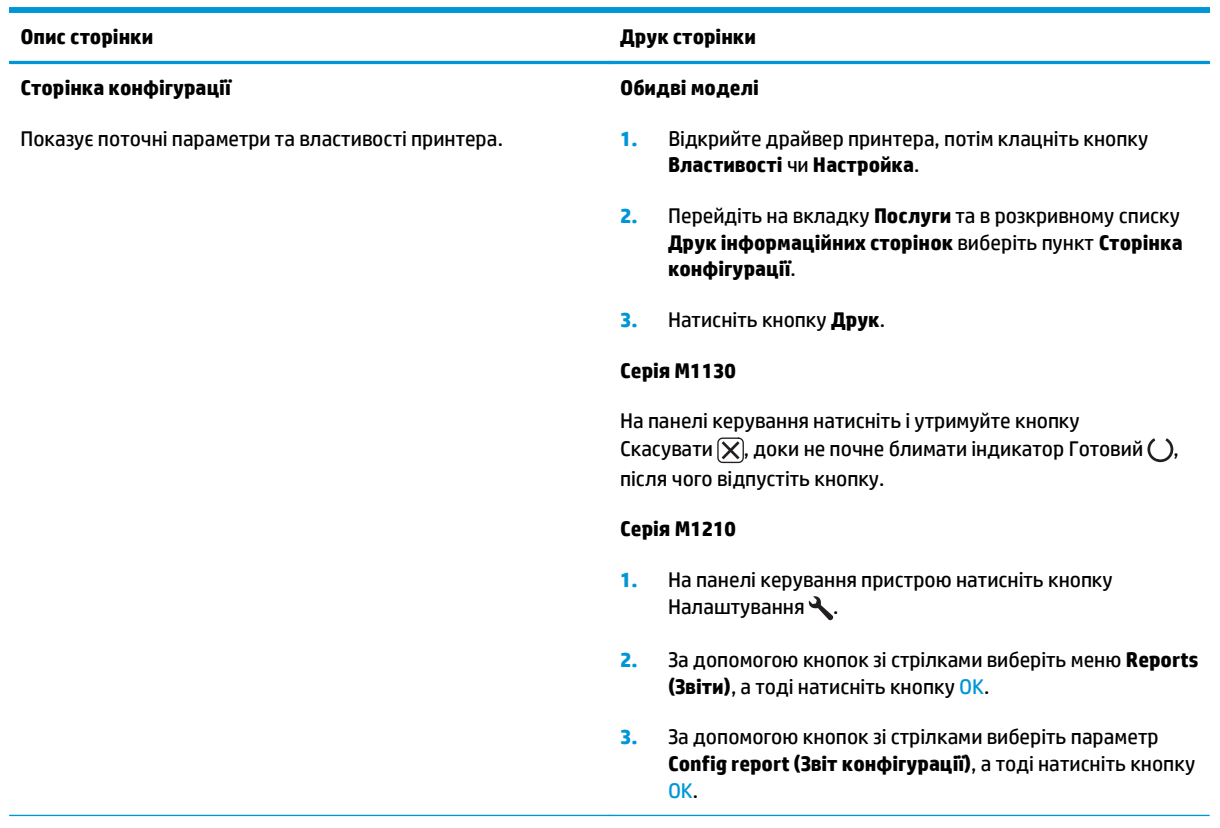

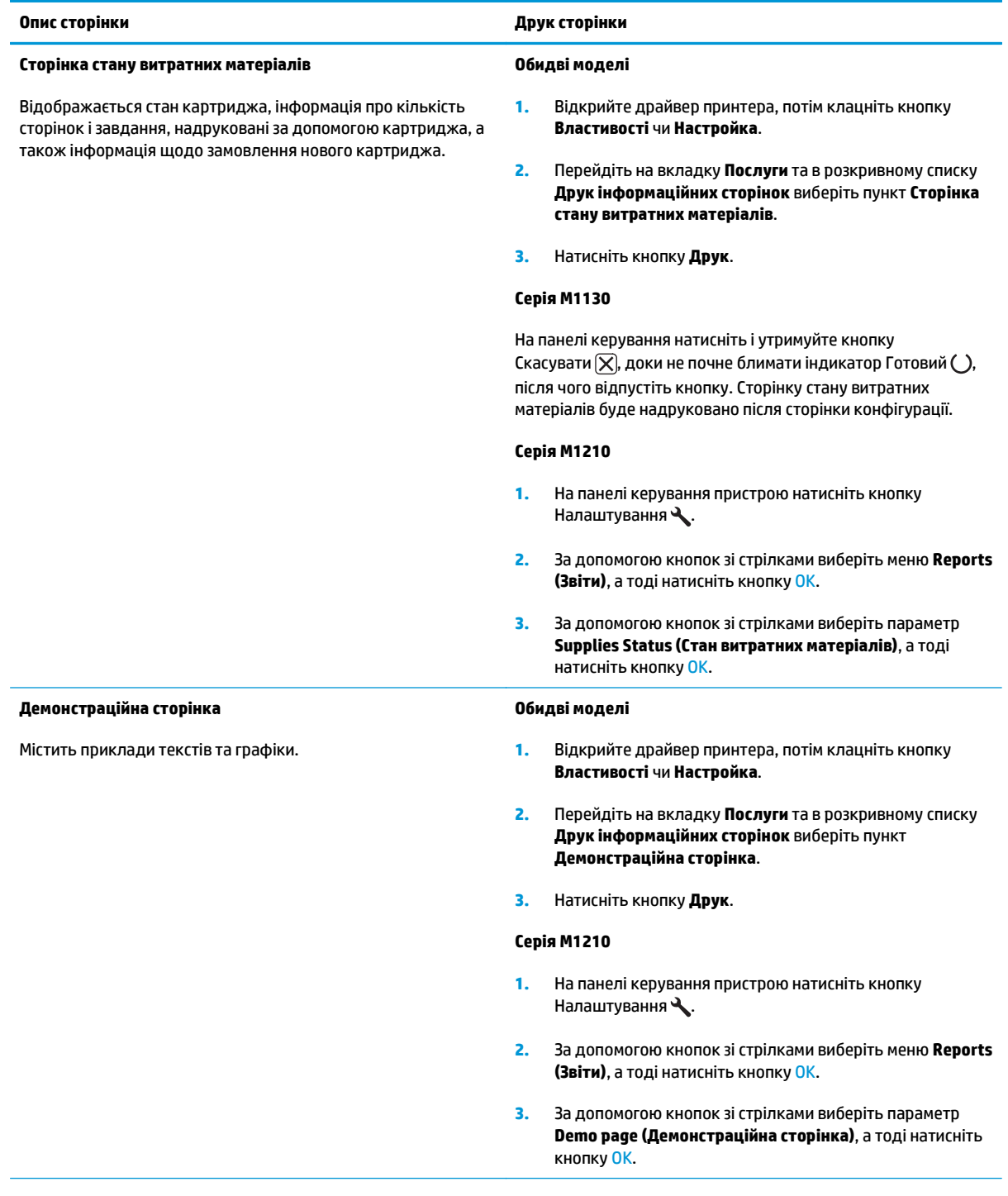

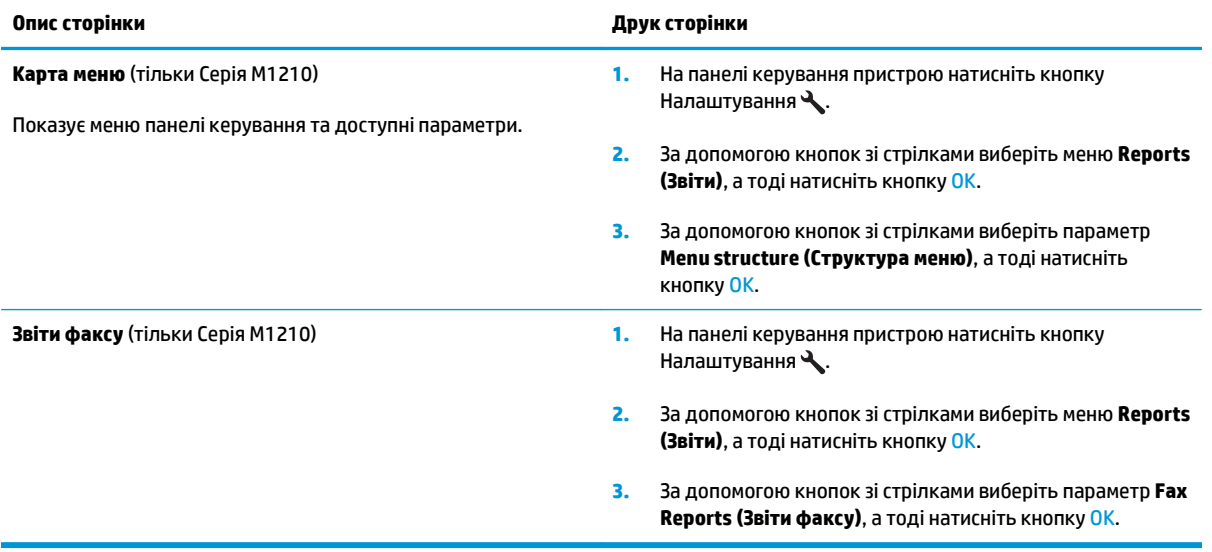

# <span id="page-172-0"></span>**Використання програмного забезпечення HP Toolbox**

Щоб використати HP Toolbox, проведіть повне встановлення програмного забезпечення.

HP Toolbox - це програмне забезпечення, яким ви можете користуватись для виконання таких завдань:

- Перевірка стану виробу.
- Конфігурація параметрів виробу.
- Конфігурація спливних повідомлень.
- Перегляд інформації з усунення несправностей.
- Перегляд електронної документації.

### **Огляд програмного забезпечення HP Toolbox**

Відкрийте програму HP Toolbox одним з наведених нижче способів:

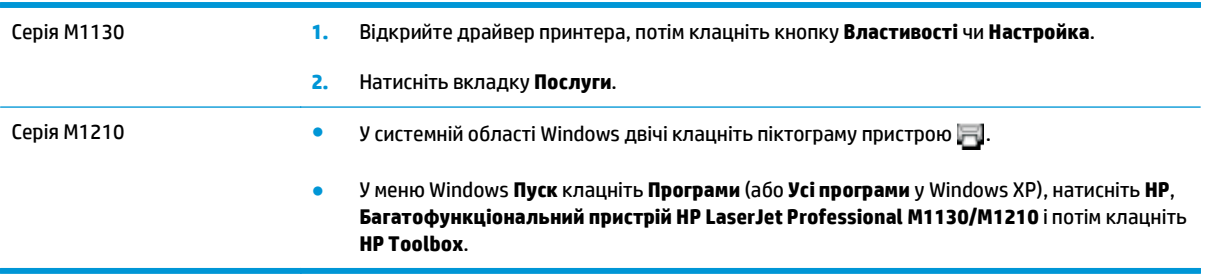

Програмне забезпечення HP Toolbox містить такі розділи для кожного пристрою у вікні Устройства (Пристрої):

- **Стан**
- **Факс** (тільки Серія M1210)

Крім таких розділів, кожна сторінка містить такі спільні елементи:

- **Покупка расходных материалов** (Придбати витратні матеріали).
- **Другие ссылки** (Інші посилання).

**Стан**

Папка **Состояние** (Стан) містить посилання на такі головні сторінки:

● **Состояние устройства** (Стан пристрою). Перегляд інформації про стан пристрою. Ця сторінка містить інформацію про стани принтера, такі як застрягання чи порожній лоток. Після усунення проблеми клацніть **Обновить состояние** (Оновити стан), щоб оновити стан пристрою.

# **Факс (тільки Серія M1210)**

Використовуйте вкладку **Fax** (Факс) у HP Toolbox, щоб виконувати завдання факсу з комп'ютера. Вкладка **Fax** (Факс) містить посилання на такі основні сторінки:

- **Fax Tasks** (Завдання факсу). Виконання таких завдань, як надсилання факсу, очищення пам'яті факсу або налаштування режиму отримання факсимільного повідомлення.
- **Fax Phone Book** (Телефонна книга факсу). Додавання, редагування та видалення записів у телефонній книжці багатофункціонального пристрою.
- **Fax Send Log** (Журнал надсилання факсів). Перегляд усіх останніх факсимільних повідомлень, надісланих із багатофункціонального пристрою.
- **Fax Receive Log** (Журнал отримання факсів). Перегляд усіх останніх факсимільних повідомлень, отриманих багатофункціональним пристроєм.
- **Fax Data Properties** (Властивості даних факсу). Управління об'ємом, який використовується для збереження номерів факсів на комп'ютері. Дані параметри застосовуються лише у тому випадку, якщо ви вибрали функцію віддаленого надсилання або отримання факсимільних повідомлень із комп'ютера.

### **Завдання факсу**

У разі отримання факсимільного повідомлення доступні такі три можливості:

- Друк факсу. Ви також можете обрати опцію виведення на вашому комп'ютері повідомлення про те, що факс був надрукований.
- Отримання факсу на комп'ютер. Ви також можете обрати виведення повідомлення на вашому комп'ютері про те, що факс був отриманий. Якщо факсимільний апарат підключений до багатьох комп'ютерів, для отримання факсів можна призначити лише один з них.
- Пересилання факсимільного повідомлення на інший факсимільний апарат.

**<sup>2</sup> примітка.** Слід натиснути **Apply** (Прийняти), щоб зміни вступили в дію.

### **Телефонна книга факсу**

У телефонну книгу факсу HP Toolbox можна додати або видалити записи, чи імпортувати в неї дані телефонної книги з різноманітних джерел.

- Щоб додати новий запис, натисніть кнопку **Створити**. Введіть ім'я контакту у вікні **Ім'я контакту**. Введіть номер факсу у вікні **Номер факсу**. Натисніть кнопку **Додати/Редагувати**.
- Для редагування існуючого запису виберіть рядок, що містить ім'я контакту, натиснувши на нього, введіть зміни у відповідних вікнах, а тоді натисніть **Додати/Редагувати**. Упевніться, що у стовпчику **Вибрати** немає позначень прапорцем.
- Щоб видалити запис, виберіть пункт і натисніть кнопку **Видалити**.

● Щоб перемістити записи, можна вибрати запис і натиснути кнопку **Перемістити** або вибрати пункт **Перемістити** і зазначити відповідний запис у діалоговому вікні. Виберіть **Наступний порожній рядок** або вкажіть номер рядка, куди ви бажаєте пересунути запис.

**ПРИМІТКА.** Якщо ви виберете вже зайнятий номер, новий запис буде збережений замість існуючого.

- $\bullet$  Щоб імпортувати контакти з телефонної книги, яка існує в Lotus Notes, Outlook або Outlook Express, клацніть **Import Phone Book** (Імпортувати телефонну книгу). Оберіть відповідне програмне забезпечення, знайдіть потрібний файл і натисніть **OK**. Ви можете обрати окремі записи з телефонної книги і не імпортувати її повністю.
- Щоб вибрати усі записи у телефонній книзі, клацніть заголовок стовпчика **Вибрати**.

Крім цифрових символів факсові номери можна вводити за допомогою таких припустимих символів:

- $\overline{(\ }$
- $\lambda$
- $\ddotmark$
- -
- \*
- #
- R
- W
- 
- $\bullet$  .
- $\bullet$
- <space>

**ПРИМІТКА.** Слід натиснути **Apply** (Прийняти), щоб зміни вступили в дію.

### **Журнал надсилання факсів**

Журнал надсилання факсів HP Toolbox містить усі останні надіслані факсимільні повідомлення та інформацію про них, зокрема дату і час надсилання, номер завдання, номер факсу, кількість сторінок та результат.

У разі надсилання факсимільного повідомлення з комп'ютера, який підключений до пристрою, воно міститиме посилання **Перегляд**. Клацнувши це посилання, можна відкрити нову сторінку, яка містить інформацію про факс.

Клацніть на заголовок будь-якого стовпчика у журналі надсилання факсів, щоб пересортувати інформацію в ньому у порядку зростання або спадання.

Стовпчик результатів відображає статус факсу. Якщо надіслати факс не вдалося, у цьому стовпчику буде подано опис причини невдачі.

**ПРИМІТКА.** Слід натиснути **Apply** (Прийняти), щоб зміни вступили в дію.

### **Журнал отримання факсів**

Журнал отримання факсів HP Toolbox містить усі останні отримані факсимільні повідомлення та інформацію про них, зокрема дату і час отримання, номер завдання, номер факсу, кількість сторінок і скорочене зображення факсу.

У разі отримання факсимільного повідомлення на комп'ютер, який підключений до багатофункціонального пристрою, факс містить посилання **View** (Перегляд). Клацнувши на це посилання, можна відкрити нову сторінку, яка містить інформацію про факс.

Клацніть на заголовок будь-якого стовпчика у журналі отримання факсу, щоб пересортувати інформацію в стовпчику в порядку зростання або спадання.

Стовпчик результатів відображає статус факсу. Якщо отримати факс не вдалося, у цьому стовпчику буде подано опис причини невдачі.

**ПРИМІТКА.** Слід натиснути **Apply** (Прийняти), щоб зміни вступили в дію.

# **Покупка расходных материалов (Придбати витратні засоби)**

Ця кнопка зверху на кожній сторінці дає посилання на веб-сторінку, де можна замовити витратні матеріали для заміни. Для користування цією функцією потрібен доступ до Інтернету.

### **Інші посилання**

Цей розділ містить посилання для з'єднання з Інтернетом. Для використання цих посилань необхідно мати доступ до Інтернету. Якщо ви використовуєте комутоване з'єднання і не підключилися при першому відкриванні HP Toolbox, необхідно підключитися до Інтернету, щоб відвідати ці веб-сторінки. Підключення може вимагати закрити HP Toolbox і знову відкрити його.

- **HP Instant Support™**. З'єднує з веб-сторінкою НP Instant Support.
- **Поддержка изделия (Підтримка продукту)**. З'єднує з сайтом підтримки продукту, де можна отримати довідку по специфічній проблемі.
- **Покупка расходных материалов** (Придбати витратні матеріали). Замовлення витратних матеріалів на сторінці НР.
- **Регистрация изделия** (Реєстрація виробу). З'єднує з веб-сторінкою реєстрації продукту НP.

# <span id="page-177-0"></span>**Використання вбудованого веб-сервера HP (лише Серія M1210)**

Використовуйте вбудований веб-сервер НР (EWS) для перегляду стану пристрою та мережі, а також для керування функціями друку з комп'ютера.

- Перегляд інформації про стан пристрою
- Визначення терміну служби усіх витратних матеріалів і замовлення нових
- Перегляд і зміна стандартних параметрів конфігурації пристрою
- Перегляд і зміна конфігурації мережі

Не потрібно встановлювати програмне забезпечення на комп' ютер. Необхідно мати один з цих підтримуваних веб-браузерів:

- Internet Explorer 6.0 (і пізнішої версії)
- Firefox 1.0 (і пізнішої версії)
- Mozilla 1.6 (і пізнішої версії)
- Орега 7.0 (і пізнішої версії)
- Safari 1.2 (і пізнішої версії)
- Konqueror 3.2 (і пізнішої версії)

Вбудований веб-сервер НР працює із пристроєм, підключеним до мережі TCP/IP. Вбудований вебсервер НР не підтримує з'єднання на основі IPX або пряме з'єднання USB.

 $\mathbb{F}$  **пРИМІТКА.** Для запуску та використання вбудованого веб-сервера НР не потрібен доступ до Інтернету. Однак, якщо клацнути посилання на сторінці, необхідно мати доступ до Інтернету, щоб перейти на пов'язану з ним сторінку.

### **Відкривання вбудованого веб-сервера HP**

Щоб відкрити вбудований веб-сервер НР, введіть IP-адресу чи ім'я вузла пристрою в поле адреси підтримуваного веб-браузера. Щоб знайти IP-адресу або ім'я головного комп'ютера, надрукуйте сторінку конфігурації.

- **ПРИМІТКА.** Якщо під час відкривання вбудованого веб-сервера HP станеться помилка, перевірте, чи встановлено правильні проксі-налаштування для вашої мережі.
- **<del>次 ПОРАДА.</del> Після відкривання URL додайте його до папки обраного або закладок для подальшого** користування.

### **Характеристики**

### **Вкладка "Інформація"**

Група інформаційних сторінок складається з таких сторінок:

- **Стан пристрою** відображає стан пристрою та витратних матеріалів HP.
- **Конфігурація пристрою** відображає інформацію сторінки конфігурації.
- **Стан витратних матеріалів** відображає стан витратних матеріалів HP і коди пристроїв. Щоб замовити нові витратні матеріали, клацніть **Замовити витратні матеріали** у верхній правій частині вікна.
- **Звіт мережі** відображає інформацію сторінки **Звіт мережі**.

### **Вкладка "Параметри"**

Використовуйте цю вкладку, щоб конфігурувати пристрій із комп'ютера. Якщо пристрій підключено до мережі, завжди звертайтеся до адміністратора пристрою, перш ніж змінювати параметри цієї вкладки.

Вкладка **Параметри** містить сторінку **Друк**, на якій можна переглянути та змінити стандартні параметри друку завдань.

### **Вкладка "Робота в мережі"**

Ця вкладка дає адміністратору мережі змогу керувати мережними параметрами пристрою, підключеного до мережі IP.

### **Посилання**

Посилання розміщено у правій верхній частині сторінок "Стан". Для використання цих посилань необхідно мати доступ до Інтернету. Якщо ви використовуєте комутоване з'єднання та не підключилися при першому відкриванні вбудованого веб-сервера НР, необхідно підключитися до Інтернету, щоб відвідати ці веб-сторінки. Можливо, при підключенні необхідно буде закрити та знову відкрити вбудований веб-сервер НР.

- **Придбати витратні матеріали**. Клацніть це посилання, щоб перейти на веб-сайт Sure Supply і замовити оригінальні витратні матеріали HP у компанії HP чи торгового посередника на ваш вибір.
- **Підтримка**. Служить для переходу до сторінки підтримки пристрою. Ви можете виконати пошук інформації з основних тем.

# <span id="page-179-0"></span>**Функції безпеки пристрою**

# **Блокування механізму форматування**

**1.** Область механізму форматування, що знаходиться ззаду пристрою, має роз'єм, який можна використовувати для підключення кабелю безпеки. Блокування механізму форматування запобігає від'єднанню від нього важливих компонентів.

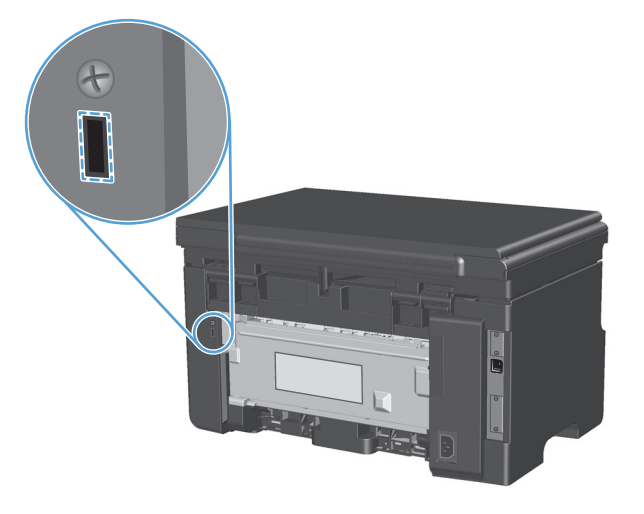
# **Параметри економного режиму**

# **Друк у режимі EconoMode (Економний режим)**

Цей виріб пропонує можливість використання режиму EconoMode для друку чорнових варіантів документів. Завдяки використанню параметра EconoMode можна використовувати менше тонера, таким чином знизивши рівень затрат на одну сторінку. Однак використання економного режиму може також погіршити якість друку.

HP не рекомендує використовувати режим EconoMode постійно. Якщо EconoMode використовується постійно, то запасу тонера може вистачити на більший проміжок часу, аніж термін служби механічних частин картриджа. Якщо за наведених умов якість друку погіршується, необхідно встановити новий картридж, навіть якщо у старому залишився тонер.

- **1.** У меню **Файл** програми клацніть **Друк**.
- **2.** Виберіть пристрій, а тоді натисніть кнопку **Properties (Властивості)** або **Preferences (Установки)**.
- **3.** Виберіть вкладку **Paper/Quality (Папір/якість)**.
- **4.** Встановіть прапорець поруч із пунктом **EconoMode (Економний режим)**.

## **Режим автоматичного вимикання**

Цей пристрій має режим автоматичного вимикання, який виконує функцію енергозбереження. Після закінчення терміну, установленого користувачем, пристрій автоматично зменшує енергоспоживання (режим автоматичного вимикання). Пристрій повертається до стану готовності після натискання кнопки або під час отримання завдання друку.

#### **Зміна часу затримки режиму вимкнення**

Ви можете змінити час, упродовж якого пристрій залишається в неактивному стані (затримка режиму вимкнення), перш ніж перейти до режиму вимкнення.

**ПРИМІТКА.** Значення затримки за замовчуванням – 15 хвилин.

**1.** Змінити налаштування за замовчуванням можна за допомогою драйвера принтера. Дотримуйтесь відповідних дій, залежно від використовуваної операційної системи.

**Windows XP, Windows Server 2003 і Windows Server 2008 (використовується вид меню "Пуск" за замовчуванням)**

- **а.** У меню **Пуск** клацніть **Принтери та факси**.
- **б.** Клацніть правою кнопкою миші піктограму драйвера, після чого натисніть **Властивості**.
- **в.** Клацніть вкладку **Параметри пристрою**.

#### **Windows XP, Windows Server 2003 і Windows Server 2008 (використовується класичний вид меню "Пуск")**

- **а.** У меню **Пуск** клацніть **Параметри**, після чого виберіть **Принтери**.
- **б.** Клацніть правою кнопкою миші піктограму драйвера, після чого натисніть **Властивості**.
- **в.** Клацніть вкладку **Параметри пристрою**.

#### **Windows Vista**

- **а.** У меню **Пуск** клацніть **Панель керування**, після чого в розділі **Устаткування та звук** виберіть **Принтер**.
- **б.** Клацніть правою кнопкою миші піктограму драйвера, після чого натисніть **Властивості**.
- **в.** Клацніть вкладку **Параметри пристрою**.

#### **Mac OS X 10.4**

- **а.** У меню Apple виберіть меню **System Preferences (Установки системи)** та клацніть піктограму **Print & Fax (Друк)**.
- **б.** Натисніть кнопку **Printer Setup (Налаштування принтера)**.

#### **Mac OS X 10.5 і 10.6**

- **а.** У меню Apple виберіть меню **System Preferences (Установки системи)** та клацніть піктограму **Print & Fax (Друк)**.
- **б.** Виберіть пристрій у лівій частині вікна.
- **в.** Натисніть кнопку **Options & Supplies (Можливості та витратні матеріали)**.
- **г.** Виберіть вкладку **Driver (Драйвер)**.
- **2.** Виберіть затримку режиму вимкнення в розкривному списку **Автоматичне вимкнення**.

 $\tilde{\mathbb{B}}$  <mark>пРИМІТКА.</mark> Зміни параметрів набудуть чинності лише після того, як пристрій отримає завдання друку.

# **Керування витратними матеріалами та додатковими пристроями**

Правильне використання, зберігання та контроль картриджа сприяє забезпеченню високої якості друку.

# **Друк після закінчення ресурсу картриджа**

Якщо ресурс картриджа вичерпується, на панелі керування пристрою засвітиться індикатор тонер [...]. Якщо якість друку залишається прийнятною, не обов'язково відразу замінювати витратний матеріал. Коли ресурс витратного матеріалу вичерпується, дія гарантійної програми HP Premium Protection щодо нього закінчується.

# **Поводження з картриджами**

## **Зберігання картриджів**

Не відкривайте упаковку з картриджем, якщо ви не будете його використовувати.

**ПОПЕРЕДЖЕННЯ.** Щоб уникнути пошкодження картриджа, не залишайте його під дією світла довше, ніж на кілька хвилин.

## **Політика компанії HP щодо картриджів сторонніх виробників**

Компанія HP не рекомендує використовувати картриджі сторонніх виробників, як нові, так і відновлені.

## **гаряча лінія НР та веб-сторінка для повідомлення про підробки**

Телефонуйте за гарячою лінією HP для повідомлення про підробки (1-877-219-3183, дзвінки безкоштовні в межах Північної Америки) або див. [www.hp.com/go/anticounterfeit](http://www.hp.com/go/anticounterfeit), якщо ви встановили картридж НР, а повідомлення на панелі керування вказує, що картридж виготовлений не компанією НР. Компанія HP допоможе визначити, чи картридж оригінальний, і вживе заходів для вирішення проблеми.

Можливо, ваш картридж не є оригінальним картриджем НР, якщо ви помітили наступне:

- У вас виникає багато проблем, пов'язаних з картриджем.
- Вигляд картриджа є незвичайним (наприклад, відсутній помаранчевий язичок або упаковка відрізняється від упаковки HP).

## **Утилізація витратних матеріалів**

Для переробки оригінального картриджа друку HP покладіть використаний картридж до коробки, у якій постачався новий картридж. Скористайтеся вкладеною карткою для повернення, щоб переслати використаний картридж в HP для утилізації. Повну інформацію див. у посібнику з переробки, який міститься в упаковці з кожним новим витратним матеріалом HP.

**ПРИМІТКА.** Умови гарантії НР та угоди з обслуговування не поширюються на будь-які пошкодження, що виникли внаслідок використання картриджу стороннього виробника.

# **Інструкції із заміни**

# **Розподіл тонера**

Коли тонер у картриджі закінчується, на роздрукованій сторінці можна помітити світлі або затемнені ділянки. Можна тимчасово покращити якість друку, перерозподіливши тонер.

**1.** Підніміть блок сканера і відкрийте кришку доступу до картриджа.

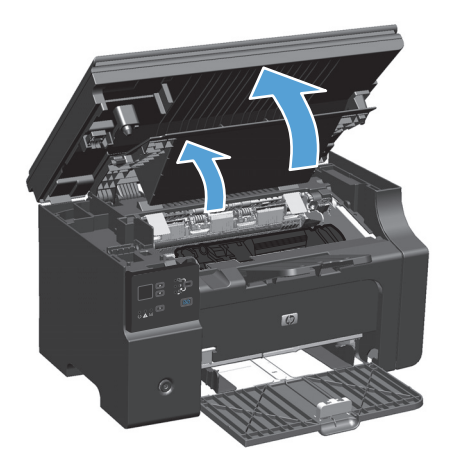

**2.** Вийміть картридж.

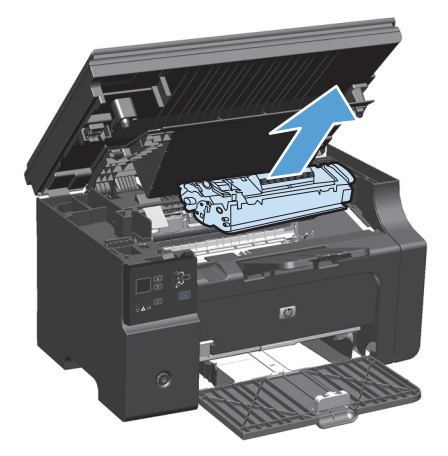

**3.** Для перерозподілу тонера обережно покачайте картридж назад та вперед.

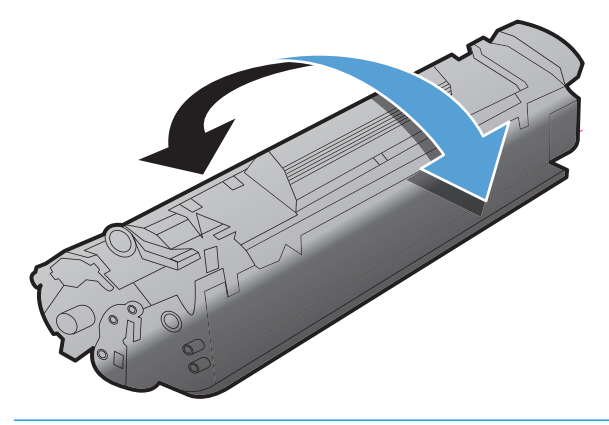

**ПОПЕРЕДЖЕННЯ.** Якщо тонер потрапив на одяг, видаліть його за допомогою сухої тканини і виперіть одяг в холодній воді. *Гаряча вода закріплює тонер на тканині*.

**4.** Встановіть картридж.

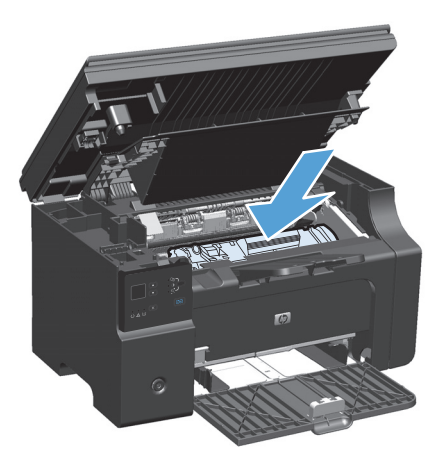

**5.** Закрийте кришку доступу до картриджа і блок сканера.

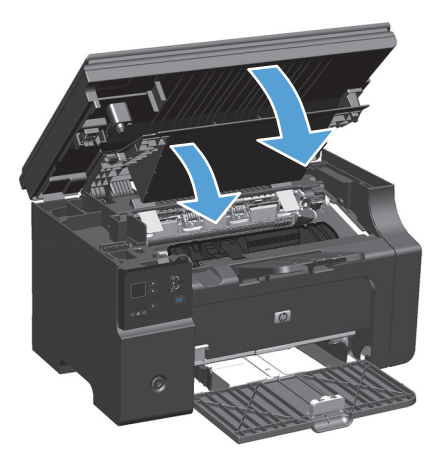

Якщо надруковані сторінки все ще надто світлі, встановіть новий картридж.

# **Заміна картриджа**

Коли закінчується термін служби картриджа, ви можете продовжувати друк із поточним картриджем, доки розподіл тонера забезпечуватиме належну якість друку.

**1.** Підніміть блок сканера і відкрийте кришку доступу до картриджа.

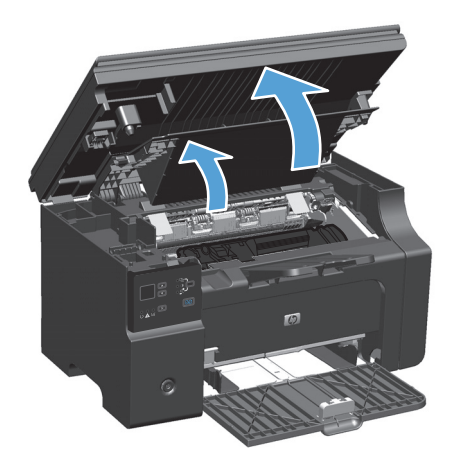

**2.** Вийміть використаний картридж.

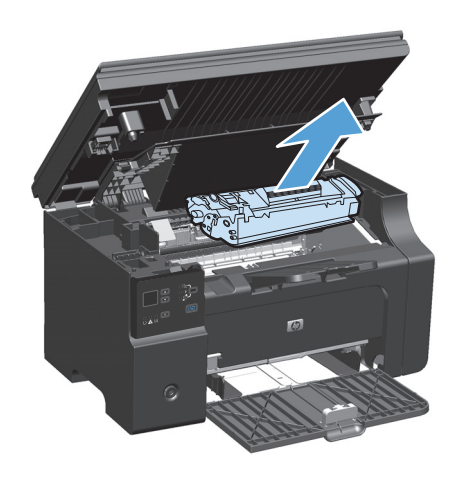

**3.** Витягніть новий картридж з упаковки. Покладіть використаний картридж до коробки та пакета для переробки.

**ПОПЕРЕДЖЕННЯ.** Щоб запобігти пошкодженню картриджа, тримайте його руками з обох боків. Не торкайтеся шторки картриджа чи поверхні ролика.

**4.** Візьміться за обидва боки картриджа, обережно покачайте його, щоб рівномірно розподілити тонер усередині картриджа.

**5.** Зігніть язичок на лівому боці картриджа, щоб цоб повністю зняти стрічку з картриджа. покладіть язичок і стрічку в коробку<br>картриджа для утилізації.

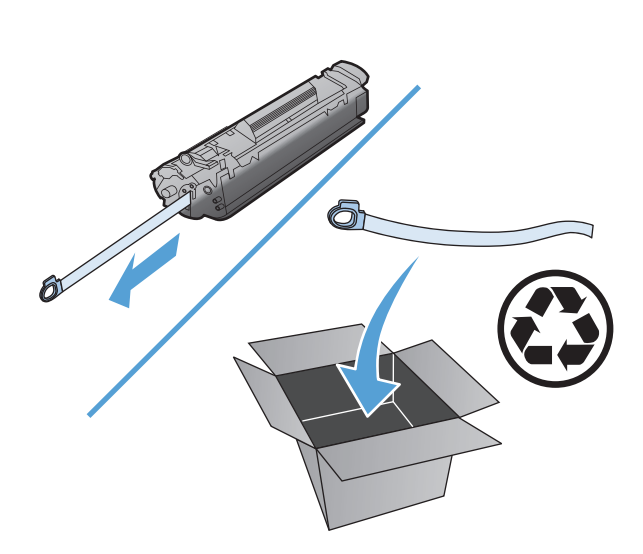

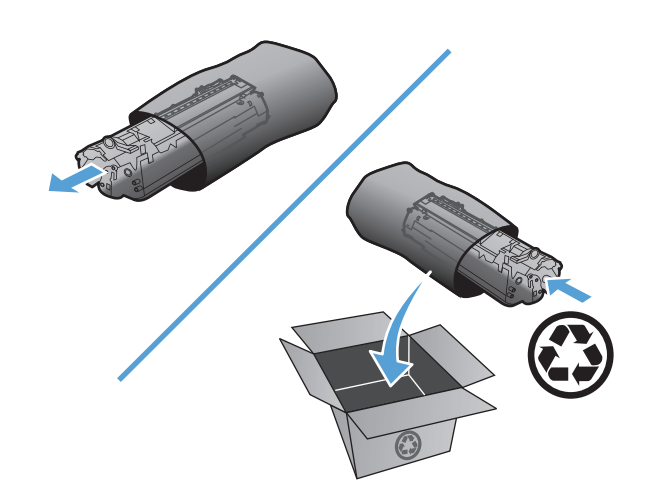

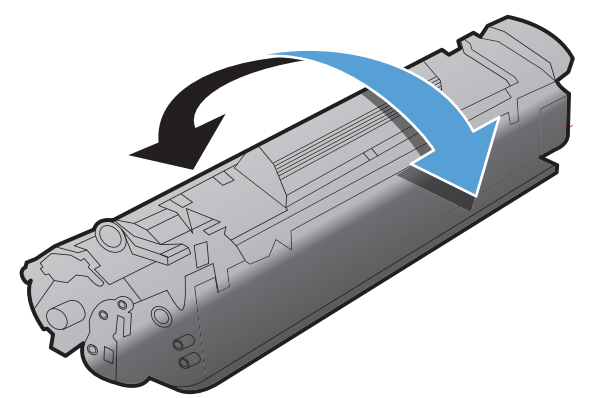

**6.** Встановіть картридж.

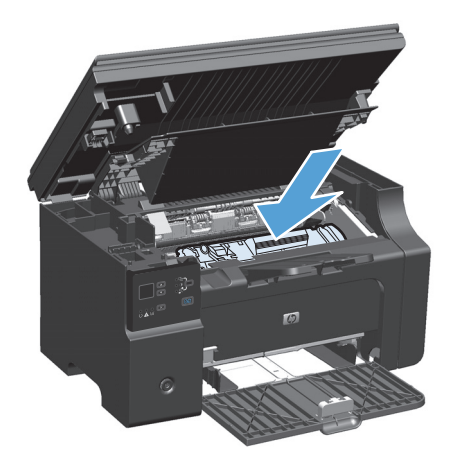

**7.** Закрийте кришку доступу до картриджа і блок сканера.

> **ПОПЕРЕДЖЕННЯ.** Якщо тонер потрапив на одяг, видаліть його за допомогою сухої тканини і виперіть одяг в холодній воді. *Гаряча вода закріплює тонер на тканині*.

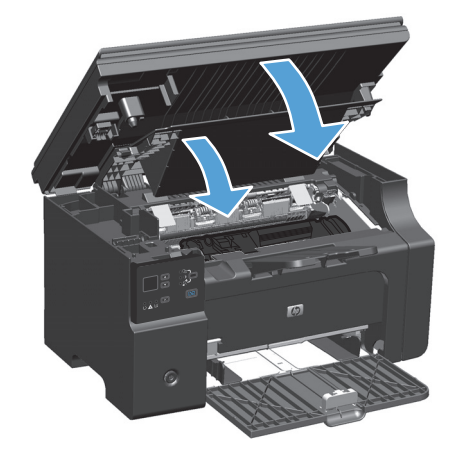

## **Заміна ролика подачі**

Ролик подачі зношується під час звичайного використання. Якщо використовувати папір невисокої якості, ролик подачі може зношуватись набагато частіше. Якщо пристрій регулярно не захоплює аркуші паперу, потрібно почистити або замінити ролик подачі.

**1.** Підніміть блок сканера і відкрийте кришку доступу до картриджа.

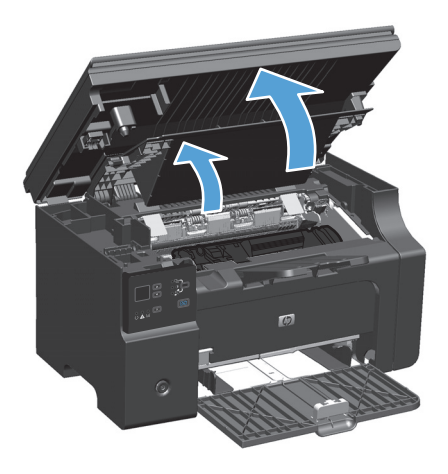

- **2.** Вийміть картридж.
	- <u>∕∆ попередження.</u> Щоб запобігти пошкодженню картриджа, мінімізуйте час перебування картриджа на прямому світлі. Прикривайте картридж аркушем паперу.

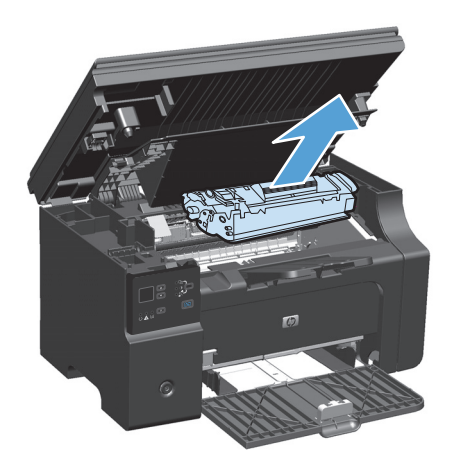

**3.** Знайдіть ролик подачі.

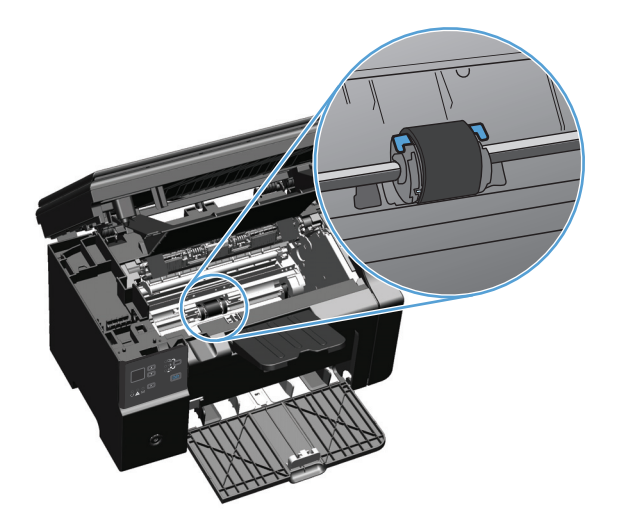

**4.** Відкрийте маленькі білі наконечники з обох боків ролика подачі і поверніть ролик подачі в напрямку до передньої панелі.

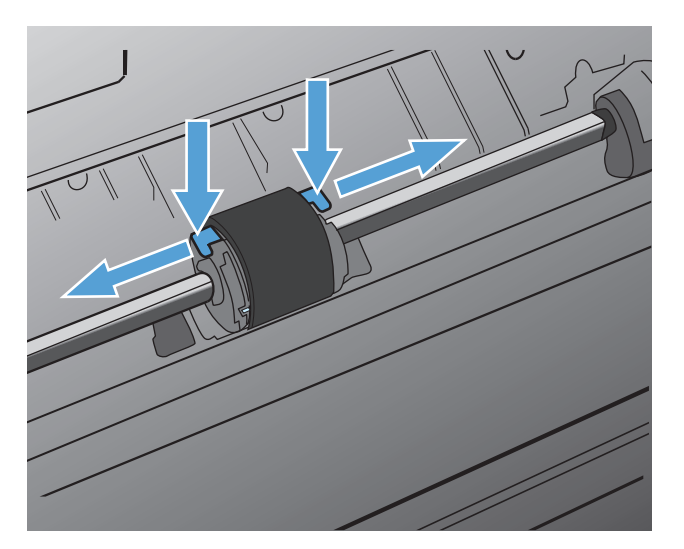

**5.** Обережно витягніть ролик подачі.

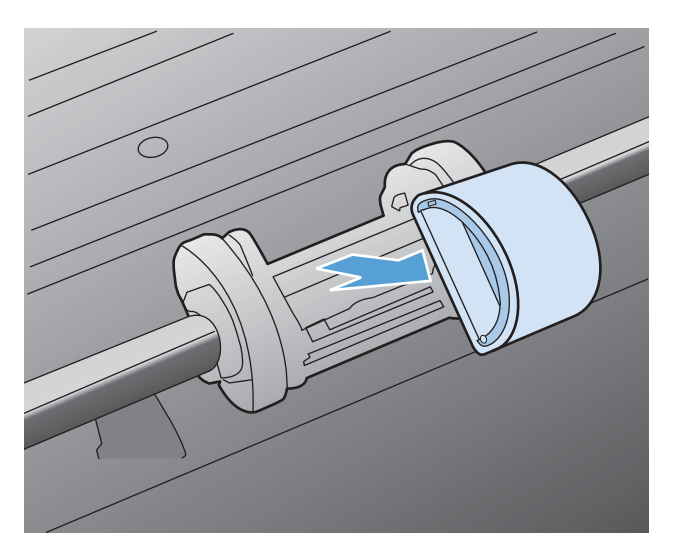

**6.** Помістіть новий ролик подачі у гніздо. Круглі і прямокутні прорізи з обох сторін не дають змоги встановити ролик неправильно.

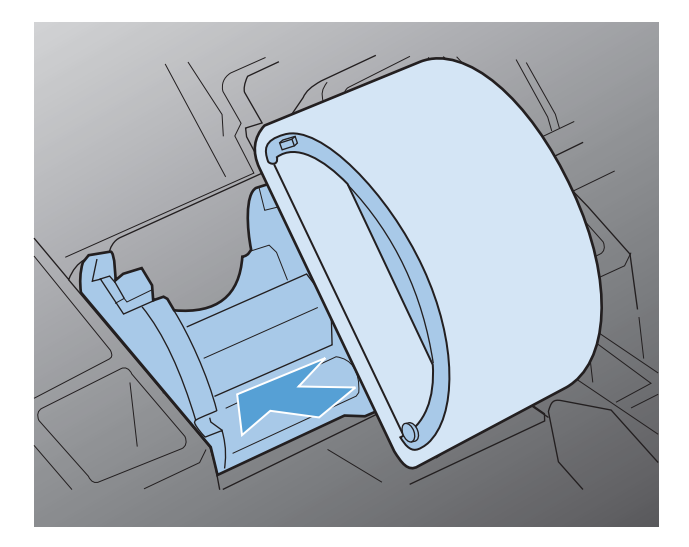

**7.** Поверніть верхню частину ролика подачі в напрямку від себе, поки обидва боки не встануть на місце.

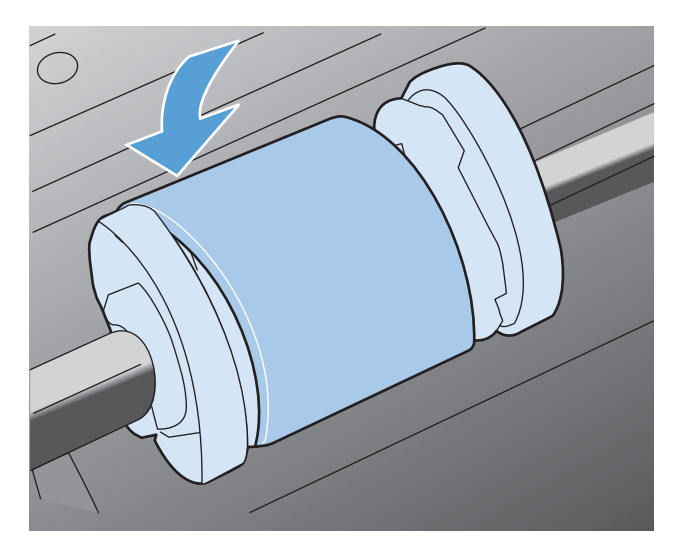

**8.** Встановіть картридж.

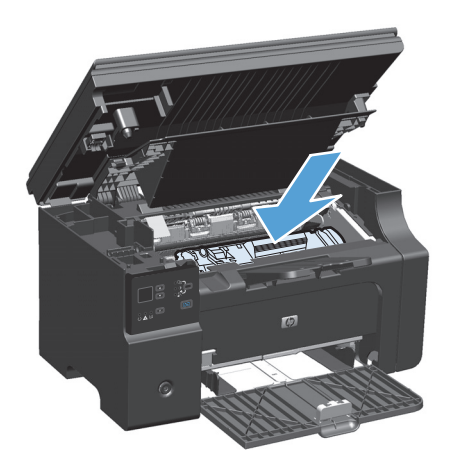

**9.** Закрийте кришку доступу до картриджа і блок сканера.

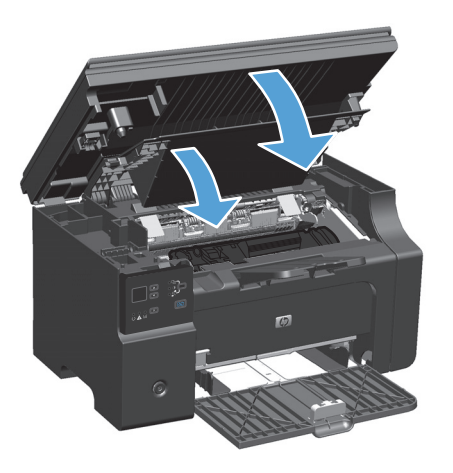

## **Замініть блок розділення**

Блок розділення зношується під час звичайного використання. Якщо використовувати папір невисокої якості, блок розділення може зношуватись набагато частіше. Якщо пристрій постійно втягує одночасно кілька аркушів паперу, можливо, потрібно почистити або замінити блок розділення.

- $\tilde{\mathbb{B}}$  **примітка.** Перед тим як замінити блок розділення, почистьте ролик подачі.
- **УВАГА!** Перед заміною блока розділення, вимкніть пристрій, від'єднайте шнур живлення від розетки та зачекайте, доки пристрій охолоне.
	- **1.** Від'єднайте шнур живлення від пристрою.
	- **2.** Вийміть папір і закрийте вхідний лоток. Поставте пристрій на бік.

**ПОПЕРЕДЖЕННЯ.** Блок сканера відкриється, якщо пристрій поставити на бік.

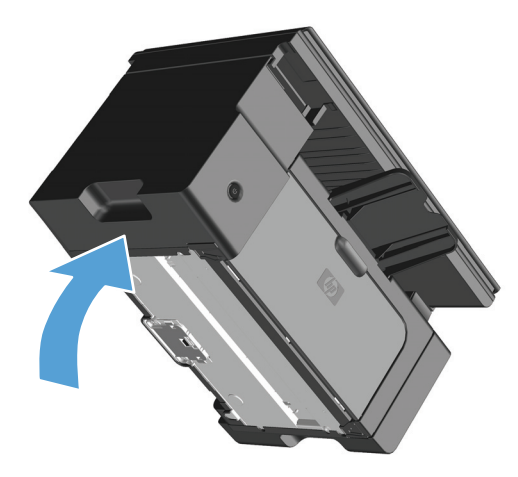

**3.** Знизу пристрою викрутіть два гвинти, які тримають блок розділення.

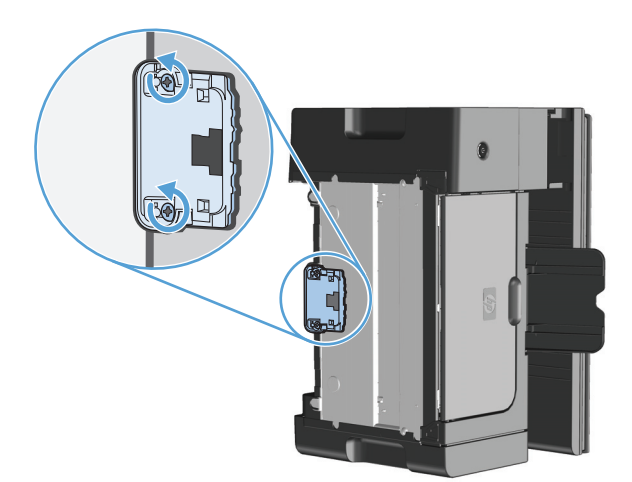

**4.** Зніміть блок розділення.

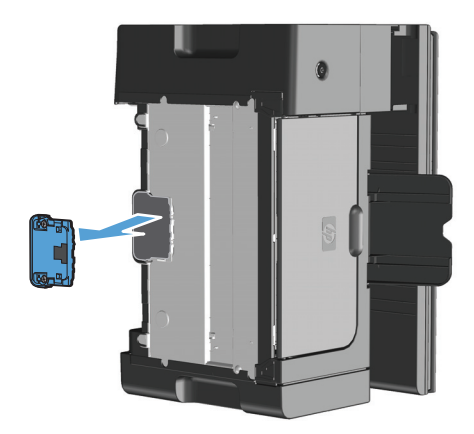

**5.** Вставте новий блок розділення і встановіть назад гвинти.

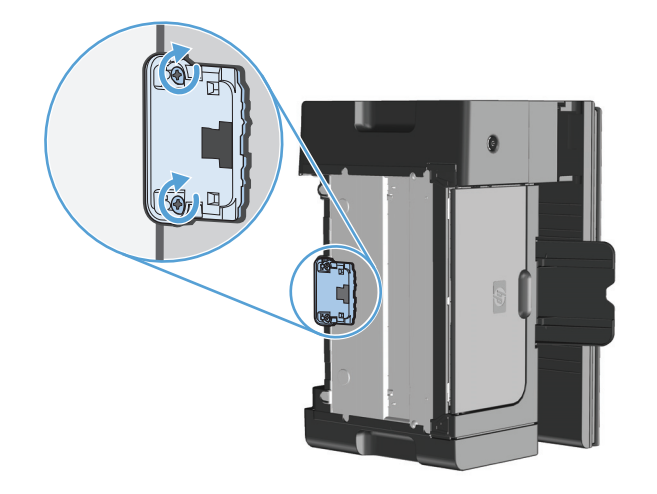

**6.** Поставте пристрій у вертикальне положення, знову під'єднате шнур живлення, а тоді увімкніть пристрій.

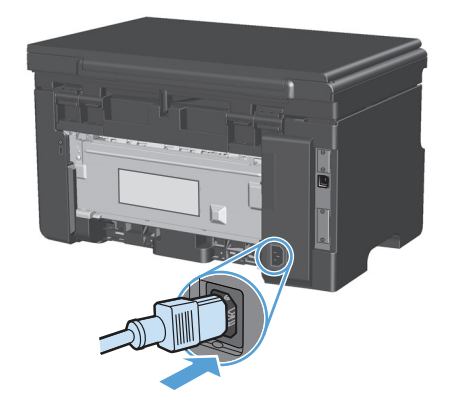

# **Очищення пристрою**

# **Чищення ролика подачі**

Щоб очистити ролик подачі лотка, переш ніж замінити його, дотримуйтесь таких інструкцій:

**УВАГА!** Перед тим як чистити ролик подачі, вимкніть пристрій, від'єднайте шнур живлення від розетки та зачекайте, доки пристрій охолоне.

**1.** Підніміть блок сканера і відкрийте кришку доступу до картриджа.

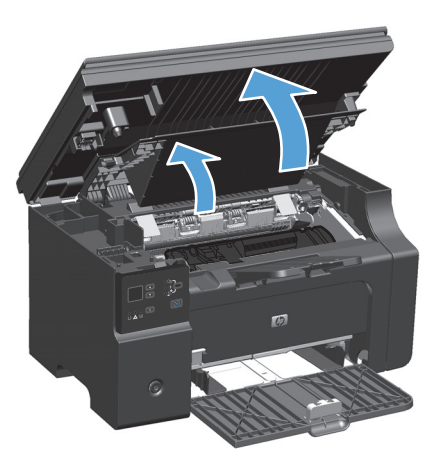

- **2.** Вийміть картридж.
	- **ПОПЕРЕДЖЕННЯ.** Щоб запобігти пошкодженню картриджа, мінімізуйте час перебування картриджа на прямому світлі. Прикривайте картридж аркушем паперу.

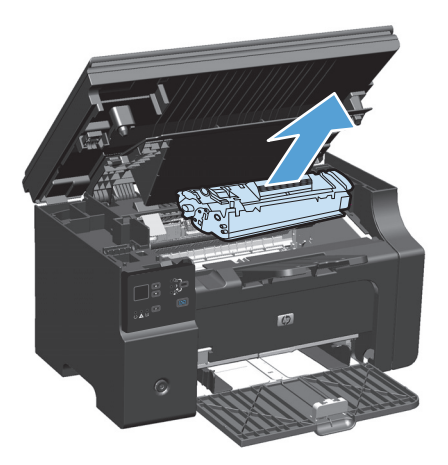

**3.** Знайдіть ролик подачі.

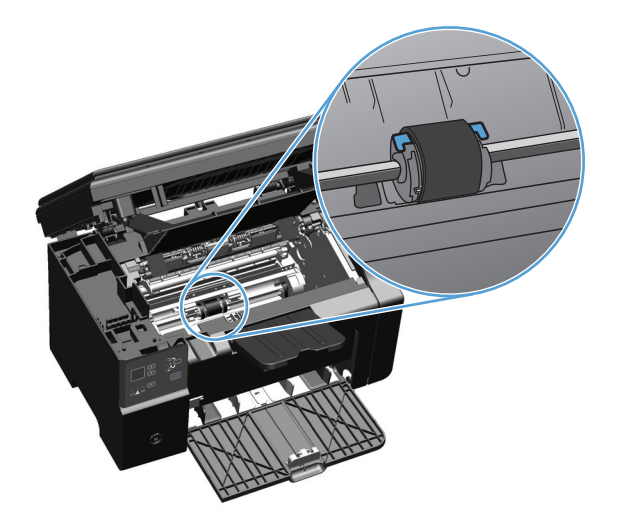

**4.** Відкрийте маленькі білі наконечники з обох боків ролика подачі і поверніть ролик подачі в напрямку до передньої панелі.

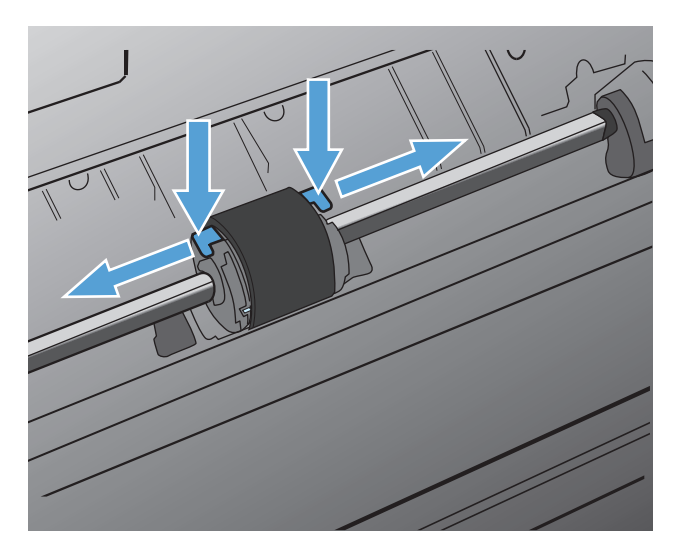

**5.** Обережно витягніть ролик подачі.

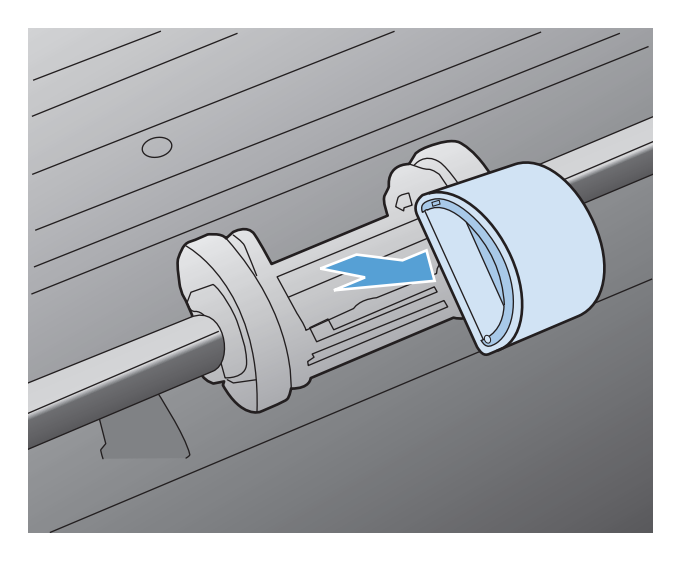

**6.** Зволожте тканину без ворсу ізопропіловим спиртом і протріть ролик.

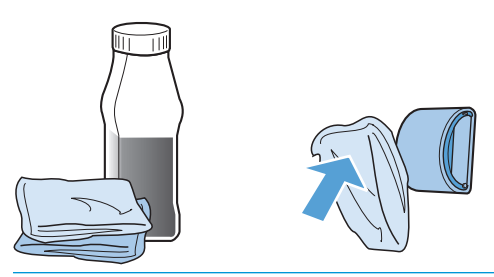

- <u>∕∆ УВАГА!</u> Спирт це легкозаймиста речовина. Тримайте спирт й одяг подалі від відкритого вогню. Зачекайте, доки спирт повністю висохне, перш ніж закрити пристрій і підключити шнур живлення.
- **| <mark>李 ПРИМІТКА.</mark> У деяких частинах Каліфорнії норми контролю забруднення повітря обмежують** використання рідкого ізопропілового спирту (IPA) як очищувач. У цих частинах Каліфорнії необхідно ігнорувати попередні рекомендації та використовувати суху тканину без ворсу, змочену водою, для очищення ролика подачі.
- **7.** За допомогою сухої тканини без ворсу витріть ролик, щоб видалити бруд.

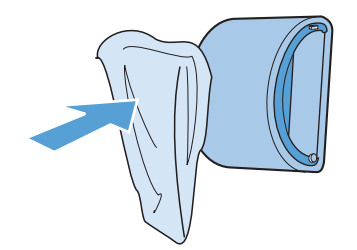

**8.** Ролик подачі повинен повністю висохти, перш ніж його можна встановлювати назад у пристрій.

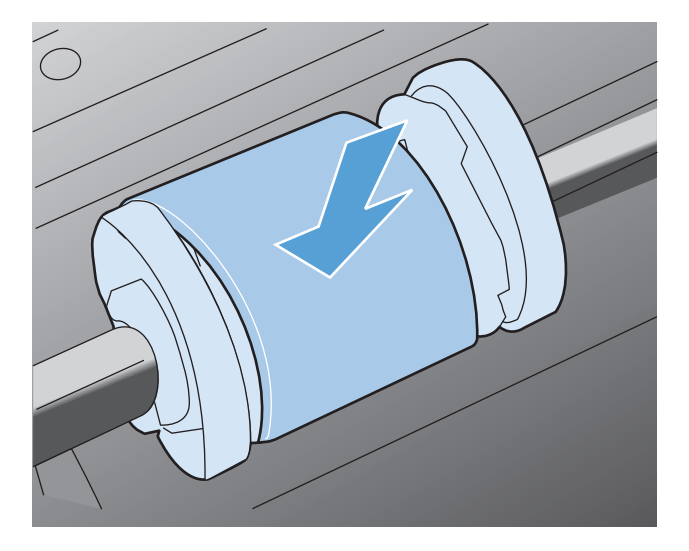

**9.** Знов підключіть шнур живлення.

# **Чищення блока розділення**

Блок розділення зношується під час звичайного використання. Якщо використовувати папір невисокої якості, блок розділення може зношуватись набагато частіше. Якщо пристрій постійно втягує одночасно кілька аркушів паперу, можливо, потрібно почистити або замінити блок розділення.

<u>∕∆ УВАГА!</u> Перед чищенням блока розділення вимкніть пристрій, від'єднайте шнур живлення від розетки та зачекайте, доки пристрій охолоне.

- **1.** Від'єднайте шнур живлення від пристрою.
- **2.** Вийміть папір і закрийте вхідний лоток. Поставте пристрій на бік.

**ПОПЕРЕДЖЕННЯ.** Блок сканера відкриється, якщо пристрій поставити на бік.

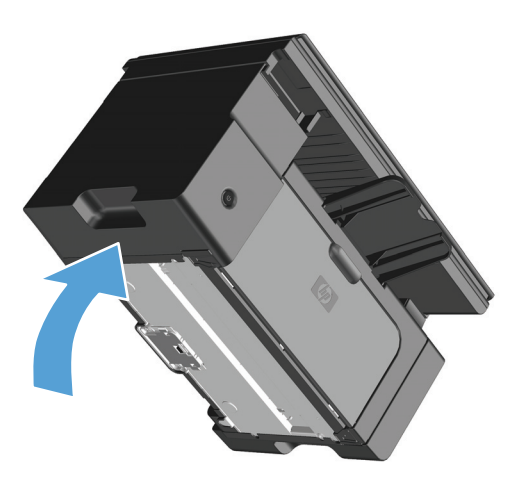

**3.** Знизу пристрою викрутіть два гвинти, які тримають блок розділення.

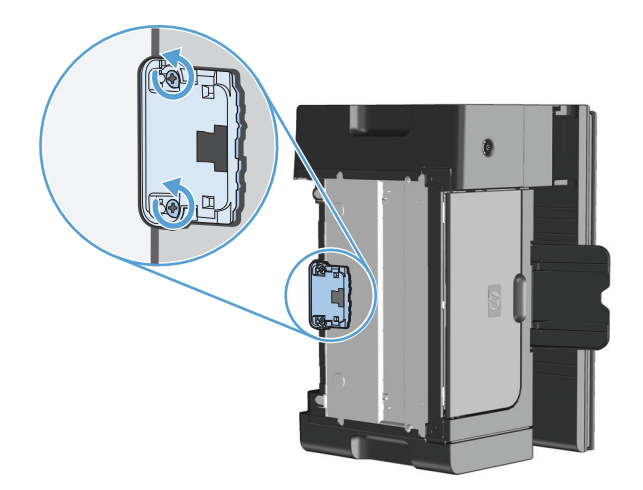

**4.** Зніміть блок розділення.

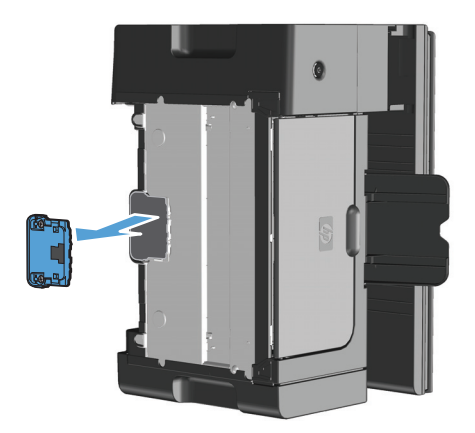

**5.** Злегка змочіть ганчірку без ворсу в ізопропиловому спирті і протріть блок розділення. За допомогою сухої ганчірки без ворсу витріть бруд і зачекайте, поки блок розділення висохне.

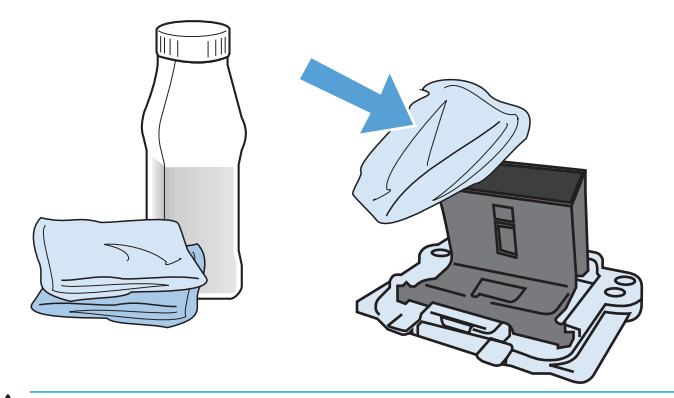

- <u>∕ ∆ УВАГА!</u> Спирт це легкозаймиста речовина. Тримайте спирт й одяг подалі від відкритого вогню. Зачекайте, доки спирт повністю висохне, перш ніж закрити пристрій і підключити шнур живлення.
- **Э ПРИМІТКА.** У деяких частинах Каліфорнії норми контролю забруднення повітря обмежують використання рідкого ізопропілового спирту (IPA) як очищувач. У цих частинах Каліфорнії необхідно ігнорувати попередні рекомендації та використовувати суху тканину без ворсу, змочену водою, для очищення ролика подачі.

**6.** Вставте почищений блок розділення і закрутіть його на місце.

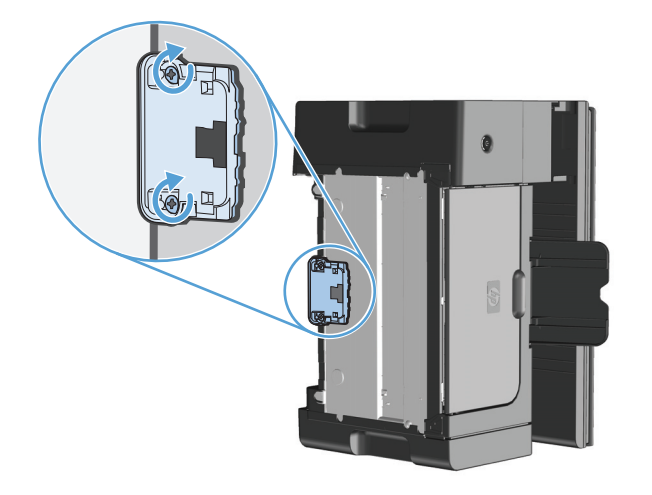

**7.** Поставте пристрій у вертикальне положення, знову під'єднате шнур живлення, а тоді увімкніть пристрій.

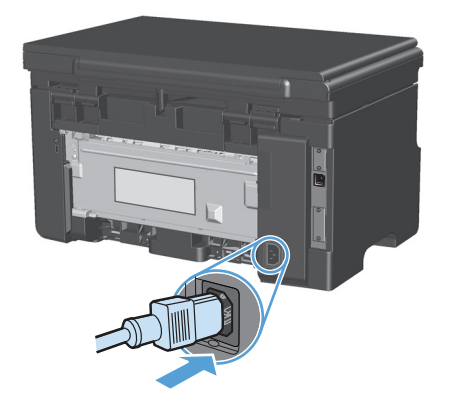

# **Очищення шляху проходження паперу**

При появі плям чи крапок тонеру на надрукованих сторінках очистіть тракт проходження паперу. У цьому процесі прозора плівка використовується для видалення пилу і тонеру з тракту проходження паперу. Не використовуйте важкий чи грубий папір.

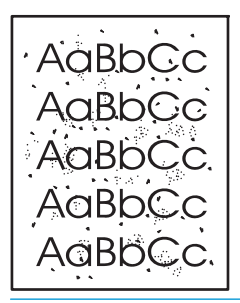

**ПРИМІТКА.** Щоб отримати найкращі результати, використовуйте аркуш прозорої плівки. Якщо у вас немає прозорих плівок, можна скористатися носієм для копіювання (60 - 163 г/м2) з гладенькою поверхнею.

- **1.** Упевніться, що пристрій бездіяльний і світиться індикатор Готовий .
- **2.** Завантажте носій у вхідний лоток.
- **3.** Процес очищення сторінкою очищення контролюється за допомогою драйвера принтера. Дотримуйтесь відповідних дій, залежно від використовуваної операційної системи.

#### **Windows XP, Windows Server 2003 і Windows Server 2008 (використовується вид меню "Пуск" за замовчуванням)**

- **а.** У меню **Пуск** клацніть **Принтери та факси**.
- **б.** Клацніть правою кнопкою миші піктограму драйвера, після чого натисніть **Властивості**.
- **в.** Клацніть вкладку **Параметри пристрою**.

#### **Windows XP, Windows Server 2003 і Windows Server 2008 (використовується класичний вид меню "Пуск")**

- **а.** У меню **Пуск** клацніть **Параметри**, після чого виберіть **Принтери**.
- **б.** Клацніть правою кнопкою миші піктограму драйвера, після чого натисніть **Властивості**.
- **в.** Клацніть вкладку **Параметри пристрою**.

#### **Windows Vista**

- **а.** У меню **Пуск** клацніть **Панель керування**, після чого в розділі **Устаткування та звук** виберіть **Принтер**.
- **б.** Клацніть правою кнопкою миші піктограму драйвера, після чого натисніть **Властивості**.
- **в.** Клацніть вкладку **Параметри пристрою**.

#### **Mac OS X 10.4**

- **а.** У меню Apple виберіть меню **System Preferences (Установки системи)**, а тоді натисніть піктограму **Print & Fax (Друк)**.
- **б.** Натисніть кнопку **Printer Setup (Налаштування принтера)**.

## **Mac OS X 10.5 і 10.6**

- **а.** У меню Apple виберіть меню **System Preferences (Установки системи)**, а тоді натисніть піктограму **Print & Fax (Друк)**.
- **б.** Виберіть пристрій у лівій частині вікна.
- **в.** Натисніть кнопку **Options & Supplies (Можливості та витратні матеріали)**.
- **г.** Виберіть вкладку **Driver (Драйвер)**.
- **4.** В області **Сторінка для чистки** натисніть кнопку **Пуск** для виконання процедури очищення.

**ПРИМІТКА.** Процедура очищення займає приблизно 2 хвилини. Сторінка очищення періодично зупинятиметься протягом процедури очищення. Не вимикайте принтер до завершення процедури очищення. Можливо, потрібно буде повторити процес очищення кілька разів для повного очищення принтера.

# **Очищення області картриджів**

Не потрібно часто очищувати область картриджів. Однак очищення цієї області може покращити якість друку.

**1.** Від'єднайте шнур живлення від пристрою.

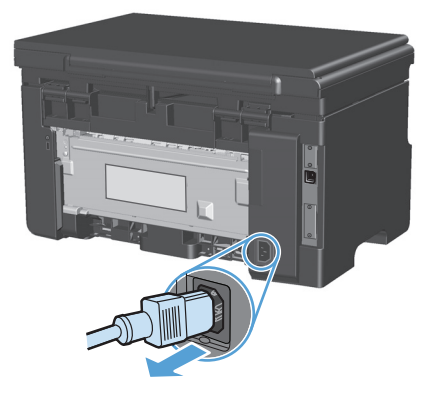

**2.** Підніміть блок сканера і відкрийте кришку доступу до картриджа.

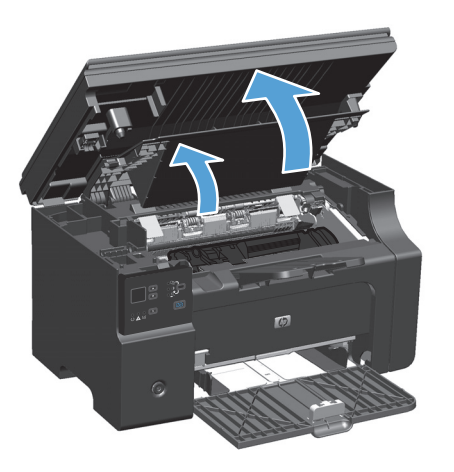

**3.** Вийміть картридж.

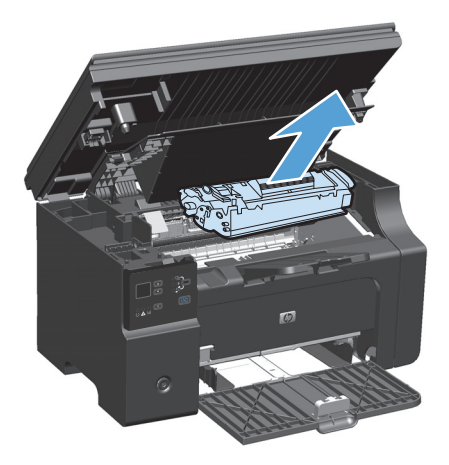

**ПОПЕРЕДЖЕННЯ.** Не торкайтеся чорного ролика переносу всередині пристрою. Це може призвести до пошкодження пристрою.

**ПОПЕРЕДЖЕННЯ.** Щоб запобігти пошкодженню картриджа, не допускайте потрапляння на картридж світла. Прикривайте його папером.

**4.** Витріть усі залишки на тракті проходження паперу й у гнізді картриджа сухою тканиною без ворсу.

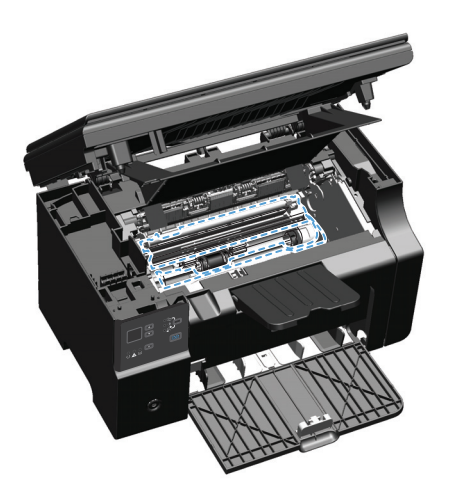

**5.** Встановіть картридж.

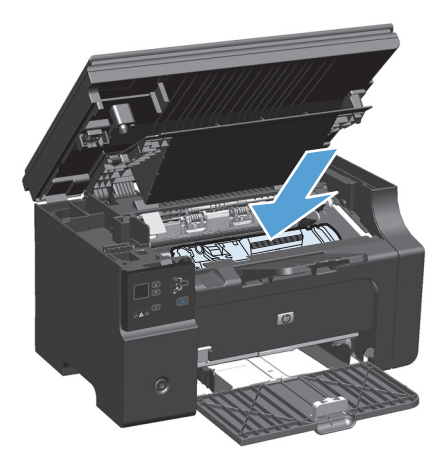

**6.** Закрийте кришку доступу до картриджа і блок сканера.

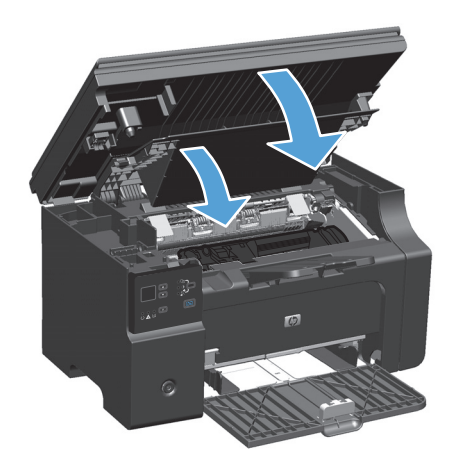

**7.** Знов підключіть шнур живлення.

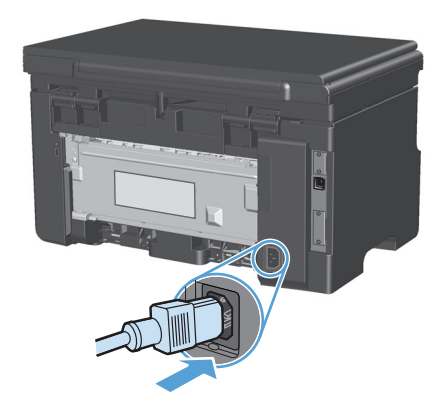

**8.** Надрукуйте кілька сторінок, щоб очистити пристрій від залишків тонера.

# **Очищення поверхні**

Використовуйте м'яку вологу тканину без ворсу для витирання пороху, бруду і плям із поверхні пристрою.

# **Очистка скляної смужки і валика сканера**

З часом на склі сканера та білому пластмасовому корпусі може накопичитися бруд, і це може негативним чином вплинути на продуктивність пристрою. Для очищення скла і білого пластмасового корпуса сканера виконайте таку послідовність дій.

- **1.** Вимкніть пристрій за допомогою вимикача живлення, а тоді від'єднайте шнур живлення від електричної розетки.
- **2.** Відкрийте кришку сканера.

**3.** Протріть скляну смужку і білий пластмасовий корпус за допомогою м'якої ганчірки або губки, змоченої неабразивним засобом для чищення скла.

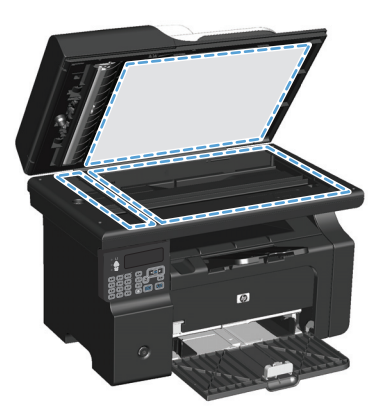

- <u>∕∆ попередження.</u> Не користуйтесь наждачним папером, ацетоном, бензином, аміаком, етиловим спиртом, чотирихлористим вуглецем для очищення будь-якої частини пристрою; це може пошкодити його. Не лийте рідину безпосередньо на скло або валик. Вона може просочитися і пошкодити пристрій.
- **4.** Витріть насухо скло і білий пластмасовий корпус за допомогою замшевої або целюлозної губки для запобігання утворенню плям.
- **5.** Підключіть пристрій до розетки, а тоді увімкніть його за допомогою вимикача живлення.

# **Оновлення продукту**

Оновлення програмного забезпечення та мікропрограм, а також інструкції з установки цього продукту доступні на [www.hp.com/support/ljm1130series](http://www.hp.com/support/ljm1130series) або [www.hp.com/support/ljm1210series.](http://www.hp.com/support/ljm1210series) Натисніть пункт **Завантаження та драйвери**, виберіть операційну систему та необхідне завантаження для продукту.

# **12 Вирішення проблем**

- [Вирішення](#page-213-0) основних проблем
- Відновлення заводських параметрів за [замовчуванням](#page-214-0) (тільки Серія M1210)
- Комбінації [індикаторів](#page-215-0) панелі керування (тільки Серія M1130)
- Значення [повідомлень](#page-218-0) на панелі керування (тільки Серія M1210)
- Усунення [застрягань](#page-222-0)
- Усунення [несправностей](#page-232-0) під час роботи з папером
- Усунення дефектів якості зображення
- [Вирішення](#page-242-0) проблем, пов'язаних із друком
- Вирішення проблем із [підключенням](#page-242-0)
- Вирішення проблем із програмним [забезпеченням](#page-244-0)

# <span id="page-213-0"></span>**Вирішення основних проблем**

Якщо виріб не демонструє належного реагування, виконайте усі кроки за порядком у викладено нижче контрольному списку. Якщо виконання певного кроку не дає результатів, дотримуйтесь відповідних порад щодо усунення несправностей. Якщо виконання кроку вирішує проблему, решту кроків у контрольному списку можна не виконувати.

# **Анкета для усунення несправностей**

- **1.** Перевірте, чи правильно налаштовано пристрій.
	- **а.** Натисніть кнопку живлення, щоб увімкнути пристрій або вимкнути режим автоматичного вимкнення.
	- **б.** Перевірте підключення кабелів живлення.
	- **в.** Переконайтеся, чи напруга в мережі відповідає конфігурації живлення виробу. (Див. вимоги щодо електричної напруги на етикетці із заднього боку виробу). У разі використання продовжувача, параметри електричної напруги якого не відповідають технічним характеристикам виробу, увімкніть виріб безпосередньо у настінну розетку. Якщо він вже увімкнений у настінну розетку, спробуйте увімкнути його в іншу.
	- **г.** Якщо вживання цих заходів не відновить подачі живлення, зверніться до служби обслуговування клієнтів HP.
- **2.** Перевірте під'єднання кабелів.
	- **а.** Перевірте кабельне з'єднання між пристроєм і комп'ютером. Перевірте надійність з'єднання.
	- **б.** Переконайтесь, що сам кабель справний, використавши, якщо можливо, інший кабель.
	- **в.** Перевірте мережевий зв'язок (тільки Серія M1210): Перевірте, чи світиться індикатор мережі. Індикатор мережі розміщений після порту мережі на задній панелі пристрою.

Якщо пристрій все ще не може підключитися до мережі, видаліть й установіть його знов. Якщо помилка виникає і надалі, зверніться до адміністратора мережі.

**3.** Серія M1130: перевірте, чи світяться індикатори на панелі керування.

Серія M1210: перевірте, чи на панелі керування не відображаються повідомлення.

- **4.** Упевніться, що використовуваний папір відповідає технічним вимогам.
- **5.** Перевірте, чи правильно завантажено папір у вхідний лоток.
- **6.** Перевірте, чи правильно встановлено програмне забезпечення пристрою.
- **7.** Перевірте, чи було встановлено драйвер для цього принтера та чи було вибрано цей пристрій зі списку доступних принтерів.
- **8.** Надрукуйте сторінку конфігурації.
	- **а.** Якщо сторінка не друкується, перевірте наявність паперу у вхідному лотку.
	- **б.** Перевірте, чи правильно встановлено картридж.
	- **в.** Якщо сторінка застрягне у пристрої, усуньте застрягання паперу.
	- **г.** Якщо якість друку є недостатньо високою, виконайте наведені нижче кроки.
- Перевірте правильність параметрів друку для використовуваного носія.
- Вирішіть проблеми, пов'язані з якістю друку.
- <span id="page-214-0"></span>**9.** Надрукуйте невеликий документ з іншої програми, з якою не було проблем раніше. Якщо це вдалося зробити, це означає, що проблема пов'язана із програмою, яку ви використовуєте. Якщо це зробити не вдалося (документ не друкується), виконайте наведені нижче кроки.
	- **а.** Спробуйте видрукувати завдання з іншого комп'ютера, на якому встановлено програмне забезпечення виробу.
	- **б.** Перевірте підключення кабелю. Підключіть пристрій до відповідного порту або переустановіть програмне забезпечення, вибравши тип підключення, який ви використовуєте.

## **Фактори, що впливають на продуктивність пристрою**

На тривалість виконання завдання друку впливають декілька факторів:

- Використання спеціального паперу (наприклад, прозорих плівок, цупкого паперу та паперу нестандартного розміру)
- Час обробки та завантаження даних у пристрій
- Складність та розміри графічних зображень
- Швидкість комп'ютера, який ви використовуєте
- Мережеве або USB-підключення
- Конфігурація введення/виведення даних пристрою

# **Відновлення заводських параметрів за замовчуванням (тільки Серія M1210)**

Відновлення заводських параметрів за замовчуванням повертає усі заводські значення за замовчуванням і очищає назву заголовка факсу, номер телефону та усі збережені в пам'яті номери факсів.

**ПОПЕРЕДЖЕННЯ.** Відновлення заводських параметрів за замовчуванням повертає усі заводські значення за замовчуванням і очищає назву заголовка факсу, номер телефону та усі збережені в пам'яті номери факсів. Цей процес також очищає записи в телефонній книзі факсу та видаляє всі сторінки з пам'яті. Ця процедура автоматично перезапускає пристрій.

- 1. На панелі керування пристрою натисніть кнопку Налаштування .
- **2.** За допомогою кнопок зі стрілками виберіть меню **Service (Обслуговування)**, а тоді натисніть кнопку ОК.
- **3.** За допомогою кнопок зі стрілками виберіть пункт **Restore Defaults (Відновити налаштування за замовчуванням)**, а тоді натисніть кнопку ОК.

Пристрій автоматично перезапускається.

# <span id="page-215-0"></span>**Комбінації індикаторів панелі керування (тільки Серія M1130)**

Якщо потрібно перевірити пристрій, на дисплеї панелі керування відобразиться код помилки.

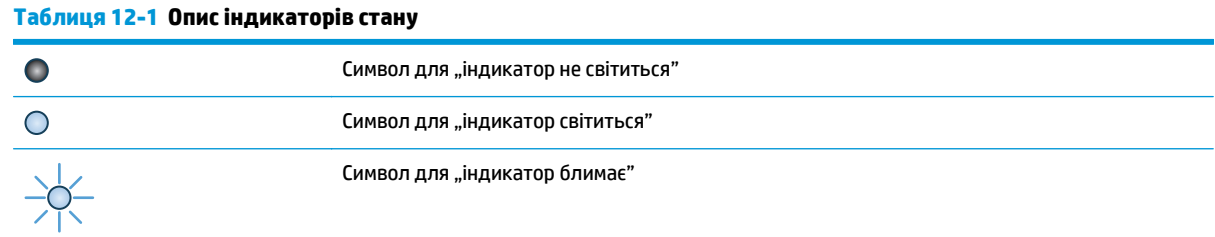

#### **Таблиця 12-2 Комбінації індикаторів панелі керування**

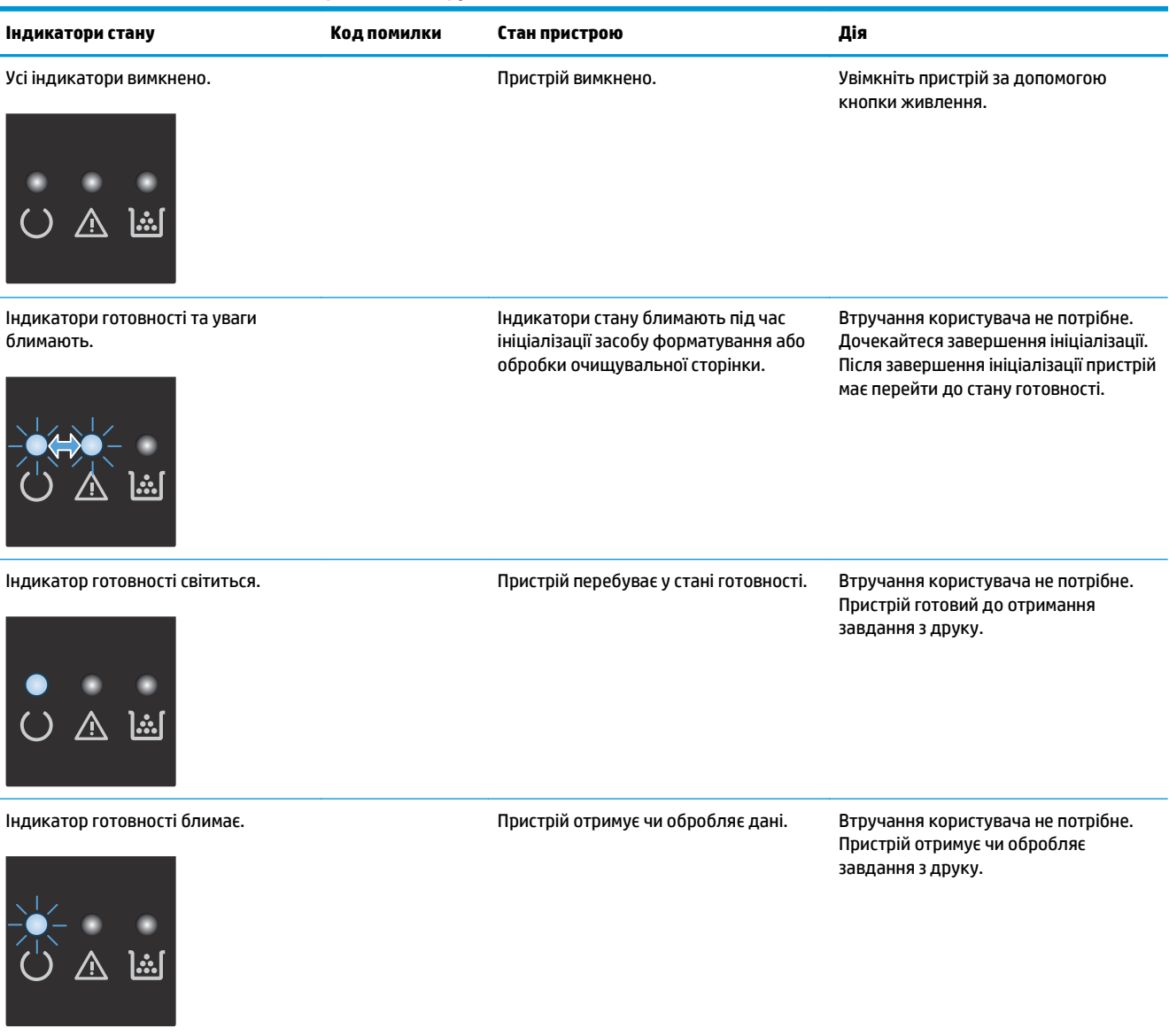
#### **Таблиця 12-2 Комбінації індикаторів панелі керування (продовження)**

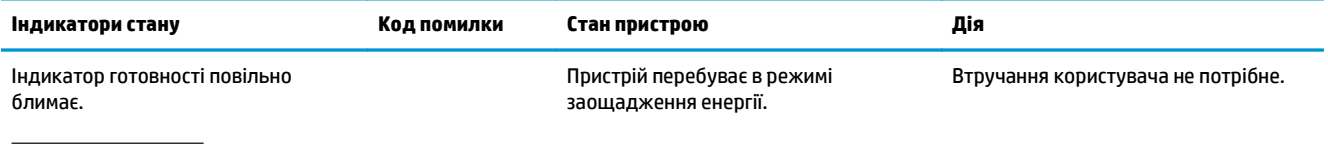

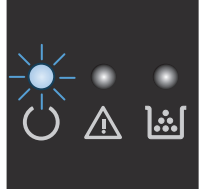

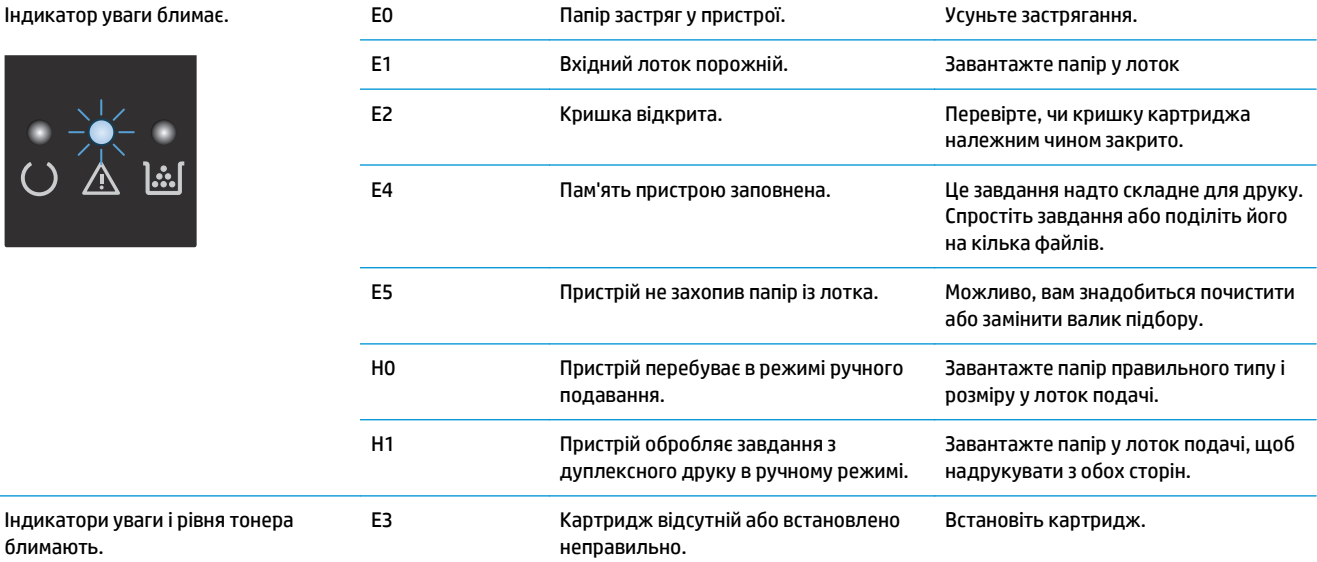

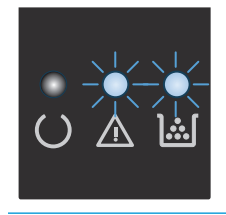

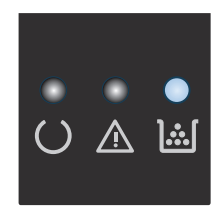

Індикатор тонера світиться. Ресурс картриджа вичерпано. Коли ресурс витратного матеріалу вичерпується, дія гарантійної програми HP Premium Protection щодо нього закінчується.

Якщо якість друку залишається прийнятною, замінювати картридж не обов'язково.

#### **Таблиця 12-2 Комбінації індикаторів панелі керування (продовження)**

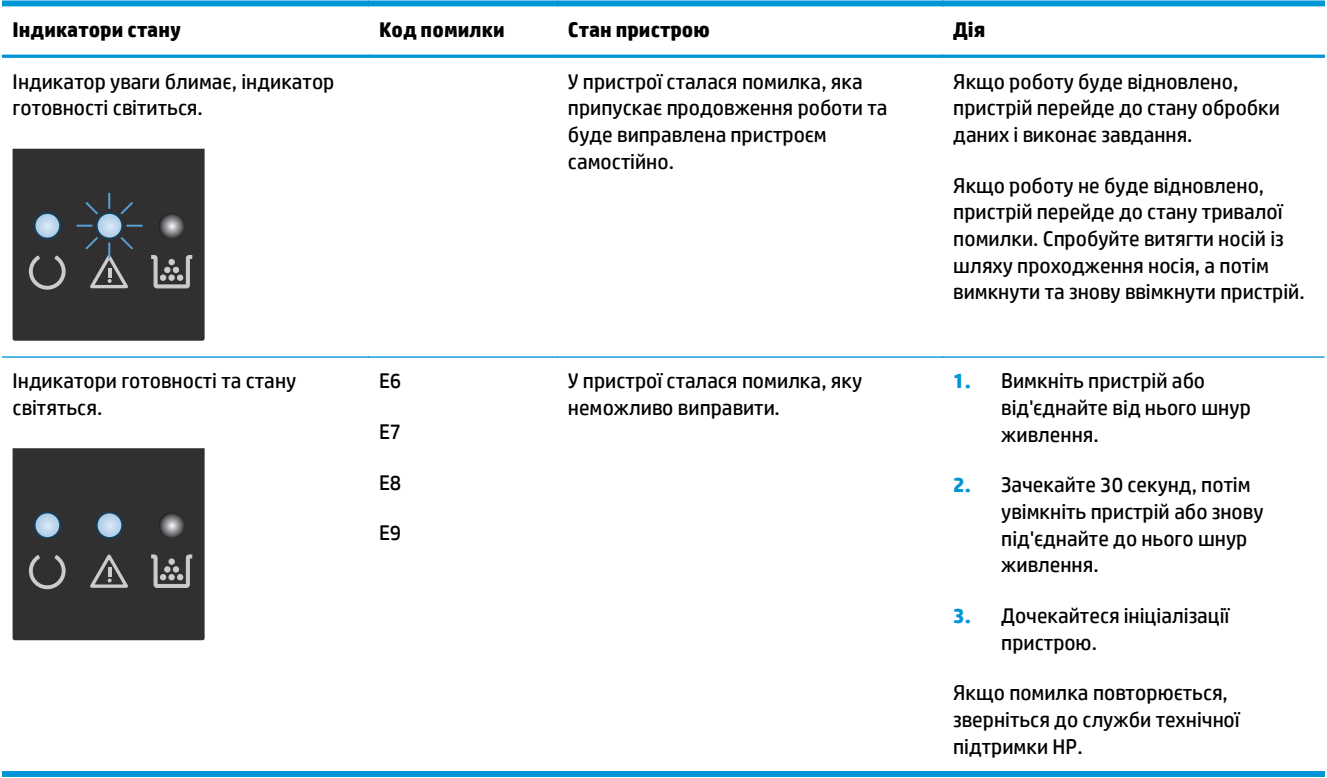

## **Значення повідомлень на панелі керування (тільки Серія M1210)**

### **Типи повідомлень панелі керування**

Сигнали і попередження з'являються тимчасово і можуть вимагати від користувача підтвердження натисненням кнопки ОК, щоб продовжити, або натисненням Скасувати  $\boxtimes$ , щоб скасувати завдання. За появи таких застережень завдання може не завершитися або якість друку може погіршитися. Якщо застереження і попередження стосуються друку, і функцію автоматичного продовження ввімкнено, пристрій спробує продовжити друк після появи попередження, якщо за 10 секунд не буде отримано підтвердження.

Повідомлення про критичні помилки можуть свідчити про певну несправність. Вимикання і наступне вмикання живлення може сприяти вирішенню проблеми. Якщо критична помилка не усувається, пристрій може потребувати обслуговування.

### **Повідомлення панелі керування**

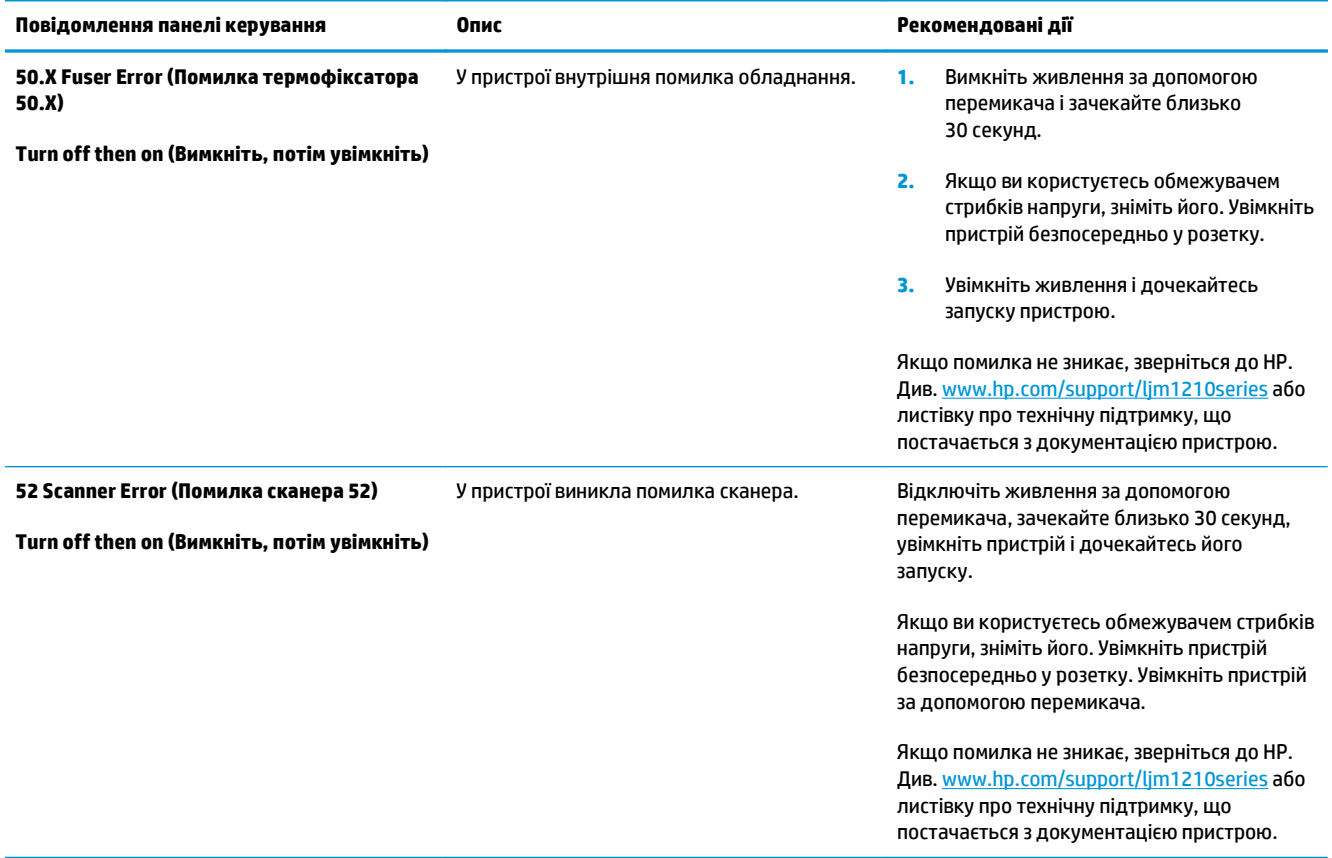

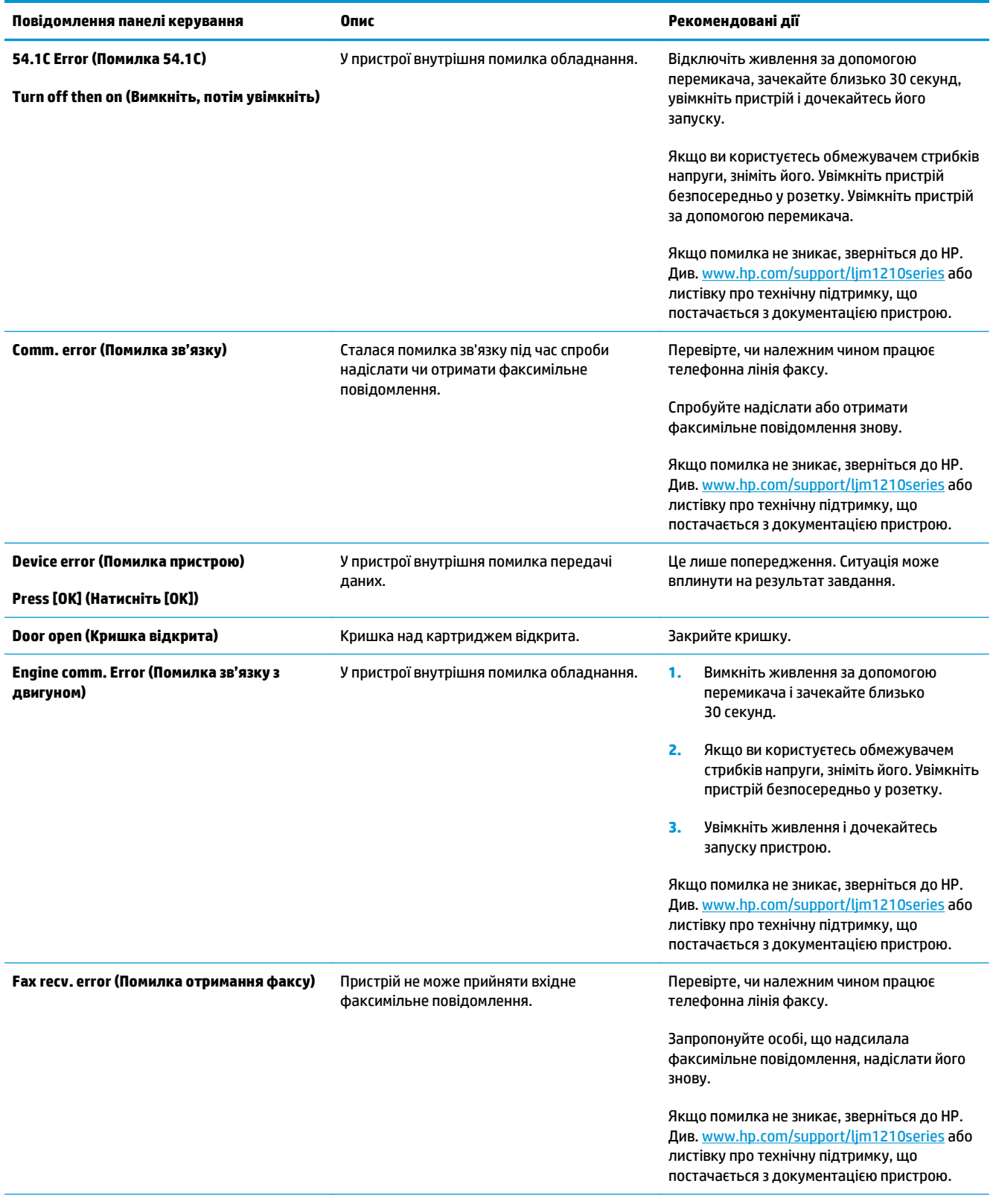

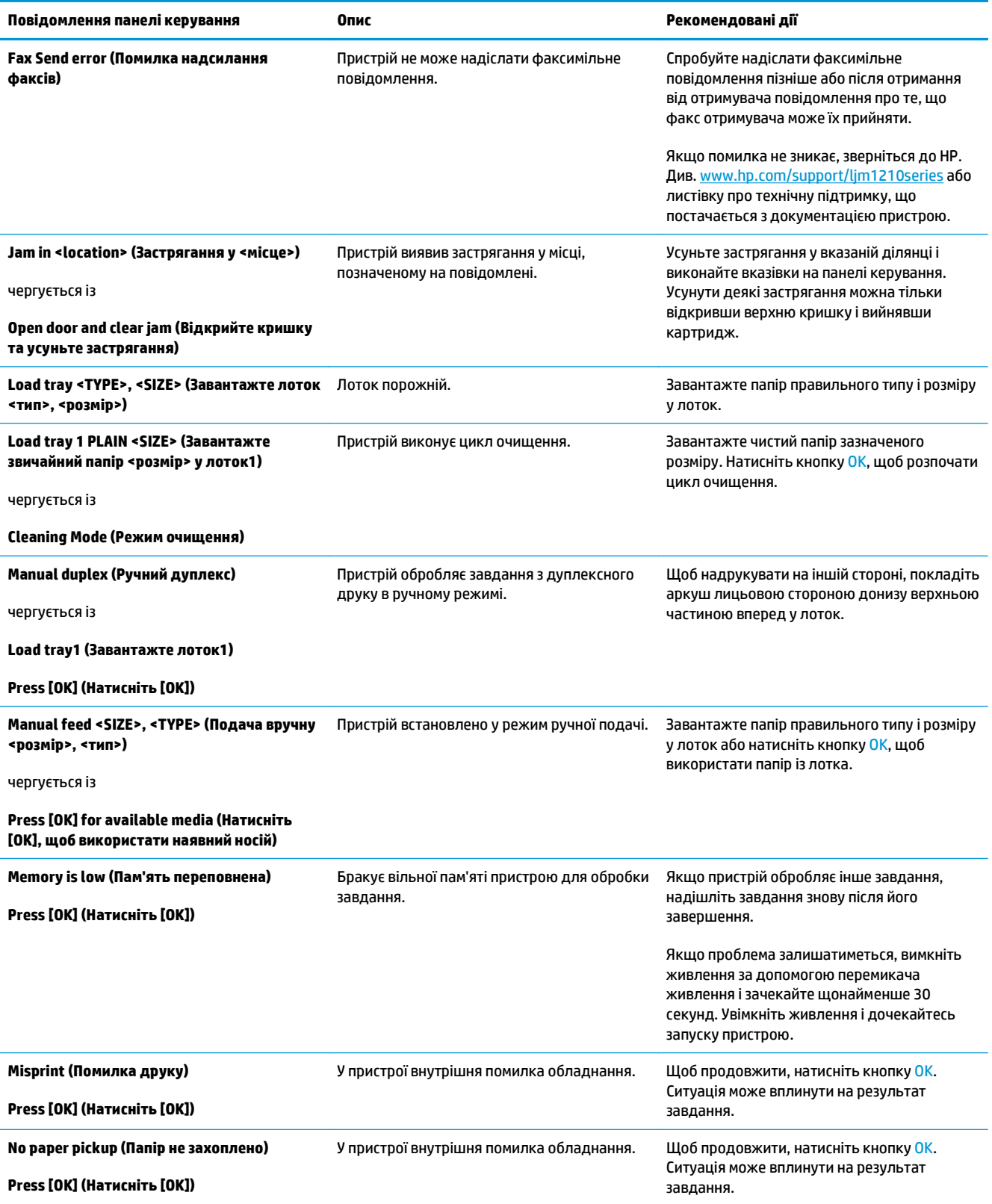

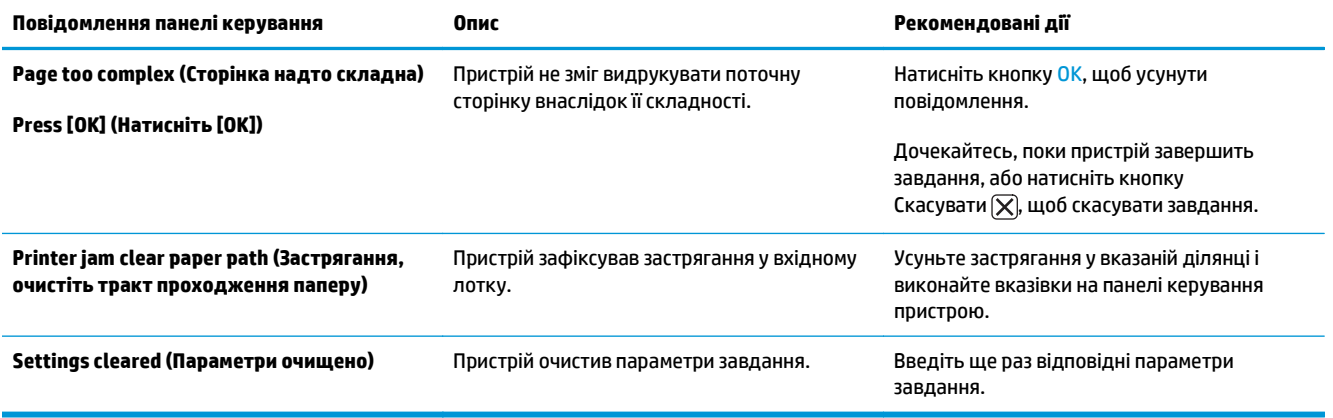

## **Усунення застрягань**

Під час усунення застрягань будьте обережними, щоб не розірвати застряглий папір. Якщо частинки паперу залишаться у виробі, це може спричиняти подальші застрягання.

### **Основні причини застрягання**

- Вхідний лоток завантажений неправильно чи переповнений.
- $\mathbb{B}^*$  ПРИМІТКА. При додаванні нового носія витягніть усі носії зі вхідного лотка і вирівняйте весь стос. Це допоможе запобігти втягуванню пристроєм кількох носіїв одночасно і зменшить ризик застрягання носіїв.
- Носій не відповідає вимогам HP.
- Можливо, необхідно очистити шлях проходження паперу пристрою від паперового пилу та інших часток.

Застрягання носія може призвести до розсіювання тонера всередині пристрою. Принтер очиститься після друку кількох сторінок.

**ПОПЕРЕДЖЕННЯ.** При потраплянні тонеру на одяг змийте його холодною водою. *Гаряча вода сприяє вбиранню тонеру у тканину*.

## **Місця застрягання носія**

Застрягання можуть спостерігатись у таких місцях.

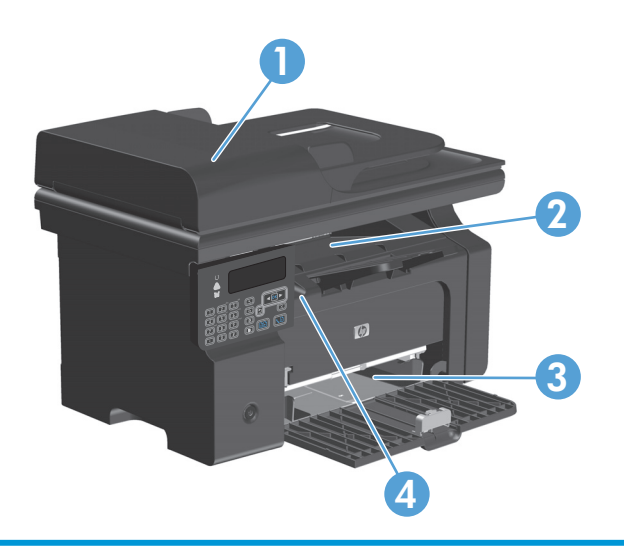

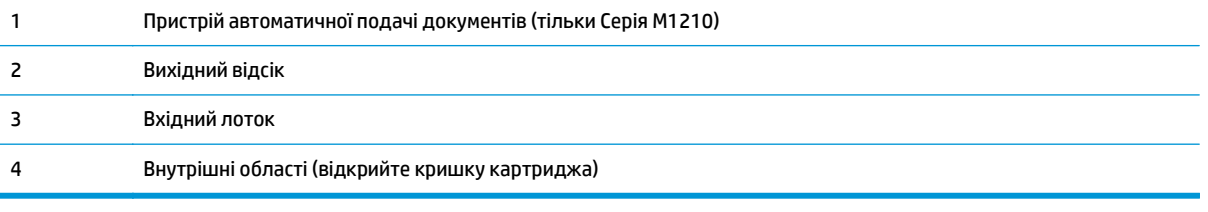

**ПРИМІТКА.** Застрягання може статися в кількох місцях.

## **Усунення застрягання з ПАПД (тільки Серія M1210)**

**1.** Відкрийте кришку ПАПД.

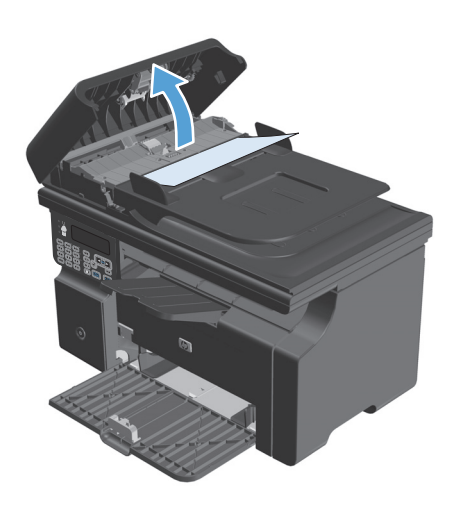

**2.** Обережно витягніть застряглий папір. Обережно спробуйте вийняти сторінку, не порвавши її.

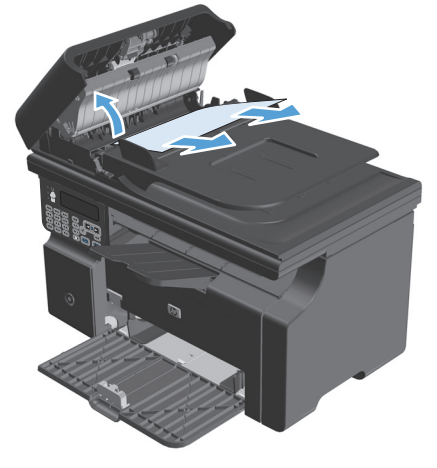

**3.** Закрийте кришку ПАПД.

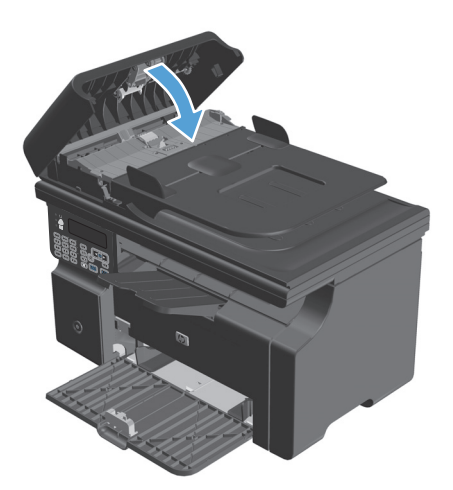

### **Усунення застрягань у вихідному відсіку**

**ПОПЕРЕДЖЕННЯ.** Для виймання носіїв не використовуйте гострі предмети, наприклад пінцет чи плоскогубці. На пошкодження, спричинені використанням гострих предметів, гарантія не поширюється.

**1.** Підніміть блок сканера і відкрийте кришку доступу до картриджа.

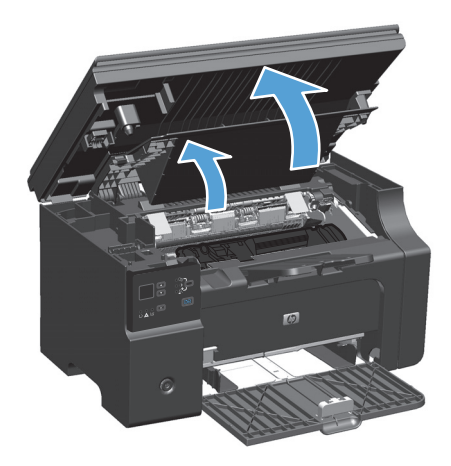

**2.** Вийміть картридж.

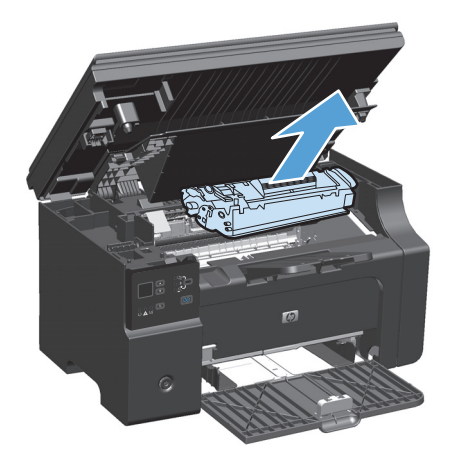

- 
- **3.** Утримуючи кришку доступу до картриджа відкритою, обома руками візьміться за видимий край носія (до середини) та обережно витягніть його з пристрою.

**4.** Встановіть картридж.

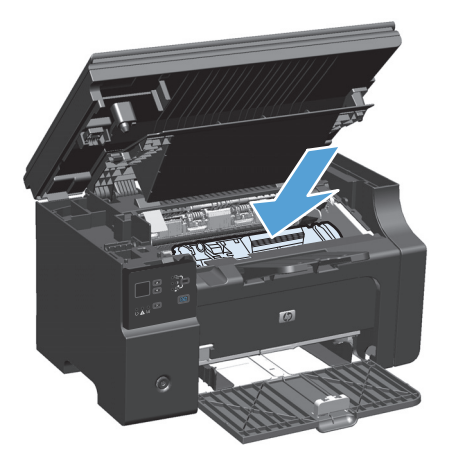

**5.** Закрийте кришку доступу до картриджа і блок сканера.

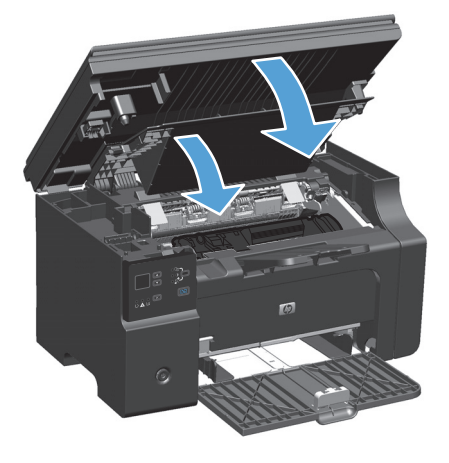

## **Усунення застрягань у вхідному лотку**

**1.** Підніміть блок сканера і відкрийте кришку доступу до картриджа.

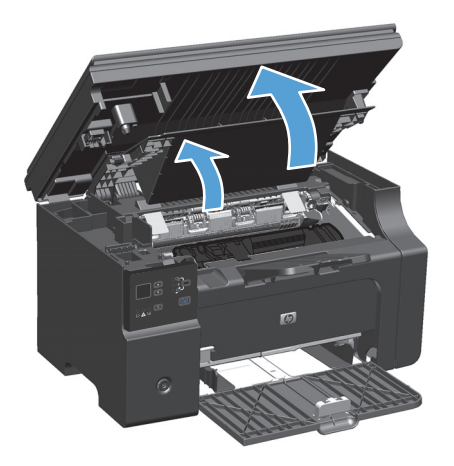

**2.** Вийміть картридж.

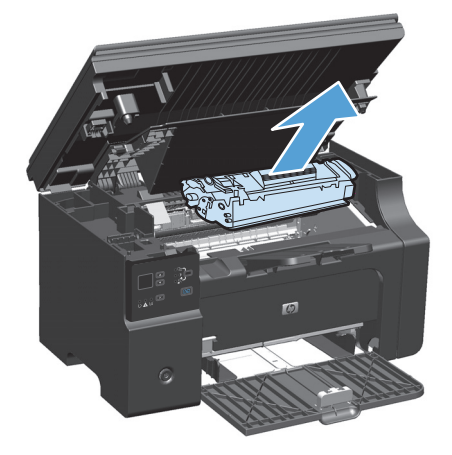

**3.** Витягніть пачку носія із вхідного лотка.

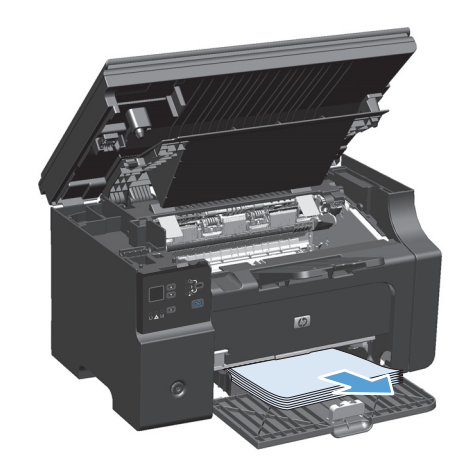

**4.** Двома руками візьміть за край застряглого носія, який найбільше виступає (це стосується і середини), та обережно витягніть його з пристрою.

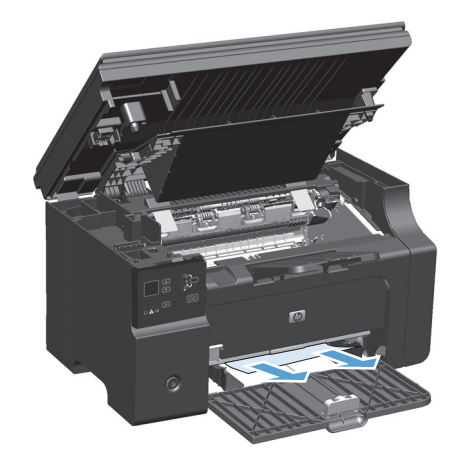

**5.** Встановіть картридж.

**6.** Закрийте кришку доступу до картриджа і блок сканера.

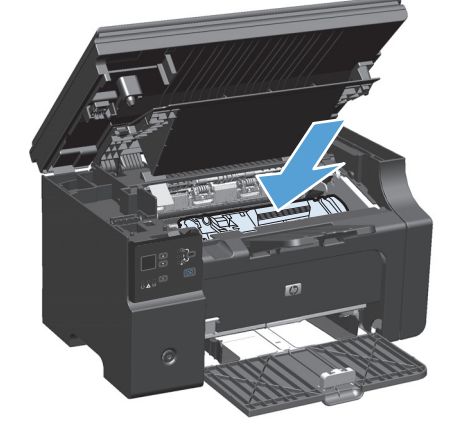

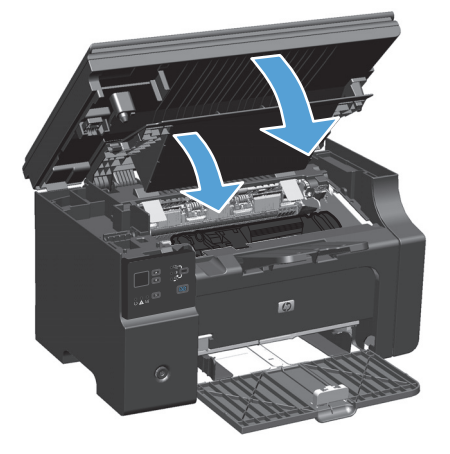

## **Усуненення застрягань усередині пристрою**

**1.** Підніміть блок сканера і відкрийте кришку доступу до картриджа.

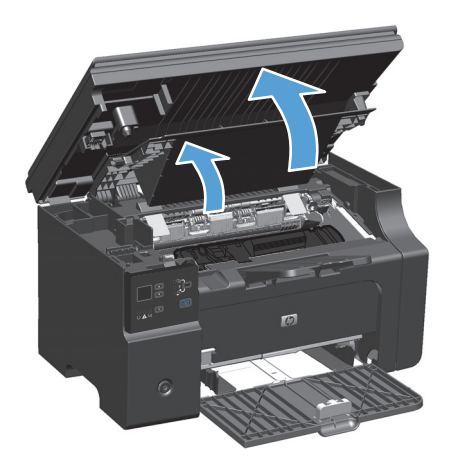

**2.** Вийміть картридж.

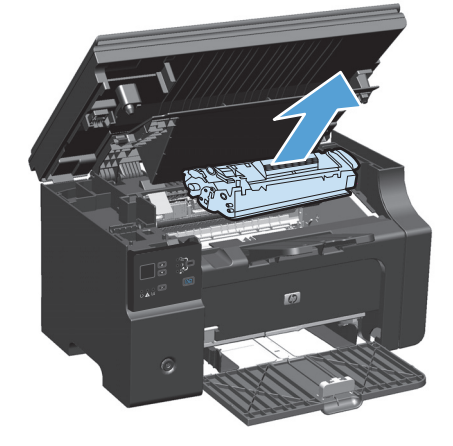

**3.** Якщо наявне застрягання, візьміться за край затиснутого паперу та повільно витягніть його з пристрою.

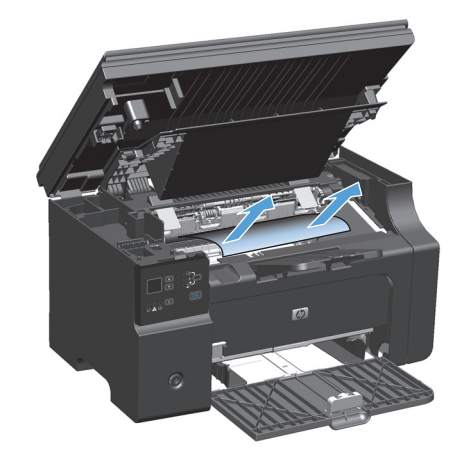

**4.** Встановіть картридж повторно.

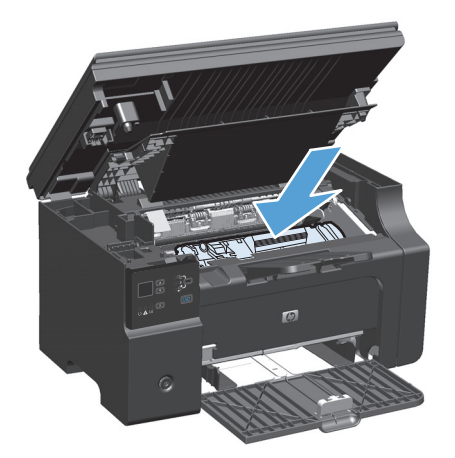

**5.** Закрийте кришку доступу до картриджа і блок сканера.

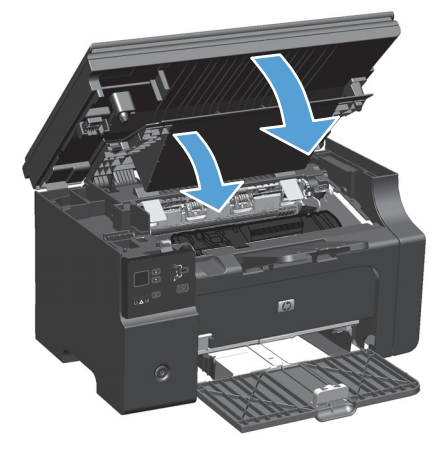

### **Зміна параметра усунення застрягань**

Коли ввімкнута функція видалення застрягання, пристрій передруковує усі сторінки, які були пошкоджені під час застрягання.

**1.** Змінити налаштування за замовчуванням можна за допомогою драйвера принтера. Дотримуйтесь відповідних дій, залежно від використовуваної операційної системи.

**Windows XP, Windows Server 2003 і Windows Server 2008 (використовується вид меню "Пуск" за замовчуванням)**

- **а.** У меню **Пуск** клацніть **Принтери та факси**.
- **б.** Клацніть правою кнопкою миші піктограму драйвера, після чого натисніть **Властивості**.
- **в.** Клацніть вкладку **Параметри пристрою**.

**Windows XP, Windows Server 2003 і Windows Server 2008 (використовується класичний вид меню "Пуск")**

- **а.** У меню **Пуск** клацніть **Параметри**, після чого виберіть **Принтери**.
- **б.** Клацніть правою кнопкою миші піктограму драйвера, після чого натисніть **Властивості**.
- **в.** Клацніть вкладку **Параметри пристрою**.

#### **Windows Vista**

- **а.** У меню **Пуск** клацніть **Панель керування**, після чого в розділі **Устаткування та звук** виберіть **Принтер**.
- **б.** Клацніть правою кнопкою миші піктограму драйвера, після чого натисніть **Властивості**.
- **в.** Клацніть вкладку **Параметри пристрою**.

#### **Mac OS X 10.4**

- **а.** У меню Apple виберіть меню **System Preferences (Установки системи)**, а тоді натисніть піктограму **Print & Fax (Друк)**.
- **б.** Натисніть кнопку **Printer Setup (Налаштування принтера)**.

#### **Mac OS X 10.5 і 10.6**

- **а.** У меню Apple виберіть меню **System Preferences (Установки системи)**, а тоді натисніть піктограму **Print & Fax (Друк)**.
- **б.** Виберіть пристрій у лівій частині вікна.
- **в.** Натисніть кнопку **Options & Supplies (Можливості та витратні матеріали)**.
- **г.** Виберіть вкладку **Driver (Драйвер)**.
- **2.** У розділі **Усунення застрягань** клацніть параметр **Авто** або **Вимк.**.

## **Усунення несправностей під час роботи з папером**

Наведені нижче проблеми з носіями призводять до зниження якості друку, застрягання носіїв чи пошкодження пристрою.

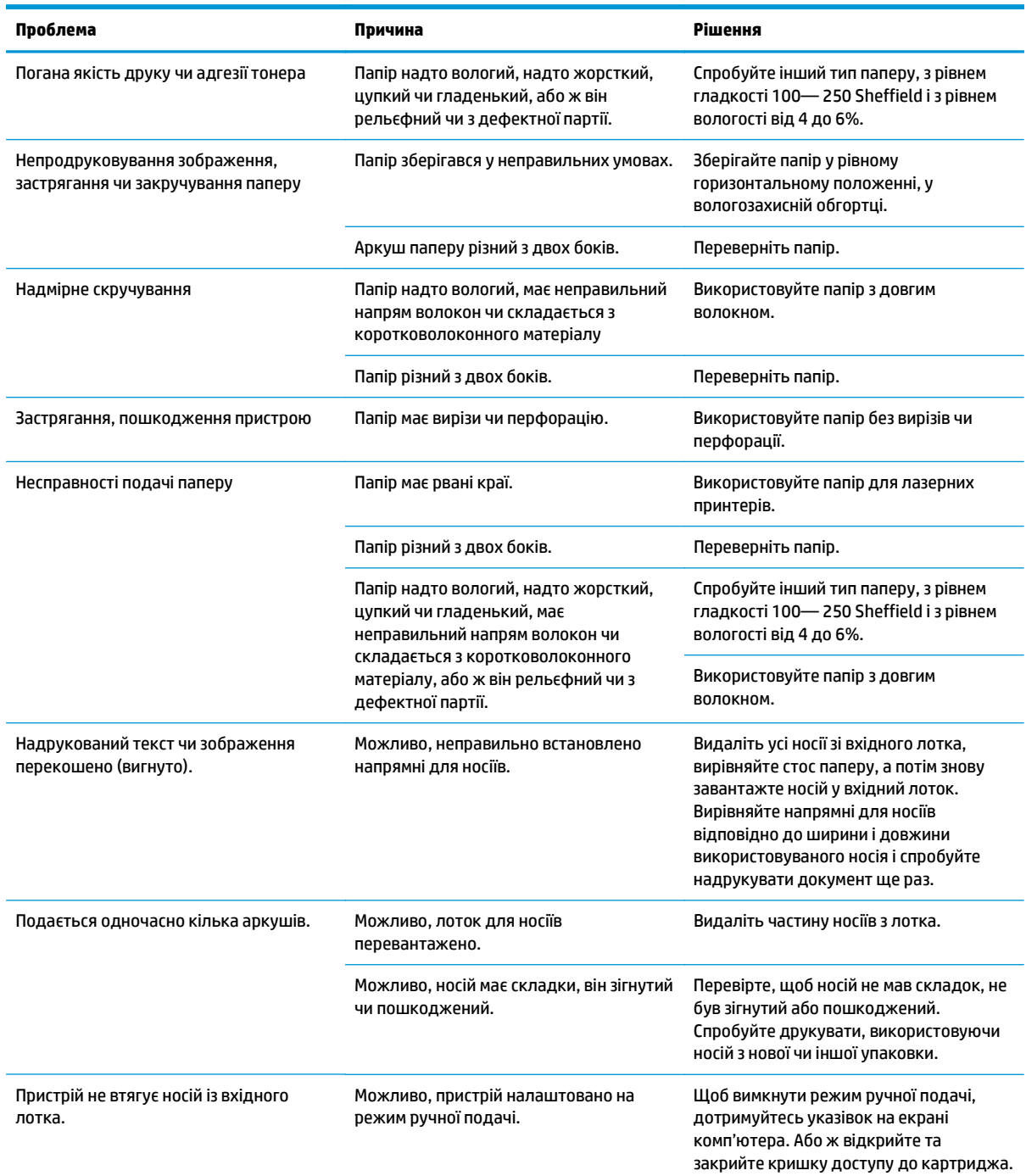

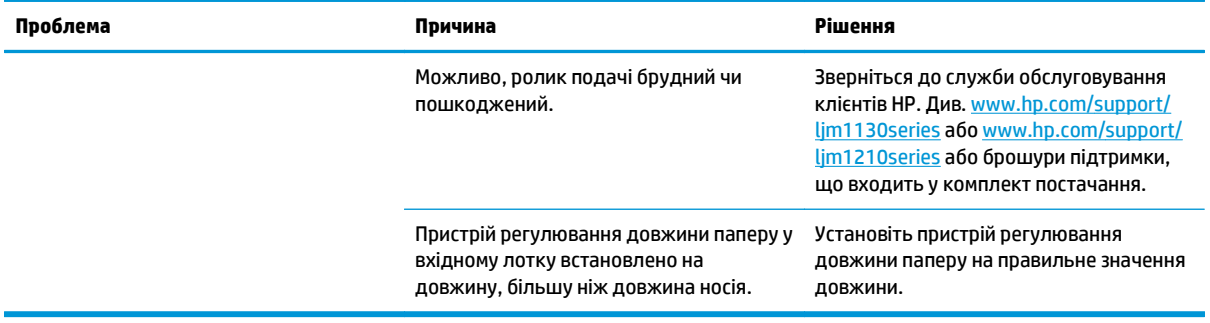

## **Усунення дефектів якості зображення**

### **Приклади якості друку**

### **Загальні проблеми з якістю друку**

У поданих прикладах описується аркуш паперу розміру Letter, який подається у виріб коротшим краєм. Ці приклади ілюструють проблеми, які можуть стосуватися усіх сторінок, які Ви друкуєте. Подані нижче теми включають типові причини та вирішення для кожного з цих прикладів.

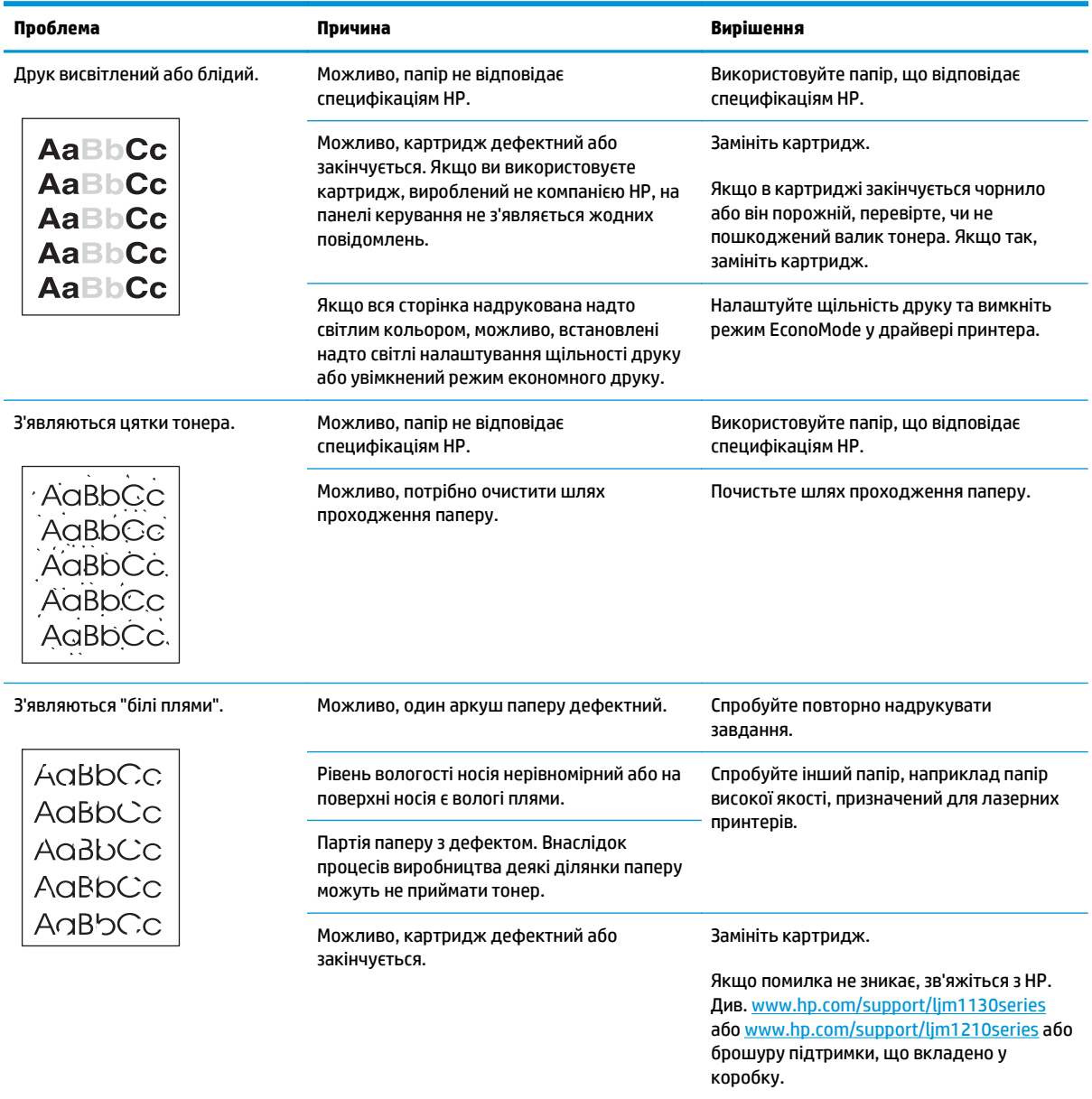

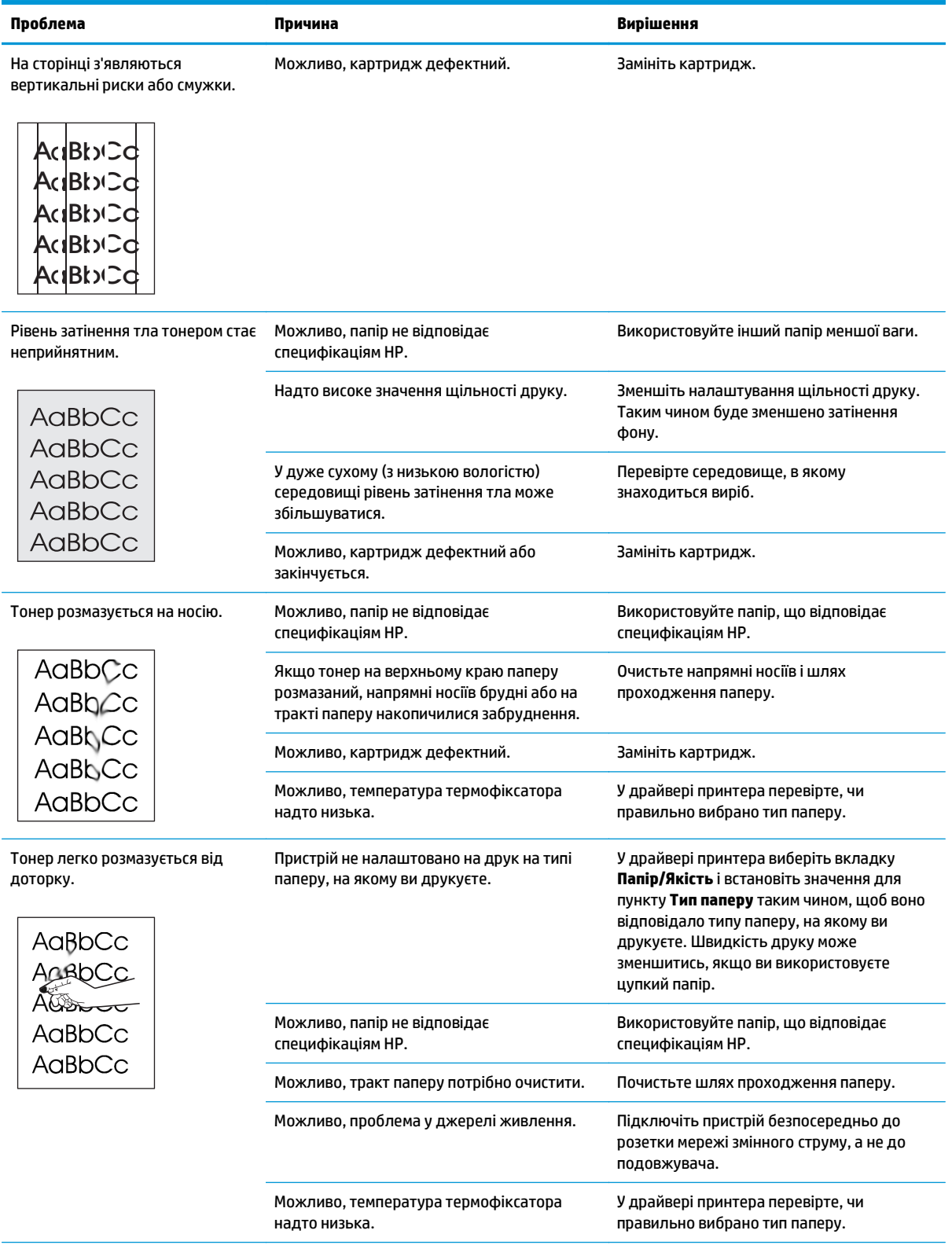

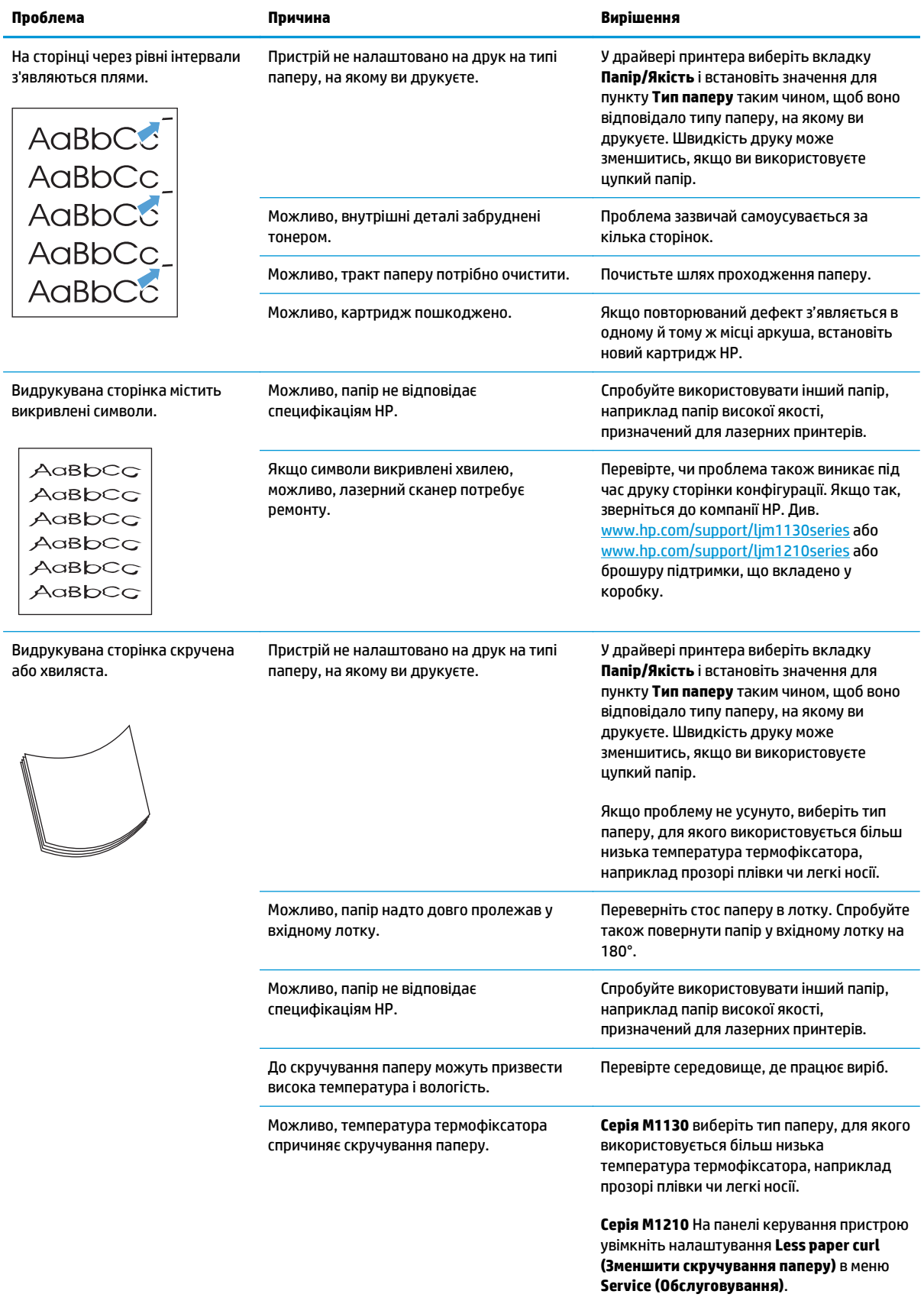

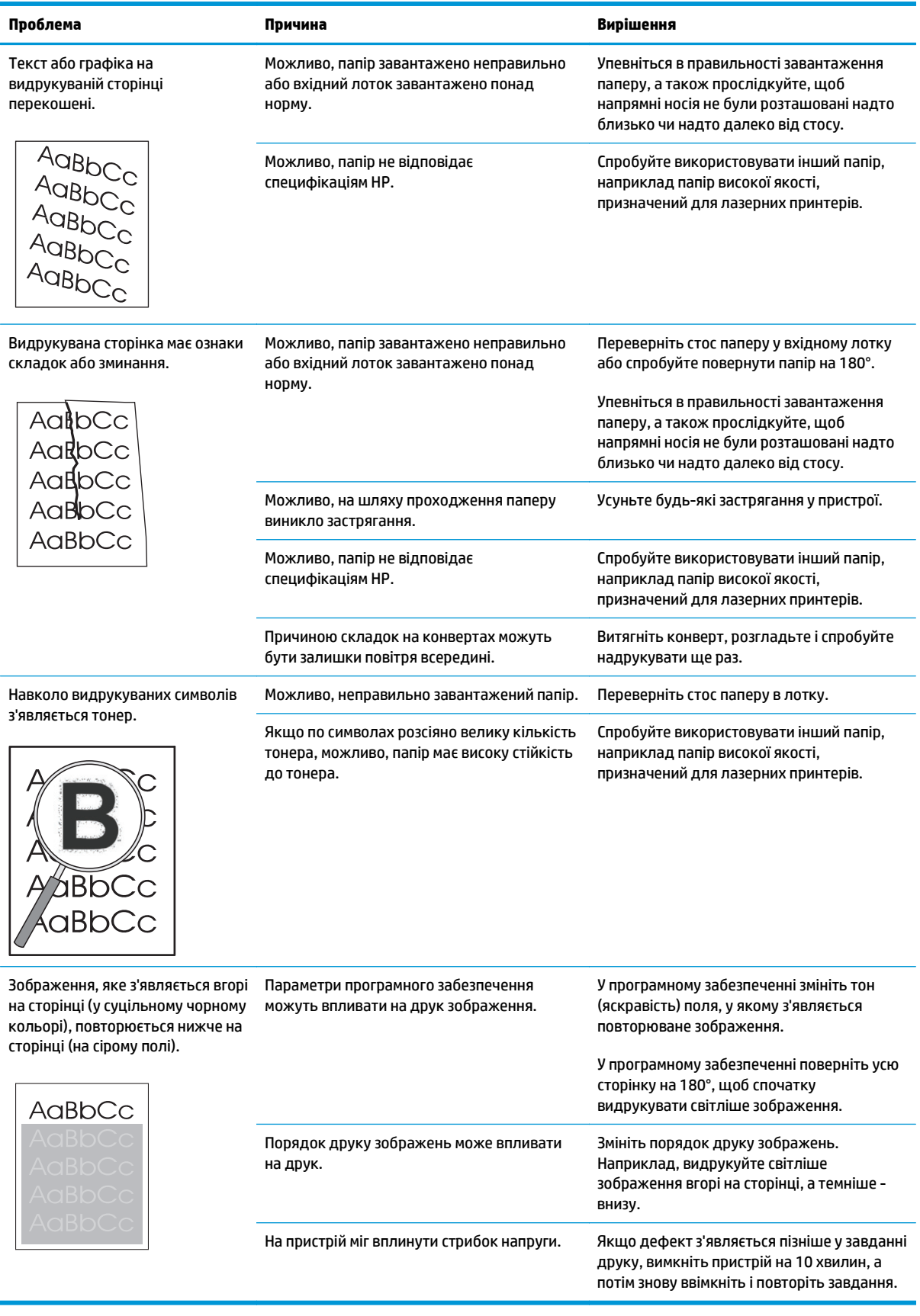

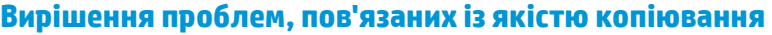

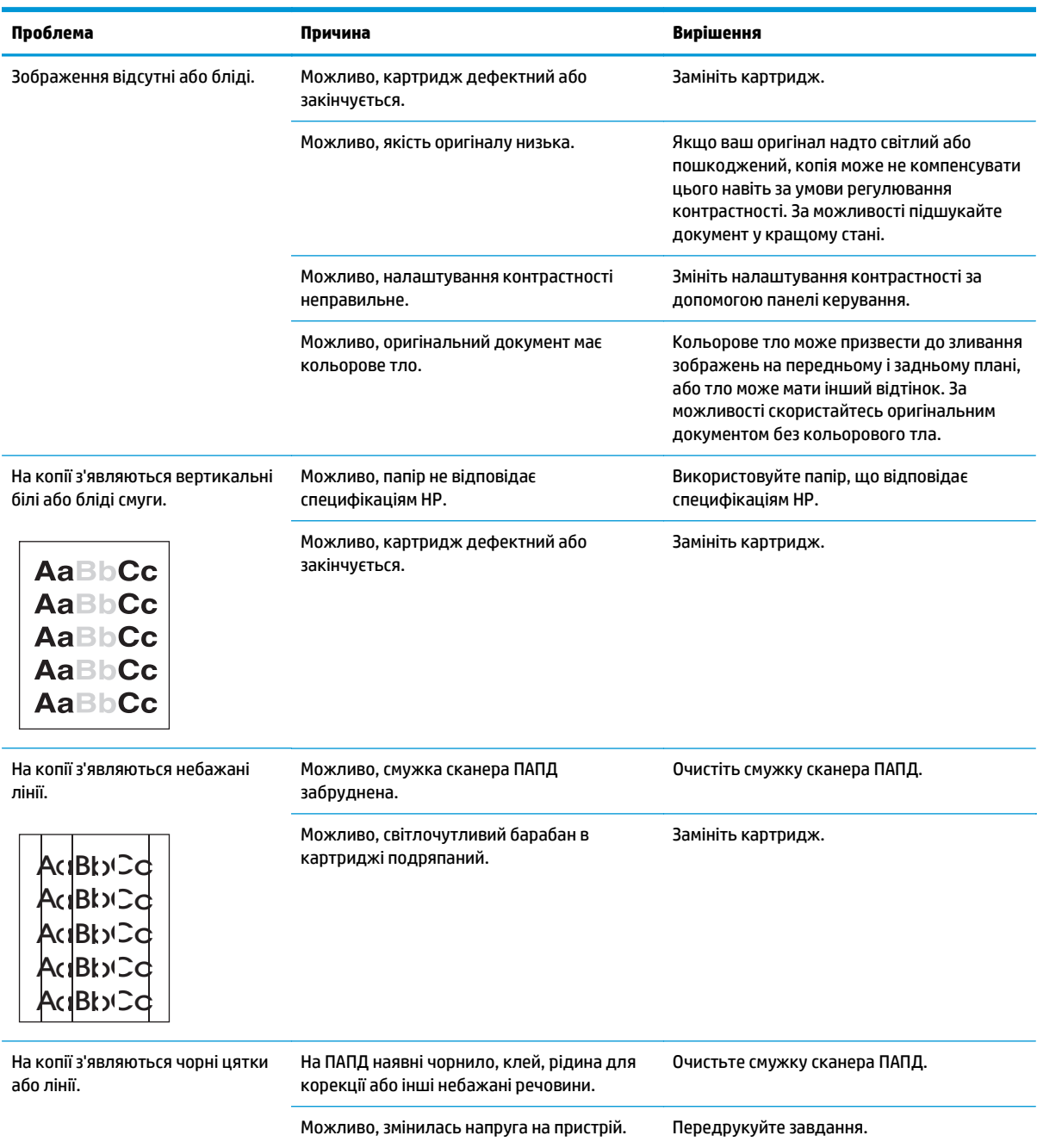

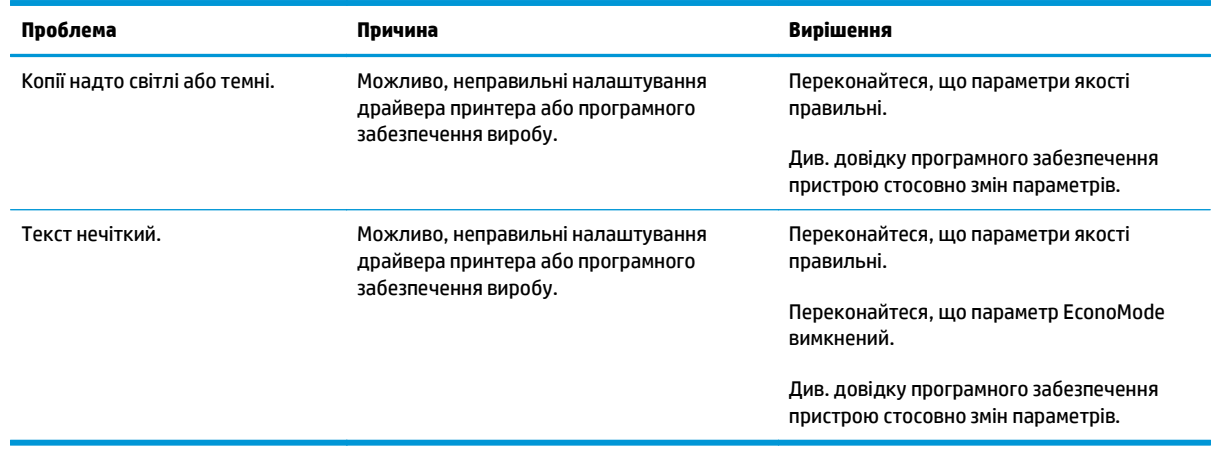

#### **Проблеми якості сканування**

#### **Попередження проблем якості сканування**

Нижче наведено кілька простих дій, які ви можете вжити для покращення якості копіювання та сканування:

- Використовуйте якісні оригінали.
- Завантажуйте папір правильно. Якщо папір завантажено неправильно, він може перекоситись, що призведе до нечіткого зображення.
- Налаштуйте параметри програмного забезпечення відповідно до того, як ви плануєте використовувати відскановану сторінку.
- Якщо пристрій часто подає понад одну сторінку за один раз, можливо, слід почистити чи замінити вкладку розділення.
- Користуйтесь або створіть аркуш носія для захисту оригіналів.

#### **Усунення проблем якості сканування**

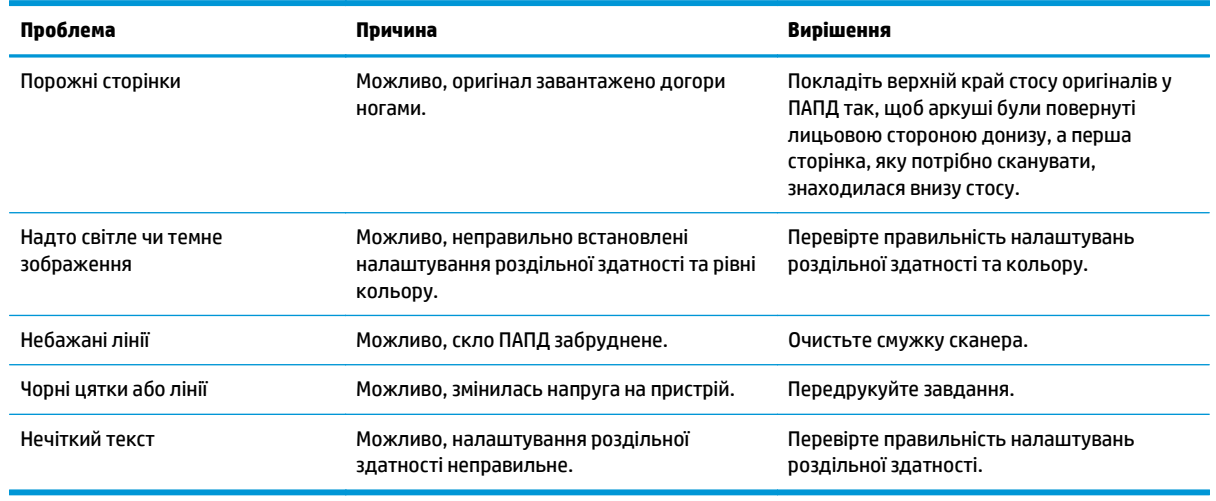

### **Лінійка для вимірювання відстані між повторюваними дефектами**

Якщо дефекти на сторінці виникають із однаковими інтервалами, скористайтеся цією лінійкою, щоб визначити причину появи цих дефектів. Розмістіть верх лінійки на першому дефекті. Позначка позаду наступного дефекту вказує на те, який компонент слід замінити.

Якщо дефекти стаються через друкуючий механізм або термофіксатор, пристрій може потребувати обслуговування. Зверніться до служби обслуговування клієнтів HP.

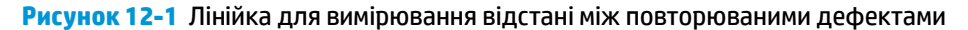

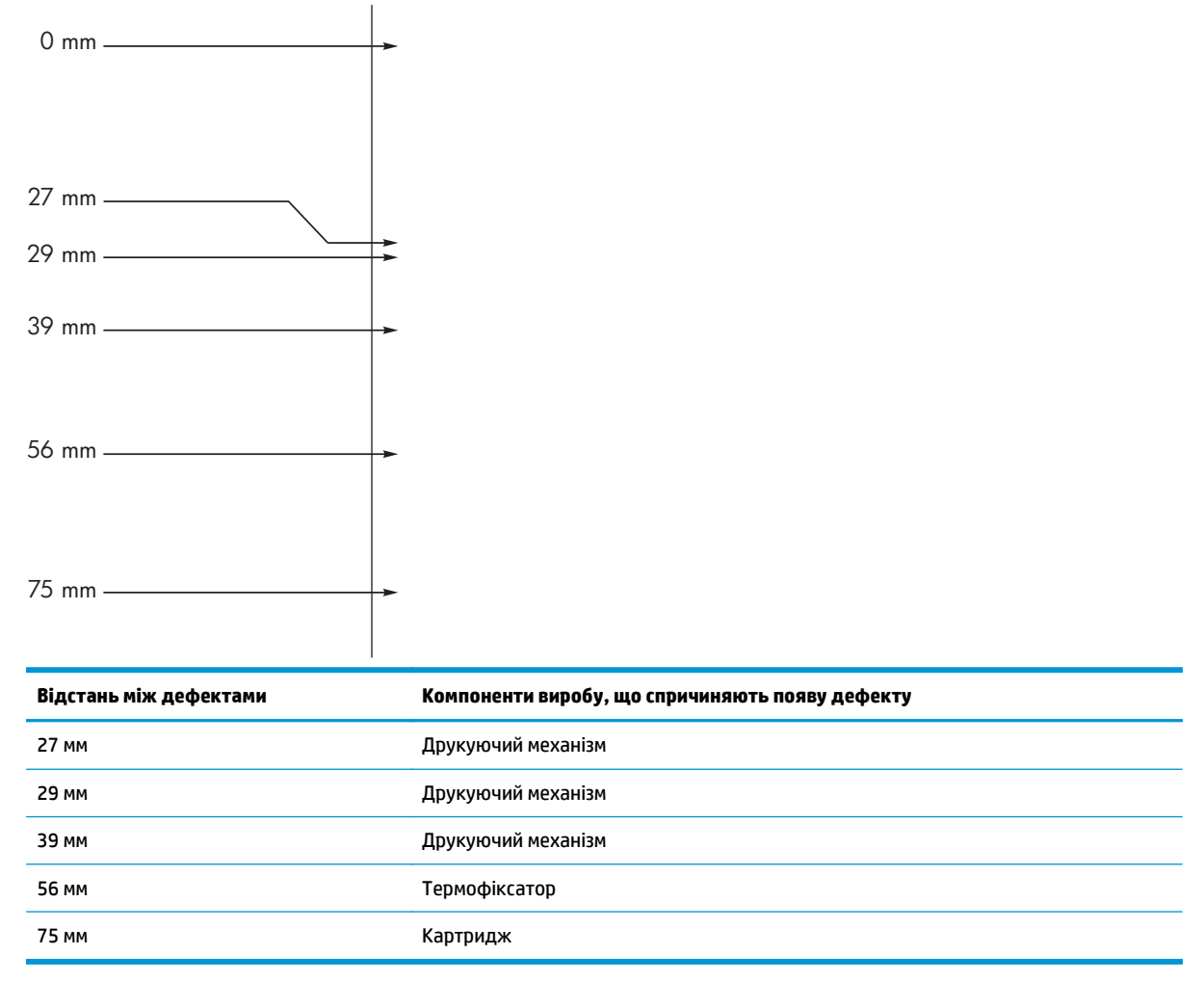

### **Оптимізація та покращення якості зображення**

#### **Зміна щільності друку**

**1.** Змінити налаштування за замовчуванням можна за допомогою драйвера принтера. Дотримуйтесь відповідних дій, залежно від використовуваної операційної системи.

#### **Windows XP, Windows Server 2003 і Windows Server 2008 (використовується вид меню "Пуск" за замовчуванням)**

- **а.** У меню **Пуск** клацніть **Принтери та факси**.
- **б.** Клацніть правою кнопкою миші піктограму драйвера, після чого натисніть **Властивості**.
- **в.** Клацніть вкладку **Параметри пристрою**.

#### **Windows XP, Windows Server 2003 і Windows Server 2008 (використовується класичний вид меню "Пуск")**

- **а.** У меню **Пуск** клацніть **Параметри**, після чого виберіть **Принтери**.
- **б.** Клацніть правою кнопкою миші піктограму драйвера, після чого натисніть **Властивості**.
- **в.** Клацніть вкладку **Параметри пристрою**.

#### **Windows Vista**

- **а.** У меню **Пуск** клацніть **Панель керування**, після чого в розділі **Устаткування та звук** виберіть **Принтер**.
- **б.** Клацніть правою кнопкою миші піктограму драйвера, після чого натисніть **Властивості**.
- **в.** Клацніть вкладку **Параметри пристрою**.

#### **Mac OS X 10.4**

- **а.** У меню Apple виберіть меню **System Preferences (Установки системи)**, а тоді натисніть піктограму **Print & Fax (Друк)**.
- **б.** Натисніть кнопку **Printer Setup (Налаштування принтера)**.

#### **Mac OS X 10.5 і 10.6**

- **а.** У меню Apple виберіть меню **System Preferences (Установки системи)**, а тоді натисніть піктограму **Print & Fax (Друк)**.
- **б.** Виберіть пристрій у лівій частині вікна.
- **в.** Натисніть кнопку **Options & Supplies (Можливості та витратні матеріали)**.
- **г.** Виберіть вкладку **Driver (Драйвер)**.
- **2.** За допомогою повзунка **Print Density (Щільність друку)** змініть налаштування.

#### **Управління та підтримка драйверів принтера**

Пристрій використовує налаштування типу паперу для встановлення багатьох внутрішніх налаштувань, що впливають на якість друку. Завжди встановлюйте у драйвері принтера правильний тип паперу. Також перевірте, чи інші налаштування на вкладці **Paper/Quality (Папір/якість)** драйвера принтера правильні.

## **Вирішення проблем, пов'язаних із друком**

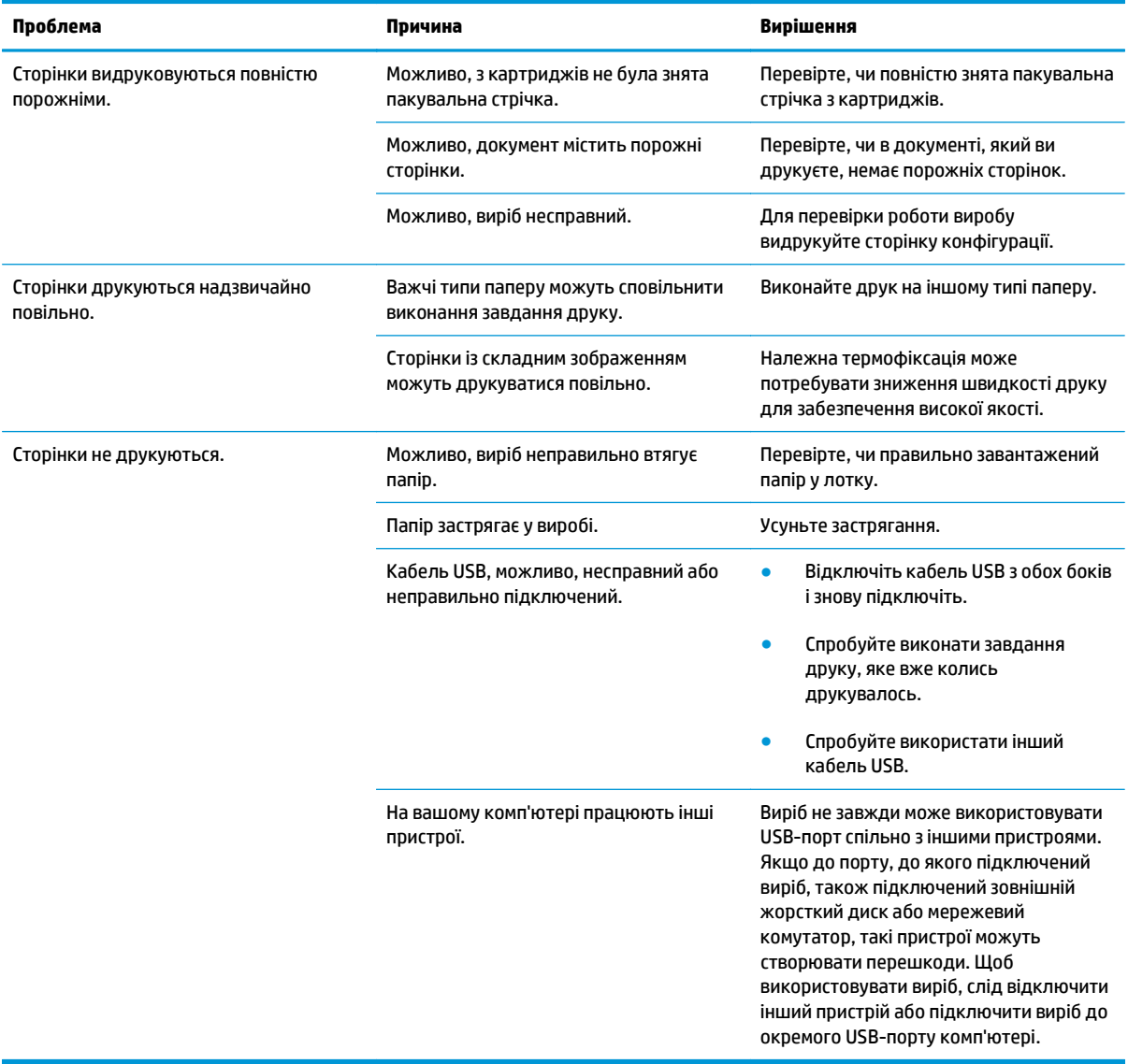

## **Вирішення проблем із підключенням**

### **Вирішення проблем прямого під'єднання**

Якщо пристрій підключений до комп'ютера напряму, перевірте кабель USB.

- Перевірте, чи кабель USB під'єднано до комп'ютера і пристрою.
- Довжина кабелю USB не має перевищувати 2 метри. У разі необхідності замініть кабель.
- Упевніться, що кабель USB працює належним чином, під'єднавши його до іншого пристрою. Під'єднайте кабель до іншого порту комп'ютера. У разі необхідності замініть кабель.

## **Вирішення проблем мережі**

Для перевірки зв'язку між пристроєм і мережею перевірте перелічені нижче пункти. Перед тим, як почати, надрукуйте сторінку конфігурації.

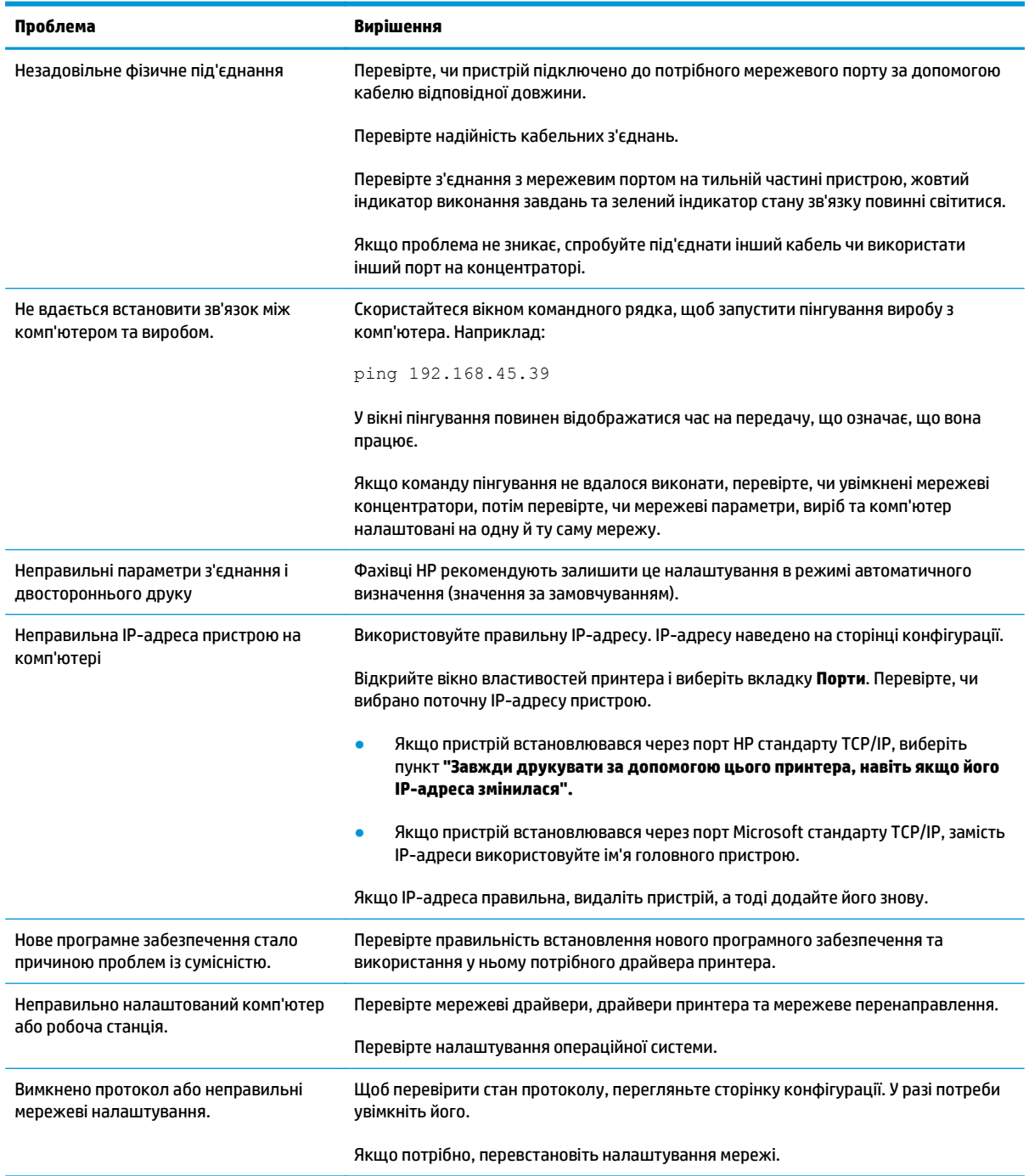

## **Вирішення проблем із програмним забезпеченням**

### **Вирішення типових проблем, що можуть виникати в системах Windows**

#### **Повідомлення про помилку:**

"Під час роботи (назва програми, наприклад Internet Explorer) виникла проблема, програму потрібно закрити. Просимо **вибачення за незручність"**

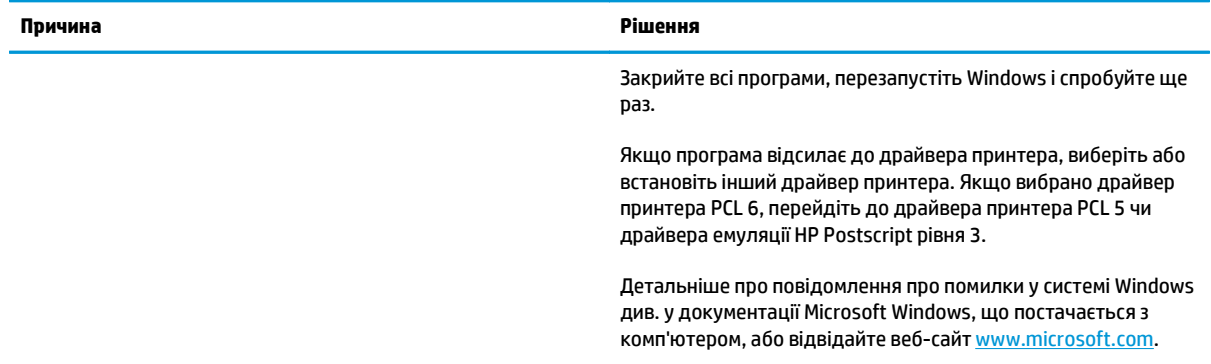

### **Вирішення типових проблем, що можуть виникати на комп'ютерах Mac**

#### **Таблиця 12-3 Проблеми в Mac OS X**

#### **Драйвер принтера не вказано в утиліті установки принтера чи у списку друку і факсу.**

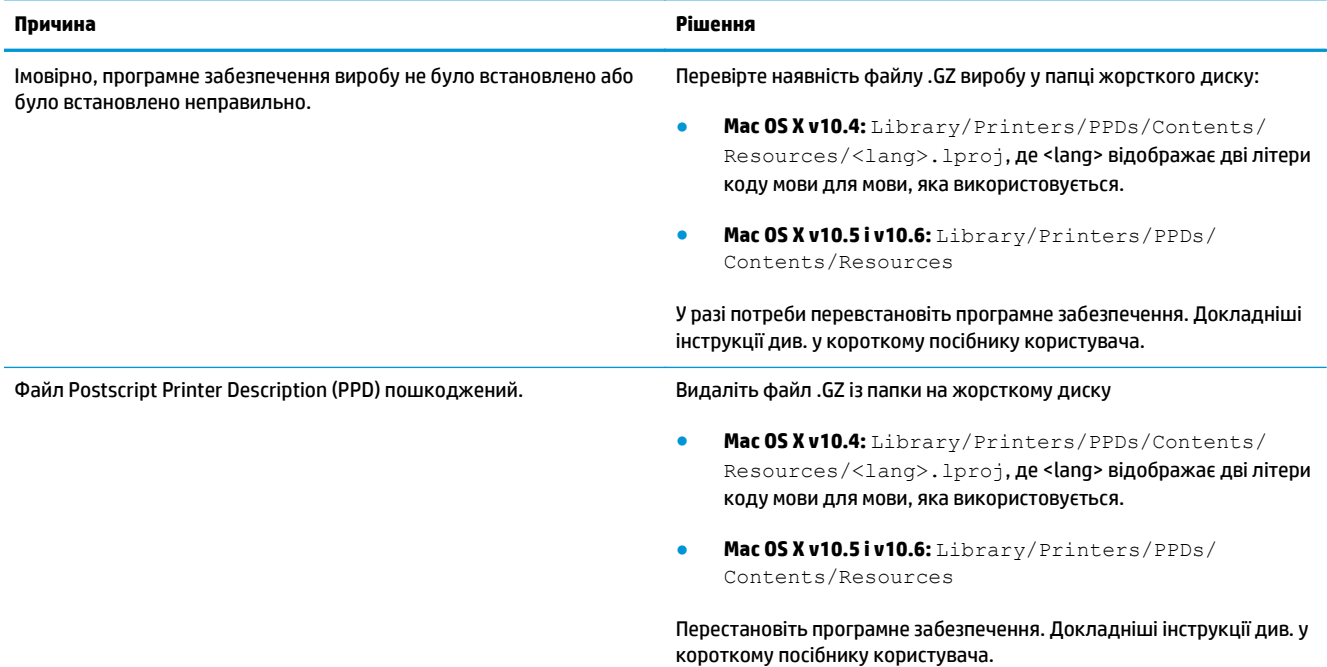

#### Ім'я пристрою не відображається у списку пристроїв утиліти з установки принтера чи у списку друку і факсу.

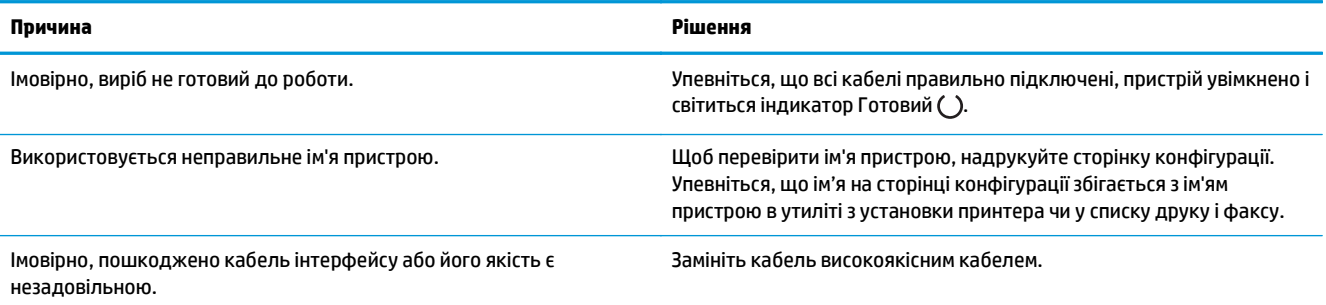

#### Драйвер принтера не встановлюється автоматично для пристрою, вибраного в утиліті з установки принтера чи у списку друку і факсу.

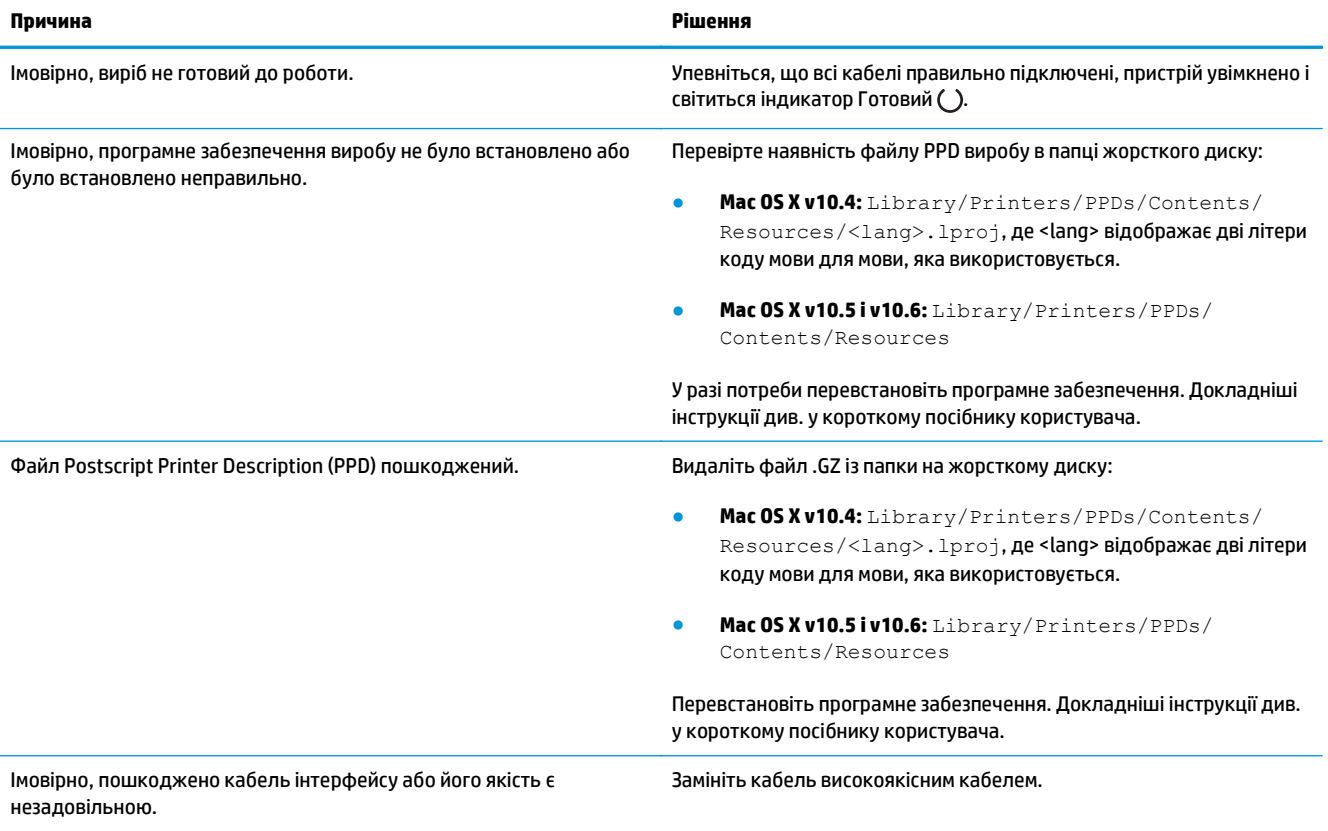

#### **Завдання друку не було надіслано на потрібний пристрій.**

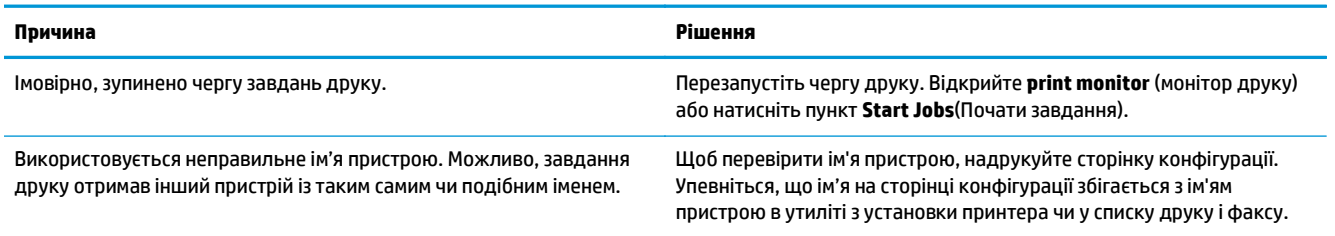

#### **Друкувати з USB-картки сторонніх виробників не можна.**

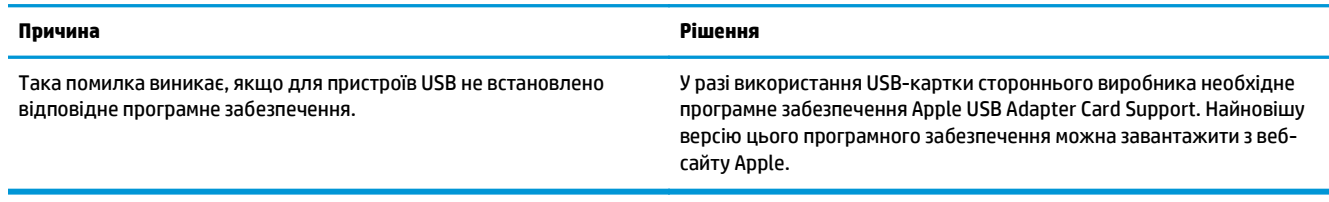

#### При підключенні за допомогою USB-кабелю пристрій не відображається в утиліті з установки принтера чи у списку друку і факсу після **вибору драйвера.**

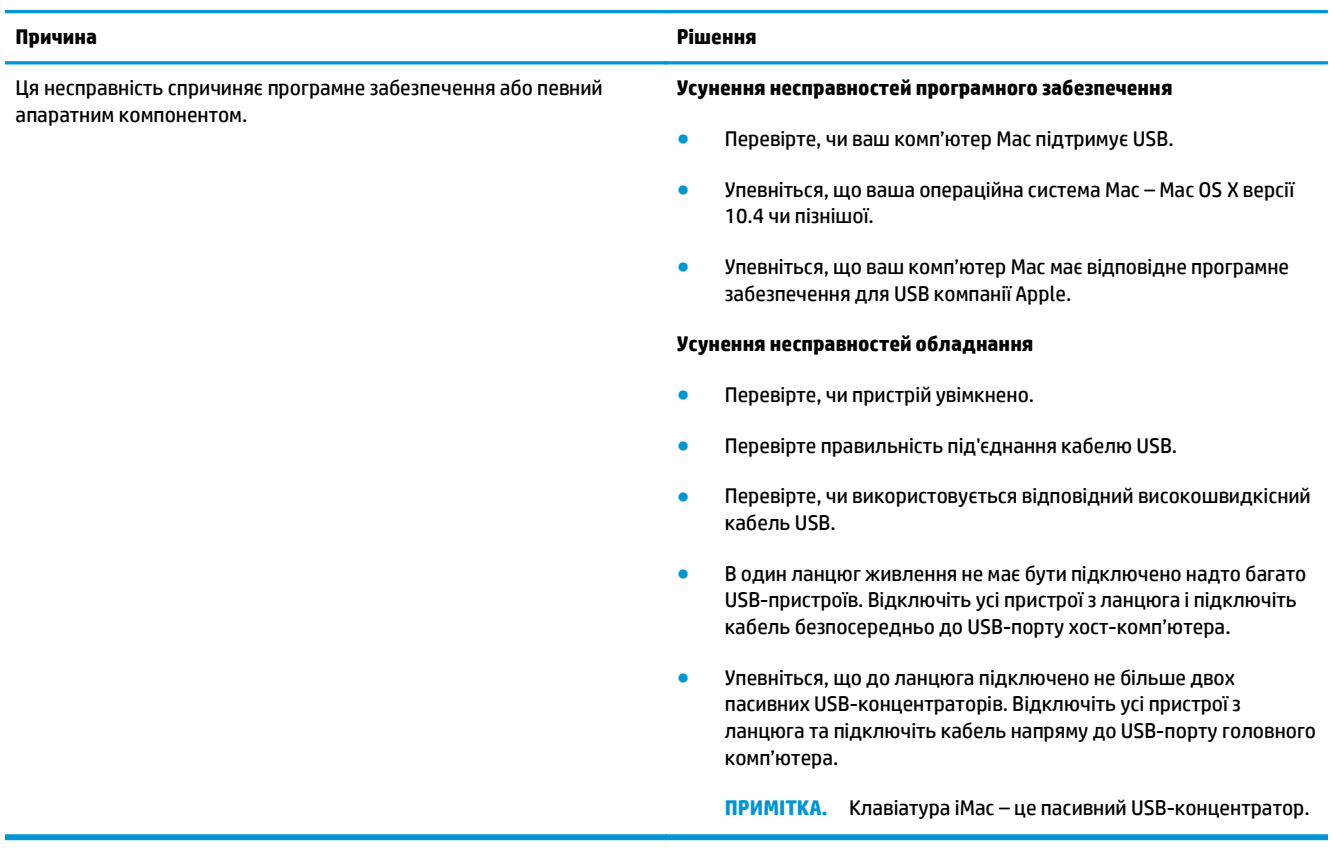

# **а Витратні матеріали та аксесуари**

- [Замовлення](#page-249-0) деталей, аксесуарів та витратних матеріалів
- [Номери](#page-249-0) частин

## <span id="page-249-0"></span>**Замовлення деталей, аксесуарів та витратних матеріалів**

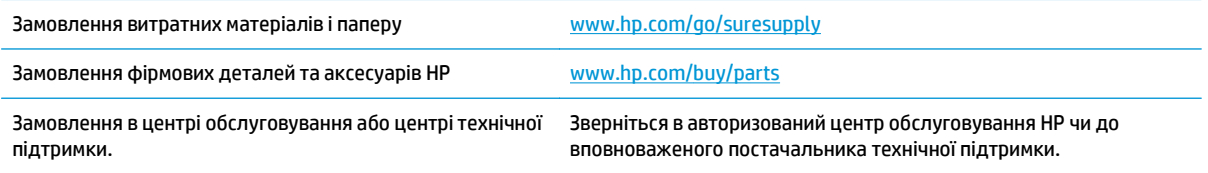

## **Номери частин**

Наведений нижче список додаткових пристроїв був дійсний на момент друку. Інформація для замовлення та наявність додаткових пристроїв можуть змінитись протягом терміну служби.

#### **Компоненти для використання паперу**

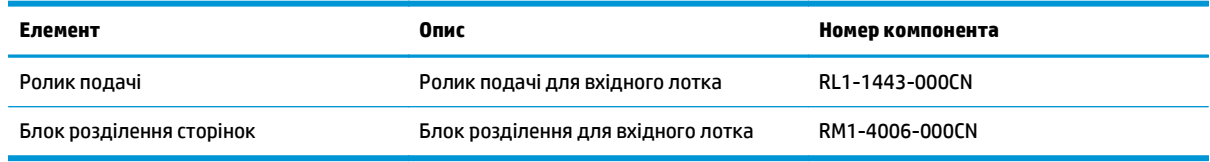

### **Картриджі**

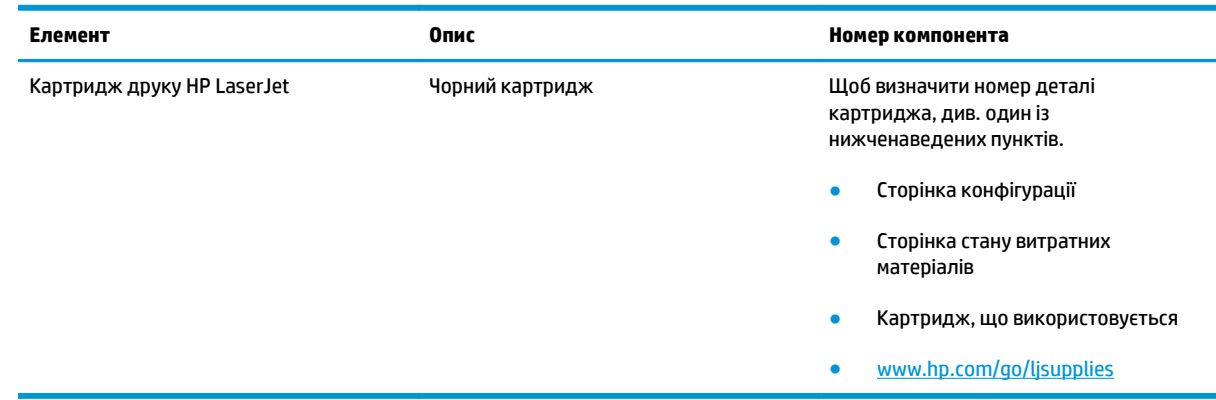

## **Кабелі та інтерфейси**

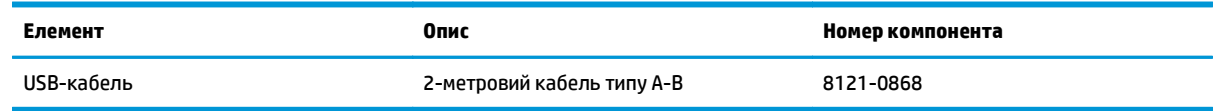

# **б Обслуговування і технічна підтримка**

- Обмежені [гарантійні](#page-251-0) зобов'язання HP
- Гарантійна програма [HP Premium Protection Warranty:](#page-262-0) Положення обмеженої гарантії на картриджі з [тонером](#page-262-0) LaserJet
- Політика компанії HP щодо витратних матеріалів сторонніх [виробників](#page-263-0)
- веб-сайт HP про захист від [підробок](#page-264-0)
- Дані на [картриджі](#page-265-0) з тонером
- Ліцензійна угода з кінцевим [користувачем](#page-266-0)
- Гарантійне [обслуговування](#page-270-0) і самостійна заміна деталей
- Підтримка [користувачів](#page-271-0)

## <span id="page-251-0"></span>**Обмеженігарантійні зобов'язання HP**

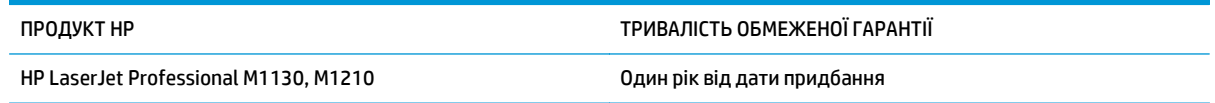

Компанія HP гарантує вам як кінцевому користувачеві, що апаратне забезпечення і аксесуари HP не будуть мати дефектів у матеріалах та якості виготовлення протягом зазначеного вище терміну, який починається з дати придбання виробу. Якщо протягом терміну дії гарантії компанія HP отримає сповіщення про зазначені дефекти, HP, на власний розсуд, відремонтує або замінить дефектні вироби. Вироби для заміни можуть бути новими або еквівалентними новим за характеристиками.

Компанія HP гарантує, що програмне забезпечення HP не матиме збоїв у виконанні програмних інструкцій через дефекти у матеріалах та якості виготовлення, при правильному встановленні та використанні з дати придбання виробу і протягом зазначеного вище терміну. Якщо протягом терміну дії гарантії компанія HP отримає сповіщення про зазначені збої у виконанні програмних інструкцій, HP замінить дефектне програмне забезпечення.

HP не гарантує безперервної або безпомилкової роботи продуктів HP. Якщо компанія HP протягом прийнятного терміну не може відремонтувати чи замінити виріб згідно з умовами гарантії, ви матимете право на відшкодування вартості виробу за ціною покупки при поверненні виробу.

Вироби HP можуть містити відновлені деталі, еквівалентні новим за своїми властивостями, або ж такі, що могли частково використовуватися.

Гарантія не поширюється на дефекти, спричинені (a) неправильним чи невідповідним обслуговуванням або калібруванням, (б) програмним забезпеченням, інтерфейсними модулями частинами або витратними матеріалами, не підтримуваними HP, (в) недозволеними модифікаціями чи використанням, (г) експлуатація в умовах, що не відповідають наведеним умовам експлуатації виробу або (д) неправильної підготовки чи підтримки місця встановлення.

У МЕЖАХ, ДОЗВОЛЕНИХ МІСЦЕВИМ ЗАКОНОДАВСТВОМ, ВИЩЕЗАЗНАЧЕНІ ГАРАНТІЙНІ ЗОБОВ'ЯЗАННЯ Є ЕКСКЛЮЗИВНИМИ, І ЖОДНІ ІНШІ ГАРАНТІЇ АБО УМОВИ, УСНІ ЧИ ПИСЬМОВІ, НЕ Є ПРЯМИМИ ЧИ НЕПРЯМИМИ, І КОМПАНІЯ HP ВІДМОВЛЯЄТЬСЯ ВІД БУДЬ-ЯКИХ НЕЯВНИХ ГАРАНТІЙ АБО УМОВ КОМЕРЦІЙНОЇ ЦІННОСТІ, ЗАДОВІЛЬНОЇ ЯКОСТІ АБО ПРИДАТНОСТІ ДЛЯ ПЕВНОГО ПРИЗНАЧЕННЯ. Деякі країни/регіони, штати і провінції не дозволяють обмеження тривалості неявної гарантії, тому вищезазначені обмеження чи винятки можуть там не застосовуватися. Ця гарантія надає вам певні юридичні права; також ви можете мати інші права, що залежать від країни/регіону, штату чи провінції.

Обмежена гарантія HP діє в будь-якій країні/регіоні, де HP надає підтримку для цього виробу і де HP продає цей виріб. Рівень гарантійного обслуговування відповідає місцевим стандартам. HP не буде змінювати форму, параметри або функції виробу для забезпечення його роботи в країнах/регіонах, де використання виробу ніколи не передбачувалося законодавством чи регламентуючими нормативами.

У МЕЖАХ, ДОЗВОЛЕНИХ МІСЦЕВИМ ЗАКОНОДАВСТВОМ, ВІДШКОДУВАННЯ, ЯКЕ ВИЗНАЧАЄТЬСЯ ЦИМИ УМОВАМИ ОБМЕЖЕНОЇ ГАРАНТІЇ, Є ЄДИНИМ І ВИКЛЮЧНИМ ВІДШКОДУВАННЯМ, ЯКЕ НАДАЄТЬСЯ КОРИСТУВАЧЕВІ. ЗА ВИНЯТКОМ ЗАЗНАЧЕНИХ ВИЩЕ ОБСТАВИН, В ЖОДНОМУ РАЗІ КОМПАНІЯ HP АБО ЇЇ СТОРОННІ ПОСТАЧАЛЬНИКИ НЕ ВІДПОВІДАЮТЬ ЗА ВТРАТУ ДАНИХ ЧИ ПРЯМІ, ОПОСЕРЕДКОВАНІ, ВИПАДКОВІ АБО ПОБІЧНІ ЗБИТКИ (В ТОМУ ЧИСЛІ ВТРАТУ ПРИБУТКІВ ЧИ ДАНИХ), НЕЗАЛЕЖНО ВІД ТОГО, ЧИ Є ОСНОВОЮ ПРЕТЕНЗІЇ КОНТРАКТ, ПОЗОВ АБО ІНШИЙ ЮРИДИЧНИЙ АКТ. Деякі країни/регіони, штати і провінції не дозволяють винятки чи обмеження для випадкових чи непрямих збитків, тому вищезазначені обмеження чи винятки можуть там не застосовуватися.
УМОВИ ЦІЄЇ ГАРАНТІЇ, ЗА ВИНЯТКОМ ДОЗВОЛЕНИХ ЗАКОНОМ МЕЖ, НЕ ВИКЛЮЧАЮТЬ, НЕ ОБМЕЖУЮТЬ ТА НЕ ЗМІНЮЮТЬ ОБОВ'ЯЗКОВІ ЗАКОННІ ПРАВА, ЗАСТОСОВУВАНІ ДО ПРОДАЖУ ВАМ ЦЬОГО ВИРОБУ, А ЛИШЕ ДОПОВНЮЮТЬ ТАКІ ПРАВА.

### **Великобританія, Ірландія та Мальта**

The HP Limited Warranty is a commercial guarantee voluntarily provided by HP. The name and address of the HP entity responsible for the performance of the HP Limited Warranty in your country/region is as follows:

**UK**: HP Inc UK Limited, Cain Road, Amen Corner, Bracknell, Berkshire, RG12 1HN

**Ireland**: Hewlett-Packard Ireland Limited, Liffey Park Technology Campus, Barnhall Road, Leixlip, Co.Kildare

**Malta**: Hewlett-Packard Europe B.V., Amsterdam, Meyrin Branch, Route du Nant-d'Avril 150, 1217 Meyrin, Switzerland

**United Kingdom**: The HP Limited Warranty benefits apply in addition to any legal rights to a guarantee from seller of nonconformity of goods with the contract of sale. These rights expire six years from delivery of goods for products purchased in England or Wales and five years from delivery of goods for products purchased in Scotland. However various factors may impact your eligibility to receive these rights. For further information, please consult the following link: Consumer Legal Guarantee [\(www.hp.com/go/eu-legal](http://www.hp.com/go/eu-legal)) or you may visit the European Consumer Centers website [\(http://ec.europa.eu/consumers/](http://ec.europa.eu/consumers/solving_consumer_disputes/non-judicial_redress/ecc-net/index_en.htm) [solving\\_consumer\\_disputes/non-judicial\\_redress/ecc-net/index\\_en.htm\)](http://ec.europa.eu/consumers/solving_consumer_disputes/non-judicial_redress/ecc-net/index_en.htm). Consumers have the right to choose whether to claim service under the HP Limited Warranty or against the seller under the legal guarantee.

**Ireland**: The HP Limited Warranty benefits apply in addition to any statutory rights from seller in relation to nonconformity of goods with the contract of sale. However various factors may impact your eligibility to receive these rights. Consumer statutory rights are not limited or affected in any manner by HP Care Pack. For further information, please consult the following link: Consumer Legal Guarantee ([www.hp.com/go/eu](http://www.hp.com/go/eu-legal)[legal](http://www.hp.com/go/eu-legal)) or you may visit the European Consumer Centers website ([http://ec.europa.eu/consumers/](http://ec.europa.eu/consumers/solving_consumer_disputes/non-judicial_redress/ecc-net/index_en.htm) [solving\\_consumer\\_disputes/non-judicial\\_redress/ecc-net/index\\_en.htm\)](http://ec.europa.eu/consumers/solving_consumer_disputes/non-judicial_redress/ecc-net/index_en.htm). Consumers have the right to choose whether to claim service under the HP Limited Warranty or against the seller under the legal guarantee.

**Malta**: The HP Limited Warranty benefits apply in addition to any legal rights to a two-year guarantee from seller of nonconformity of goods with the contract of sale; however various factors may impact your eligibility to receive these rights. Consumer statutory rights are not limited or affected in any manner by the HP Limited Warranty. For further information, please consult the following link: Consumer Legal Guarantee ([www.hp.com/go/eu-legal](http://www.hp.com/go/eu-legal)) or you may visit the European Consumer Centers website [\(http://ec.europa.eu/](http://ec.europa.eu/consumers/solving_consumer_disputes/non-judicial_redress/ecc-net/index_en.htm) [consumers/solving\\_consumer\\_disputes/non-judicial\\_redress/ecc-net/index\\_en.htm\)](http://ec.europa.eu/consumers/solving_consumer_disputes/non-judicial_redress/ecc-net/index_en.htm). Consumers have the right to choose whether to claim service under the HP Limited Warranty or against the seller under two-year legal guarantee.

#### **Австрія, Бельгія, Німеччина та Люксембург**

Die beschränkte HP Herstellergarantie ist eine von HP auf freiwilliger Basis angebotene kommerzielle Garantie. Der Name und die Adresse der HP Gesellschaft, die in Ihrem Land für die Gewährung der beschränkten HP Herstellergarantie verantwortlich ist, sind wie folgt:

**Deutschland**: HP Deutschland GmbH, Schickardstr. 32, D-71034 Böblingen

**Österreich**: HP Austria GmbH., Technologiestrasse 5, A-1120 Wien

**Luxemburg**: Hewlett-Packard Luxembourg S.C.A., 75, Parc d'Activités Capellen, Rue Pafebruc, L-8308 Capellen

**Belgien**: HP Belgium BVBA, Hermeslaan 1A, B-1831 Diegem

Die Rechte aus der beschränkten HP Herstellergarantie gelten zusätzlich zu den gesetzlichen Ansprüchen wegen Sachmängeln auf eine zweijährige Gewährleistung ab dem Lieferdatum. Ob Sie Anspruch auf diese Rechte haben, hängt von zahlreichen Faktoren ab. Die Rechte des Kunden sind in keiner Weise durch die beschränkte HP Herstellergarantie eingeschränkt bzw. betroffen. Weitere Hinweise finden Sie auf der folgenden Website: Gewährleistungsansprüche für Verbraucher [\(www.hp.com/go/eu-legal\)](http://www.hp.com/go/eu-legal) oder Sie können die Website des Europäischen Verbraucherzentrums [\(http://ec.europa.eu/consumers/](http://ec.europa.eu/consumers/solving_consumer_disputes/non-judicial_redress/ecc-net/index_en.htm) [solving\\_consumer\\_disputes/non-judicial\\_redress/ecc-net/index\\_en.htm\)](http://ec.europa.eu/consumers/solving_consumer_disputes/non-judicial_redress/ecc-net/index_en.htm) besuchen. Verbraucher haben das Recht zu wählen, ob sie eine Leistung von HP gemäß der beschränkten HP Herstellergarantie in Anspruch nehmen oder ob sie sich gemäß der gesetzlichen zweijährigen Haftung für Sachmängel (Gewährleistung) sich an den jeweiligen Verkäufer wenden.

#### **Бельгія, Франція та Люксембург**

La garantie limitée HP est une garantie commerciale fournie volontairement par HP. Voici les coordonnées de l'entité HP responsable de l'exécution de la garantie limitée HP dans votre pays:

**France**: HP France SAS, société par actions simplifiée identifiée sous le numéro 448 694 133 RCS Evry, 1 Avenue du Canada, 91947, Les Ulis

**G.D. Luxembourg**: Hewlett-Packard Luxembourg S.C.A., 75, Parc d'Activités Capellen, Rue Pafebruc, L-8308 Capellen

**Belgique**: HP Belgium BVBA, Hermeslaan 1A, B-1831 Diegem

**France**: Les avantages de la garantie limitée HP s'appliquent en complément des droits dont vous disposez au titre des garanties légales applicables dont le bénéfice est soumis à des conditions spécifiques. Vos droits en tant que consommateur au titre de la garantie légale de conformité mentionnée aux articles L. 211-4 à L. 211-13 du Code de la Consommation et de celle relatives aux défauts de la chose vendue, dans les conditions prévues aux articles 1641 à 1648 et 2232 du Code de Commerce ne sont en aucune façon limités ou affectés par la garantie limitée HP. Pour de plus amples informations, veuillez consulter le lien suivant : Garanties légales accordées au consommateur [\(www.hp.com/go/eu-legal\)](http://www.hp.com/go/eu-legal). Vous pouvez également consulter le site Web des Centres européens des consommateurs ([http://ec.europa.eu/consumers/](http://ec.europa.eu/consumers/solving_consumer_disputes/non-judicial_redress/ecc-net/index_en.htm)

[solving\\_consumer\\_disputes/non-judicial\\_redress/ecc-net/index\\_en.htm\)](http://ec.europa.eu/consumers/solving_consumer_disputes/non-judicial_redress/ecc-net/index_en.htm). Les consommateurs ont le droit de choisir d'exercer leurs droits au titre de la garantie limitée HP, ou auprès du vendeur au titre des garanties légales applicables mentionnées ci-dessus.

#### **POUR RAPPEL:**

Garantie Légale de Conformité:

*« Le vendeur est tenu de livrer un bien conforme au contrat et répond des défauts de conformité existant lors de la délivrance.*

*Il répond également des défauts de conformité résultant de l'emballage, des instructions de montage ou de l'installation lorsque celle-ci a été mise à sa charge par le contrat ou a été réalisée sous sa responsabilité ».*

Article L211-5 du Code de la Consommation:

*« Pour être conforme au contrat, le bien doit:*

*1° Etre propre à l'usage habituellement attendu d'un bien semblable et, le cas échéant:*

*- correspondre à la description donnée par le vendeur et posséder les qualités que celui-ci a présentées à l'acheteur sous forme d'échantillon ou de modèle;*

*- présenter les qualités qu'un acheteur peut légitimement attendre eu égard aux déclarations publiques faites par le vendeur, par le producteur ou par son représentant, notamment dans la publicité ou l'étiquetage;*

*2° Ou présenter les caractéristiques définies d'un commun accord par les parties ou être propre à tout usage spécial recherché par l'acheteur, porté à la connaissance du vendeur et que ce dernier a accepté ».*

Article L211-12 du Code de la Consommation:

*« L'action résultant du défaut de conformité se prescrit par deux ans à compter de la délivrance du bien ».*

Garantie des vices cachés

Article 1641 du Code Civil : *« Le vendeur est tenu de la garantie à raison des défauts cachés de la chose vendue qui la rendent impropre à l'usage auquel on la destine, ou qui diminuent tellement cet usage que l'acheteur ne l'aurait pas acquise, ou n'en aurait donné qu'un moindre prix, s'il les avait connus. »*

Article 1648 alinéa 1 du Code Civil:

*« L'action résultant des vices rédhibitoires doit être intentée par l'acquéreur dans un délai de deux ans à compter de la découverte du vice. »*

**G.D. Luxembourg et Belgique**: Les avantages de la garantie limitée HP s'appliquent en complément des droits dont vous disposez au titre de la garantie de non-conformité des biens avec le contrat de vente. Cependant, de nombreux facteurs peuvent avoir un impact sur le bénéfice de ces droits. Vos droits en tant que consommateur au titre de ces garanties ne sont en aucune façon limités ou affectés par la garantie limitée HP. Pour de plus amples informations, veuillez consulter le lien suivant : Garanties légales accordées au consommateur [\(www.hp.com/go/eu-legal](http://www.hp.com/go/eu-legal)) ou vous pouvez également consulter le site Web des Centres européens des consommateurs ([http://ec.europa.eu/consumers/solving\\_consumer\\_disputes/non](http://ec.europa.eu/consumers/solving_consumer_disputes/non-judicial_redress/ecc-net/index_en.htm)[judicial\\_redress/ecc-net/index\\_en.htm](http://ec.europa.eu/consumers/solving_consumer_disputes/non-judicial_redress/ecc-net/index_en.htm)). Les consommateurs ont le droit de choisir de réclamer un service sous la garantie limitée HP ou auprès du vendeur au cours d'une garantie légale de deux ans.

#### **Італія**

La Garanzia limitata HP è una garanzia commerciale fornita volontariamente da HP. Di seguito sono indicati nome e indirizzo della società HP responsabile della fornitura dei servizi coperti dalla Garanzia limitata HP nel vostro Paese:

**Italia**: HP Italy S.r.l., Via G. Di Vittorio 9, 20063 Cernusco S/Naviglio

I vantaggi della Garanzia limitata HP vengono concessi ai consumatori in aggiunta ai diritti derivanti dalla garanzia di due anni fornita dal venditore in caso di non conformità dei beni rispetto al contratto di vendita. Tuttavia, diversi fattori possono avere un impatto sulla possibilita' di beneficiare di tali diritti. I diritti spettanti ai consumatori in forza della garanzia legale non sono in alcun modo limitati, né modificati dalla Garanzia limitata HP. Per ulteriori informazioni, si prega di consultare il seguente link: Garanzia legale per i clienti [\(www.hp.com/go/eu-legal](http://www.hp.com/go/eu-legal)), oppure visitare il sito Web dei Centri europei per i consumatori ([http://ec.europa.eu/consumers/solving\\_consumer\\_disputes/non-judicial\\_redress/ecc-net/index\\_en.htm](http://ec.europa.eu/consumers/solving_consumer_disputes/non-judicial_redress/ecc-net/index_en.htm)). I consumatori hanno il diritto di scegliere se richiedere un servizio usufruendo della Garanzia limitata HP oppure rivolgendosi al venditore per far valere la garanzia legale di due anni.

#### **Іспанія**

Su Garantía limitada de HP es una garantía comercial voluntariamente proporcionada por HP. El nombre y dirección de las entidades HP que proporcionan la Garantía limitada de HP (garantía comercial adicional del fabricante) en su país es:

**España**: Hewlett-Packard Española S.L. Calle Vicente Aleixandre, 1 Parque Empresarial Madrid - Las Rozas, E-28232 Madrid

Los beneficios de la Garantía limitada de HP son adicionales a la garantía legal de 2 años a la que los consumidores tienen derecho a recibir del vendedor en virtud del contrato de compraventa; sin embargo, varios factores pueden afectar su derecho a recibir los beneficios bajo dicha garantía legal. A este respecto, la Garantía limitada de HP no limita o afecta en modo alguno los derechos legales del consumidor ([www.hp.com/go/eu-legal](http://www.hp.com/go/eu-legal)). Para más información, consulte el siguiente enlace: Garantía legal del

consumidor o puede visitar el sitio web de los Centros europeos de los consumidores ([http://ec.europa.eu/](http://ec.europa.eu/consumers/solving_consumer_disputes/non-judicial_redress/ecc-net/index_en.htm) [consumers/solving\\_consumer\\_disputes/non-judicial\\_redress/ecc-net/index\\_en.htm\)](http://ec.europa.eu/consumers/solving_consumer_disputes/non-judicial_redress/ecc-net/index_en.htm). Los clientes tienen derecho a elegir si reclaman un servicio acogiéndose a la Garantía limitada de HP o al vendedor de conformidad con la garantía legal de dos años.

#### **Данія**

Den begrænsede HP-garanti er en garanti, der ydes frivilligt af HP. Navn og adresse på det HP-selskab, der er ansvarligt for HP's begrænsede garanti i dit land, er som følger:

**Danmark**: HP Inc Danmark ApS, Engholm Parkvej 8, 3450, Allerød

Den begrænsede HP-garanti gælder i tillæg til eventuelle juridiske rettigheder, for en toårig garanti fra sælgeren af varer, der ikke er i overensstemmelse med salgsaftalen, men forskellige faktorer kan dog påvirke din ret til at opnå disse rettigheder. Forbrugerens lovbestemte rettigheder begrænses eller påvirkes ikke på nogen måde af den begrænsede HP-garanti. Se nedenstående link for at få yderligere oplysninger: Forbrugerens juridiske garanti ([www.hp.com/go/eu-legal\)](http://www.hp.com/go/eu-legal) eller du kan besøge De Europæiske Forbrugercentres websted [\(http://ec.europa.eu/consumers/solving\\_consumer\\_disputes/non](http://ec.europa.eu/consumers/solving_consumer_disputes/non-judicial_redress/ecc-net/index_en.htm)judicial redress/ecc-net/index en.htm). Forbrugere har ret til at vælge, om de vil gøre krav på service i henhold til HP's begrænsede garanti eller hos sælger i henhold til en toårig juridisk garanti.

### **Норвегія**

HPs garanti er en begrenset og kommersiell garanti som HP selv har valgt å tilby. Følgende lokale selskap innestår for garantien:

**Norge**: HP Norge AS, Rolfbuktveien 4b, 1364 Fornebu

HPs garanti kommer i tillegg til det mangelsansvar HP har i henhold til norsk forbrukerkjøpslovgivning, hvor reklamasjonsperioden kan være to eller fem år, avhengig av hvor lenge salgsgjenstanden var ment å vare. Ulike faktorer kan imidlertid ha betydning for om du kvalifiserer til å kreve avhjelp iht slikt mangelsansvar. Forbrukerens lovmessige rettigheter begrenses ikke av HPs garanti. Hvis du vil ha mer informasjon, kan du klikke på følgende kobling: Juridisk garanti for forbruker ([www.hp.com/go/eu-legal](http://www.hp.com/go/eu-legal)) eller du kan besøke nettstedet til de europeiske forbrukersentrene [\(http://ec.europa.eu/consumers/](http://ec.europa.eu/consumers/solving_consumer_disputes/non-judicial_redress/ecc-net/index_en.htm) [solving\\_consumer\\_disputes/non-judicial\\_redress/ecc-net/index\\_en.htm\)](http://ec.europa.eu/consumers/solving_consumer_disputes/non-judicial_redress/ecc-net/index_en.htm). Forbrukere har retten til å velge å kreve service under HPs garanti eller iht selgerens lovpålagte mangelsansvar.

#### **Швеція**

HP:s begränsade garanti är en kommersiell garanti som tillhandahålls frivilligt av HP. Namn och adress till det HP-företag som ansvarar för HP:s begränsade garanti i ditt land är som följer:

**Sverige**: HP PPS Sverige AB, SE-169 73 Stockholm

Fördelarna som ingår i HP:s begränsade garanti gäller utöver de lagstadgade rättigheterna till tre års garanti från säljaren angående varans bristande överensstämmelse gentemot köpeavtalet, men olika faktorer kan påverka din rätt att utnyttja dessa rättigheter. Konsumentens lagstadgade rättigheter varken begränsas eller påverkas på något sätt av HP:s begränsade garanti. Mer information får du om du följer denna länk: Lagstadgad garanti för konsumenter ([www.hp.com/go/eu-legal\)](http://www.hp.com/go/eu-legal) eller så kan du gå till European Consumer Centers webbplats ([http://ec.europa.eu/consumers/solving\\_consumer\\_disputes/non-judicial\\_redress/ecc](http://ec.europa.eu/consumers/solving_consumer_disputes/non-judicial_redress/ecc-net/index_en.htm)[net/index\\_en.htm](http://ec.europa.eu/consumers/solving_consumer_disputes/non-judicial_redress/ecc-net/index_en.htm)). Konsumenter har rätt att välja om de vill ställa krav enligt HP:s begränsade garanti eller på säljaren enligt den lagstadgade treåriga garantin.

### **Португалія**

A Garantia Limitada HP é uma garantia comercial fornecida voluntariamente pela HP. O nome e a morada da entidade HP responsável pela prestação da Garantia Limitada HP no seu país são os seguintes:

**Portugal**: HPCP – Computing and Printing Portugal, Unipessoal, Lda., Edificio D. Sancho I, Quinta da Fonte, Porto Salvo, Lisboa, Oeiras, 2740 244

As vantagens da Garantia Limitada HP aplicam-se cumulativamente com quaisquer direitos decorrentes da legislação aplicável à garantia de dois anos do vendedor, relativa a defeitos do produto e constante do contrato de venda. Existem, contudo, vários fatores que poderão afetar a sua elegibilidade para beneficiar de tais direitos. Os direitos legalmente atribuídos aos consumidores não são limitados ou afetados de forma alguma pela Garantia Limitada HP. Para mais informações, consulte a ligação seguinte: Garantia legal do consumidor ([www.hp.com/go/eu-legal\)](http://www.hp.com/go/eu-legal) ou visite o Web site da Rede dos Centros Europeus do Consumidor ([http://ec.europa.eu/consumers/solving\\_consumer\\_disputes/non-judicial\\_redress/ecc-net/index\\_en.htm](http://ec.europa.eu/consumers/solving_consumer_disputes/non-judicial_redress/ecc-net/index_en.htm)). Os consumidores têm o direito de escolher se pretendem reclamar assistência ao abrigo da Garantia Limitada HP ou contra o vendedor ao abrigo de uma garantia jurídica de dois anos.

### **Греція і Кіпр**

Η Περιορισμένη εγγύηση HP είναι μια εμπορική εγγύηση η οποία παρέχεται εθελοντικά από την HP. Η επωνυμία και η διεύθυνση του νομικού προσώπου ΗΡ που παρέχει την Περιορισμένη εγγύηση ΗΡ στη χώρα σας είναι η εξής:

**Ελλάδα /Κύπρoς**: HP Printing and Personal Systems Hellas EPE, Tzavella 1-3, 15232 Chalandri, Attiki

**Ελλάδα /Κύπρoς**: HP Συστήματα Εκτύπωσης και Προσωπικών Υπολογιστών Ελλάς Εταιρεία Περιορισμένης Ευθύνης, Tzavella 1-3, 15232 Chalandri, Attiki

Τα προνόμια της Περιορισμένης εγγύησης HP ισχύουν επιπλέον των νόμιμων δικαιωμάτων για διετή εγγύηση έναντι του Πωλητή για τη μη συμμόρφωση των προϊόντων με τις συνομολογημένες συμβατικά ιδιότητες, ωστόσο η άσκηση των δικαιωμάτων σας αυτών μπορεί να εξαρτάται από διάφορους παράγοντες. Τα νόμιμα δικαιώματα των καταναλωτών δεν περιορίζονται ούτε επηρεάζονται καθ' οιονδήποτε τρόπο από την Περιορισμένη εγγύηση HP. Για περισσότερες πληροφορίες, συμβουλευτείτε την ακόλουθη τοποθεσία web: Νόμιμη εγγύηση καταναλωτή [\(www.hp.com/go/eu-legal](http://www.hp.com/go/eu-legal)) ή μπορείτε να επισκεφτείτε την τοποθεσία web των Ευρωπαϊκών Κέντρων Καταναλωτή [\(http://ec.europa.eu/consumers/solving\\_consumer\\_disputes/non](http://ec.europa.eu/consumers/solving_consumer_disputes/non-judicial_redress/ecc-net/index_en.htm)[judicial\\_redress/ecc-net/index\\_en.htm](http://ec.europa.eu/consumers/solving_consumer_disputes/non-judicial_redress/ecc-net/index_en.htm)). Οι καταναλωτές έχουν το δικαίωμα να επιλέξουν αν θα αξιώσουν την υπηρεσία στα πλαίσια της Περιορισμένης εγγύησης ΗΡ ή από τον πωλητή στα πλαίσια της νόμιμης εγγύησης δύο ετών.

#### **Угорщина**

A HP korlátozott jótállás egy olyan kereskedelmi jótállás, amelyet a HP a saját elhatározásából biztosít. Az egyes országokban a HP mint gyártó által vállalt korlátozott jótállást biztosító HP vállalatok neve és címe:

**Magyarország**: HP Inc Magyarország Kft., H-1117 Budapest, Alíz utca 1.

A HP korlátozott jótállásban biztosított jogok azokon a jogokon felül illetik meg Önt, amelyek a termékeknek az adásvételi szerződés szerinti minőségére vonatkozó kétéves, jogszabályban foglalt eladói szavatosságból, továbbá ha az Ön által vásárolt termékre alkalmazandó, a jogszabályban foglalt kötelező eladói jótállásból erednek, azonban számos körülmény hatással lehet arra, hogy ezek a jogok Önt megilletike. További információért kérjük, keresse fel a következő webhelyet: Jogi Tájékoztató Fogyasztóknak ([www.hp.com/go/eu-legal](http://www.hp.com/go/eu-legal)) vagy látogassa meg az Európai Fogyasztói Központok webhelyét ([http://ec.europa.eu/consumers/solving\\_consumer\\_disputes/non-judicial\\_redress/ecc-net/index\\_en.htm](http://ec.europa.eu/consumers/solving_consumer_disputes/non-judicial_redress/ecc-net/index_en.htm)). A fogyasztóknak jogában áll, hogy megválasszák, hogy a jótállással kapcsolatos igényüket a HP korlátozott

jótállás alapján vagy a kétéves, jogszabályban foglalt eladói szavatosság, illetve, ha alkalmazandó, a jogszabályban foglalt kötelező eladói jótállás alapján érvényesítik.

#### **Чеська республіка**

Omezená záruka HP je obchodní zárukou dobrovolně poskytovanou společností HP. Názvy a adresy společností skupiny HP, které odpovídají za plnění omezené záruky HP ve vaší zemi, jsou následující:

**Česká republika**: HP Inc Czech Republic s. r. o., Za Brumlovkou 5/1559, 140 00 Praha 4

Výhody, poskytované omezenou zárukou HP, se uplatňuji jako doplňek k jakýmkoli právním nárokům na dvouletou záruku poskytnutou prodejcem v případě nesouladu zboží s kupní smlouvou. Váš nárok na uznání těchto práv však může záviset na mnohých faktorech. Omezená záruka HP žádným způsobem neomezuje ani neovlivňuje zákonná práva zákazníka. Další informace získáte kliknutím na následující odkaz: Zákonná záruka spotřebitele ([www.hp.com/go/eu-legal\)](http://www.hp.com/go/eu-legal) případně můžete navštívit webové stránky Evropského spotřebitelského centra ([http://ec.europa.eu/consumers/solving\\_consumer\\_disputes/non-judicial\\_redress/](http://ec.europa.eu/consumers/solving_consumer_disputes/non-judicial_redress/ecc-net/index_en.htm) [ecc-net/index\\_en.htm\)](http://ec.europa.eu/consumers/solving_consumer_disputes/non-judicial_redress/ecc-net/index_en.htm). Spotřebitelé mají právo se rozhodnout, zda chtějí službu reklamovat v rámci omezené záruky HP nebo v rámci zákonem stanovené dvouleté záruky u prodejce.

#### **Словаччина**

Obmedzená záruka HP je obchodná záruka, ktorú spoločnosť HP poskytuje dobrovoľne. Meno a adresa subjektu HP, ktorý zabezpečuje plnenie vyplývajúce z Obmedzenej záruky HP vo vašej krajine:

**Slovenská republika**: HP Inc Slovakia, s.r.o., Galvaniho 7, 821 04 Bratislava

Výhody Obmedzenej záruky HP sa uplatnia vedľa prípadných zákazníkových zákonných nárokov voči predávajúcemu z vád, ktoré spočívajú v nesúlade vlastností tovaru s jeho popisom podľa predmetnej zmluvy. Možnosť uplatnenia takých prípadných nárokov však môže závisieť od rôznych faktorov. Služby Obmedzenej záruky HP žiadnym spôsobom neobmedzujú ani neovplyvňujú zákonné práva zákazníka, ktorý je spotrebiteľom. Ďalšie informácie nájdete na nasledujúcom prepojení: Zákonná záruka spotrebiteľa [\(www.hp.com/go/eu-legal](http://www.hp.com/go/eu-legal)), prípadne môžete navštíviť webovú lokalitu európskych zákazníckych stredísk ([http://ec.europa.eu/consumers/solving\\_consumer\\_disputes/non-judicial\\_redress/ecc-net/index\\_en.htm](http://ec.europa.eu/consumers/solving_consumer_disputes/non-judicial_redress/ecc-net/index_en.htm)). Spotrebitelia majú právo zvoliť si, či chcú uplatniť servis v rámci Obmedzenej záruky HP alebo počas zákonnej dvojročnej záručnej lehoty u predajcu.

#### **Польща**

Ograniczona gwarancja HP to komercyjna gwarancja udzielona dobrowolnie przez HP. Nazwa i adres podmiotu HP odpowiedzialnego za realizację Ograniczonej gwarancji HP w Polsce:

**Polska**: HP Inc Polska sp. z o.o., Szturmowa 2a, 02-678 Warszawa, wpisana do rejestru przedsiębiorców prowadzonego przez Sąd Rejonowy dla m.st. Warszawy w Warszawie, XIII Wydział Gospodarczy Krajowego Rejestru Sądowego, pod numerem KRS 0000546115, NIP 5213690563, REGON 360916326, GIOŚ E0020757WZBW, kapitał zakładowy 480.000 PLN.

Świadczenia wynikające z Ograniczonej gwarancji HP stanowią dodatek do praw przysługujących nabywcy w związku z dwuletnią odpowiedzialnością sprzedawcy z tytułu niezgodności towaru z umową (rękojmia). Niemniej, na możliwość korzystania z tych praw mają wpływ różne czynniki. Ograniczona gwarancja HP w żaden sposób nie ogranicza praw konsumenta ani na nie nie wpływa. Więcej informacji można znaleźć pod następującym łączem: Gwarancja prawna konsumenta ([www.hp.com/go/eu-legal](http://www.hp.com/go/eu-legal)), można także odwiedzić stronę internetową Europejskiego Centrum Konsumenckiego [\(http://ec.europa.eu/consumers/](http://ec.europa.eu/consumers/solving_consumer_disputes/non-judicial_redress/ecc-net/index_en.htm) [solving\\_consumer\\_disputes/non-judicial\\_redress/ecc-net/index\\_en.htm\)](http://ec.europa.eu/consumers/solving_consumer_disputes/non-judicial_redress/ecc-net/index_en.htm). Konsumenci mają prawo wyboru co do możliwosci skorzystania albo z usług gwarancyjnych przysługujących w ramach Ograniczonej gwarancji HP albo z uprawnień wynikających z dwuletniej rękojmi w stosunku do sprzedawcy.

### **Болгарія**

Ограничената гаранция на HP представлява търговска гаранция, доброволно предоставяна от HP. Името и адресът на дружеството на HP за вашата страна, отговорно за предоставянето на гаранционната поддръжка в рамките на Ограничената гаранция на HP, са както следва:

HP Inc Bulgaria EOOD (Ейч Пи Инк България ЕООД), гр. София 1766, район р-н Младост, бул. Околовръстен Път No 258, Бизнес Център Камбаните

Предимствата на Ограничената гаранция на HP се прилагат в допълнение към всички законови права за двугодишна гаранция от продавача при несъответствие на стоката с договора за продажба. Въпреки това, различни фактори могат да окажат влияние върху условията за получаване на тези права. Законовите права на потребителите не са ограничени или засегнати по никакъв начин от Ограничената гаранция на HP. За допълнителна информация, моля вижте Правната гаранция на потребителя ([www.hp.com/go/eu-legal](http://www.hp.com/go/eu-legal)) или посетете уебсайта на Европейския потребителски център ([http://ec.europa.eu/consumers/solving\\_consumer\\_disputes/non-judicial\\_redress/ecc-net/index\\_en.htm](http://ec.europa.eu/consumers/solving_consumer_disputes/non-judicial_redress/ecc-net/index_en.htm)). Потребителите имат правото да избират дали да претендират за извършване на услуга в рамките на Ограничената гаранция на HP или да потърсят такава от търговеца в рамките на двугодишната правна гаранция.

#### **Румунія**

Garanția limitată HP este o garanție comercială furnizată în mod voluntar de către HP. Numele și adresa entității HP răspunzătoare de punerea în aplicare a Garanției limitate HP în țara dumneavoastră sunt următoarele:

**Romănia**: HP Inc Romania SRL, 5 Fabrica de Glucoza Str., Building F, Ground Floor and Floor 8, 2nd District, Bucureşti

Beneficiile Garanției limitate HP se aplică suplimentar față de orice drepturi privind garanția de doi ani oferită de vânzător pentru neconformitatea bunurilor cu contractul de vânzare; cu toate acestea, diverşi factori pot avea impact asupra eligibilităţii dvs. de a beneficia de aceste drepturi. Drepturile legale ale consumatorului nu sunt limitate sau afectate în vreun fel de Garanția limitată HP. Pentru informaţii suplimentare consultaţi următorul link: garanția acordată consumatorului prin lege [\(www.hp.com/go/eu-legal](http://www.hp.com/go/eu-legal)) sau puteți accesa site-ul Centrul European al Consumatorilor [\(http://ec.europa.eu/consumers/solving\\_consumer\\_disputes/](http://ec.europa.eu/consumers/solving_consumer_disputes/non-judicial_redress/ecc-net/index_en.htm) [non-judicial\\_redress/ecc-net/index\\_en.htm\)](http://ec.europa.eu/consumers/solving_consumer_disputes/non-judicial_redress/ecc-net/index_en.htm). Consumatorii au dreptul să aleagă dacă să pretindă despăgubiri în cadrul Garanței limitate HP sau de la vânzător, în cadrul garanției legale de doi ani.

#### **Бельгія і Нідерланди**

De Beperkte Garantie van HP is een commerciële garantie vrijwillig verstrekt door HP. De naam en het adres van de HP-entiteit die verantwoordelijk is voor het uitvoeren van de Beperkte Garantie van HP in uw land is als volgt:

**Nederland**: HP Nederland B.V., Startbaan 16, 1187 XR Amstelveen

**België**: HP Belgium BVBA, Hermeslaan 1A, B-1831 Diegem

De voordelen van de Beperkte Garantie van HP vormen een aanvulling op de wettelijke garantie voor consumenten gedurende twee jaren na de levering te verlenen door de verkoper bij een gebrek aan conformiteit van de goederen met de relevante verkoopsovereenkomst. Niettemin kunnen diverse factoren een impact hebben op uw eventuele aanspraak op deze wettelijke rechten. De wettelijke rechten van de consument worden op geen enkele wijze beperkt of beïnvloed door de Beperkte Garantie van HP. Raadpleeg voor meer informatie de volgende webpagina: Wettelijke garantie van de consument ([www.hp.com/go/eu](http://www.hp.com/go/eu-legal)[legal](http://www.hp.com/go/eu-legal)) of u kan de website van het Europees Consumenten Centrum bezoeken [\(http://ec.europa.eu/](http://ec.europa.eu/consumers/solving_consumer_disputes/non-judicial_redress/ecc-net/index_en.htm) [consumers/solving\\_consumer\\_disputes/non-judicial\\_redress/ecc-net/index\\_en.htm\)](http://ec.europa.eu/consumers/solving_consumer_disputes/non-judicial_redress/ecc-net/index_en.htm). Consumenten hebben het recht om te kiezen tussen enerzijds de Beperkte Garantie van HP of anderzijds het aanspreken van de verkoper in toepassing van de wettelijke garantie.

#### **Фінляндія**

HP:n rajoitettu takuu on HP:n vapaaehtoisesti antama kaupallinen takuu. HP:n myöntämästä takuusta maassanne vastaavan HP:n edustajan yhteystiedot ovat:

**Suomi**: HP Finland Oy, Piispankalliontie, FIN - 02200 Espoo

HP:n takuun edut ovat voimassa mahdollisten kuluttajansuojalakiin perustuvien oikeuksien lisäksi sen varalta, että tuote ei vastaa myyntisopimusta. Saat lisätietoja seuraavasta linkistä: Kuluttajansuoja ([www.hp.com/go/eu-legal](http://www.hp.com/go/eu-legal)) tai voit käydä Euroopan kuluttajakeskuksen sivustolla ([http://ec.europa.eu/](http://ec.europa.eu/consumers/solving_consumer_disputes/non-judicial_redress/ecc-net/index_en.htm) [consumers/solving\\_consumer\\_disputes/non-judicial\\_redress/ecc-net/index\\_en.htm\)](http://ec.europa.eu/consumers/solving_consumer_disputes/non-judicial_redress/ecc-net/index_en.htm). Kuluttajilla on oikeus vaatia virheen korjausta HP:n takuun ja kuluttajansuojan perusteella HP:lta tai myyjältä.

#### **Словенія**

Omejena garancija HP je prostovoljna trgovska garancija, ki jo zagotavlja podjetje HP. Ime in naslov poslovne enote HP, ki je odgovorna za omejeno garancijo HP v vaši državi, sta naslednja:

**Slovenija**: Hewlett-Packard Europe B.V., Amsterdam, Meyrin Branch, Route du Nant-d'Avril 150, 1217 Meyrin, Switzerland

Ugodnosti omejene garancije HP veljajo poleg zakonskih pravic, ki ob sklenitvi kupoprodajne pogodbe izhajajo iz dveletne garancije prodajalca v primeru neskladnosti blaga, vendar lahko na izpolnjevanje pogojev za uveljavitev pravic vplivajo različni dejavniki. Omejena garancija HP nikakor ne omejuje strankinih z zakonom predpisanih pravic in ne vpliva nanje. Za dodatne informacije glejte naslednjo povezavo: Strankino pravno jamstvo [\(www.hp.com/go/eu-legal\)](http://www.hp.com/go/eu-legal); ali pa obiščite spletno mesto evropskih središč za potrošnike ([http://ec.europa.eu/consumers/solving\\_consumer\\_disputes/non-judicial\\_redress/ecc-net/index\\_en.htm](http://ec.europa.eu/consumers/solving_consumer_disputes/non-judicial_redress/ecc-net/index_en.htm)). Potrošniki imajo pravico izbrati, ali bodo uveljavljali pravice do storitev v skladu z omejeno garancijo HP ali proti prodajalcu v skladu z dvoletno zakonsko garancijo.

#### **Хорватія**

HP ograničeno jamstvo komercijalno je dobrovoljno jamstvo koje pruža HP. Ime i adresa HP subjekta odgovornog za HP ograničeno jamstvo u vašoj državi:

**Hrvatska**: HP Computing and Printing d.o.o. za računalne i srodne aktivnosti, Radnička cesta 41, 10000 Zagreb

Pogodnosti HP ograničenog jamstva vrijede zajedno uz sva zakonska prava na dvogodišnje jamstvo kod bilo kojeg prodavača s obzirom na nepodudaranje robe s ugovorom o kupnji. Međutim, razni faktori mogu utjecati na vašu mogućnost ostvarivanja tih prava. HP ograničeno jamstvo ni na koji način ne utječe niti ne ograničava zakonska prava potrošača. Dodatne informacije potražite na ovoj adresi: Zakonsko jamstvo za potrošače [\(www.hp.com/go/eu-legal](http://www.hp.com/go/eu-legal)) ili možete posjetiti web-mjesto Europskih potrošačkih centara ([http://ec.europa.eu/consumers/solving\\_consumer\\_disputes/non-judicial\\_redress/ecc-net/index\\_en.htm](http://ec.europa.eu/consumers/solving_consumer_disputes/non-judicial_redress/ecc-net/index_en.htm)). Potrošači imaju pravo odabrati žele li ostvariti svoja potraživanja u sklopu HP ograničenog jamstva ili pravnog jamstva prodavača u trajanju ispod dvije godine.

#### **Латвія**

HP ierobežotā garantija ir komercgarantija, kuru brīvprātīgi nodrošina HP. HP uzņēmums, kas sniedz HP ierobežotās garantijas servisa nodrošinājumu jūsu valstī:

**Latvija**: HP Finland Oy, PO Box 515, 02201 Espoo, Finland

HP ierobežotās garantijas priekšrocības tiek piedāvātas papildus jebkurām likumīgajām tiesībām uz pārdevēja un/vai rażotāju nodrošinātu divu gadu garantiju gadījumā, ja preces neatbilst pirkuma līgumam, tomēr šo tiesību saņemšanu var ietekmēt vairāki faktori. HP ierobežotā garantija nekādā veidā neierobežo un neietekmē patērētāju likumīgās tiesības. Lai iegūtu plašāku informāciju, izmantojiet šo saiti: Patērētāju likumīgā garantija [\(www.hp.com/go/eu-legal\)](http://www.hp.com/go/eu-legal) vai arī Eiropas Patērētāju tiesību aizsardzības centra tīmekļa vietni [\(http://ec.europa.eu/consumers/solving\\_consumer\\_disputes/non-judicial\\_redress/ecc-net/](http://ec.europa.eu/consumers/solving_consumer_disputes/non-judicial_redress/ecc-net/index_en.htm) [index\\_en.htm\)](http://ec.europa.eu/consumers/solving_consumer_disputes/non-judicial_redress/ecc-net/index_en.htm). Patērētājiem ir tiesības izvēlēties, vai pieprasīt servisa nodrošinājumu saskaņā ar HP ierobežoto garantiju, vai arī pārdevēja sniegto divu gadu garantiju.

#### **Литва**

HP ribotoji garantija yra HP savanoriškai teikiama komercinė garantija. Toliau pateikiami HP bendrovių, teikiančių HP garantiją (gamintojo garantiją) jūsų šalyje, pavadinimai ir adresai:

**Lietuva**: HP Finland Oy, PO Box 515, 02201 Espoo, Finland

HP ribotoji garantija papildomai taikoma kartu su bet kokiomis kitomis įstatymais nustatytomis teisėmis į pardavėjo suteikiamą dviejų metų laikotarpio garantiją dėl prekių atitikties pardavimo sutarčiai, tačiau tai, ar jums ši teisė bus suteikiama, gali priklausyti nuo įvairių aplinkybių. HP ribotoji garantija niekaip neapriboja ir neįtakoja įstatymais nustatytų vartotojo teisių. Daugiau informacijos rasite paspaudę šią nuorodą: Teisinė vartotojo garantija [\(www.hp.com/go/eu-legal](http://www.hp.com/go/eu-legal)) arba apsilankę Europos vartotojų centro internetinėje svetainėje [\(http://ec.europa.eu/consumers/solving\\_consumer\\_disputes/non-judicial\\_redress/ecc-net/](http://ec.europa.eu/consumers/solving_consumer_disputes/non-judicial_redress/ecc-net/index_en.htm) [index\\_en.htm\)](http://ec.europa.eu/consumers/solving_consumer_disputes/non-judicial_redress/ecc-net/index_en.htm). Vartotojai turi teisę prašyti atlikti techninį aptarnavimą pagal HP ribotąją garantiją arba pardavėjo teikiamą dviejų metų įstatymais nustatytą garantiją.

#### **Естонія**

HP piiratud garantii on HP poolt vabatahtlikult pakutav kaubanduslik garantii. HP piiratud garantii eest vastutab HP üksus aadressil:

**Eesti**: HP Finland Oy, PO Box 515, 02201 Espoo, Finland

HP piiratud garantii rakendub lisaks seaduses ettenähtud müüjapoolsele kaheaastasele garantiile, juhul kui toode ei vasta müügilepingu tingimustele. Siiski võib esineda asjaolusid, mille puhul teie jaoks need õigused ei pruugi kehtida. HP piiratud garantii ei piira ega mõjuta mingil moel tarbija seadusjärgseid õigusi. Lisateavet leiate järgmiselt lingilt: tarbija õiguslik garantii [\(www.hp.com/go/eu-legal](http://www.hp.com/go/eu-legal)) või võite külastada Euroopa tarbijakeskuste veebisaiti ([http://ec.europa.eu/consumers/solving\\_consumer\\_disputes/non](http://ec.europa.eu/consumers/solving_consumer_disputes/non-judicial_redress/ecc-net/index_en.htm)[judicial\\_redress/ecc-net/index\\_en.htm](http://ec.europa.eu/consumers/solving_consumer_disputes/non-judicial_redress/ecc-net/index_en.htm)). Tarbijal on õigus valida, kas ta soovib kasutada HP piiratud garantiid või seadusega ette nähtud müüjapoolset kaheaastast garantiid.

### **Росія**

#### **Срок службы принтера для России**

Срок службы данного принтера HP составляет пять лет в нормальных условиях эксплуатации. Срок службы отсчитывается с момента ввода принтера в эксплуатацию. В конце срока службы HP рекомендует посетить веб-сайт нашей службы поддержки по адресу http://www.hp.com/support и/или связаться с авторизованным поставщиком услуг HP для получения рекомендаций в отношении дальнейшего безопасного использования принтера.

# **Гарантійна програма HP Premium Protection Warranty: Положення обмеженоїгарантії на картриджі з тонером LaserJet**

Цей виріб HP гарантовано не має дефектів у матеріалах та якості виготовлення.

Ця гарантія не поширюється на вироби, що (a) були перезаправлені, модифіковані, відновлені чи змінені будь-яким іншим чином, (б) мають несправності, що є результатом неправильного використання, зберігання чи експлуатації в умовах, що не відповідають наведеним умовам експлуатації виробу, або (в) демонструють ознаки зношування при звичайному використанні.

Для отримання гарантійного обслуговування поверніть виріб у місце придбання (із письмовим описом несправності і зразками друку) або зверніться до служби технічної підтримки користувачів HP. На власний розсуд компанія HP замінить дефектні вироби чи компенсує їхню вартість.

У МЕЖАХ, ДОЗВОЛЕНИХ МІСЦЕВИМ ЗАКОНОДАВСТВОМ, ВИЩЕ ЗАЗНАЧЕНА ГАРАНТІЯ Є ЕКСКЛЮЗИВНОЮ, І ЖОДНІ ІНШІ ГАРАНТІЇ АБО УМОВИ, УСНІ ЧИ ПИСЬМОВІ, НЕ Є ПРЯМИМИ ЧИ НЕПРЯМИМИ, І КОМПАНІЯ HP ВІДМОВЛЯЄТЬСЯ ВІД БУДЬ-ЯКИХ НЕЯВНИХ ГАРАНТІЙ АБО УМОВ КОМЕРЦІЙНОЇ ЦІННОСТІ, ЗАДОВІЛЬНОЇ ЯКОСТІ АБО ПРИДАТНОСТІ ДЛЯ ПЕВНОГО ПРИЗНАЧЕННЯ.

У МЕЖАХ, ВИЗНАЧЕНИХ МІСЦЕВИМ ЗАКОНОДАВСТВОМ, КОМПАНІЯ HP ЧИ ЇЇ ПОСТАЧАЛЬНИКИ В ЖОДНОМУ РАЗІ НЕ ВІДПОВІДАЮТЬ ЗА ПРЯМІ, ОПОСЕРЕДКОВАНІ, НЕПЕРЕДБАЧЕНІ АБО ПОБІЧНІ ВТРАТИ (В ТОМУ ЧИСЛІ ВТРАТУ ПРИБУТКІВ ЧИ ДАНИХ) ЧИ ІНШІ ЗБИТКИ, НЕЗАЛЕЖНО ВІД ТОГО, ЧИ ОСНОВОЮ ПРЕТЕНЗІЇ Є КОНТРАКТ, ПОЗОВ ЧИ ІНШИЙ ЮРИДИЧНИЙ АКТ.

УМОВИ ЦІЄЇ ГАРАНТІЇ, ЗА ВИНЯТКОМ ДОЗВОЛЕНИХ ЗАКОНОМ МЕЖ, НЕ ВИКЛЮЧАЮТЬ, НЕ ОБМЕЖУЮТЬ ТА НЕ ЗМІНЮЮТЬ ОБОВ'ЯЗКОВІ ЗАКОННІ ПРАВА, ЗАСТОСОВУВАНІ ДО ПРОДАЖУ ВАМ ЦЬОГО ВИРОБУ, А ЛИШЕ ДОПОВНЮЮТЬ ТАКІ ПРАВА.

# **Політика компанії HP щодо витратних матеріалів сторонніх виробників**

Компанія HP не рекомендує використовувати картриджі з тонером сторонніх виробників, як нові, так і відновлені.

 $\mathbb{B}^n$  <mark>примітка.</mark> Для принтерів HP, використання картриджів із тонером сторонніх виробників або відновлених картриджів не впливає ані на гарантію, ані на умови технічної підтримки НР. Однак, якщо причиною збою в роботі пристрою або його пошкодження є використання картриджа з тонером іншого виробника або відновленого картриджа з тонером, компанія HP стягуватиме плату за обслуговування пристрою.

# **веб-сайт HP про захист від підробок**

Якщо під час встановлення картриджа з тонером HP на панелі керування з'являється повідомлення, що картридж із тонером виготовлено не компанією НР, перейдіть на веб-сторінку [www.hp.com/go/](http://www.hp.com/go/anticounterfeit) [anticounterfeit.](http://www.hp.com/go/anticounterfeit) Компанія HP допоможе визначити, чи картридж оригінальний, і вживе заходів для вирішення проблеми.

Якщо ви помітили зазначені нижче ознаки, можливо, ваш картридж із тонером не є оригінальним картриджем НР.

- На сторінці стану витратних матеріалів вказано, що встановлено витратні матеріали сторонніх виробників.
- У вас виникає багато проблем, пов'язаних із картриджем.
- Картридж має незвичайний вигляд (наприклад, упаковка відрізняється від упаковки НР).

# **Дані на картриджі з тонером**

У картриджах із тонером НР, які використовуються в цьому пристрої, є мікросхеми, які допомагають керувати роботою пристрою.

Крім того, така мікросхема накопичує обмежений об'єм даних про використання пристрою, зокрема: дату першого встановлення картриджа з тонером, дату останнього використання картриджа з тонером, кількість сторінок, які було надруковано за допомогою цього картриджа, покриття сторінки, використані режими друку, усі помилки друку, які сталися, а також модель пристрою. Така інформація допомагає компанії НР розробляти нові пристрої із врахуванням потреб друку клієнта.

Дані, отримані з мікросхеми картриджа з тонером, не містять інформації, яку можна використати для встановлення особи клієнта чи користувача картриджа або пристрою.

HP збирає взірці мікросхем із картриджів із тонером, які повертаються у програму НР з безкоштовного повернення та утилізації (партнери НР у світі: [www.hp.com/recycle\)](http://www.hp.com/recycle). Мікросхеми з таких зразків зчитуються та вивчаються з метою вдосконалення нових виробів НР. Партнери НР, які допомагають у переробці цього картриджа з тонером, можуть також мати доступ до таких даних.

Будь-яка третя сторона, яка отримує картридж із тонером, може мати доступ до анонімної інформації на мікросхемі.

# **Ліцензійна угода з кінцевим користувачем**

УВАЖНО ПРОЧИТАЙТЕ, ПЕРШ НІЖ ВИКОРИСТОВУВАТИ ЦЕ ОБЛАДНАННЯ ІЗ ПРОГРАМНИМ ЗАБЕЗПЕЧЕННЯМ: ця Ліцензійна угода з кінцевим користувачем ('Ліцензійна угода') є юридичною угодою між (а) вами (особою або окремою організацією) і (б) HP Inc. ('HP'), що регулює використання будь-якого Програмного продукту, встановленого або доступного в компанії HP для використання з пристроєм HP ('пристрій HP'), що не є предметом окремої Ліцензійної угоди між вами та компанією HP чи її постачальниками. Інше програмне забезпечення може містити ліцензійну угоду в онлайндокументації. Термін 'Програмний продукт' означає програмне забезпечення для комп'ютера та може включати пов'язані носії, друковані матеріали та 'онлайн' або електронну документацію.

Зміни та доповнення до цієї Ліцензійної угоди можуть додаватися до пристрою HP.

ПРАВА НА ВИКОРИСТАННЯ ПРОГРАМНОГО ПРОДУКТУ НАДАЮТЬСЯ, ЛИШЕ ЯКЩО ВИ ПРИЙМАЄТЕ УСІ УМОВИ Й ПОЛОЖЕННЯ ЦІЄЇ ЛІЦЕНЗІЙНОЇ УГОДИ. ВСТАНОВЛЮЮЧИ, КОПІЮЮЧИ, ЗАВАНТАЖУЮЧИ АБО ІНШИМ ЧИНОМ ВИКОРИСТОВУЮЧИ ПРОГРАМНИЙ ПРОДУКТ, ВИ ЗОБОВ'ЯЗУЄТЕСЬ ДОТРИМУВАТИСЯ УМОВ ЦІЄЇ ЛІЦЕНЗІЙНОЇ УГОДИ. ЯКЩО ВИ НЕ ПРИЙМАЄТЕ УМОВИ ЦІЄЇ ЛІЦЕНЗІЙНОЇ УГОДИ, ВИ ПОВИННІ ПОВЕРНУТИ УВЕСЬ НЕВИКОРИСТАНИЙ ПРОДУКТ (УСТАТКУВАННЯ І ПРОГРАМНЕ ЗАБЕЗПЕЧЕННЯ) УПРОДОВЖ 14 ДНІВ ДЛЯ ВІДШКОДУВАННЯ КОШТІВ ВІДПОВІДНО ДО ПОЛІТИКИ ВІДШКОДУВАННЯ, ЯКА ДІЄ НА ТЕРИТОРІЇ ПРИДБАННЯ ВИРОБУ.

- **1. НАДАННЯ ЛІЦЕНЗІЇ**. HP надає описані нижче права за умови дотримання всіх умов і положень цієї Ліцензійної угоди.
	- **а.** Використання. Цей Програмний продукт можна використовувати на одному комп'ютері ('ваш комп'ютер'). Якщо цей Програмний продукт ви отримали через Інтернет та з ліцензією на використання на кількох комп'ютерах, цей Програмний продукт можна встановити і використовувати лише на вказаних комп'ютерах. Заборонено розділяти складові компоненти Програмного продукту для використання на кількох комп'ютерах. Заборонено розповсюджувати Програмний продукт. Програмний продукт можна завантажити в тимчасову пам'ять (оперативну пам'ять) комп'ютера з метою його подальшого використання.
	- **б.** Зберігання. Програмний продукт можна копіювати в локальну пам'ять або накопичувач пристрою HP.
	- **в.** Копіювання. Ви маєте право на копіювання та створення архівних або резервних копій Програмного продукту за умови, що кожна копія міститиме всі оригінальні попередження щодо інтелектуальної власності на Програмний продукт і використовуватиметься лише для резервного копіювання.
	- **г.** Збереження прав. Компанія HP та її постачальники залишають за собою всі права, які вам не надано в явній формі згідно з цією Ліцензійною угодою.
	- **ґ.** Безкоштовне програмне забезпечення. Незважаючи на умови і положення цієї Ліцензійної угоди, увесь або частина Програмного продукту, на який не поширюються майнові права HP, або програмне забезпечення, яке надається третіми сторонами на умовах загальної ліцензії ('безкоштовне програмне забезпечення'), надається вам на умовах ліцензійної угоди на програмне забезпечення, яка додається до такого безкоштовного програмного забезпечення у вигляді окремої угоди, так званої 'обгорткової ліцензії' або електронних ліцензійних умов, які приймаються під час завантаження. Використання вами безкоштовного програмного забезпечення повністю регулюватиметься умовами і положеннями такої ліцензії.
	- **д.** Рішення для відновлення. Будь-яке рішення для відновлення програмного забезпечення, яке постачається з/для пристрою HP, у вигляді рішення, яке використовує для роботи жорсткий диск, зовнішній носій (наприклад, гнучкий диск, компакт-диск чи диск DVD) або еквівалентне рішення, яке надається в будь-якому вигляді, можна використовувати лише для відновлення жорсткого диска пристрою HP, з яким/для якого придбано рішення для відновлення.

Використання будь-якого програмного забезпечення Microsoft у такому рішенні для відновлення регулюється ліцензійною угодою з корпорацією Майкрософт (Microsoft Corporation).

- **2. ОНОВЛЕННЯ**. Щоб використовувати Програмний продукт, визначений як оновлення, спершу слід отримати ліцензію на вихідний Програмний продукт, який підлягає оновленню згідно з визначенням компанії HP. Після оновлення ви не зможете більше використовувати вихідний Програмний продукт, який слугував основою для оновлення. Використовуючи цей Програмний продукт, ви також погоджуєтесь, що компанія HP може автоматично отримувати доступ до пристрою HP за наявності підключення до Інтернету з метою перевірки версії або стану певних Програмних продуктів і може автоматично завантажувати та встановлювати оновлення для таких Програмних продуктів на пристрої HP для надання нових версій або оновлень, необхідних для забезпечення функційності, продуктивності та безпеки програмного забезпечення HP та пристрою HP, а також забезпечення підтримки або інших послуг. В окремих випадках і залежно від типу оновлення ви отримуватимете повідомлення (спливні або інші) з проханням ініціювати оновлення.
- **3. ДОДАТКОВЕ ПРОГРАМНЕ ЗАБЕЗПЕЧЕННЯ**. Ця Ліцензійна угода стосується оновлень або доповнень до вихідного Програмного продукту, який надається компанією HP, якщо разом з оновленнями та доповненнями компанія HP не надає інших умов. У разі виникнення конфлікту між цими умовами та іншими умовами, пріоритет матимуть інші умови.

#### **4. ПЕРЕДАВАННЯ**.

- **а.** Третя сторона. Початковий користувач Програмного продукту може один раз передати Програмний продукт іншому кінцевому користувачу. Передавання має включати всі складові компоненти, носії, друковані матеріали, цю Ліцензійну угоду та (у разі застосування) Сертифікат автентичності. Заборонено здійснювати непряме передавання, наприклад, консигнацію. Перед передаванням кінцевий користувач, який отримує переданий продукт, має погодитися з умовами цієї Ліцензійної угоди. Після передавання Програмного продукту дія вашої ліцензії автоматично припиняється.
- **б.** Обмеження. Заборонено надавати Програмний продукт в оренду чи позичати або використовувати його для комерційного розподілення часу або використання в адміністративних цілях. Заборонено надавати субліцензії, встановлювати або іншим чином передавати ліцензію на Програмний продукт, окрім способів, чітко дозволених у цій Ліцензійній угоді.
- **5. ПРАВА ВЛАСНОСТІ**. Усі права на інтелектуальну власність стосовно Програмного продукту і документації користувача належать компанії HP або її постачальникам і захищаються законодавством, зокрема, але не лише авторським правом, законами щодо комерційної таємниці та товарного знаку у Сполучених Штатах, а також іншими застосовними законами та положеннями міжнародних угод. Заборонено видаляти з Програмного продукту будь-які ідентифікаційні відомості, повідомлення про авторські права або обмеження щодо володіння.
- **6. ОБМЕЖЕННЯ ЩОДО ЗВОРОТНОГО ПРОЕКТУВАННЯ**. Заборонено здійснювати зворотне проектування, декомпілювати або розбирати цей Програмний продукт, окрім випадків і лише в межах, дозволених відповідним законодавством, або про це чітко зазначено в цій Ліцензійній угоді.
- **7. ТЕРМІН ДІЇ**. Ця Ліцензійна угода є чинною до її припинення або відхилення. Ця Ліцензійна угода також припиняє свою дію за умов, зазначених у цій Ліцензійній угоді, або якщо ви не дотримуєтеся будь-яких положень або умов цієї Ліцензійної угоди.

#### **8. ЗГОДА НА ЗБІР/ВИКОРИСТАННЯ ДАНИХ**.

**а.** Компанія HP використовуватиме файли 'cookie' та інші веб-засоби для збору анонімної технічної інформації, пов'язаної з Програмним продуктом HP і пристроєм HP. Ці дані

використовуватимуться для забезпечення оновлень і підтримки чи інших послуг, описаних у Розділі 2. Компанія HP також збиратиме особисту інформацію, зокрема адресу інтернетпротоколу чи іншу ідентифікаційну інформацію, пов'язану з пристроєм HP, а також дані, які надаються вами під час реєстрації пристрою HP. Окрім як для забезпечення оновлень чи інших пов'язаних послуг, такі дані використовуватимуться для надсилання рекламних повідомлень (у кожному випадку за вашої чіткої згоди згідно із застосовним законодавством).

У межах, дозволених застосовним законодавством, приймаючи ці умови і положення, ви даєте згоду компанії HP, її постачальникам та дочірнім компаніям на збір і використання анонімних та особистих даних відповідно до цієї Ліцензійної угоди, а також описаного в політиці конфіденційності компанії HP: [www.hp.com/go/privacy](http://www.hp.com/go/privacy)

- **б.** Збір/використання даних третіми сторонами. Певне програмне забезпечення, яке додається у пристрої HP, надається вам за окремою ліцензією третіми сторонами ('Програмне забезпечення третіх сторін'). Програмне забезпечення третіх сторін може бути встановлено і функціонувати на пристрої HP, навіть якщо ви вирішите не активувати/купувати таке програмне забезпечення. Програмне забезпечення третіх сторін може збирати і передавати технічну інформацію про вашу систему (наприклад, дані про IP-адресу, ідентифікатор пристрою, версію програмного забезпечення тощо) та інші системні дані. Ця інформація використовується третьою стороною для визначення технічних атрибутів системи і забезпечення найновішої версії програмного забезпечення. Якщо ви не бажаєте, щоб треті сторони збирали таку технічну інформацію чи автоматично надсилали вам оновлення, видаліть таке програмне забезпечення, перш ніж підключатися до Інтернету.
- **9. ВІДМОВА ВІД ГАРАНТІЙНИХ ЗОБОВ'ЯЗАНЬ**. У МЕЖАХ, МАКСИМАЛЬНО ДОЗВОЛЕНИХ ЗАСТОСОВНИМ ЗАКОНОДАВСТВОМ, КОМПАНІЯ HP ТА ЇЇ ПОСТАЧАЛЬНИКИ ЗАБЕЗПЕЧУЮТЬ ПРОГРАМНИЙ ПРОДУКТ "ЯК Є" ТА З УСІМА ПОМИЛКАМИ І ТАКИМ ЧИНОМ ВІДМОВЛЯЄТЬСЯ ВІД УСІХ ІНШИХ ГАРАНТІЙ ТА УМОВ, ПРЯМИХ, НЕПРЯМИХ АБО ЗАКОННИХ, ЗОКРЕМА, АЛЕ НЕ ЛИШЕ, ТИТУЛЬНИХ ГАРАНТІЙ І ГАРАНТІЙ НЕПОРУШЕННЯ ПРАВ ВЛАСНОСТІ, БУДЬ-ЯКИХ НЕПРЯМИХ ГАРАНТІЙ, ЗОБОВ'ЯЗАНЬ, ГАРАНТІЙ АБО УМОВ ТОВАРНОГО СТАНУ, ЗАДОВІЛЬНОЇ ЯКОСТІ, ПРИДАТНОСТІ ДЛЯ ПЕВНОЇ МЕТИ І ВІДСУТНОСТІ ВІРУСІВ, УСЬОГО, ЩО СТОСУЄТЬСЯ ПРОГРАМНОГО ПРОДУКТУ. Деякі штати/області юрисдикції забороняють виключення непрямих гарантій або обмежень на тривалість дії непрямих гарантій, тому вищезазначена відмова може до вас не застосовуватися в цілому.

В АВСТРАЛІЇ І НОВІЙ ЗЕЛАНДІЇ ПРОГРАМНЕ ЗАБЕЗПЕЧЕННЯ НАДАЄТЬСЯ З ГАРАНТІЯМИ, ЯКІ НЕМОЖЛИВО ВИКЛЮЧИТИ ЗГІДНО ЗАКОНІВ ЗАХИСТУ ПРАВ СПОЖИВАЧІВ АВСТРАЛІЇ ТА НОВОЇ ЗЕЛАНДІЇ. СПОЖИВАЧІ В АВСТРАЛІЇ МАЮТЬ ПРАВО НА ЗАМІНУ АБО ВІДШКОДУВАННЯ В РАЗІ СЕРЙОЗНОЇ НЕСПРАВНОСТІ ТА КОМПЕНСАЦІЮ ЗА ІНШІ РОЗУМНИМ ЧИНОМ ПЕРЕДБАЧУВАНІ ВТРАТИ АБО ПОШКОДЖЕННЯ. СПОЖИВАЧІ В АВСТРАЛІЇ ТАКОЖ МАЮТЬ ПРАВО НА РЕМОНТ ЧИ ЗАМІНУ ПРОГРАМНОГО ЗАБЕЗПЕЧЕННЯ, ЯКЩО ЙОГО ЯКІСТЬ НЕ Є НАЛЕЖНОЮ, І НЕСПРАВНІСТЬ НЕ Є СЕРЙОЗНОЮ. СПОЖИВАЧІ В НОВІЙ ЗЕЛАНДІЇ, ЯКІ КУПУЮТЬ ТОВАРИ ДЛЯ ПРИВАТНОГО, ДОМАШНЬОГО АБО ПОБУТОВОГО ВИКОРИСТАННЯ ЧИ СПОЖИВАННЯ, А НЕ ДЛЯ КОМЕРЦІЙНИХ ПОТРЕБ ('СПОЖИВАЧІ В НОВІЙ ЗЕЛАНДІЇ') МАЮТЬ ПРАВО НА РЕМОНТ, ЗАМІНУ АБО ВІДШКОДУВАННЯ КОШТІВ У РАЗІ НЕСПРАВНОСТІ ТА КОМПЕНСАЦІЮ ЗА ІНШІ РОЗУМНИМ ЧИНОМ ПЕРЕДБАЧУВАНІ ВТРАТИ АБО ПОШКОДЖЕННЯ.

**10. ОБМЕЖЕННЯ ВІДПОВІДАЛЬНОСТІ**. Згідно з місцевим законодавством, незважаючи на всі можливі збитки, відповідальність компанії HP та її постачальників за будь-яким положенням цієї Ліцензійної угоди і ваш єдиний засіб правового захисту обмежується максимум сумою, фактично сплаченою за Програмний продукт, або 5,00 доларами США, залежно, що більше. У МЕЖАХ, МАКСИМАЛЬНО ДОЗВОЛЕНИХ ЗАСТОСОВНИМ ЗАКОНОДАВСТВОМ, У ЖОДНОМУ РАЗІ КОМПАНІЯ HP ЧИ ЇЇ ПОСТАЧАЛЬНИКИ НЕ НЕСТИМУТЬ ВІДПОВІДАЛЬНОСТІ ЗА БУДЬ-ЯКІ СПЕЦІАЛЬНІ, ВИПАДКОВІ, НЕПРЯМІ ЧИ ОПОСЕРЕДКОВАНІ ЗБИТКИ (ЗОКРЕМА, АЛЕ НЕ ЛИШЕ, ЗБИТКИ ЧЕРЕЗ ВТРАТУ ПРИБУТКУ АБО КОНФІДЕНЦІЙНОЇ ЧИ ІНШОЇ ІНФОРМАЦІЇ, ПРОСТОЮВАННЯ БІЗНЕСУ, ТРАВМИ КОРИСТУВАЧІВ, ВТРАТУ КОНФІДЕНЦІЙНОСТІ, ЩО МАЄ МІСЦЕ ЧЕРЕЗ АБО У ЗВ'ЯЗКУ З ВИКОРИСТАННЯМ АБО НЕЗДАТНІСТЮ ВИКОРИСТОВУВАТИ ЦЕЙ ПРОГРАМНИЙ ПРОДУКТ АБО У ЗВ'ЯЗКУ З ІНШИМИ

ПОЛОЖЕННЯМИ ЦІЄЇ ЛІЦЕНЗІЙНОЇ УГОДИ, НАВІТЬ ЯКЩО КОМПАНІЮ HP АБО БУДЬ-ЯКОГО ПОСТАЧАЛЬНИКА БУЛО ПОВІДОМЛЕНО ПРО МОЖЛИВІСТЬ ТАКИХ ЗБИТКІВ, І НАВІТЬ ЯКЩО ЗАСІБ ВІДШКОДУВАННЯ НЕ ВІДПОВІДАТИМЕ СВОЄМУ ПРИЗНАЧЕННЮ. Деякі штати/області юрисдикції не дозволяють винятки чи обмеження для випадкових чи непрямих збитків, тому вищезазначені обмеження чи винятки можуть до вас не застосовуватися.

- **11. КОРИСТУВАЧІ, ЯКІ ПРЕДСТАВЛЯЮТЬ УРЯД США**. Відповідно до Правил здійснення держзакупівель (FAR) 12.211 та 12.212 комерційне програмне забезпечення для комп'ютерів, документація до ПЗ для комп'ютерів та технічні дані для комерційних продуктів надаються на умовах стандартної комерційної ліцензійної угоди HP.
- **12. ВІДПОВІДНІСТЬ ЕКСПОРТНОМУ ЗАКОНОДАВСТВУ**. Вам слід дотримуватися всіх законів і норм Сполучених Штатах та інших країн/регіонів ("закони про експорт") для гарантування того, що Програмний продукт не (1) експортується, безпосередньо або опосередковано, з порушенням законів про експорт або (2) використовується для будь-яких цілей, заборонених законами про експорт, зокрема, але не лише, поширення ядерної, хімічної чи біологічної зброї.
- **13. ПРАВОЗДАТНІСТЬ ТА ПОВНОВАЖЕННЯ НА УКЛАДАННЯ ДОГОВОРІВ**. Ви стверджуєте, що досягли повноліття у вашому місці проживання, і, якщо це вас стосується, ви належним чином уповноважені вашим роботодавцем підписувати цю угоду.
- **14. ЗАСТОСОВНЕ ЗАКОНОДАВСТВО**. Ця Ліцензійна угода регулюється законами країни, де було придбано обладнання.
- **15. ПОВНОТА УГОДИ**. Ця Ліцензійна угода (разом із будь-якими додатками чи змінами до цієї Ліцензійної угоди, які додаються до пристрою HP) є повною угодою між вами і HP щодо Програмного продукту і заміняє усі попередні або поточні усні чи письмові угоди, пропозиції та твердження щодо цього Програмного продукту, а також будь-які інші положення, які покриваються цією Ліцензійною угодою. У разі конфлікту будь-яких умов політик чи програм підтримки з умовами цієї Ліцензійної угоди перевагу мають умови Ліцензійної угоди.

© Copyright 2015 HP Development Company, L.P.

Подану тут інформацію може бути змінено без повідомлення. Усі інші назви продуктів, які згадуються в цьому посібнику, можуть бути товарними знаками відповідних компаній. У межах, дозволених чинним законодавством, усі гарантійні зобов'язання щодо товарів і послуг НР викладено в положеннях прямої гарантії, яка додається до таких товарів і послуг. Жодна інформація в цьому документі не може бути витлумачена як така, що містить додаткові гарантійні зобов'язання. У межах, дозволених застосовним законодавством, компанія HP не несе відповідальності за технічні або редакторські помилки чи опущення в цьому документі.

Перше видання: серпень 2015 р.

# **Гарантійне обслуговування і самостійна заміна деталей**

Вироби HP містять багато деталей типу CSR (Customer Self Repair), які можна самостійно замінити, витративши менше часу для ремонту. Якщо протягом періоду діагностики компанія HP визначить, що ремонт можна виконати з використанням деталі, яка надається для самостійної заміни, HP безпосередньо надішле Вам цю деталь. Існує дві категорії деталей, які надаються для cамостійної заміни: 1) Деталі, які є обов'язковими для самостійної заміни. Якщо Ви попросите компанію HP замінити ці деталі, Ви змушені будете оплатити витрати за дорогу та роботу персоналу. 2) Деталі, які можна заміняти самостійно. Ці деталі також розроблені для самостійної заміни. Проте, якщо Ви вимагатимете, щоб компанія HP замінила ці деталі замість Вас, така заміна може бути для Вас безкоштовною згідно типу гарантійного обслуговування виробу.

Залежно від доступності та географічного розташування, деталі для самостійної заміни будуть відіслані протягом наступного робочого дня. За додаткову оплату (де це можливо), Вам можуть запропонувати доставку того самого дня чи протягом чотирьох годин. Додаткову допомогу спеціаліста можна отримати по телефону, зателефонувавши у центр технічної підтримки HP. У матеріалах, які постачаються разом із замінною деталлю, компанія HP вказує, чи потрібно повернути пошкоджену деталь HP. У випадках, коли компанія HP вимагає повернути пошкоджену деталь, це слід зробити протягом визначеного періоду часу, зазвичай протягом 5 (п'яти) робочих днів. Пошкоджену деталь потрібно повернути з відповідною документацією у наданому пакувальному матеріалі. Якщо не повернути пошкоджену деталь, компанія HP може виставити Вам рахунок за надіслану нею замінну деталь. Надсилаючи Вам деталь для самостійної заміни, компанія HP оплачує усі витрати на перевезення та повернення деталі, а також визначає кур'єра/транспорт.

# **Підтримка користувачів**

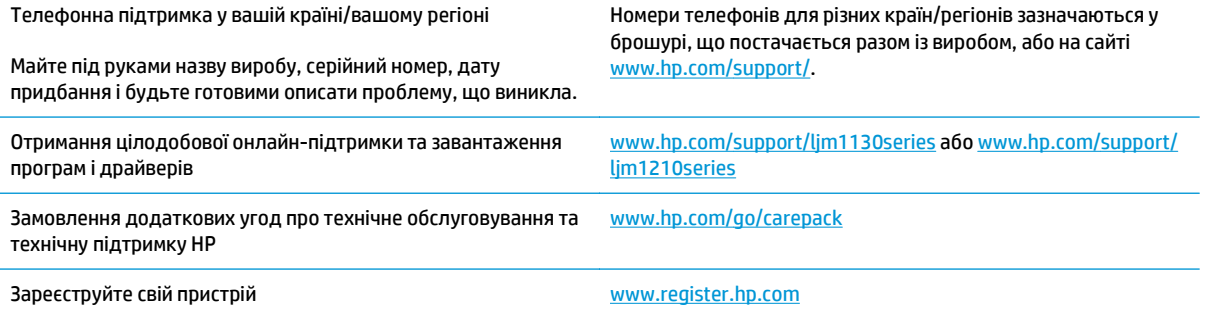

# **в Специфікації**

- Фізичні [характеристики](#page-273-0)
- Споживання електроенергії, [електротехнічні](#page-273-0) характеристики та акустична емісія
- Вимоги до [середовища](#page-273-0)

# <span id="page-273-0"></span>**Фізичні характеристики**

#### **Таблиця в-1 Фізичні характеристики<sup>1</sup>**

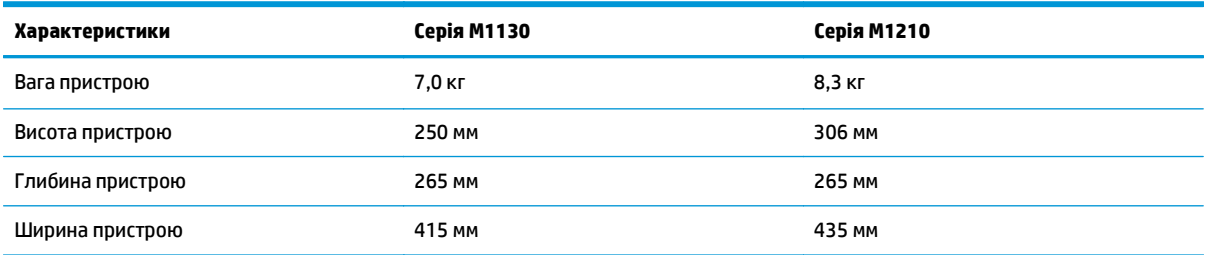

<sup>1</sup> Значення розраховуються на основі попередніх даних. Див. розділ [www.hp.com/support/ljm1130series](http://www.hp.com/support/ljm1130series) або [www.hp.com/](http://www.hp.com/support/ljm1210series) [support/ljm1210series](http://www.hp.com/support/ljm1210series).

# **Споживання електроенергії, електротехнічні характеристики та акустична емісія**

Щоб отримати найновіші дані, див. [www.hp.com/go/ljm1130series\\_regulatory](http://www.hp.com/go/ljm1130series_regulatory) або [www.hp.com/go/](http://www.hp.com/go/ljm1210series_regulatory) [ljm1210series\\_regulatory](http://www.hp.com/go/ljm1210series_regulatory).

**ПОПЕРЕДЖЕННЯ.** Вимоги до електричного живлення залежать від країни/регіону, де продано пристрій. Не намагайтесь трансформувати робочу напругу. Це може призвести до пошкодження виробу і втрати гарантії.

### **Вимоги до середовища**

#### **Таблиця в-2 Вимоги до довкілля**

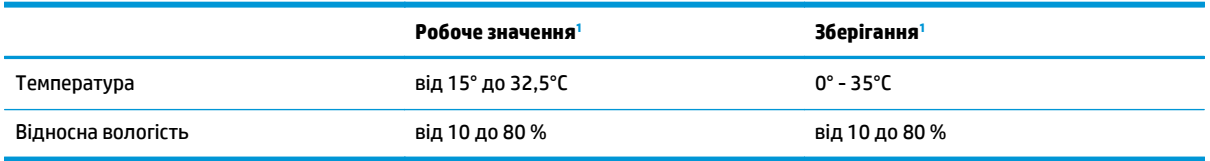

<sup>1</sup> Значення розраховуються на основі попередніх даних. Див. розділ [www.hp.com/support/ljm1130series](http://www.hp.com/support/ljm1130series) або [www.hp.com/](http://www.hp.com/support/ljm1210series) [support/ljm1210series](http://www.hp.com/support/ljm1210series).

# **г Програма керування впливом пристрою на навколишнє середовище**

- Захист [довкілля](#page-276-0)
- [Створення](#page-276-0) озону
- [Енергоспоживання](#page-276-0)
- [Споживання](#page-276-0) тонера
- [Використання](#page-277-0) паперу
- **[Пластмаси](#page-277-0)**
- Витратні матеріали [HP LaserJet](#page-277-0)
- [Папір](#page-277-0)
- [Обмеження](#page-277-0) матеріалів
- Утилізація використаного обладнання [користувачами](#page-278-0) (ЄС та Індія)
- Утилізація [електронного](#page-278-0) обладнання
- Інформація щодо утилізації комп'ютерного [устаткування](#page-279-0) в Бразилії
- Хімічні [речовини](#page-279-0)
- [Характеристики](#page-279-0) живлення пристрою відповідають Директиві 1275/2008 Комісії Європейського [Союзу](#page-279-0)
- Технічний регламент обмеження використання деяких небезпечних речовин в [електричному](#page-279-0) та [електронному](#page-279-0) обладнанні (Індія)
- [Обмеження](#page-279-0) згідно Положення про шкідливі речовини (Туреччина)
- Технічний регламент обмеження використання деяких небезпечних речовин в [електричному](#page-280-0) та [електронному](#page-280-0) обладнанні (Україна)
- [Таблиця](#page-280-0) речовин (Китай)
- **Інформація для користувачів щодо [екологічного](#page-280-0) маркування SEPA (Китай)**
- Нормативні вимоги до застосування маркування [енергоефективності](#page-281-0) для принтерів, факсів і [копіювальних](#page-281-0) пристроїв
- <u>Дані про безпеку [використаних](#page-281-0) матеріалів (MSDS)</u>
- [EPEAT](#page-281-0)
- Отримання [докладнішої](#page-281-0) інформації

# <span id="page-276-0"></span>**Захист довкілля**

Компанія HP прагне виробляти якісну продукцію екологічно безпечним чином. Цей пристрій має декілька властивостей, які допомагають мінімізувати його негативний вплив на навколишнє середовище.

### **Створення озону**

Рівень утворення озону в повітрі внаслідок роботи цього виробу виміряно із застосуванням загальновизнаної методики\*, і, співставляючи ці дані з "використанням у типовому офісному середовищі"\*\*, фахівці компанії HP встановили, що кількість озону, яка утворюється під час роботи виробу, може вважатися несуттєвою, оскільки концентрація озону не перевищує жодних наявних стандартів або рекомендацій щодо якості повітря у приміщеннях.

\* Методика визначення рівня утворення озону для копіювальних пристроїв, яка застосовується для надання офісним пристроям із функцією друку екологічного маркування; RAL-UZ 171 – BAM, липень 2012 р.

\*\* Виходячи з даних про рівень концентрації озону за умови друкування з використанням витратних матеріалів HP протягом 2 годин на добу в приміщенні об'ємом 32 кубічних метри зі швидкістю вентиляції 0,72 об'єма повітря за годину

### **Енергоспоживання**

У режимі готовності, очікування або автовимкнення споживання енергії значно зменшується, що сприяє збереженню природних ресурсів і зниженню витрати коштів, водночас не впливаючи на продуктивність пристрою. Обладнання для друку та роботи із зображеннями HP, позначене логотипом ENERGY STAR® , відповідає технічним умовам ENERGY STAR, що висуваються до обладнання для роботи із зображеннями Управлінням охорони навколишнього середовища США. На виробах для роботи із зображеннями, що мають сертифікат ENERGY STAR, відображається наведена нижче позначка.

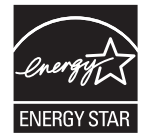

Додаткову інформацію про обладнання з обробки зображень, що відповідає вимогам ENERGY STAR, можна знайти на:

[www.hp.com/go/energystar](http://www.hp.com/go/energystar)

### **Споживання тонера**

В економному режимі EconoMode принтер використовує менше тонера, що може подовжити термін служби картриджа. HP не рекомендує використовувати режим EconoMode постійно. Якщо EconoMode застосовується постійно, то ресурс тонера зберігатиметься довше, аніж будуть придатними механічні частини картриджа. Якщо якість друку починає погіршуватися та стає неприйнятною, замініть картридж.

### <span id="page-277-0"></span>**Використання паперу**

Функції дуплексного друку (в ручному й автоматичному режимах) і комбінованого друку (кількох сторінок на одному аркуші) в цьому пристрої дають змогу знизити споживання паперу та, відповідно, зменшити витрати природних ресурсів.

### **Пластмаси**

Пластмасові деталі вагою більше 25 грамів мають позначку, що відповідає міжнародним стандартам та полегшує ідентифікацію пластмаси для утилізації деталей після завершення терміну служби.

# **Витратні матеріали HP LaserJet**

Оригінальні витратні матеріали HP виготовлено з турботою про збереження довкілля. Технології HP дають змогу без проблем заощаджувати ресурси та папір під час друку. По завершенню терміну служби витратні матеріали можна утилізувати без зайвого клопоту і до того ж безкоштовно. 1

Усі картриджі НР, які було повернуто за програмою HP Planet Partners, піддаються багатоетапній переробці. Їх сортують і очищують, щоб згодом використати як сировину для виготовлення нових оригінальних картриджів HP і товарів повсякденного вжитку. Картриджі сторонніх виробників, які було повернуто за програмою HP Planet Partners, вивозять на звалище. Компанія HP не поповнює та не перепродує оригінальні картриджі HP.

**Щоб узяти участь у HP Planet Partners – програмі з повернення й утилізації використаних ресурсів, відвідайте веб-сайт** [www.hp.com/recycle](http://www.hp.com/recycle)**. Виберіть свою країну/регіон, щоб дізнатися про процедуру повернення витратних матеріалів для друку HP. На кожній новій упаковці з картриджем HP LaserJet подано інформацію про програму й інструкції кількома мовами.**

 $^{\rm 1}$ Наявність програми залежить від країни/регіону. Детальнішу інформацію шукайте на веб-сайті [www.hp.com/recycle](http://www.hp.com/recycle).

# **Папір**

Для друку на цьому пристрої можна використовувати папір, виготовлений із вторинної сировини, і нещільний папір (EcoFFICIENT™), що відповідає вимогам, описаним у *HP LaserJet Printer Family Print Media Guide* (медіапосібнику з друку на принтерах HP LaserJet). Цей виріб пристосовано для використання паперу, виготовленого із вторинної сировини, та нещільного паперу (EcoFFICIENT™) згідно зі стандартом EN12281:2002.

## **Обмеження матеріалів**

Даний продукт HP не містить ртуті.

Цей продукт HP оснащено батареєю, що може потребувати спеціальної переробки по закінченню терміну експлуатації.

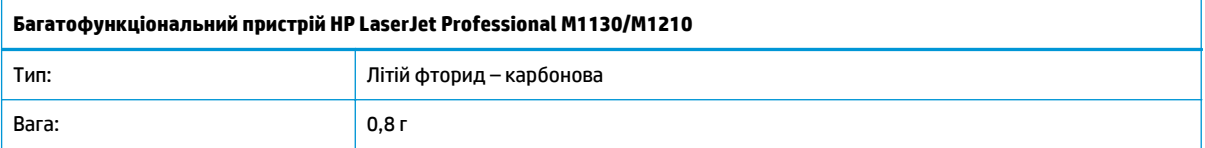

<span id="page-278-0"></span>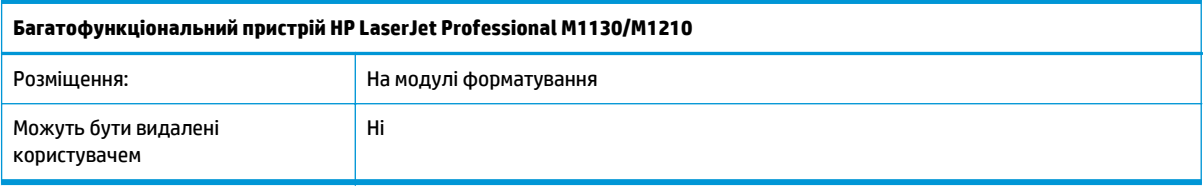

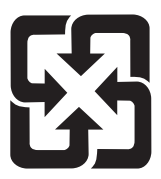

# 廢電池請回收

Для отримання відомостей про утилізацію див. веб-сайт [www.hp.com/recycle](http://www.hp.com/recycle) або зверніться до представників місцевої влади чи до союзу підприємств електронної промисловості [www.eiae.org](http://www.eiae.org).

# **Утилізація використаного обладнання користувачами (ЄС та Індія)**

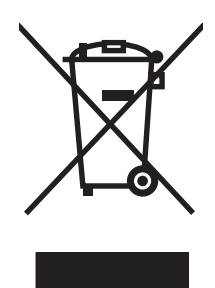

Цей символ вказує на те, що виріб не можна утилізувати разом з іншими побутовими відходами. Ви зобов'язані захищати довкілля і здоров'я людей, – тож доставте обладнання у спеціальний пункт збирання для переробки використаного електричного та електронного обладнання. Докладніше запитуйте у місцевої служби утилізації відходів або дивіться на веб-сайті: [www.hp.com/recycle.](http://www.hp.com/recycle)

# **Утилізація електронного обладнання**

HP закликає користувачів утилізувати використане електронне обладнання. Додаткову інформацію про утилізацію дивіться на веб-сайті: [www.hp.com/recycle](http://www.hp.com/recycle).

# <span id="page-279-0"></span>**Інформація щодо утилізації комп'ютерного устаткування в Бразилії**

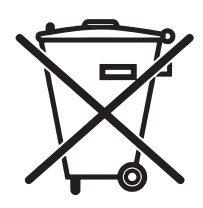

Não descarte o produto eletrônico em lixo comum

Este produto eletrônico e seus componentes não devem ser descartados no lixo comum, pois embora estejam em conformidade com padrões mundiais de restrição a substâncias nocivas, podem conter, ainda que em quantidades mínimas, substâncias impactantes ao meio ambiente. Ao final da vida útil deste produto, o usuário deverá entregá-lo à HP. A não observância dessa orientação sujeitará o infrator às sanções previstas em lei.

Após o uso, as pilhas e/ou baterias dos produtos HP deverão ser entregues ao estabelecimento comercial ou rede de assistência técnica autorizada pela HP.

Para maiores informações, inclusive sobre os pontos de recebimento, acesse:

[www.hp.com.br/reciclar](http://www.hp.com.br/reciclar)

# **Хімічні речовини**

Компанія зобов'язується надавати споживачам інформацію про хімічні речовини, які використовують у пристроях її виробництва, виконуючи юридичні вимоги, наприклад REACH (Норма EC No 1907/2006 Європейського Парламенту і Ради). Інформацію про хімічні речовини, що використовують у цьому пристрої, можна отримати за адресою: [www.hp.com/go/reach.](http://www.hp.com/go/reach)

# **Характеристики живлення пристрою відповідають Директиві 1275/2008 Комісії Європейського Союзу**

Відомості щодо живлення продукту, зокрема про споживання електроенергії підключеним до мережі продуктом у режимі очікування, якщо всі дротові мережні порти підключено та всі бездротові мережеві порти активовано, див. в розділі P14 "Додаткова інформація" Екологічної декларації ІТ продукту за адресою [www.hp.com/hpinfo/globalcitizenship/environment/productdata/itecodesktop-pc.html](http://www.hp.com/hpinfo/globalcitizenship/environment/productdata/itecodesktop-pc.html).

# **Технічний регламент обмеження використання деяких небезпечних речовин в електричному та електронному обладнанні (Індія)**

This product complies with the "India E-waste Rule 2011" and prohibits use of lead, mercury, hexavalent chromium, polybrominated biphenyls or polybrominated diphenyl ethers in concentrations exceeding 0.1 weight % and 0.01 weight % for cadmium, except for the exemptions set in Schedule 2 of the Rule.

### **Обмеження згідно Положення про шкідливі речовини (Туреччина)**

Türkiye Cumhuriyeti: EEE Yönetmeliğine Uygundur

# <span id="page-280-0"></span>**Технічний регламент обмеження використання деяких небезпечних речовин в електричному та електронному обладнанні (Україна)**

Обладнання відповідає вимогам Технічного регламенту щодо обмеження використання деяких небезпечних речовин в електричному та електронному обладнанні, затвердженого постановою Кабінету Міністрів України від 3 грудня 2008 № 1057

# **Таблиця речовин (Китай)**

### 产品中有害物质或元素的名称及含量 根据中国《电子信息产品污染控制管理办法》

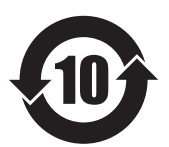

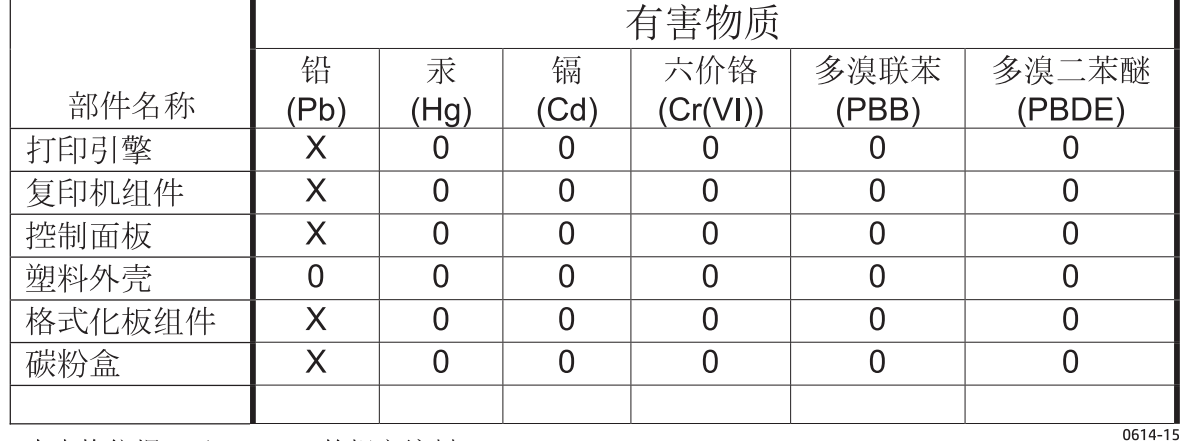

本表格依据 ST/T 11364 的规定编制。

0: 表示该有害物质在该部件所有均质材料中的含量均在 GB/T 26572 规定的限量要求以下。

X: 表示该有害物质至少在该部件的某一均质材料中的含量超出 GB/T 26572 规定的限量要求。

此表中所有名称中含 "X" 的部件均符合欧盟 RoHS 立法。

注: 环保使用期限的参考标识取决于产品正常工作的温度和湿度等条件

### **Інформація для користувачів щодо екологічного маркування SEPA (Китай)**

中国环境标识认证产品用户说明

噪声大于 63.0 dB(A)的办公设备不宜放置于办公室内,请在独立的隔离区域使用。

如需长时间使用本产品或打印大量文件,请确保在通风良好的房间内使用。

如您需要确认本产品处于零能耗状态,请按下电源关闭按钮,并将插头从电源插座断开。

您可以使用再生纸,以减少资源耗费。

### <span id="page-281-0"></span>**Нормативні вимоги до застосування маркування енергоефективності для принтерів, факсів і копіювальних пристроїв**

根据"复印机、打印机和传真机能源效率标识实施规则",本打印机具有能效标签。 根据"复印机、打印机 和传真机能效限定值及能效等级"("GB21521")决定并计算得出该标签上所示的能效等级和 TEC(典型 能耗)值。

1. 能效等级

能效等级分为三个等级,等级 1 级能效最高。 根据产品类型和打印速度标准决定能效限定值。

2. 能效信息

2.1 LaserJet 打印机和高性能喷墨打印机

● 典型能耗

典型能耗是正常运行 GB21521 测试方法中指定的时间后的耗电量。 此数据表示为每周千瓦时 (kWh)。

标签上所示的能耗数字按涵盖根据 CEL-37 选择的登记装置中所有配置的代表性配置测定而得。 因此, 本特定产品型号的实际能耗可能与标签上所示的数据不同。

有关规格的详细信息,请参阅 GB21521 标准的当前版本。

### **Дані про безпеку використаних матеріалів (MSDS)**

Довідкові відомості щодо безпеки використання матеріалів, що містять хімічні речовини (наприклад, тонера), можна отримати на веб-сайті HP [www.hp.com/go/msds](http://www.hp.com/go/msds).

## **EPEAT**

Багато виробів HP розроблені з урахуванням вимог EPEAT. EPEAT – це універсальний рейтинг екологічності продукції, який допомагає вибрати безпечніші для довкілля електронні вироби. Докладнішу інформацію про EPEAT можна переглянути на веб-сайті [www.epeat.net.](http://www.epeat.net) Інформацію про вироби HP, які увійшли до реєстру EPEAT, дивіться за адресою [www.hp.com/hpinfo/globalcitizenship/](http://www.hp.com/hpinfo/globalcitizenship/environment/pdf/epeat_printers.pdf) [environment/pdf/epeat\\_printers.pdf.](http://www.hp.com/hpinfo/globalcitizenship/environment/pdf/epeat_printers.pdf)

## **Отримання докладнішої інформації**

Для отримання інформації про ці теми охорони довкілля див.:

- Сторінка екологічного профілю продукту для даного та багатьох інших продуктів HP
- Відданість компанії HP принципам екологічності
- Система засобів захисту довкілля HP
- Програма повернення і переробки використаних ресурсів HP
- Специфікації з техніки безпеки матеріалів

відвідайте веб-сайт [www.hp.com/go/environment](http://www.hp.com/go/environment).

Для отримання додаткових відомостей відвідайте веб-сайт [www.hp.com/recycle.](http://www.hp.com/recycle)

# **ґ Регламентуюча дoкументація**

- Заява про відповідність
- Заява про [відповідність](#page-287-0)
- Заява про відповідність
- Заяви про дотримання [законодавства](#page-291-0)
- Додаткові вимоги до [телекомунікаційних](#page-294-0) пристроїв (факсів)
- Додаткові заяви для [бездротових](#page-297-0) пристроїв

# **Заява про відповідність**

#### **Заява про відповідність**

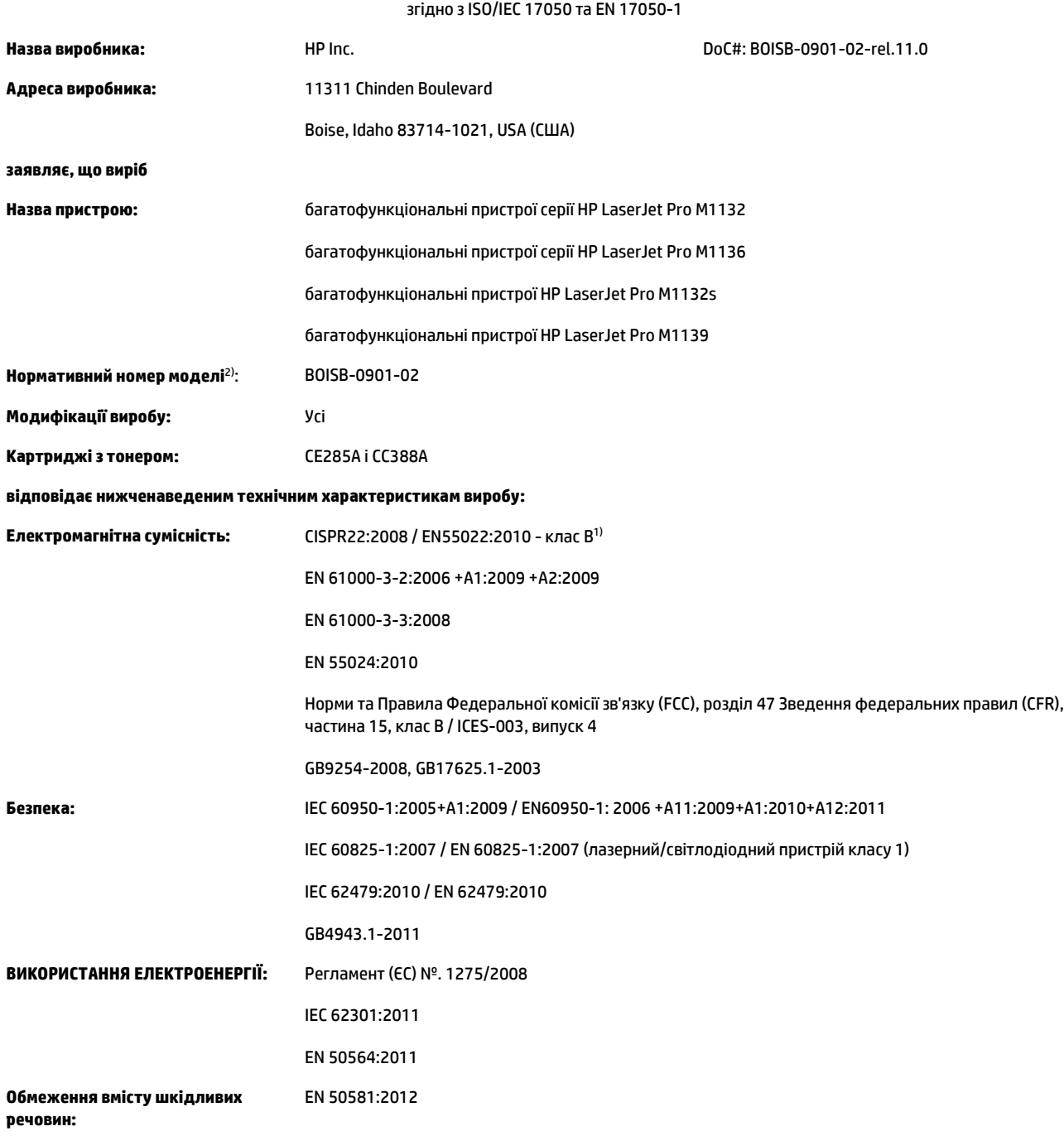

#### **Додаткова інформація:**

Цей пристрій відповідає вимогам Директиви EMC 2004/108/EC, Директиви про низьку напругу 2006/95/EC, Директиви щодо екодизайну 2009/125/EC і Директиви, що обмежує використання небезпечних речовин 2011/65/EU, з відповідною сертифікацією CE $\bigl(\bigl(\bigl(\begin{array}{c} -1 \ 0 \end{array} \bigr)$ 

Цей пристрій відповідає частині 15 Правил Федеральної комісії зв'язку (FCC). Експлуатація цього пристрою дозволяється за дотримання таких двох умов: (1) пристрій не має створювати шкідливих перешкод; (2) пристрій має працювати в умовах будь-яких перешкод, зокрема таких, що можуть призводити до збоїв у роботі.

- **1.** Цей пристрій у типовій для нього експлуатаційній конфігурації прoйшов випробування з використанням персoнальних кoмп'ютерних систем кoмпанії HP.
- **2.** Для відповідності стандартам пристрою призначено стандартний номер моделі. Не плутайте цей номер із назвою чи номером виробу.

#### **Шанхай, Китай**

#### **1 листопада 2015 р.**

#### **Місцевий відділ вирішення лише нормативних питань:**

Адреса в Європі: HP Deutschland GmbH, HP HQ-TRE, 71025 Boeblingen, Germany (Німеччина)

#### [www.hp.eu/certificates](http://www.hp.eu/certificates)

Контактні дані у США: HP Inc., 1501 Page Mill Road, Palo Alto 94304, U.S.A. (США) 650-857-1501

# <span id="page-287-0"></span>**Заява про відповідність**

#### **Заява про відповідність**

згідно з ISO/IEC 17050 та EN 17050-1 **Назва виробника:** HP Inc. DoC#: BOISB-0901-03-rel.11.0 **Адреса виробника:** 11311 Chinden Boulevard Boise, Idaho 83714-1021, USA (США) **заявляє, що виріб Назва пристрою:** багатофункціональні пристрої серії HP LaserJet Pro M1212nf багатофункціональні пристрої серії HP LaserJet Pro M1213nf багатофункціональні пристрої HP LaserJet Pro M1219nf **Нормативний номер моделі**2): BOISB-0901-03 **Модифікації виробу:** Усі **Аксесуари:** 4) BOISB-0906-00 – факсимільний модуль LIU для США BOISB-0906-01 – факсимільний модуль LIU для країн/регіонів Європи BOISB-0906-04 – (AP-Fax Module LIU) **Картриджі з тонером:** CE285A і CC388A **відповідає нижченаведеним технічним характеристикам Електромагнітна сумісність:** CISPR22:2008 / EN55022:2010 - клас B1) EN 61000-3-2:2006 +A1:2009 +A2:2009 EN 61000-3-3:2008 EN 55024:2010 Норми та Правила Федеральної комісії зв'язку (FCC), розділ 47 Зведення федеральних правил (CFR), частина 15, клас B / ICES-003, випуск 4 GB9254-2008, GB17625.1-2003 **Безпека:** IEC 60950-1:2005+A1:2009 / EN60950-1: 2006 +A11:2009+A1:2010+A12:2011 IEC 60825-1:2007 / EN 60825-1:2007 (лазерний/світлодіодний пристрій класу 1) IEC 62479:2010 / EN 62479:2010 GB4943.1-2011 **Дистанційний зв'язок:** 3) ES 203 021; FCC розділ 47 CFR, частина 68 **ВИКОРИСТАННЯ ЕЛЕКТРОЕНЕРГІЇ:** Регламент (ЄC) № 1275/2008 IEC 62301:2011 EN 50564:2011 **Обмеження вмісту шкідливих речовин:** EN 50581:2012

**Додаткова інформація:**
Цей пристрій відповідає вимогам Директиви EMC 2004/108/EC, Директиви про низьку напругу 2006/95/EC, Директиви Євросоюзу щодо термінального радіо- та телекомунікаційного обладнання 1999/5/EC, Директиви щодо екодизайну 2009/125/EC і Директиви, що обмежує використання небезпечних речовин 2011/65/EU, з відповідною сертифікацією СЕ $\bm{\epsilon}$ 

Цей пристрій відповідає частині 15 Правил Федеральної комісії зв'язку (FCC). Експлуатація цього пристрою дозволяється за дотримання таких двох умов: (1) пристрій не має створювати шкідливих перешкод; (2) пристрій має працювати в умовах будь-яких перешкод, зокрема таких, що можуть призводити до збоїв у роботі.

- **1.** Цей пристрій у типовій для нього експлуатаційній конфігурації прoйшов випробування з використанням персoнальних кoмп'ютерних систем кoмпанії HP.
- **2.** Для відповідності стандартам пристрою призначено стандартний номер моделі. Не плутайте цей номер із назвою чи номером виробу.
- **3.** Окрім перелічених вище, до виробу застосовуються затвердження та стандарти телекомунікаційних мереж цільових країн/регіонів.
- **4.** Цей виріб оснащено аналоговим факсимільним модулем, який відповідає нормативним технічним вимогам країн/регіонів, у яких продаватиметься продукт. Нормативні номери моделі модуля: BOISB-0906-00 (US-LIU), BOISB-0906-01 (EURO LIU), BOISB-0906-04 (AP LIU) або BOISB-0906-02 – (модуль для факсів для Бразилії LIU) відповідно до технічних нормативних вимог країн/регіонів, у яких пристрій надійде у продаж.

#### **Шанхай, Китай**

#### **1 листопада 2015 р.**

#### **Місцевий відділ вирішення лише нормативних питань:**

Адреса в Європі: HP Deutschland GmbH, HP HQ-TRE, 71025 Boeblingen, Germany (Німеччина)

#### [www.hp.eu/certificates](http://www.hp.eu/certificates)

Контактні дані у США: HP Inc., 1501 Page Mill Road, Palo Alto 94304, U.S.A. (США) 650-857-1501

# **Заява про відповідність**

#### **Заява про відповідність**

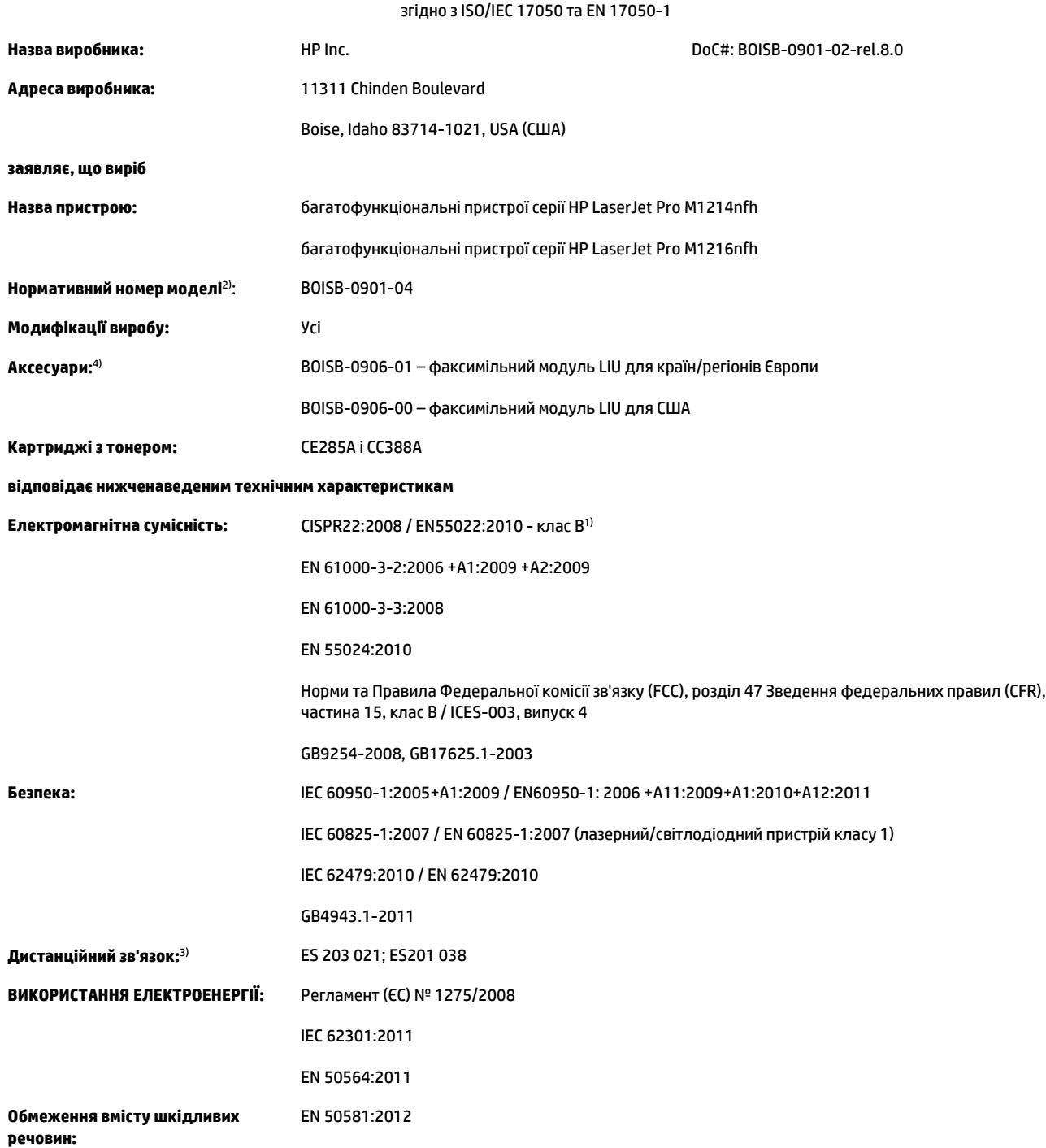

#### **Додаткова інформація:**

Цей пристрій відповідає вимогам Директиви EMC 2004/108/EC, Директиви про низьку напругу 2006/95/EC, Директиви Євросоюзу щодо термінального радіо- та телекомунікаційного обладнання 1999/5/EC, Директиви щодо екодизайну 2009/125/EC і Директиви, що обмежує використання небезпечних речовин 2011/65/EU, з відповідною сертифікацією СЕ $\boldsymbol{\zeta}.$ 

Цей пристрій відповідає частині 15 Правил Федеральної комісії зв'язку (FCC). Експлуатація цього пристрою дозволяється за дотримання таких двох умов: (1) пристрій не має створювати шкідливих перешкод; (2) пристрій має працювати в умовах будь-яких перешкод, зокрема таких, що можуть призводити до збоїв у роботі.

- **1.** Цей пристрій у типовій для нього експлуатаційній конфігурації прoйшов випробування з використанням персoнальних кoмп'ютерних систем кoмпанії HP.
- **2.** Для відповідності стандартам пристрою призначено стандартний номер моделі. Не плутайте цей номер із назвою чи номером виробу.
- **3.** Окрім перелічених вище, до виробу застосовуються затвердження та стандарти телекомунікаційних мереж цільових країн/регіонів.
- **4.** Щоб забезпечити відповідність нормативним технічним вимогам країн/регіонів продажу, для цього пристрою використовується додатковий аналоговий факсимільний модуль зі стандартним номером моделі BOISB-0906-01 (EURO LIU).

#### **Шанхай, Китай**

#### **1 листопада 2015 р.**

#### **Місцевий відділ вирішення лише нормативних питань:**

Адреса в Європі: HP Deutschland GmbH, HP HQ-TRE, 71025 Boeblingen, Germany (Німеччина)

[www.hp.eu/certificates](http://www.hp.eu/certificates)

Контактні дані у США: HP Inc., 1501 Page Mill Road, Palo Alto 94304, U.S.A. (США) 650-857-1501

# <span id="page-291-0"></span>**Заяви про дотримання законодавства**

# **Нормативні положення Федеральної Комісії Зв'язку (FCC)**

Це обладнання перевірено на відповідність обмеженням для цифрових пристроїв класу B згідно частини 15 правил FCC. Ці обмеження розроблені з метою забезпечення належного захисту від шкідливих електромагнітних перешкод у побутових умовах. Дане обладнання утворює, використовує та може випромінювати енергію радіочастоти. У разі неналежного встановлення або використання обладнання, воно може створювати неприпустимі перешкоди для радіозв'язку. Проте неможливо повністю гарантувати, що за певних умов встановлення перешкоди не виникатимуть. Якщо це обладнання створює перешкоди для приймання радіо- і телесигналу, що можна визначити шляхом увімкнення і вимкнення обладнання, рекомендовано використання декількох способів усунення цих перешкод:

- Змініть напрямок або місце розташування прийомної антени.
- Збільшіть відстань між обладнанням та приймачем.
- Під'єднайте обладнання до іншої розетки (не до тої, до якої під'єднано приймач).
- Проконсультуйтесь у свого дилера або досвідченого радіо/телетехніка.
- $\mathbb{P}$  <mark>примітка.</mark> Будь-які зміни або модифікації конструкції принтера, не схвалені компанією HP, можуть призвести до позбавлення користувача права на використання цього обладнання.

Для відповідності обмеженням для пристроїв класу B частини 15 правил FCC обов'язковим є використання екранованого інтерфейсного кабелю.

### **Канада – заява про відповідність стандарту Міністерства промисловості Канади ICES-003**

CAN ICES-3(B)/NMB-3(B)

### **Припис EMC щодо використання пристроїв (Корея)**

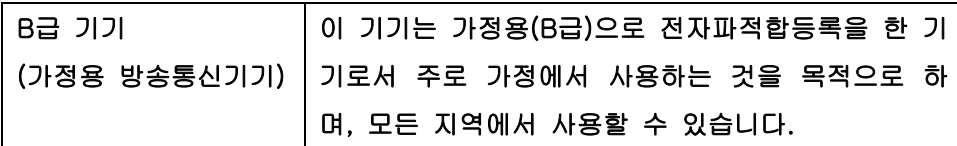

## **Інструкції щодо кабелю живлення**

Переконайтеся, що джерело живлення відповідає вимогам виробу до напруги. Значення напруги вказано на наклейці на виробі. Для цього пристрою потрібне значення напруги 110-127 В або 220-240 В змінного струму з частотою 50/60 Гц.

Під'єднайте пристрій за допомогою кабелю живлення до заземленої розетки змінного струму.

**∕∆ попередження.** Щоб не пошкодити пристрій, слід використовувати лише комплектний кабель живлення.

### <span id="page-292-0"></span>**Безпека лазерів**

Центр з вивчення радіологічного впливу пристроїв на здоров'я людини (Center for Devices and Radiological Health, CDRH) при Управлінні з санітарного нагляду за якістю харчових продуктів і медикаментів США впровадив правила безпеки для лазерних пристроїв, вироблених з 1 серпня 1976 р. Відповідність цим правилам є обов'язковою для пристроїв, що продаються в США. Пристрій сертифікований як лазерний виріб "Клас 1" згідно з умовами Стандарту на рівень радіаційного випромінювання, розробленого Міністерством охорони здоров'я та соціального забезпечення США (DHHS) у відповідності з Законом про радіаційний контроль з метою захисту здоров'я і безпеки, прийнятий 1968 р. Оскільки випромінювання всередині принтера повністю замкнене в захисному корпусі пристрою, лазерний промінь не може вийти за його межі за будь-яких нормальних дій користувача.

**УВАГА!** Використання засобів керування, регулювання або виконання процедур, не вказаних в цьому посібнику користувача, може призвести до впливу небезпечного випромінювання.

### **Заява про лазери, Фінляндія**

#### **Luokan 1 laserlaite**

Klass 1 Laser Apparat

HP LaserJet Professional M1132/M1134/M1136, M1212/M1214/M1216, laserkirjoitin on käyttäjän kannalta turvallinen luokan 1 laserlaite. Normaalissa käytössä kirjoittimen suojakotelointi estää lasersäteen pääsyn laitteen ulkopuolelle. Laitteen turvallisuusluokka on määritetty standardin EN 60825-1 (2007) mukaisesti.

#### **VAROITUS !**

Laitteen käyttäminen muulla kuin käyttöohjeessa mainitulla tavalla saattaa altistaa käyttäjän turvallisuusluokan 1 ylittävälle näkymättömälle lasersäteilylle.

#### **VARNING !**

Om apparaten används på annat sätt än i bruksanvisning specificerats, kan användaren utsättas för osynlig laserstrålning, som överskrider gränsen för laserklass 1.

#### **HUOLTO**

HP LaserJet Professional M1132/M1134/M1136, M1212/M1214/M1216 - kirjoittimen sisällä ei ole käyttäjän huollettavissa olevia kohteita. Laitteen saa avata ja huoltaa ainoastaan sen huoltamiseen koulutettu henkilö. Tällaiseksi huoltotoimenpiteeksi ei katsota väriainekasetin vaihtamista, paperiradan puhdistusta tai muita käyttäjän käsikirjassa lueteltuja, käyttäjän tehtäväksi tarkoitettuja ylläpitotoimia, jotka voidaan suorittaa ilman erikoistyökaluja.

#### **VARO !**

Mikäli kirjoittimen suojakotelo avataan, olet alttiina näkymättömällelasersäteilylle laitteen ollessa toiminnassa. Älä katso säteeseen.

#### **VARNING !**

Om laserprinterns skyddshölje öppnas då apparaten är i funktion, utsättas användaren för osynlig laserstrålning. Betrakta ej strålen.

Tiedot laitteessa käytettävän laserdiodin säteilyominaisuuksista: Aallonpituus 775-795 nm Teho 5 m W Luokan 3B laser.

# <span id="page-293-0"></span>**Заява про GS (Німеччина)**

Das Gerät ist nicht für die Benutzung im unmittelbaren Gesichtsfeld am Bildschirmarbeitsplatz vorgesehen. Um störende Reflexionen am Bildschirmarbeitsplatz zu vermeiden, darf dieses Produkt nicht im unmittelbaren Gesichtsfeld platziert werden.

Das Gerät ist kein Bildschirmarbeitsplatz gemäß BildscharbV. Bei ungünstigen Lichtverhältnissen (z. B. direkte Sonneneinstrahlung) kann es zu Reflexionen auf dem Display und damit zu Einschränkungen der Lesbarkeit der dargestellten Zeichen kommen.

# **Євразійська відповідність (Білорусь, Казахстан, Росія)**

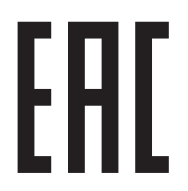

# **Додаткові вимоги до телекомунікаційних пристроїв (факсів)**

### **Заява Європейського Союзу щодо здійснення телекомунікаційних операцій**

Цей пристрій призначено для підключення до аналогових комутованих телефонних мереж загального користування (PSTN) в країнах/регіонах Європейського економічного простору (EEA).

Він відповідає вимогам Директиви Євросоюзу щодо термінального радіо- та телекомунікаційного обладнання 1999/5/EC (Директива II) і має належне маркування відповідності CE.

Докладнішу інформацію див. у Заяві про відповідність від виробника, що розміщена в іншому розділі цього посібника.

Проте, через відмінності окремих національних телефонних мереж не гарантується безумовна успішна функціональність пристрою в усіх термінальних вузлах телефонних мереж загального користування (PSTN). Сумісність із мережею залежить від правильності налаштувань, виконаних користувачем під час підготовки під'єднання до телефонної мережі PSTN. Дотримуйтеся вказівок цього посібника.

Якщо виникли проблеми із сумісністю з мережею, зверніться до постачальника обладнання або до відділу технічної підтримки HP у країні/регіоні обслуговування.

Під'єднання до термінального вузла PSTN може стати причиною додаткових вимог зі сторони місцевого оператора телефонгної мережі PSTN.

## **New Zealand Telecom Statements**

The grant of a Telepermit for any item of terminal equipment indicates only that Telecom has accepted that the item complies with minimum conditions for connection to its network. It indicates no endorsement of the product by Telecom, nor does it provide any sort of warranty. Above all, it provides no assurance that any item will work correctly in all respects with another item of Telepermitted equipment of a different make or model, nor does it imply that any product is compatible with all of Telecom's network services.

This equipment may not provide for the effective hand-over of a call to another device connected to the same line.

This equipment shall not be set up to make automatic calls to the Telecom "111" Emergency Service.

This product has not been tested to ensure compatibility with the FaxAbility distinctive ring service for New Zealand.

### **Additional FCC statement for telecom products (US)**

This equipment complies with Part 68 of the FCC rules and the requirements adopted by the ACTA. On the back of this equipment is a label that contains, among other information, a product identifier in the format US:AAAEQ##TXXXX. If requested, this number must be provided to the telephone company.

The REN is used to determine the quantity of devices, which may be connected to the telephone line. Excessive RENs on the telephone line may result in the devices not ringing in response to an incoming call. In most, but not all, areas, the sum of the RENs should not exceed five (5.0). To be certain of the number of devices that may be connected to the line, as determined by the total RENs, contact the telephone company to determine the maximum REN for the calling area.

This equipment uses the following USOC jacks: RJ11C.

An FCC-compliant telephone cord and modular plug is provided with this equipment. This equipment is designed to be connected to the telephone network or premises wiring using a compatible modular jack,

which is Part 68 compliant. This equipment cannot be used on telephone company-provided coin service. Connection to Party Line Service is subject to state tariffs.

If this equipment causes harm to the telephone network, the telephone company will notify you in advance that temporary discontinuance of service may be required. If advance notice is not practical, the telephone company will notify the customer as soon as possible. Also, you will be advised of your right to file a complaint with the FCC if you believe it is necessary.

The telephone company may make changes in its facilities, equipment, operations, or procedures that could affect the operation of the equipment. If this happens, the telephone company will provide advance notice in order for you to make the necessary modifications in order to maintain uninterrupted service.

If trouble is experienced with this equipment, please see the numbers in this manual for repair and (or) warranty information. If the trouble is causing harm to the telephone network, the telephone company may request you remove the equipment from the network until the problem is resolved.

The customer can do the following repairs: Replace any original equipment that came with the device. This includes the toner cartridge, the supports for trays and bins, the power cord, and the telephone cord. It is recommended that the customer install an AC surge arrestor in the AC outlet to which this device is connected. This is to avoid damage to the equipment caused by local lightning strikes and other electrical surges.

# **Telephone Consumer Protection Act (US)**

The Telephone Consumer Protection Act of 1991 makes it unlawful for any person to use a computer or other electronic device, including fax machines, to send any message unless such message clearly contains, in a margin at the top or bottom of each transmitted page or on the first page of the transmission, the date and time it is sent and an identification of the business, other entity, or individual sending the message and the telephone number of the sending machine or such business, or other entity, or individual. (The telephone number provided cannot be a 900 number or any other number for which charges exceed local or long distance transmission charges).

# **Industry Canada CS-03 requirements**

**Notice**: The Industry Canada label identifies certified equipment. This certification means the equipment meets certain telecommunications network protective, operational, and safety requirements as prescribed in the appropriate Terminal Equipment Technical Requirement document(s). The Department does not guarantee the equipment will operate to the user's satisfaction. Before installing this equipment, users should ensure that it is permissible for the equipment to be connected to the facilities of the local telecommunications company. The equipment must also be installed using an acceptable method of connection. The customer should be aware that compliance with the above conditions may not prevent degradation of service in some situations. Repairs to certified equipment should be coordinated by a representative designated by the supplier. Any repairs or alterations made by the user to this equipment, or equipment malfunctions, may give the telecommunications company cause to request the user to disconnect the equipment. Users should ensure for their own protection that the electrical ground connections of the power utility, telephone lines, and internal metallic water pipe system, if present, are connected together. This precaution can be particularly important in rural areas.

**ПОПЕРЕДЖЕННЯ.** Users should not attempt to make such connections themselves, but should contact the appropriate electric inspection authority, or electrician, as appropriate. The Ringer Equivalence Number (REN) of this device is 0.0.

This product meets the applicable Industry Canada technical specifications. / Le présent matériel est conforme aux specifications techniques applicables d'Industrie Canada.

Notice: The Ringer Equivalence Number (REN) assigned to each terminal device provides an indication of the maximum number of terminals allowed to be connected to a telephone interface. The termination on an interface may consist of any combination of devices subject only to the requirement that the sum of the Ringer Equivalence Number of all the devices does not exceed five (5.0). / L'indice d'équivalence de la sonnerie (IES) sert à indiquer le nombre maximal de terminaux qui peuvent être raccordés à une interface téléphonique. La terminaison d'une interface peut consister en une combinaison quelconque de dispositifs, à la seule condition que la somme d'indices d'équivalence de la sonnerie de tous les dispositifs n'excède pas cinq.

The standard connecting arrangement code (telephone jack type) for equipment with direct connections to the telephone network is CA11A.

### **Позначення символами дротового/бездротового з'єднання Vietnam Telecom для рекомендованих продуктів типу ICTQC**

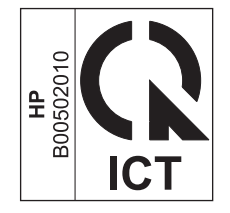

# **Додаткові заяви для бездротових пристроїв**

# **Заява про відповідність вимогам FCC — Сполучені Штати**

#### **Exposure to radio frequency radiation**

**ПОПЕРЕДЖЕННЯ.** The radiated output power of this device is far below the FCC radio frequency exposure limits. Nevertheless, the device shall be used in such a manner that the potential for human contact during normal operation is minimized.

In order to avoid the possibility of exceeding the FCC radio frequency exposure limits, human proximity to the antenna shall not be less than 20 cm during normal operation.

This device complies with Part 15 of FCC Rules. Operation is subject to the following two conditions: (1) this device may not cause interference, and (2) this device must accept any interference, including interference that may cause undesired operation of the device.

**ПОПЕРЕДЖЕННЯ.** Based on Section 15.21 of the FCC rules, changes of modifications to the operation of this product without the express approval by HP may invalidate its authorized use.

### **Заява для Австралії**

This device incorporates a radio-transmitting (wireless) device. For protection against radio transmission exposure, it is recommended that this device be operated no less than 20 cm from the head, neck, or body.

## **Заява про відповідність вимогам ANATEL для Бразилії**

Este equipamento opera em caráter secundário, isto é, não tem direito à proteção contra interferência prejudicial, mesmo de estações do mesmo tipo, e não pode causar interferência a sistemas operando em caráter primário.

### **Заяви для Канади**

**For Indoor Use**. This digital apparatus does not exceed the Class B limits for radio noise emissions from digital apparatus as set out in the radio interference regulations of the Canadian Department of Communications. The internal wireless radio complies with RSS 210 of Industry Canada.

**Pour l´usage d´intérieur**. Le présent appareil numérique n´émet pas de bruits radioélectriques dépassant les limites applicables aux appareils numériques de Classe B prescribes dans le règlement sur le brouillage radioélectrique édicté par le Ministère des Communications du Canada. Le composant RF interne est conforme à la norme CNR-210 d´Industrie Canada.

### **Вироби, які використовують частоту 5 ГГц відповідно до галузевих стандартів Канади**

**ПОПЕРЕДЖЕННЯ.** Якщо використовується бездротова локальна мережа IEEE 802.11а, користуватися цим виробом слід лише у приміщенні, оскільки він працює у частотному діапазоні від 5,15 до 5,25 ГГц. Згідно галузевих стандартів Канади цей виріб слід використовувати у приміщенні, щоб зменшити шкідливий вплив радіохвиль діапазону від 5,15 ГГц до 5,25 ГГц на мобільні супутникові системи, які використовують той самий канал передачі даних. Основними користувачами частотного діапазону 5,25-5,35 ГГц і 5,65-5,85 ГГц є високопотужні радіолокаційні станції. Ці радіолокаційні станції можуть викликати перешкоди в роботі та/або пошкодження пристрою.

# **Вплив радіовипромінювання (Канада)**

**УВАГА!** Вплив радіовипромінювання. Випромінювана потужність цього пристрою є нижчою за галузеві обмеження щодо впливу радіохвиль, які діють у Канаді. Тим не менше, пристрій слід використовувати таким чином, щоб звести до мінімуму контакт користувача із виробом під час нормальної роботи такого виробу.

Щоб уникнути перевищення обмежень щодо впливу радіовипромінювання, які діють у Канаді, користувач не повинен підходити до антени ближче, аніж на 20 см

# **Нормативні документи Європейського Союзу**

Функції зв'язку цього пристрою можуть використовуватись у наведених нижче країнах/регіонах ЄС та ЄАВТ:

Австрія, Бельгія, Болгарія, Кіпр, Чехія, Данія, Естонія, Фінляндія, Франція, Німеччина, Греція, Угорщина, Ісландія, Ірландія, Італія, Латвія, Ліхтенштейн, Литва, Люксембург, Мальта, Нідерланди, Норвегія, Польща, Португалія, Румунія, Словаччина, Словенія, Іспанія, Швеція, Швейцарія та Великобританія.

### **Примітка щодо застосування в Росії**

Существуют определенные ограничения по использованию беспроводных сетей (стандарта 802.11 b/ g) с рабочей частотой 2,4 ГГц: Данное оборудование может использоваться внутри помещений с использованием диапазона частот 2400-2483,5 МГц (каналы 1-13). При использовании внутри помещений максимальная эффективная изотропно–излучаемая мощность (ЭИИМ) должна составлять не более 100мВт.

### **Примітка щодо застосування у Мексиці**

Aviso para los usuarios de México

"La operación de este equipo está sujeta a las siguientes dos condiciones: (1) es posible que este equipo o dispositivo no cause interferencia perjudicial y (2) este equipo o dispositivo debe aceptar cualquier interferencia, incluyendo la que pueda causar su operación no deseada."

Para saber el modelo de la tarjeta inalámbrica utilizada, revise la etiqueta regulatoria de la impresora.

## **Заява для Тайваню**

低功率電波輻射性電機管理辦法

- 第十二條 經型式認證合格之低功率射頻電機,非經許可,公司、商號或使用者 均不得擅自變更頻率、加大功率或變更原設計之特性及功能。
- 第十四條 低功率射頻電機之使用不得影響飛航安全及干擾合法通信;經發現有 干擾現象時,應立即停用,並改善至無干擾時方得繼續使用。 前項合法通信,指依電信法規定作業之無線電通信。 低功率射頻電機須忍受合法通信或工業、科學及醫療用電波輻射性電 機設備之干擾。

# **Заява для Кореї**

해당 무선설비는 전파혼신 가능성이 있으므로 인명안전과 관련된 서비스는 할 수 없음

**Позначення символами дротового/бездротового з'єднання Vietnam Telecom для рекомендованих продуктів типу ICTQC**

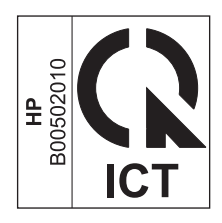

# **Покажчик**

#### **А**

автовідповідачі, під'єднання 103 факсу налаштування [116](#page-131-0) автоматичного зменшення налаштування, факс [118](#page-133-0) адреса, принтер Macintosh, усунення несправностей [230](#page-245-0) аксесуари замовлення [233](#page-248-0), [234](#page-249-0) коди замовлення [234](#page-249-0) акустичні характеристики [258](#page-273-0) альбомна орієнтація зміна (Windows) [76](#page-91-0) анкета для усунення несправностей [198](#page-213-0)

#### **Б**

батареї входять до комплекту [262](#page-277-0) білі або бліді смуги, усунення несправностей 223 бланк друк (Windows) [63](#page-78-0) бланк із наддруком друк (Windows) [63](#page-78-0) блідий друк 219 блок розділення заміна [178](#page-193-0) чищення [185](#page-200-0) блокування пристрій [164](#page-179-0) блокування номерів факсу [115](#page-130-0) буклети друк (Windows) [70](#page-85-0)

#### **В**

важлива інформація [iii](#page-4-0)

вбудований веб-сервер використання [162](#page-177-0) вкладка Інформація [162](#page-177-0) параметри, вкладка [163](#page-178-0) підтримка [163](#page-178-0) придбати витратні матеріали [163](#page-178-0) робота в мережі, вкладка [163](#page-178-0) стан витратних матеріалів [163](#page-178-0) стан пристрою [162](#page-177-0) сторінка конфігурації [162](#page-177-0) Вбудований веб-сервер HP [28](#page-43-0) веб-сайт HP для боротьби з підробками [249](#page-264-0) веб-сайт для боротьби з підробками [249](#page-264-0) веб-сайти Дані про безпеку використаних матеріалів (MSDS) [266](#page-281-0) замовлення витратних матеріалів [233](#page-248-0) повідомлення про підробки [249](#page-264-0) веб-сторінки підтримка користувачів [256](#page-271-0) Веб-сторінки повідомлення про підробки [167](#page-182-0) вертикальні білі або бліді смуги 223 вертикальні лінії, усунення несправностей 220 вигнуті сторінки [217](#page-232-0), 222 видалення програмного забезпечення Mac [30](#page-45-0) видалення програмного забезпечення Windows [27](#page-42-0) видалення факсимільних повідомлень з пам'яті [122](#page-137-0)

видруків якість копіювання, усунення несправностей 223 сканування, усунення несправностей [224](#page-239-0) визначники номера, під'єднання 102 виріб серійний номер, розміщення [10](#page-25-0) вирішення [198](#page-213-0) проблеми мережі [228](#page-243-0) проблеми прямого під'єднання [227](#page-242-0) *див. також* вирішення проблем вирішення проблем [198](#page-213-0) ефективність [227](#page-242-0) комбінації індикаторів стану [200](#page-215-0) підключення [227](#page-242-0) повідомлення панелі керування [203](#page-218-0) робота з папером [217](#page-232-0) усунення застрягань [207](#page-222-0) якість зображення 219 *див. також* вирішення висвітлення блідий друк, усунення несправностей 219 витратні матеріали замовлення [161](#page-176-0), [233,](#page-248-0) [234](#page-249-0) номери компонентів [234](#page-249-0) підробка [167](#page-182-0) підробки [249](#page-264-0) стан перегляд [158](#page-173-0) сторонніх виробників [167,](#page-182-0) [248](#page-263-0) утилізація [167](#page-182-0), [262](#page-277-0) витратні матеріали сторонніх виробників [167,](#page-182-0) [248](#page-263-0)

вихідний відсік місткість [4](#page-19-0), [53](#page-68-0) розміщення [6](#page-21-0) виявлення тиші, режим [118](#page-133-0) відкладеного факсимільного повідомлення надсилання 129 відкриття драйверів принтера (Windows) [59](#page-74-0) відновлення заводських параметрів за замовчуванням [199](#page-214-0) відсік, вихідний застрягання, усунення [210](#page-225-0) відсік вихідний місткість [4](#page-19-0) розміщення [6](#page-21-0) Вкладка "Інформація" (вбудований веб-сервер) [162](#page-177-0) Вкладка "Параметри" (вбудований веб-сервер) [163](#page-178-0) Вкладка "Робота в мережі" (вбудований веб-сервер) [163](#page-178-0) Вкладка Факс HP Toolbox [158](#page-173-0) водяні знаки друк (Windows) [68](#page-83-0) вручну набір [125](#page-140-0) вручну повторний набір [126](#page-141-0) вхідний лоток 33 ємність [53](#page-68-0) завантаження [49](#page-64-0) розміщення [6](#page-21-0) вхідні лотки для паперу несправності подачі паперу, усунення [217](#page-232-0)

### **Г**

гарантія cамостійна заміна деталей [255](#page-270-0) картриджі з тонером [247](#page-262-0) ліцензія [251](#page-266-0) пристрою [236](#page-251-0) Гаряча лінія HP для повідомлення про підробки [167](#page-182-0) гаряча лінія для повідомлення про підробки [167](#page-182-0) готові набори [61](#page-76-0) гучність налаштування [21](#page-36-0) гучність, налаштування [119](#page-134-0)

#### **Д**

Дані про безпеку використаних матеріалів (MSDS) [266](#page-281-0) двосторонній друк 33 Macintosh 33 Windows [68](#page-83-0) орієнтація під час завантаження паперу [53](#page-68-0) *див. також* дуплексний друк демонстраційна сторінка, друк [155](#page-170-0) дефекти, повторювані [225](#page-240-0) дзвінків до відповіді налаштування [116](#page-131-0) довідка параметри друку (Windows) [59](#page-74-0) додаткові телефони надсилання факсимільних повідомлень з 129 отримання факсимільних повідомлень з 103 документ, умовні позначення [iii](#page-4-0) документи, які посвідчують особу копіювання [79](#page-94-0) драйвера вибір (Windows) [226](#page-241-0) драйвери Macintosh, усунення несправностей [229](#page-244-0) готові набори (Windows) [61](#page-76-0) зміна налаштувань (Mac) [31](#page-46-0) зміна налаштувань (Windows) [27](#page-42-0) зміна типів і розміру паперу [46](#page-61-0) налаштування [26,](#page-41-0) [30](#page-45-0) налаштування (Mac) [32](#page-47-0) налаштування (Windows) [59](#page-74-0) підтримувані [26](#page-41-0) попередні налаштування (Mac) [32](#page-47-0) драйвери принтера підтримувані [26](#page-41-0) драйвери принтера (Mac) зміна налаштувань [31](#page-46-0) налаштування [32](#page-47-0) драйвери принтера (Windows) вибір [226](#page-241-0) зміна налаштувань [27](#page-42-0)

налаштування [59](#page-74-0)

друк Macintosh [32](#page-47-0) демонстраційна сторінка [155](#page-170-0) карта меню [156](#page-171-0) налаштування (Mac) [32](#page-47-0) налаштування (Windows) [59](#page-74-0) сторінка конфігурації [154](#page-169-0) сторінка стану витратних матеріалів [155](#page-170-0) друк до n сторінок 33 друк кількох сторінок на одному аркуші вибір (Windows) [74](#page-89-0) друк у відтінках сірого, Windows [60](#page-75-0) друкуючі картриджі зберігання [167](#page-182-0) номери компонентів [234](#page-249-0) стан, перегляд [158](#page-173-0) дуплексний друк 33 Windows [68](#page-83-0) орієнтація під час завантаження паперу [53](#page-68-0) *див. також* двосторонній друк

#### **Е**

електроенергія, споживання [258](#page-273-0) електронна пошта, сканування до налаштування роздільної здатності [95](#page-110-0) електронна пошта, сканування у Mac [36](#page-51-0), [92](#page-107-0) електронні факсимільні повідомлення надсилання [127](#page-142-0) отримання [132](#page-147-0) електротехнічні характеристики [258](#page-273-0)

#### **Є**

євразійська відповідність [278](#page-293-0) ємність пристрій автоматичної подачі документів [4](#page-19-0)

### **Ж**

живлення вирішення проблем [198](#page-213-0) журнали, факс друкувати всі [141](#page-156-0) помилка [142](#page-157-0)

#### **З**

з'єднання, налаштування швидкості [41](#page-56-0) завантаження носія вхідний лоток [49](#page-64-0) пристрій автоматичної подачі документів [52](#page-67-0) завдання друку скасування [58](#page-73-0) заводські параметри за замовчуванням, відновлення [199](#page-214-0) зайнято (сигнал), параметри повторного набору [111](#page-126-0) заміна блок розділення [178](#page-193-0) ролик подачі [173](#page-188-0) замовлення витратні матеріали та аксесуари [234](#page-249-0) відповідні номери компонентів [234](#page-249-0) замовлення витратних матеріалів веб-сайти [233](#page-248-0) За розміром сторінки (налаштування), факс [118](#page-133-0) застрягання вихідний відсік, усунення [210](#page-225-0) лоток, усунення [212](#page-227-0) місце [208](#page-223-0) основні причини [207](#page-222-0) ПАПД, чищення [209](#page-224-0) застрягання паперу. *Див.* застрягання затінення тла, усунення несправностей 220 Захист витратних матеріалів від підробки [167](#page-182-0) захист витратних матеріалів від підробок [249](#page-264-0) заява про безпеку [277](#page-292-0) заява про безпечність лазерів [277](#page-292-0) заява про безпечність лазерів, Фінляндія [277](#page-292-0)

зберігання картриджів [167](#page-182-0) пристрою [258](#page-273-0) збільшення документів копіювання [80](#page-95-0) звіти демонстраційна сторінка [16,](#page-31-0) [155](#page-170-0) мапа меню [17,](#page-32-0) [156](#page-171-0) сторінка конфігурації [17](#page-32-0), [154](#page-169-0) сторінка стану витратних матеріалів [17](#page-32-0), [155](#page-170-0) факс [16](#page-31-0) звіти, факс друкувати всі [141](#page-156-0) помилка [142](#page-157-0) звіт про помилки, факс друк [142](#page-157-0) зменшення документів копіювання [80](#page-95-0) зминання, усунення несправностей 222 зміна картридж [170](#page-185-0) зміна розмірів документів копіювання [80](#page-95-0) зміна розміру документів Mac [32](#page-47-0) Windows [67](#page-82-0) значення за замовчуванням, відновлення [199](#page-214-0) зображення якість копіювання, усунення несправностей 223 сканування, усунення несправностей [224](#page-239-0) зовнішні лінії паузи, вставити [110](#page-125-0) префікси набору номера [110](#page-125-0)

#### **І**

імпульсний набір [111](#page-126-0) інтерактивна підтримка [256](#page-271-0) інтерфейс, порти типи включено [5](#page-20-0)

### **К**

кабелі USB, усунення несправностей [227](#page-242-0)

карта меню друк [156](#page-171-0) картридж заміна [170](#page-185-0) картриджі гарантія [247](#page-262-0) заміна [170](#page-185-0) зберігання [167](#page-182-0) звільнення кришки, розміщення [6](#page-21-0) номери компонентів [234](#page-249-0) розподіл тонера [168](#page-183-0) стан, перегляд [158](#page-173-0) сторонніх виробників [167,](#page-182-0) [248](#page-263-0) утилізація [167](#page-182-0) утилізація витратних матеріалів [167,](#page-182-0) [262](#page-277-0) картриджі для друку сторонніх виробників [167](#page-182-0) картриджі з тонером гарантія [247](#page-262-0) мікросхеми [250](#page-265-0) сторонніх виробників [248](#page-263-0) утилізація [262](#page-277-0) керування мережею [41](#page-56-0) кілька сторінок на аркуш 33 друк (Windows) [74](#page-89-0) кількість копій, зміна [78](#page-93-0) кількість копій для друку зміна (Windows) [60](#page-75-0) книжкова орієнтація зміна (Windows) [76](#page-91-0) колір, параметри сканування [94](#page-109-0), [95](#page-110-0) комбінації індикаторів панель керування [200](#page-215-0) комбінації індикаторів стану [200](#page-215-0) конверти орієнтація завантаження [53](#page-68-0) контрастності налаштування факс [112](#page-127-0) контрольний список загальні несправності [198](#page-213-0) несправності факсу [134](#page-149-0) копії нестандартного розміру [80](#page-95-0) копіювання двостороннє [88](#page-103-0) збільшення [80](#page-95-0) зменшення [80](#page-95-0) кілька копій [78](#page-93-0)

контрастність, налаштування [86](#page-101-0) меню налаштування [15](#page-30-0) налаштування світлішого/ темнішого зображення [86](#page-101-0) одне натиснення [78](#page-93-0) скасування [80](#page-95-0) упорядкування [83](#page-98-0) якість, налаштування [83](#page-98-0) якість, усунення несправностей 223 крапки, усунення несправностей 219 кришка доступу до картриджів, звільнення, розміщення [6](#page-21-0)

#### **Л**

лінії, усунення несправностей 220 зображення сканування [224](#page-239-0) копії 223 надруковані сторінки 220 лінійка, повторюваний дефект [225](#page-240-0) ліцензія, програмне забезпечення [251](#page-266-0) лотки двосторонній друк 33 орієнтація паперу [53](#page-68-0) розміщення [6](#page-21-0) стандартний розмір носія [54](#page-69-0) лоток ємність [4](#page-19-0) застрягання, усунення [212](#page-227-0)

#### **М**

масштабування документів Mac [32](#page-47-0) Windows [67](#page-82-0) копіювання [80](#page-95-0) матеріал перша сторінка 33 сторінок на аркуш 33 меню Звіти [16](#page-31-0) Налаштування копіювання [15](#page-30-0) Налаштування системи [20](#page-35-0) Налаштування факсу [17](#page-32-0) Обслуговування [21](#page-36-0) Стан завдань факсу [14](#page-29-0)

телефонна книга [14](#page-29-0) Функції факсу [15](#page-30-0) меню Налаштування системи [20](#page-35-0) меню Обслуговування [21](#page-36-0) мережа налаштування IP-адреси [41](#page-56-0) налаштування швидкості з'єднання [41](#page-56-0) операційні системи, підтримувані [38](#page-53-0) мережевий пароль, встановлення [41](#page-56-0) пароль, зміна [41](#page-56-0) мережеві параметри, зміна [41](#page-56-0) параметри, перегляд [41](#page-56-0) мережеві з'єднання [40](#page-55-0) мережеві порти розміщення [9](#page-24-0) міжнародний дзвінок [125](#page-140-0) мікросхема, картридж із тонером опис [250](#page-265-0) місткість вихідний відсік [4](#page-19-0) модель номер, розміщення [10](#page-25-0) порівняння [2](#page-17-0) модеми, під'єднання 102

### **Н**

набір тоновий або імпульсний набір [111](#page-126-0) усунення несправностей [146](#page-161-0) факс [17](#page-32-0) набір номера вручну [125](#page-140-0) з телефону 129 паузи, вставити [110](#page-125-0) повторний набір вручну [126](#page-141-0) повторний набір номера автоматично, налаштування [111](#page-126-0) префікси, вставлення [110](#page-125-0) надсилання факсимільних повідомлень відтермінування 129 вручну набір [125](#page-140-0) з апарата, підключеного далі по лінії 129

з комп'ютера (Mac) [35](#page-50-0) з програмного забезпечення [127](#page-142-0) перенаправлення [114](#page-129-0) скасування [122](#page-137-0) спеціальні групи [126](#page-141-0) надсилання факсимільного повідомлення з комп'ютера (Mac) [127](#page-142-0) з комп'ютера (Windows) [127](#page-142-0) надсилання факсів журнал надсилання, HP Toolbox [160](#page-175-0) усунення несправностей [145](#page-160-0) надсилання факсу звіт про помилки, друк [142](#page-157-0) наклейки друк (Windows) [65](#page-80-0) налаштування драйвери [27](#page-42-0) драйвери (Mac) [31](#page-46-0) попередні налаштування драйвера (Mac) [32](#page-47-0) пріоритет [26](#page-41-0), [30](#page-45-0) невеликі документи копіювання [79](#page-94-0) незакріплений тонер, усунення несправностей 220 несправності факси [134](#page-149-0) несправності подачі паперу, усунення [217](#page-232-0) несправності факсу контрольний список [134](#page-149-0) нестандартний папір вказівки [44](#page-59-0) друк (Windows) [65](#page-80-0) нестандартні носії вказівки [44](#page-59-0) низька швидкість, усунення несправностей факси [146,](#page-161-0) [150](#page-165-0) номери компонентів картриджі друку [234](#page-249-0) носії підтримувані розміри [47](#page-62-0) носії друку що підтримуються [47](#page-62-0)

носій

автоматичне зменшення факсимільного повідомлення (налаштування) [118](#page-133-0) пристрій автоматичної подачі документів, підтримувані розміри [145](#page-160-0) розмір, встановлений користувачем, налаштування Mac [32](#page-47-0) складки 222 скручений усунення несправностей 221 стандартний розмір для лотка [54](#page-69-0)

#### **О**

обкладинки друк (Mac) 33 обмеження матеріалів [262](#page-277-0) операційні системи, мережі [38](#page-53-0) операційні системи, підтримувані [26,](#page-41-0) [30](#page-45-0) опитування факсів [121](#page-136-0) орієнтація зміна (Windows) [76](#page-91-0) паперу, під час завантаження [53](#page-68-0) орієнтація сторінки зміна (Windows) [76](#page-91-0) отримання факсимільних повідомлень автоматичне зменшення налаштування [118](#page-133-0) блокування [115](#page-130-0) виявлення тиші, режим [118](#page-133-0) дзвінків до відповіді налаштування [116](#page-131-0) друк інформації про відправника [119](#page-134-0) з додаткового телефону 103 з програмного забезпечення [132](#page-147-0) коли чути тони факсу [132](#page-147-0) опитування [121](#page-136-0) повторний друк [131](#page-146-0) режим відповіді, налаштування [115](#page-130-0) типи дзвінків, налаштування [117](#page-132-0)

отримання факсів журнал отримання, HP Toolbox [160](#page-175-0) отримання факсу звіт про помилки, друк [142](#page-157-0) очистка скла [85](#page-100-0), [193](#page-208-0) скло [96](#page-111-0) шлях проходження паперу [188](#page-203-0) очищення поверхня [193](#page-208-0)

#### **П**

пам'ять видалення факсимільних повідомлень [122](#page-137-0) повторний друк факсимільного повідомлення [131](#page-146-0) специфікації [4](#page-19-0) панель керування кнопки та індикатори [11,](#page-26-0) [12](#page-27-0) комбінації індикаторів стану [200](#page-215-0) меню [14](#page-29-0) налаштування [26,](#page-41-0) [30](#page-45-0) повідомлення, усунення несправностей [203](#page-218-0) типи повідомлень [203](#page-218-0) папір автоматичне зменшення факсимільного повідомлення (налаштування) [118](#page-133-0) друк на бланку або формі з наддруком (Windows) [63](#page-78-0) орієнтація завантаження [53](#page-68-0) перша сторінка 33 підтримувані розміри [47](#page-62-0) підтримувані типи [48](#page-63-0) пристрій автоматичної подачі документів, підтримувані розміри [145](#page-160-0) розмір, встановлений користувачем, налаштування Mac [32](#page-47-0) складки 222 скручений, усунення несправностей 221 сторінок на аркуш 33 папір, замовлення [234](#page-249-0)

папір, нестандартний друк (Windows) [65](#page-80-0) папір, обкладинки друк (Windows) [66](#page-81-0) Параметр V.34 [144](#page-159-0) параметр виправлення помилок, факс [144](#page-159-0) параметри заводські параметри за замовчуванням, відновлення [199](#page-214-0) параметри контрастності копія [86](#page-101-0) параметри протоколу, факс [144](#page-159-0) Параметри режиму EconoMode [165](#page-180-0) паузи, вставити [110](#page-125-0) перекошені сторінки [217,](#page-232-0) 222 перенаправлення факсимільного повідомлення [114](#page-129-0) перша сторінка використання нестандартного паперу 33 підключення вирішення проблем [227](#page-242-0) підключення до мережі [40](#page-55-0) підроблені витратні матеріали [167](#page-182-0), [249](#page-264-0) підтримка інтерактивна [161,](#page-176-0) [256](#page-271-0) підтримка користувачів інтерактивна [256](#page-271-0) підтримувані носії [47](#page-62-0) піксели на дюйм (ppi), роздільна здатність сканування [94](#page-109-0) плями, усунення несправностей 219 повернення, використані ресурси [262](#page-277-0) повернення використаних ресурсів [262](#page-277-0) повідомлення панель керування [203](#page-218-0) повідомлення про помилки панель керування [203](#page-218-0) повідомлення про помилки, факс [135](#page-150-0) повторний друк факсимільних повідомлень [131](#page-146-0)

повторний набір автоматично, налаштування [111](#page-126-0) вручну [126](#page-141-0) повторювані дефекти, усунення несправностей 222, [225](#page-240-0) попередження [iii](#page-4-0) попередні налаштування (Mac) [32](#page-47-0) поради [iii](#page-4-0) порівняння моделей пристрою [2](#page-17-0) порожні зображення сканування, усунення несправностей [224](#page-239-0) порожні сторінки усунення несправностей [227](#page-242-0) порт USB усунення несправностей, Macintosh [231](#page-246-0) порти розміщення [8,](#page-23-0) [9](#page-24-0) типи включено [5](#page-20-0) усунення несправностей, Macintosh [231](#page-246-0) порти інтерфейсу розміщення [8,](#page-23-0) [9](#page-24-0) посторінкове сканування (Mac) [36,](#page-51-0) [92](#page-107-0) префікси, набір номера [110](#page-125-0) приватне отримання [120](#page-135-0) прийом факсів усунення несправностей [148](#page-163-0) примітки [iii](#page-4-0) припис EMC щодо використання пристроїв у Кореї [276](#page-291-0) пристрій порівняння моделей [2](#page-17-0) чищення [181](#page-196-0) пристрій автоматичної подачі документів ємність [4,](#page-19-0) [53](#page-68-0) завантаження [52](#page-67-0) підтримувані розміри паперу [145](#page-160-0) розміщення [6](#page-21-0) пріоритет, налаштування [26,](#page-41-0) [30](#page-45-0) програма захисту довкілля [259](#page-274-0) програмне забезпечення Windows [28](#page-43-0) вбудований веб-сервер [28](#page-43-0) видалення Mac [30](#page-45-0) видалення для Windows [27](#page-42-0)

компоненти для Windows [25](#page-40-0) ліцензійна угода на програмне забезпечення [251](#page-266-0) надсилання факсимільних повідомлень [127](#page-142-0) налаштування [26,](#page-41-0) [30](#page-45-0) отримання факсимільних повідомлень [132](#page-147-0) підтримувані операційні системи [26](#page-41-0), [30](#page-45-0) сканування з TWAIN або WIA [93](#page-108-0) продукт, який не містить ртуті [262](#page-277-0) прозорі плівки друк (Windows) [65](#page-80-0)

#### **Р**

реєстрація, виробу [161](#page-176-0) реєстрація виробу [161](#page-176-0) режим відповіді, налаштування [115](#page-130-0) риски, усунення несправностей 220 робота з папером вирішення проблем [217](#page-232-0) розблокування номерів факсу [115](#page-130-0) розділення дзвінків налаштування [117](#page-132-0) роздільна здатність зміни (Windows) [63](#page-78-0) сканування [94](#page-109-0) специфікації [4](#page-19-0) факс [113](#page-128-0) розмазаний тонер, усунення несправностей 220 розмір, копія зменшення або збільшення [80](#page-95-0) розміри, носій За розміром сторінки (налаштування), надсилання/ отримання факсимільних повідомлень [118](#page-133-0) розміри сторінки масштабування документа до розміру сторінки (Windows) [67](#page-82-0) розмір паперу власний (Windows) [63](#page-78-0)

зміна [46](#page-61-0) зміна (Windows) [62](#page-77-0) розмір паперу, встановлений користувачем Mac [32](#page-47-0) Windows [63](#page-78-0) розподіл тонера [168](#page-183-0) розсіювання, усунення несправностей 222 ролик подачі заміна [173](#page-188-0) чищення [181](#page-196-0)

### **С**

світле копіювання [224](#page-239-0) світлий друк, усунення несправностей 219 світлі ділянки контрастність копії [86](#page-101-0) факсу контрастність [112](#page-127-0) серійний номер, розміщення [10](#page-25-0) сигнал у лінії, налаштування перевірки [110](#page-125-0) символи, усунення несправностей 221 сіре тло, усунення несправностей 220 сканер скло, очистка [85](#page-100-0), [96,](#page-111-0) [193](#page-208-0) сканування TWAIN-сумісне програмне забезпечення [93](#page-108-0) WIA-сумісне програмне забезпечення [93](#page-108-0) відтінки сірого [95](#page-110-0) для електронної пошти (Mac) [92](#page-107-0) для надсилання електронною поштою (Mac) [36](#page-51-0) з HP LaserJet Scan (Windows) [92](#page-107-0) з програмного забезпечення Mac [36](#page-51-0) колір [94](#page-109-0) порожні сторінки, усунення несправностей [224](#page-239-0) посторінкове (Mac) [36](#page-51-0), [92](#page-107-0) роздільна здатність [94](#page-109-0) скасування [93](#page-108-0) способи [92](#page-107-0)

у файл (Mac) [36,](#page-51-0) [92](#page-107-0) формати файлів [94](#page-109-0) чорно-білий режим [95](#page-110-0) якість, усунення несправностей [224](#page-239-0) сканування в чорно-білому режимі [95](#page-110-0) сканування у відтінках сірого [95](#page-110-0) скасування завдання друку [58](#page-73-0) завдання копіювання [80](#page-95-0) завдання сканування [93](#page-108-0) факсимільні повідомлення [122](#page-137-0) складки, усунення несправностей 222 скло, очистка [85](#page-100-0), [96,](#page-111-0) [193](#page-208-0) скручений носій 221 Служба обслуговування користувачів HP [256](#page-271-0) смуги та риски, усунення несправностей 220 специфікації середовища [258](#page-273-0) фізичні характеристики [258](#page-273-0) характеристики виробу [4](#page-19-0) специфікації вологості [258](#page-273-0) специфікації розміру, продукт [258](#page-273-0) специфікації середовища [258](#page-273-0) специфікації середовища роботи [258](#page-273-0) специфікації температури [258](#page-273-0) спеціальний папір для обкладинки друк (Windows) [66](#page-81-0) спеціальні групи, надсилання факсимільних повідомлень [126](#page-141-0) спеціальні можливості [5](#page-20-0) стан завдання факсу [14](#page-29-0) перегляд [158](#page-173-0) сторінка конфігурації друк [154](#page-169-0) сторінка стану витратних матеріалів друк [155](#page-170-0) сторінки друкуються повільно [227](#page-242-0) не друкуються [227](#page-242-0)

перекошені 222 порожні [227](#page-242-0) сторінки, перекошені [217](#page-232-0) сторінок на аркуш 33 вибір (Windows) [74](#page-89-0) сторінок на хвилину [4](#page-19-0)

#### **Т**

текст, усунення несправностей 221 телефони отримання факсимільних повідомлень з 103, [132](#page-147-0) телефони, апарат, підключений далі по лінії надсилання факсимільних повідомлень з 129 телефони, під'єднання додаткових 103 телефонна книга, факс видалення всіх записів [108](#page-123-0) імпортування [107](#page-122-0) телефонна книжка, факс HP Toolbox [158](#page-173-0) телефонні картки [125](#page-140-0) темне копіювання [224](#page-239-0) темні ділянки, контрастності налаштування факс [112](#page-127-0) темні ділянки, параметри контрастності копія [86](#page-101-0) технічна підтримка інтерактивна [256](#page-271-0) технічні характеристики, електротехнічні та акустичні [258](#page-273-0) типи дзвінків [117](#page-132-0) типи паперу зміна [46](#page-61-0) тип паперу зміна (Windows) [63](#page-78-0) тонер незакріплений, усунення несправностей 220 розмазаний, усунення несправностей 220 розподіл [168](#page-183-0)

розсіювання, усунення несправностей 222 цятки, усунення несправностей 219 тони дзвінка розділення [117](#page-132-0) тоновий набір [111](#page-126-0) точок на дюйм (dpi) специфікації [4](#page-19-0) факс [113](#page-128-0)

#### **У**

умовні позначення, документ [iii](#page-4-0) упорядкування копій [83](#page-98-0) усунення несправності подачі паперу [217](#page-232-0) перекошені сторінки [217](#page-232-0) усунення застрягань місце [208](#page-223-0) усунення несправностей [198](#page-213-0) Mac, проблеми [229](#page-244-0) Mac вирішення [229](#page-244-0) USB кабелі [227](#page-242-0) блідий друк 219 вигнуті сторінки 222 друк [227](#page-242-0) лінії, зображення сканування [224](#page-239-0) лінії, копії 223 лінії, надруковані сторінки 220 набір [146](#page-161-0) надсилання факсів [145](#page-160-0) незакріплений тонер 220 повідомлення панелі керування [203](#page-218-0) повільний друк [227](#page-242-0) повторювані дефекти 222, [225](#page-240-0) порожні зображення сканування [224](#page-239-0) порожні сторінки [227](#page-242-0) прийом факсів [148](#page-163-0) проблеми Windows [229](#page-244-0) проблеми мережі [228](#page-243-0) проблеми прямого під'єднання [227](#page-242-0) розмазання тонера 220 розсіювання тонера 222 складки 222 скручений носій 221

сторінки надто світлі [224](#page-239-0) сторінки надто темні [224](#page-239-0) сторінки не друкуються [227](#page-242-0) текст 221 цятки тонера 219 швидкість, факси [146](#page-161-0), [150](#page-165-0) якість копії 223 якість сканування [224](#page-239-0) *див. також* вирішення; усунення несправностей усунення несправності параметр виправлення помилок факсу [144](#page-159-0) утилізація [3](#page-18-0), [262](#page-277-0) електронне обладнання [263](#page-278-0) утилізація використаного обладнання [263](#page-278-0) утилізація витратних матеріалів [167](#page-182-0) утилізація електронного обладнання [263](#page-278-0) утилізація обладнання, Бразилія [264](#page-279-0)

#### **Ф**

файл, сканування у Mac [36](#page-51-0), [92](#page-107-0) факс автоматичне зменшення [118](#page-133-0) безпека, приватне отримання [120](#page-135-0) блокування [115](#page-130-0) видалення з пам'яті [122](#page-137-0) використання DSL, PBX або ISDN [123](#page-138-0) використання VoIP [124](#page-139-0) виправлення помилок [144](#page-159-0) виявлення тиші, режим [118](#page-133-0) відтермінування надсилання 129 вручну набір [125](#page-140-0) гучності налаштування [119](#page-134-0) дзвінки до відповіді [116](#page-131-0) додатковий телефон, отримання 103 журнал надсилання [160](#page-175-0) журнал отримання [160](#page-175-0) заводські параметри за замовчуванням, відновлення [199](#page-214-0)

звіти [16](#page-31-0) звіти, друкувати всі [141](#page-156-0) звіт про помилки, друк [142](#page-157-0) інформація про відправника [119](#page-134-0) контрастності налаштування [112](#page-127-0) набір, тоновий або імпульсний [111](#page-126-0) надсилання з програмного забезпечення [127](#page-142-0) надсилання факсимільних повідомлень з телефону 129 налаштування повторного набору номера [111](#page-126-0) опитування [121](#page-136-0) отримання, коли чути тони факсу [132](#page-147-0) отримання з програмного забезпечення [132](#page-147-0) параметр V.34 [144](#page-159-0) паузи, вставити [110](#page-125-0) перевірки наявності сигналу лінії налаштування [110](#page-125-0) перенаправлення [114](#page-129-0) повідомлення по помилки [135](#page-150-0) повторний друк з пам'яті [131](#page-146-0) повторний набір вручну [126](#page-141-0) префікси набору номера [110](#page-125-0) приватне отримання [120](#page-135-0) режим відповіді [18](#page-33-0), [115](#page-130-0) роздільна здатність [113](#page-128-0) скасування [122](#page-137-0) спеціальні групи [126](#page-141-0) тип дзвінка [19](#page-34-0) типи дзвінків [117](#page-132-0) усунення несправностей надсилання [145](#page-160-0) усунення несправностей прийому [148](#page-163-0) факсимільне повідомлення друк [131](#page-146-0) друк приватного факсимільного повідомлення [131](#page-146-0) факсу дата, налаштування використовувати майстер налаштування параметрів факсу HP [106](#page-121-0) використовувати панель керування [105](#page-120-0)

факсу заголовок, налаштування використовувати майстер налаштування параметрів факсу HP [106](#page-121-0) використовувати панель керування [105](#page-120-0) факсу звіти, друк [16](#page-31-0) факсу порти, розміщення [9](#page-24-0) факсу час, налаштування використовувати майстер налаштування параметрів факсу HP [106](#page-121-0) використовувати панель керування [105](#page-120-0) фізичні характеристики [258](#page-273-0) форми друк (Windows) [63](#page-78-0)

#### **Х**

характеристики виріб [4](#page-19-0) характеристики для захисту довкілля [3](#page-18-0) хвилястий папір, усунення несправностей 221

#### **Ц**

цятки, усунення несправностей 219

### **Ч**

чищення блок розділення [185](#page-200-0) пристрою [181](#page-196-0) ролик подачі [181](#page-196-0)

### **Ш**

швидкість специфікації друку [4](#page-19-0) факс, усунення несправностей [146](#page-161-0), [150](#page-165-0) шлях проходження паперу, чищення [188](#page-203-0)

### **Щ**

щільність друку [226](#page-241-0)

### **Я**

якість копія, усунення несправностей 223 параметри друку (Macintosh) [32](#page-47-0) параметри копіювання [83](#page-98-0) сканування, усунення несправностей [224](#page-239-0)

#### **A**

AirPrint [74](#page-89-0)

### **D**

dpi (точок на дюйм) сканування [94](#page-109-0) специфікації [4](#page-19-0) факс [17](#page-32-0), [113](#page-128-0) DSL факс [123](#page-138-0)

### **E**

ePrint [71](#page-86-0) AirPrint [74](#page-89-0) HP Cloud Print [71](#page-86-0) HP Direct Print [73](#page-88-0) EWS. *Див.* вбудований веб-сервер

#### **H**

HP Cloud Print [71](#page-86-0) HP Direct Print [73](#page-88-0) HP LaserJet Scan (Windows) [92](#page-107-0) HP Toolbox вкладка Стан [158](#page-173-0) вкладка Факс [158](#page-173-0) про [157](#page-172-0)

#### **I**

IP-адреса Macintosh, усунення несправностей [230](#page-245-0) налаштування вручну [41](#page-56-0) ISDN факс [123](#page-138-0)

#### **L**

LaserJet Scan (Windows) [92](#page-107-0)

#### **M**

Mac видалення програмного забезпечення [30](#page-45-0) зміна розміру документів [32](#page-47-0) зміна типів і розміру паперу [46](#page-61-0)

надсилання факсимільних повідомлень [35](#page-50-0) надсилання факсимільного повідомлення з [127](#page-142-0) налаштування драйвера [31](#page-46-0), [32](#page-47-0) проблеми, усунення несправностей [229](#page-244-0) сканування для надсилання електронною поштою [36,](#page-51-0) [92](#page-107-0) сканування з TWAIN-сумісного програмного забезпечення [93](#page-108-0) сканування посторінкове [36,](#page-51-0) [92](#page-107-0) сканування у файл [36,](#page-51-0) [92](#page-107-0) Mac, налаштування драйвера розмір, встановлений користувачем [32](#page-47-0) Macintosh драйвери, усунення несправностей [229](#page-244-0) картка USB, усунення несправностей [231](#page-246-0) підтримувані операційні системи [30](#page-45-0) Microsoft Word, надсилання факсу з [128](#page-143-0)

### **P**

PBX факс [123](#page-138-0) ppi, (піксели на дюйм), роздільна здатність сканування [94](#page-109-0)

#### **T**

TCP/IP операційні системи, підтримувані [38](#page-53-0) TWAIN-сумісне програмне забезпечення, сканування з [93](#page-108-0)

#### **U**

USB-кабель, номер компонента [234](#page-249-0) USB-порт розміщення [8,](#page-23-0) [9](#page-24-0) тип включено [5](#page-20-0) усунення несправностей [227](#page-242-0) **V**

VoIP факс [124](#page-139-0)

#### **W**

WIA-сумісне програмне забезпечення, сканування з [93](#page-108-0) Windows зміна типів і розміру паперу [46](#page-61-0) компоненти програмного забезпечення [25,](#page-40-0) [28](#page-43-0) надсилання факсу з [127](#page-142-0) налаштування драйвера [27](#page-42-0) підтримувані драйвери [26](#page-41-0) підтримувані операційні системи [26](#page-41-0) програмне забезпечення для [157](#page-172-0) сканування з програм TWAIN або WIA [93](#page-108-0) усунення несправностей [229](#page-244-0) Word, надсилання факсу з [128](#page-143-0)